Auf CD: 16 Reiseführer & Top-Konverter-Tools

04/14

**Juli/August** € 7,90 Schweiz SFR 15.80 Italien, Spanien, Frankreich, Portugal (cont.)  $610.25$ sterreich elux 895

**Mit iPad** 

in den Urlaub!

**Diese Tipps** 

sparen bares

Geld

## **Turbo-Tipp:** für Ihr iPad

- Akkulaufzeit und Speicherplatz steigern
- Fehlfunktionen & Datenlecks abschalten
- Support und Services von Apple nutzen

**EXKLUSIV!** 

## Geniale Neuheiten für Ihr iPad

- · iCloud Drive: Apples coole Antwort auf Dropbox
- Continuity ergänzt Airdrop: So klappt das Zusammenspiel<br>von iPad, Mac und PC
- · Udpate für Nachrichten: Video-Chats, SMS. Sprachmemos und Fotos per Wisch teilen

**iPadWelt** 

Gratis Reiseführer

Barcelona, Berlin, Brasilien, Hamburg, Istanbul, London,<br>Marokko, München, Paris, Prag.  $u.v.m$ 

**Tools** 

Bilder

**PLUS** 

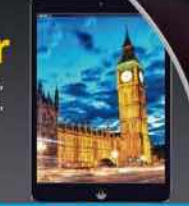

20 Tipp-Videos Neue Tricks zu IOS 7 Konverter-**Gratis-Ebook** Komplettes Handuch **IPhone und** 

- · Update für Mail und Safari: Grenzenlos suchen, Mails kommentieren mit Markup
	- · NEU: Health Kit-App für alle Gesundheitsdaten
		- NEU: Schneller tippen dank lernfähiger Quick Type-Tastatur

Auf CD: 16 Reiseführer zu Traumzielen Konverter-Tools: Alles fürs iPad umwandeln Komplettes Ebook "Perfekt Fotografieren" 20 Video-Tipps für Ihr iPad

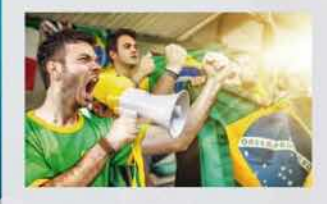

TOP-APPS Fußball, Office, Spiele, Reisetagebücher u.v.m.

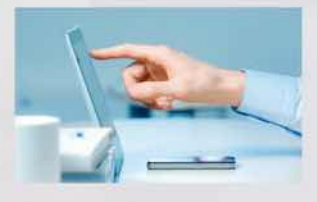

**SMART OFFICE** 

- · Clever Daten tauschen
- · Zettelwirtschaft ade: Belege scannen
- · Statt Protokoll: Konferenzen mitschneiden

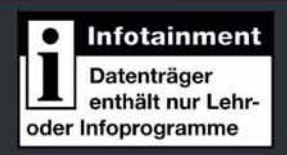

# Pad Welt direkt auf Ihrem iPad!

- **»** Günstiger und schneller als Print
- **»** Neue Ausgaben automatisch im iPad-Zeitungskiosk
- **»** Zusätzliche Links und Videos in jedem Heft
- **»** Aktuelle News im "News-Flip"
- **»**Jetzt iPadWelt kostenlos im App Store laden und testen!

## www.ipadwelt.de/app

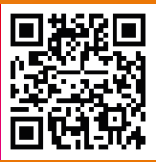

FÜR NUR

6,99€

PRO AUSGABE

cheint im Verlag IDG Tech Media GmbH, Lyonel-Feininger-Str. 26, 80807 München, Registergericht München, HRB 99187, Geschäftsführer: York von Heimburg. Die Kundenbetreuung durch den iPadWelt Kundenservice, ZENIT Pressevertrieb GmbH, Postfach 810580, 70522 Stuttgart, Geschäftsführer: Joachim John, Kundenservice Tel.: 0711 72 52 277, E-Mail: shop@ipadwelt.de

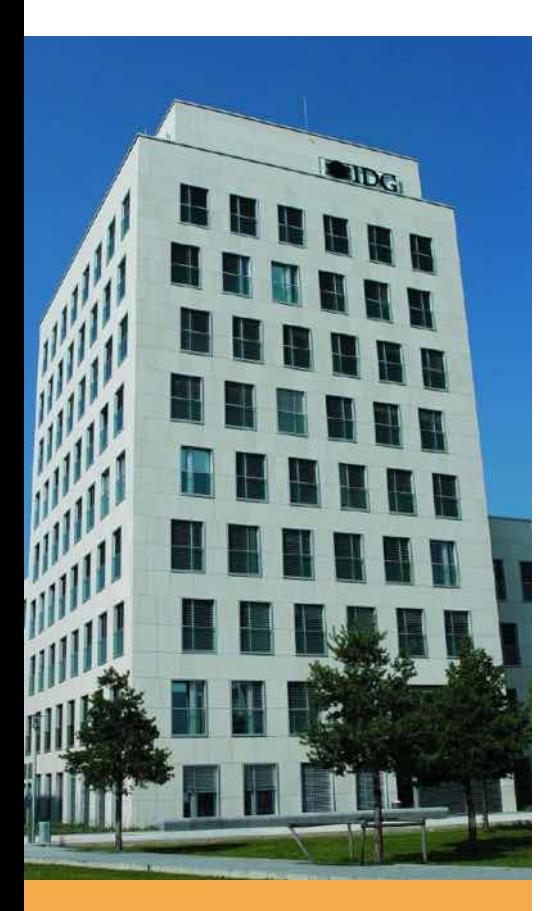

#### IMPRESSUM

#### **Verlag**

IDG Tech Media GmbH Lyonel-Feininger-Straße 26 80807 München Mail: redaktion@macwelt.de Telefon: +49-89-36 08 60 Fax: +49-89-3 60 86-118

**Chefredakteurin** Marlene Buschbeck-Idlachemi (v.i.S.d.P. Anschrift siehe Verlag)

**Anzeigenleitung**  Stefan Wattendorff Telefon: +49-89-3 60 86-190 Mail: swattendorff@idgtechnetwork.de

**Druck, inklusive Beilagen** Mayr Miesbach GmbH 83714 Miesbach Telefon: +49-80 25-29 40, Fax: -235

**Beteiligungsverhältnisse** Alleiniger Gesellschafter der IDG Tech Media GmbH ist die IDG Communications Media AG, München, eine 100%ige Tochter der International Data Group, Inc., Boston, USA. Aufsichtsratsmitglieder der IDG Communications Media AG sind: Patrick J. McGovern (Vorsitzender), Edward Bloom, Toby Hurlstone

## Apple zeigt iOS 8 und eine coole Zukunft

#### Marlene Buschbeck-Idlachemi, marlene.buschbeck@idgtech.de

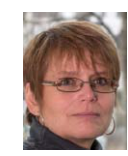

Kaum war die zweistündige Eröffnungsrede zur 25. Entwicklerkonferenz von Apple vorbei, gab es das übliche Jammern wegen fehlender Hardware-Vorstellungen. Dabei war schon im Vorfeld klar, dass Apple weder eine iWatch noch ein iPhone noch ein neues iPad in San Francisco zeigen würde. Wir hätten uns sehr über Neues in Sachen Apple TV ge-

freut (mehr dazu ab Seite 76), aber als Tim Cook mit iOS 8 nicht nur einen "gigantischen Release", sondern auch zwei unterschiedliche Stories ankündigte, waren wir wieder gespannt dabei. Dass iOS 8 auf den ersten Blick nicht so gigantisch neu wirkt wie sein Vorgänger, macht gar nichts. Die Entwickler haben an vielen Stellen kleine sinnvolle Details verbessert und sich dabei durchaus auch bei OS X bedient. Von der aufgeräumten und individualisierbaren neuen Nachrichtenzentrale, den mächtig getunten Updates für Mail, Safari und Spotlight und dem neuen iCloud Drive werden wir alle täglich profitieren. Auch dass Apple unter dem Schlagwort "Continuity" eine ganze Reihe neuer Funktionen präsentiert hat, die das Zusammenspiel von iPad, Mac und Windows-PC wirklich nahtlos macht, wird uns den Alltag deutlich erleichtern. Was wir sonst noch entdeckt haben, lesen Sie ab Seite 8.

Bis zum nächsten Mal!

Ihre

Mr. Josef Elleli

### **Ihre Meinung ist gefragt**

Wir überlegen uns jede Ausgabe, wie wir die iPadWelt besser machen können. Jetzt sind Sie gefragt! Nehmen Sie an unserer Umfrage teil und sagen Sie uns, was Sie gerne lesen und worauf Sie gerne verzichten würden, oder was Ihnen fehlt! Für Ihre Meinung unter www.ipadwelt.de/heft umfrage bedanken wir uns mit der iPhonewelt 3/14 als PDF-Download.

### **Mehr fürs Abo!!**

Wir haben die Macwelt-Kiosk-App gründlich überarbeitet und veröffentlichen dort künftig alle digitalen Ausgaben der iPadWelt. Neben zahlreichen Neuerungen wie einem neuen Lesemodus samt komfortabler Suchfunktion, synchronisierbaren Lesezeichen und der Verfügbarkeit der App unter Windows und Android, haben Abonnenten der iPadwelt noch einen Extra-Vorteil. Sie lesen die digitalen Ausgaben künftig kostenlos! Alle Infos auf Seite 24

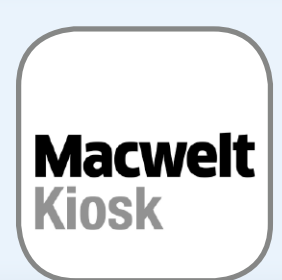

## TIPPS & TRICKS SPECIAL CHAT UND VOIP PadWelt 04/14

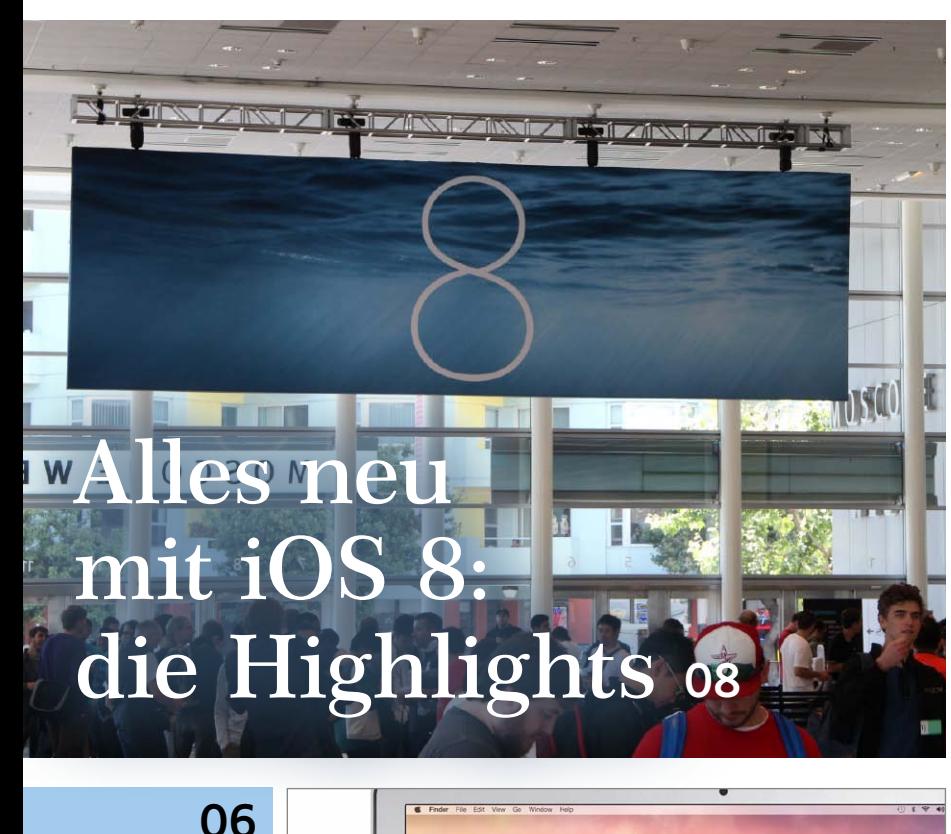

## Aktuell

Neue Apps, neue Funktionen, eine bessere iCloud und ein nahtloser Wechsel zwischen iPad und Rechner: Wir zeigen die Highlights von iOS 8

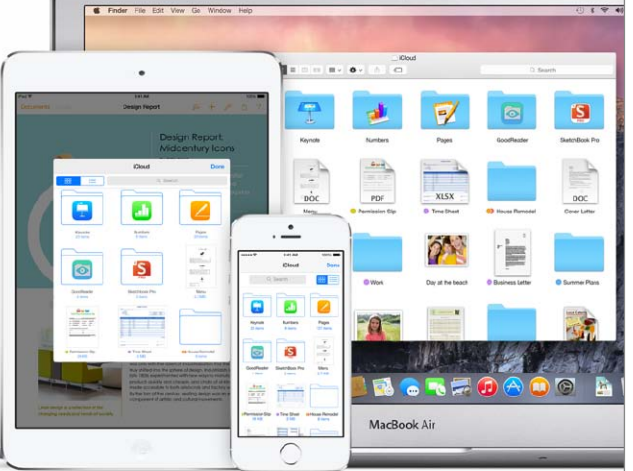

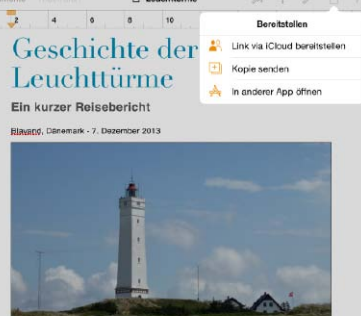

▲

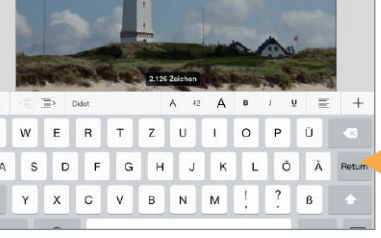

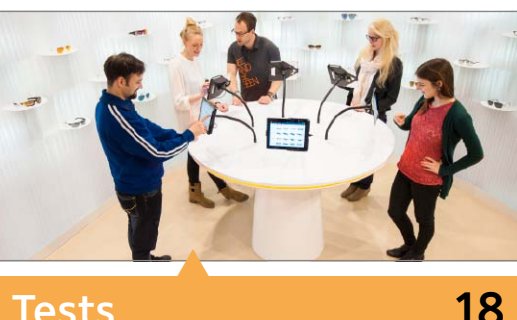

## **Tests**

Cooles iPad-gestütztes System zur Brillenauswahl beim Optiker, clevere Notizen-App für Beruf und Uni, iPadWelt noch<br>
am iPad lesen, Top-Gadgets

## **AKTUELL**

#### **06 News & Service**

- **06** Apple kauft Beats
- **07** iPad kaufen und sparen

#### **08 Die Highlights der WWDC**

Mit iOS 8 hat Apple sowohl für Anwender als auch Entwickler viel Neues geplant:

- **10** iCloud Drive und Continuity
- **11** Healthkit und Homekit
- **12** Neue Funktionen für iOS-8-Apps
- **13** Yosemite: Wo iOS von OS X profitiert

#### **16 Sicherheit: Apple-ID-Hack**

Ihr iPad wird von Fremden gekapert – in Australien bittere Realität. Wir zeigen, wie Sie sich davor schützen können

#### **18 Top-App der Redaktion**

Brauchen Sie immer noch Stift und Papier? Mit dieser App nicht mehr

**20 Vor Ort bei Edel-Optics**

Bei diesem Optiker steuern iPads Brillenauswahl, Lager und Bezahlsystem - cool

**24 Alles neu bei unserer Lese-App** Rundum-Erneuerung im Macwelt-Kiosk

#### **26 Gadgets im Test**

Gestensteuerung am DJ-Pult, Solarenegie aus der Hülle, praktische Docks und mehr

### **BUSINESS**

#### **28 Office für das iPad**

Wir stellen Word, Excel und Powerpoint am iPad vor und zeigen, was sie leisten

- **32 Update: iWork-Suite** Als Antwort auf MS-Office hat Apple seinen Office-Apps ein Update spendiert
- **34 Dateimanager iPad**

Wo iTunes und iCloud passen, übernehmen diese Apps den Datentausch

- **38 Editor's Choice: Rechenkünstler** Vom einfachen iPad-Taschenrechner bis zum vielseitigen Rechensystem – mit diesen Apps bleibt keine Rechnung ungelöst
- **42 Airserver für PC und Mac** Diese geniale Software für PC und Mac mach Rechner und Display zum Apple TV
- **44 Top-Konverter für PC und Mac** Audio, Video, PDF oder E-Book, diese Software wandelt alles ins iPad-Format

### **ENTERTAINMENT**

- **46 Geschichten erzählen à la Adobe** Wir zeigen, wie Sie in Minuten animierte Filme erzeugen können
- **48 Special: Reisetagebuch führen** Fotos, Karten, Notizen – mit diesen Apps werden wunderbare Reiseberichte daraus
- **52 Filme und TV in der iCloud** Endlich sind auch Ihre Filme in der iCloud verfügbar. Wir stellen das Feature vor
- **54 Das Filmarchiv in iTunes** Eigene Filme aus dem iTunes Store sind die ideale Ergänzung zu Leih-Angeboten
- **58 Filmkritik: Jobs-Movie** Ashton Kutcher gibt den Apple-Chef. Trotzdem zeigt der Film Schwächen
- **60 Top-Game des Monats**

Bei Sometimes You Die ist alles anders. Warum, zeigt unser Test

**62 Anpfiff – unsere WM-Tipps** Auch wer nicht vorm Fernseher kampiert,

bleibt mit unseren Apps am Ball

### **PRA XIS**

- **64 iPad immer up-to-date** Nur die richtige Update-Strategie schützt vor Problemen mit iOS. Hier ist sie
- **68 Workshop: iPad als Scanner** Wer wichtige Briefe, Belege und mehr digitalisiert, hat stets alles im Zugriff
- **72 Support: Apple-Geräte verwalten** Apple bietet eine coole Verwaltung für Ihre iOS-Geräte, inklusive Support
- **76 Test: Chromecast vs Apple TV** Der Kampf ums Wohnzimmer: Wir zeigen, was die Konkurrenz drauf hat
- **80 Praxis für Einsteiger: iBooks** Schritt für Schritt zeigen wir, wie Sie Bücher aussuchen, Proben laden und lesen

### **TIPPS & TRICKS**

- **84 Turbo-Tipps: iPad optimieren** Benachrichtigungen, Ortsdaten, leerer Akku - so bekommen Sie das in den Griff
- **86 Tipp-Special: iPad im Urlaub** Mit der richtigen Ausstattung gibt es im Urlaub keine bösen Überraschungen
- **88 Tipp-Special: Freunde suchen** Wir zeigen, wie Sie Ortsdaten mit Freunden einfach austauschen
- **90 Tipps & Tricks für iOS 7** Die besten Tipps für mehr Produktivität mit iOS, iTunes 11 und iCloud
- **95 Leser-Service**
- **98 Vorschau**

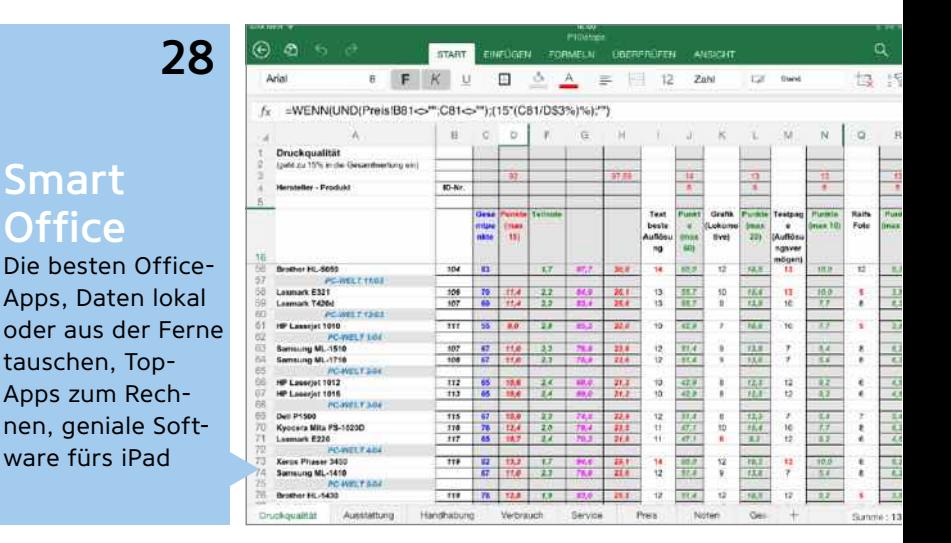

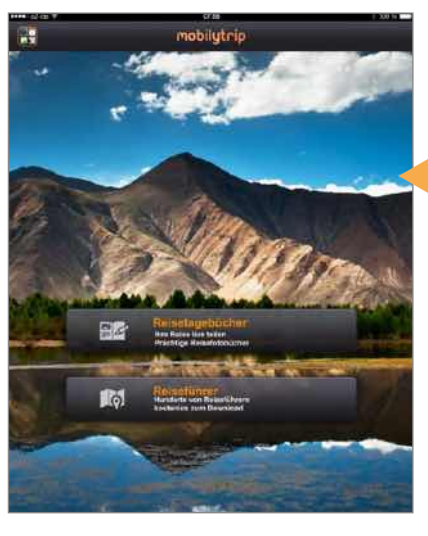

Turbo-**Tipps** 

Akkulaufzeit und Performance steigern, mit dem iPad in den Urlaub, neue Tipps für iOS 7, iTunes & iCloud

## <sup>46</sup> iPad-Entertainment

Geschichten erzählen mit Reisetagebüchern und Adobes Voice, Filme in der iCloud, Top-Apps zur Fußball WM

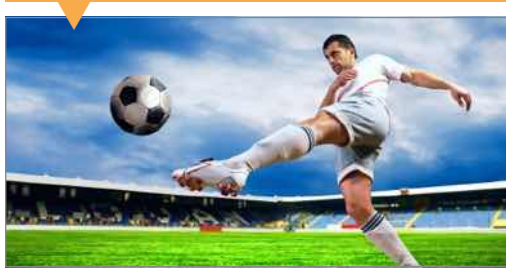

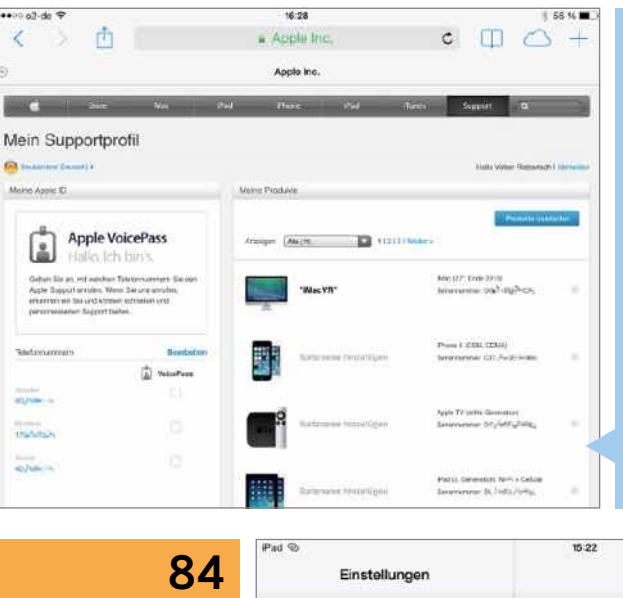

#### Flugmodus  $\approx$  WLAN VolksPhone59 Bluetooth Ein Mobile Daten Aug Persönlicher Hotspot ALIS **VPN** Nicht verbunden Netzbetreiber ▲ Kontrollzentrum Nicht stören

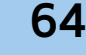

## **Workshops** und Tests

So nutzen Sie Apples Services für iPads, Dokumente scannen statt aufheben, Konkurrenz für Apple TV, iBooks für Einsteiger

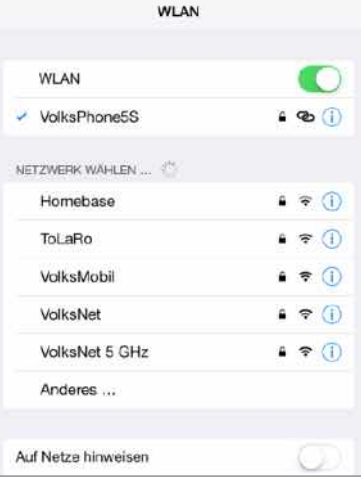

## Apple kauft Beats Music

Apple übernimmt Beats, Hersteller von Kopfhörern und Anbieter eines Musik-Streaming-Dienstes, für drei Milliarden Dollar: die teuerste Firmenübernahme der Apple-Geschichte

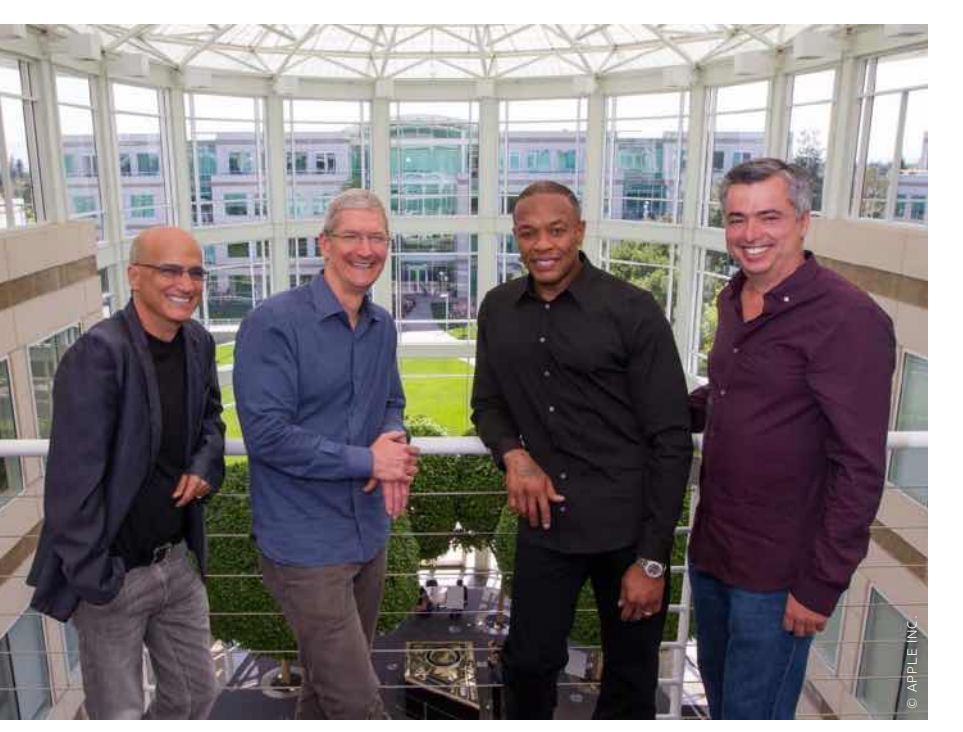

▲ Ein außergewöhnliches Team: Jimmy Iovine, Tim Cook, Dr. Dre, Eddy Cue (v.l.)

## *Kommentar*

### Neue Wege

Mit der Übernahme von Beats wagen Tim Cook und sein Team nicht nur die größte Investition der Firmengeschichte, sondern treten endgültig aus Steve Jobs' Schatten. Jobs hielt nichts von Streaming-Abos, übernahm nur kleine hochspezialisierte Technologieunternehmen und beschränkte seine Produkte, abgesehen von iTunes, auf Apple-Geräte. Das ist inzwischen vorbei. Beats läuft nicht nur unter iOS, sondern auch auf Android, via Browser auf jedem Rechner und auf Sonos-Soundsystemen, die App steht im iTunes Store, bei Google Play und im Windows Phone Store zum Download. Apple hat angekündigt, daran nichts zu ändern, es wäre also das erste Mal, dass aus Cupertino ein Service für Smartphones und Tablets mit Androidoder Windows-Betriebssystem kommt. Kein schlechtes Zeichen! MARLENE BUSCHBECK-IDLACHEMI

 ${\rm A}$ m 28. Mai hat Apple die über Wochen<br> ${\rm A}$ spekulierte Übernahme von Beats Electronics zu einem Kaufpreis von drei Milliarden US-Dollar bestätigt. Beats stellt hippe (und hochpreisige) Kopfhörer und Lautsprecher her und bietet den Streaming-Service Beats Music. Auf Letzteren dürfte Apple ein besonderes Augenmerk gerichtet haben. Die Gründer des Unternehmens Jimmy Iovine und Dr. Dre werden bei Apple bislang noch nicht spezifizierte Posten einnehmen. Apple bezahlt für Beats 2,6 Milliarden US-Dollar in bar und legt nach und nach noch einmal 400 Millionen US-Dollar drauf. Beats ist der bislang größte Brocken, den Apple schluckt. Den bisherigen Rekord hielt die Akquise von Next Computer im Jahr 1997, die damals zur Rückkehr von Steve Jobs führte und den zu der Zeit schwer angeschlagenen Konzern 400 Millionen US-Dollar kostete. Die Beats-Übernahme muss noch von den Kartellbehörden genehmigt werden, im vierten Quartal dieses Jahres sollte sie abgeschlossen sein.

"Musik ist ein so wichtiger Teil im Leben von uns allen und hat einen besonderen Platz im Herzen von Apple", sagt Apple-CEO Tim Cook in der Pressemitteilung zur Übernahme. Deshalb werde man weiter in Musik investieren und freue sich, so "außergewöhnliche Teams" zusammenzubringen. Noch mehr Interesse als an den Kopfhörern und dem Streaming-Dienst hat Apple an der Musikexpertise und den Kontakten zur Industrie von Dr. Dre und Jimmy Iovine. Eddy Cue, bei Apple verantwortlich für iTunes, sieht Beats Music als ideale Ergänzung zum bestehenden Geschäft. Man habe nun ein "Weltklasseangebot", das vom kostenlosen Streaming-Dienst iTunes Radio über das Abo-Modell von Beats Music zurück zu den Kaufdownloads des [iTunes Store](http://www.macwelt.de/ueb_linkdb.html?linkid=1089801) führe. Inwiefern Apple das Angebot weiter ausbaut und iTunes Radio endlich nach Europa exportiert, verriet das Unternehmen bisher nicht.

Die Marke Beats soll weiterbestehen, Apple verspricht, die Kopfhörer und Laut-sprecher "in weit mehr Ländern" im [Apple](http://www.macwelt.de/ueb_linkdb.html?linkid=1089799) [Store](http://www.macwelt.de/ueb_linkdb.html?linkid=1089799) und online anzubieten. Beats kooperiert mit zahlreichen prominenten Musikern oder Sportlern, die auf diese Weise nun auch Markenbotschafter für Apple werden.

"Ich habe tief in meinem Herzen stets gewusst, dass Beats zu Apple gehört", schwärmt Jimmy Iovine in der Pressemitteilung. Die Beats-Gründung sei von Apples "unvergleichlichem Geschick, Kultur und Technologie zusammenzubringen" inspiriert gewesen. Apples Bekenntnis zu Musik und Künstlern sei etwas "sehr Spezielles".

Mit Iovine und Dr. Dre hat Apple nun mehr als einen Fuß in der Tür der Musikindustrie, iTunes und Beats Music könnten von den Beziehungen der beiden profitieren und etwa angesagte neue Alben exklusiv erhalten. Das würde Apple/Beats einen deutlichen Vorsprung gegenüber der Konkurrenz verschaffen. Ein Beats-Abo, das für ein Jahr oder länger jedem neuen Gerät beigefügt wäre, könnte zudem ein weiteres Kaufargument für Mac, [iPad](http://www.macwelt.de/ueb_linkdb.html?linkid=1825616) und [iPhone](http://www.macwelt.de/ueb_linkdb.html?linkid=1825602) sein. Man darf gespannt sein, wie Apple den Streaming-Dienst in die anstehenden Neufassungen von OS X und iOS integrieren wird. PETER MÜLLER

#### **HINTERGRUND**

## Was hinter Beats Music steckt

In den USA ist Beats Music schon<br>I seit Januar verfügbar, und auch unseit Januar verfügbar, und auch unsere US-Kollegen von Techhive haben sich gefragt, wie Beats im Vergleich zu den in den USA sehr populären Diensten Spotify, Rhapsody oder Rdio punkten will.

Neben dem Angebot (Dr. Dre und Iovine haben als Produzenten zahlreiche populäre Künstler unter Vertrag und können deren neue Werke erstmals exklusiv auf Beats veröffentlichen) sind das die sehr smarten Funktionen, mit denen Beats den Musikgeschmack seiner Kunden erforscht und bedient und die zu ziemlich guten Playlists führen.

Zunächst kann jeder neue Abonnent aus dem musikalischen Angebot seine drei Lieblingskünstler auswählen und die abwählen, die er auf keinen Fall hören will. Das lässt sich dann beliebig verfeinern. Richtig gelungen ist "The Sentence". Hier kann man einen Lückentext ausfüllen (Ich bin … und habe Lust auf … mit … zu …). Wie so etwas ausgefüllt aussehen kann, zeigt die Abbildung unten. Ein Knopf auf "Play the Sentence" präsentiert einen Mix, der sich weniger an den Lieblingskünstlern orientiert als an festgelegten musikalischen Genres. Auch die Playlists gehen über das übliche "Leute, die xyz hören, mögen auch abc" hinaus, vor allem die

kuratierten Playlists, da sie neue und überraschende Vorschläge präsentieren. Ein Highlight für unsere Kollegen sind die Playlists zu Tätigkeiten, also "Driving", "Drinking", "Feeling Blue" oder auch "Starting a riot", weil sie das Gefühl vermitteln, tatsächlich von Musikexperten zusammengestellt zu sein. Wer ganz gezielt sucht, kann sich ebenfalls austoben: Zu jedem Künstler gibt es alle wichtigen Alben, Hits, jüngste Veröffentlichungen und passende Playlists. Letzte Möglichkeit, Playlists zu erstellen, ist auf Basis von Empfehlungen. Wer ein bisschen Zeit investiert, wirklich interessante Leute mit ähnlichem Musikgeschmack zu finden, kann ihnen folgen und mit ihrem Input sein Repertoire an Playlists erweitern.

In den USA ist Beats 14 Tage lang kostenlos, dann sind 10 US-Dollar Monatsgebühr oder 99,99 US-Dollar Jahresgebühr fällig. Auf ein freies, werbefinanziertes Angebot verzichtet Beats – aber wie unsere Kollegen so schön schreiben: Wer die Welt dazu bringt, 200 Dollar für Kopfhörer zu zahlen, die allenfalls nach 100 Dollar klingen, der bringt auch Beats zum Fliegen. Mit 250 000 zahlenden Abonnenten ist Beats allerdings momentan noch weit abgeschlagen hinter Spotify mit 10 Millionen. CHRISTOPHER BREEN/MBI

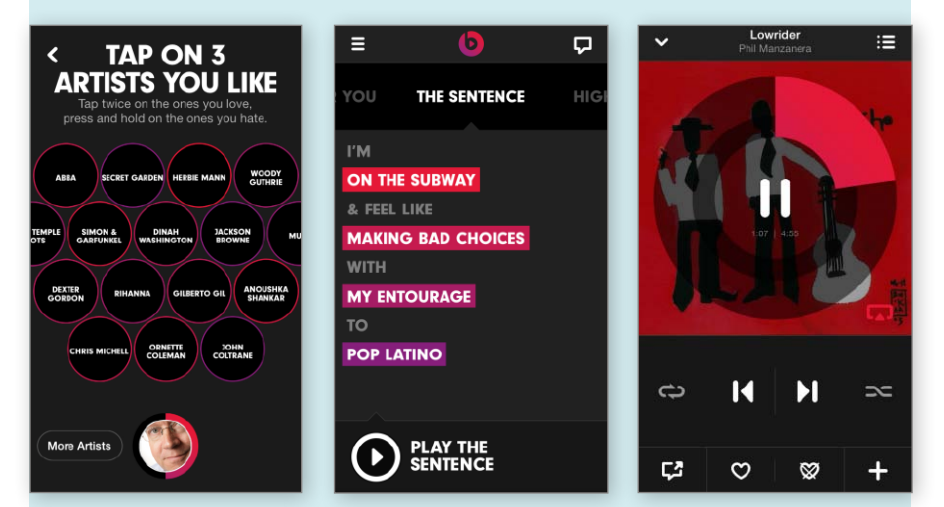

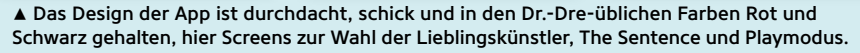

## **iPad in Edu-Store günstiger**

Schüler, Studierende oder Lehrer erhalten ab sofort in [Apples Edu-Store das](http://www.macwelt.de/ueb_linkdb.html?linkid=1644452&source=http%3A//store.apple.com/de-edu/ipad) [iPad](http://www.macwelt.de/ueb_linkdb.html?linkid=1644452&source=http%3A//store.apple.com/de-edu/ipad) zu günstigeren Preisen. So kostet ein [iPad](http://www.macwelt.de/ueb_linkdb.html?linkid=1825616) Air mit 16 GB und ohne SIM-Karten-Slot 454,58 Euro, was einer Ersparnis von rund fünf Prozent entspricht. Erhältlich sind alle Modelle, bis hin zur Ausgabe mit LTE-Chip und 128 GB Speicher, die im Edu-Store 834,19 Euro statt 869 Euro kostet. Ermäßigungen gibt es auch für das iPad 4 und das [iPad](http://www.macwelt.de/ueb_linkdb.html?linkid=1825620) [Mini.](http://www.macwelt.de/ueb_linkdb.html?linkid=1825620) Das günstigste iPad Mini kostet im Edu-Store 275 Euro. MM

### **Keine Updates für zurückgegebene Apps**

Wer sich aus Versehen eine App kauft oder gar Probleme mit der entspre-

chenden Anwendung hat, darf die App ganz einfach zurückgeben und erhält damit auch sein möglicherweise investiertes Geld zurück. Trotzdem war es möglich, zurückgegebene Apps noch mal zu laden oder zu aktualisieren. Das ist vorbei, wer jetzt eine zurückgegebene App aktualisieren möchte, wird von einer netten Fehlermeldung begrüßt. MM

## **Trade-in-Programm**

Seit April 2014 war es endlich auch in Deutschland möglich, ein altes iPhone an Apple abzugeben und hierfür eine Gutschrift zu erhalten. Diese Gutschrift kann anschließend für den Kauf eines neuen Geräts verrechnet werden. Dieses Trade-in-Programm hat Apple im Mai auch in Deutschland auf iPads erweitert. Selbst wenn sich im freien Verkauf oft mehr Geld als im [App Store](http://www.macwelt.de/ueb_linkdb.html?linkid=1089875) erzielen lässt, klingt es schon sehr verlockend, ein altes Gerät einfach abgeben zu können und damit eine Art Finanzspritze fürs Neugerät zu erhalten. MM

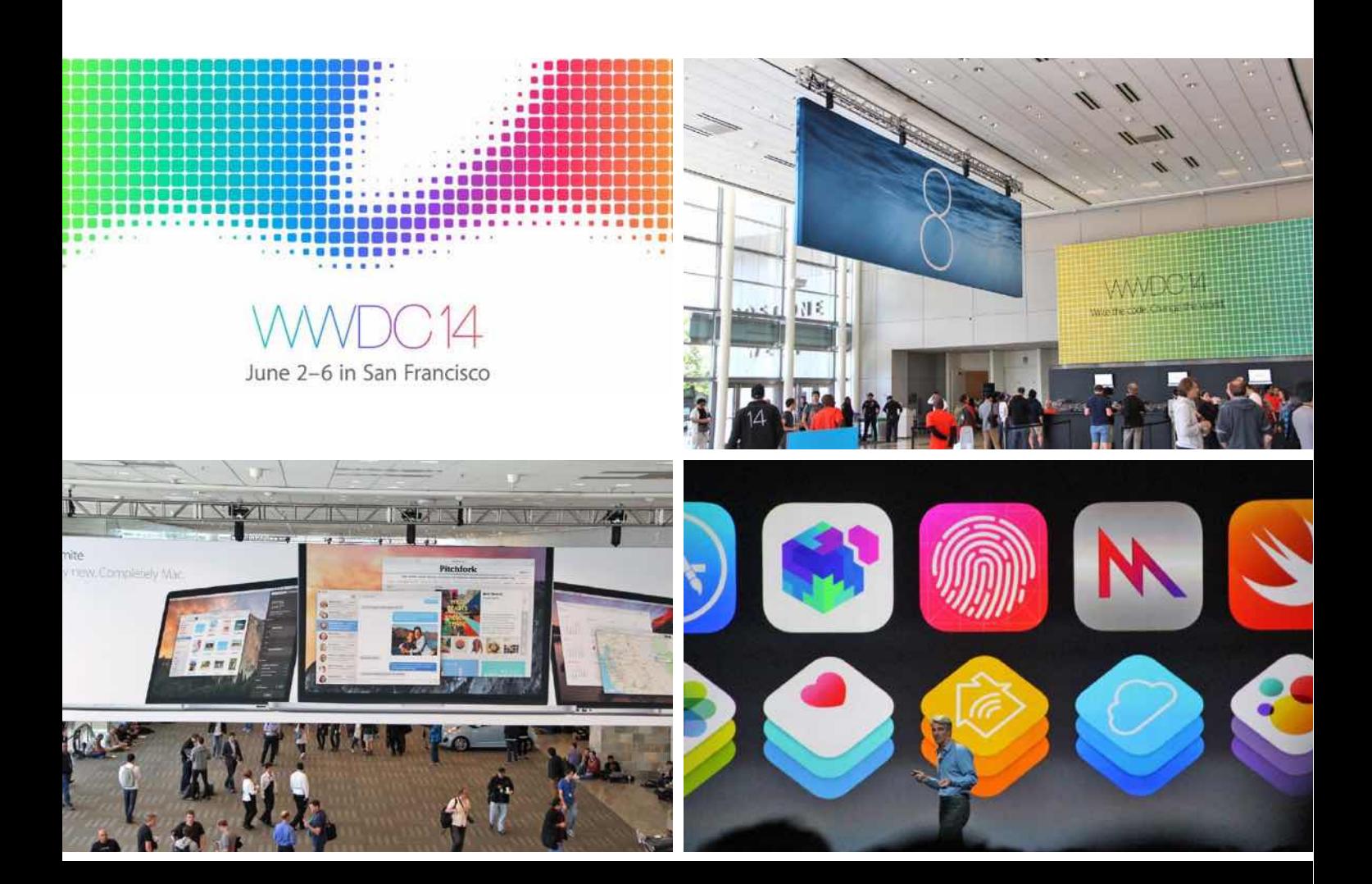

## Spannende WWDC 2014

#### Kommentar

Auch wenn viele Beobachter auf die Vorstellung des nächsten Apple TV, der iWatch, des nächsten iPad oder iPhone gewartet haben – die WWDC 2014 ist endlich wieder zu ihrer Bestimmung zurückgekehrt: Entwicklerkonferenz. Und genau hier hat Apple gezeigt, wohin die Reise im nächsten Jahr geht. Haufenweise neue Funktionen und vor allem dahinterliegende Technologien, engere Verzahnung mit OS X, massive iCloud-Verbesserungen und mehr: einfach gut. VR

nter dem Motto "Huge for de-<br>
velopers. Massive for every-<br>
one else" (Riesig für Entwickler.<br>
Gewaltig für alle anderen) hat<br>
Apple-Chef Tim Cook am 2. Juni mit seivelopers. Massive for everyone else" (Riesig für Entwickler. Gewaltig für alle anderen) hat ner Keynote die 25. Entwicklerkonferenz WWDC in San Francisco eröffnet. Diesmal wurden die heiß begehrten 5000 Tickets im Losverfahren vergeben. Mit der WWDC 2014 hat Apple die Konferenz zurück auf ihren eigentlichen Fokus gebracht.

Nicht neue Hardware wie iWatch, iTV, neue iOS-Geräte stehen im Vordergrund, sondern iOS, OS X und die Entwicklungsumgebung Xcode. Nicht einmal der Milliardendeal mit Beats wurde mit einem Wort erwähnt, lediglich Apples Senior Vice President of Software Engineering Craig Federighi demonstrierte neue Funktionen von iMessage über einen Nachrichtenaustausch mit dem Exboss von Beats und neuen Mitarbeiter von Apple, Dr. Dre.

#### **Technologie im Vordergrund**

Während der Fokus der WWDC 2013 im Bereich iOS fast komplett auf das neue Flat-Design gelegt wurde, steht 2014 die Weiterentwicklung diverser Kerntechnologien sowie die Einführung neuer Technologien im Vordergrund. Wie erwartet, hat Apple die Verzahnung zwischen iOS und OS X weiter vorangetrieben, OS X 10.10

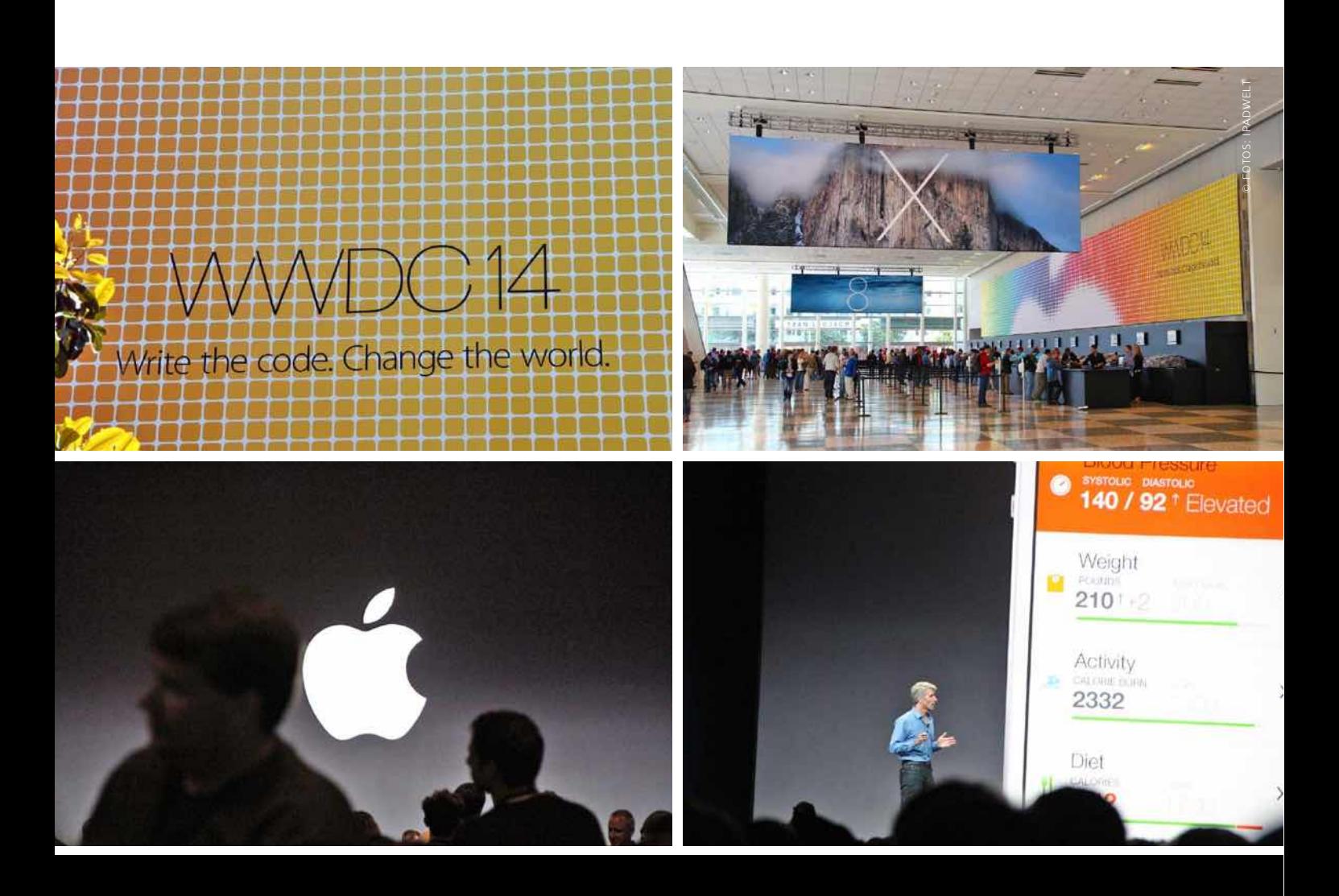

Mit iOS 8 wird Apple im Herbst gewaltig aufrüsten. Nicht nur haufenweise neue Funktionen für iPad und iPhone, auch eine neue Programmierumgebung und über 4000 neue APIs für die Entwickler hat Apple auf der WWDC angekündigt. Wir zeigen, was kommt

[Yosemite](http://www.macwelt.de/news/OS-X-heisst-ab-Herbst-Yosemite-8748375.html) (Seite 14) dazu etwas im Design an das mobile Betriebssystem angenähert, ohne hier einen Einheitsbrei zu mischen.

Neben neuen Funktionen von iOS und Apple-Apps wie bei iMessage, der Fotobearbeitung oder Spotlight-Suche, hat Apple besonders unter der Haube von iOS viel vor. Viele Unzulänglichkeiten werden mit iOS 8 der Vergangenheit angehören, das Ändern von Standards in iOS eröffnet nicht nur für Apple, sondern besonders für die Entwickler von Apps völlig neue Wege.

Dabei betritt Apple nicht nur bei einigen Funktionen Neuland und stellt somit dem Anwender unter iOS 8 Funktionen zur Verfügung, die andere mobile Betriebssysteme nicht im Köcher haben, man hat sich auch sehr genau angeschaut, welche Features und Technologien bei anderen Lösungen beliebt und gewünscht sind und sie kurzerhand integriert.

#### **Endlich: Dateiverwaltung**

Schon seit iOS 5 wünscht sich der Autor dieses Beitrags eine einheitliche Verwaltung von allen mit dem iOS-Gerät – aber auch mit PCs unter OS X und Windows – erstellten Dateien, samt Datentausch.

Um das mit iOS 8 endlich wahr werden zu lassen, musste Apple mindestens zwei Beschränkungen bei iOS und zugehörigen Technologien fallen lassen. Dank "Sand-

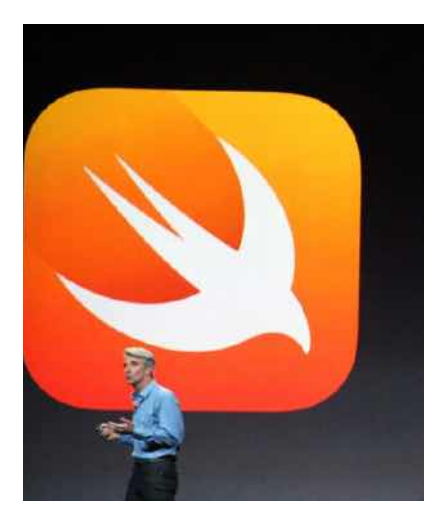

## **Basistechnologien**

iCloud Drive und kontinuierliche Kommunikation sind zwei der neuen, tollen Technologien in iOS 8. iCloud Drive bietet endlich wie Dropbox einen Speicher für alle Dokumente unter iOS 8, OS X und Windows. Dokumente lassen sich laden und bearbeiten, in Echtzeit aktualisiert. Mit kontinuierlicher Kommunikation lassen sich Nachrichten, Telefonate, Mails und mehr auf einem Gerät beginnen und auf einem anderen forführen. Klasse auch für Telefonate, die das iPhone sowohl dem Mac als auch dem iPad "liefert". Sie telefonieren, wo Sie wollen.

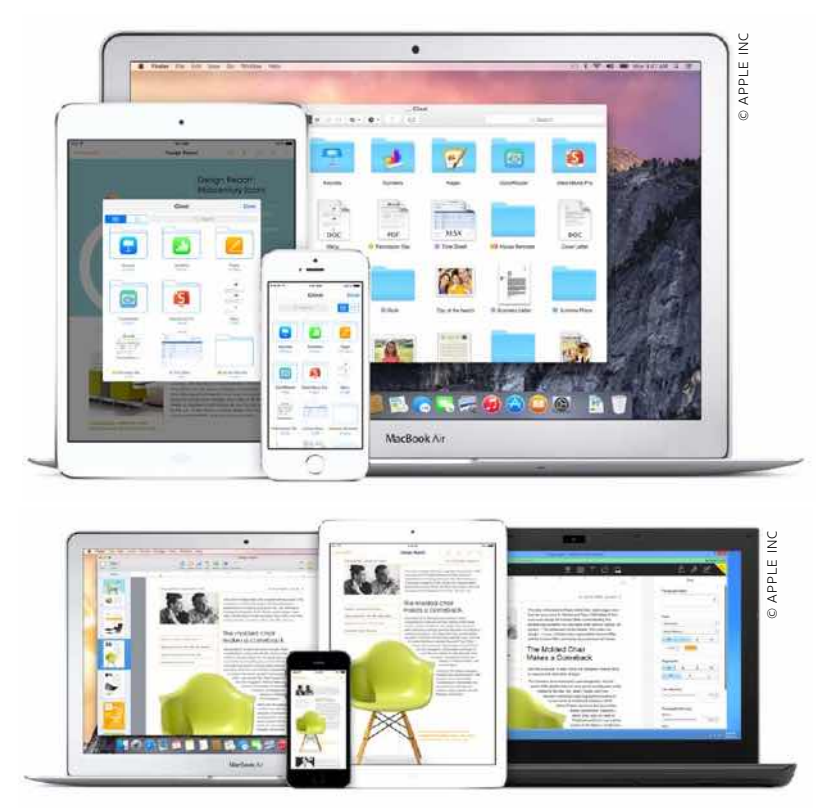

1 iCloud Drive bietet mit iOS 8 endlich einen zentralen Speicherplatz für alle Dateien und damit auch eine zentrale Verwaltung aller App-Daten an einer Stelle. Zudem erlaubt iOS endlich das einfache, gemeinsame Arbeiten an Dokumenten.

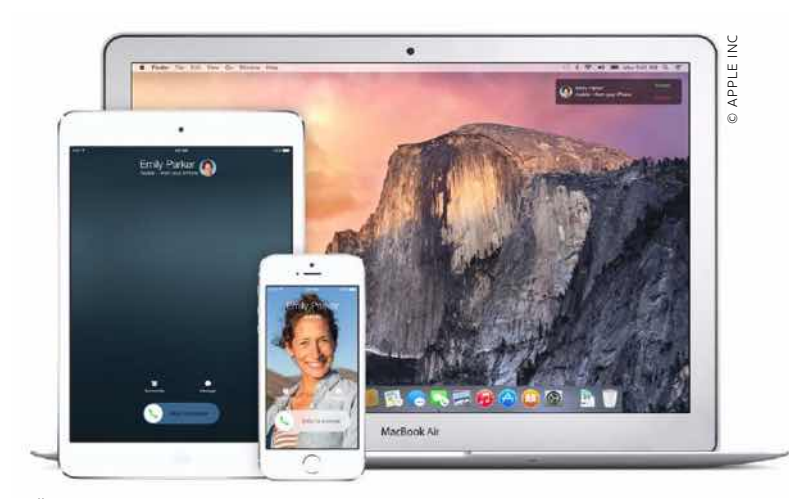

1 Über die kontinuierliche Kommunikation erlaubt es iOS 8, ein eingehendes Telefonat am iPhone mit einem Mac oder iPad zu führen, umgekehrt funktioniert es ebenfalls. Auch andere Arbeiten lassen sich mit einem Gerät beginnen und mit anderen fortführen.

*iCloud Drive, Continuity <i>xnd neue Hubs für Fitness-*Apps und Smart Home  $revolutionieren$  das Arbeiten

boxing" können Apps ihre Daten nur im der App zugewiesenen Speicherbereich ablegen und bearbeiten. Die Krücke über den "Öffnen in"-Dialog ist mühsam. Grund für das Sandboxing ist die Sicherheit: Unter Umständen schlecht programmierte Apps und deren Daten können nicht bei anderen Apps oder – viel schlimmer – im System Schaden anrichten.

Über "Extensioning" (Erweiterung) können Apps ab iOS 8 ihre Dienste oder Teile davon anderen Apps zur Verfügung stellen – etwa eine App mit Fotofiltern die Funktionalität in Apples App Fotos zur Verfügung stellen. Das Extensioning nutzt Sandboxing weiter zwischen den Apps, ist also sicher für System und Daten.

Endlich erweitert wird sich Apples Cloud-Dienst mit [iCloud-Drive](http://www.apple.com/ios/ios8/icloud-drive/) in iOS 8 zeigen. Bis iOS 7 hat sich iCloud im Wesentlichen um die Synchronisation der Benutzerdaten gekümmert, angereichert um iWork-Dateien. Mit iOS 8 geht iCloud Drive einen Schritt in Richtung Dropbox: Rechner unter OS X 10.10 und Windows können erstmals auf das Cloud-Volume zugreifen und es für die Dateien als Speicher nutzen. In einer Apple-App werden die Dateien sowie die von Apps dargestellt und lassen sich per iPad und iPhone mit passenden Apps öffnen und bearbeiten. Änderungen werden dabei in Echtzeit bei allen anderen Clients angezeigt. Ganz nebenbei hat Apple die Preise für iCloud-Speicher gesenkt, fünf Gigabyte bleiben weiter frei.

Mit iCloud Drive gibt es endlich einen zentralen Dateimanager, alle entsprechend programmierten Apps können darauf zugreifen, Daten öffnen und bearbeiten. Mit iOS 8 wird kaum noch ein Nutzer ohne iCloud arbeiten können.

#### **Kontinuierliche Kommunikation**

Gleich mehrere Technologien kommen bei einer weiteren, tollen Neuerung in iOS 8 zum Einsatz. Endlich wird Airdrop nicht nur zwischen Macs und iOS-Geräten möglich sein, sondern auch zwischen Mac, iPad und iPhone. Zum Einsatz kommt hier die bereits mit iOS 7 eingeführte Technologie

#### Multipeer Connectivity, bei der zur Kommunikation auf ein WLAN verzichtet werden kann und neben Wi-Fi auch Bluetooth zum Einsatz kommt.

Das ist auch die Basis der bei Apple ge-nannten "[Continuity](http://www.apple.com/ios/ios8/continuity/)" Funktion. Eine per iPad, iPhone oder Mac begonnene Aktion kann mit allen mit derselben Apple-ID angemeldeten Geräten weitergeführt werden. Was sich zunächst unspannend anhört – etwa das Weiterbearbeiten einer am Mac begonnenen Mail am iPad oder einer Tabellenkalkulation –, ist bei Kommunikation via Telefon oder iMessage einfach genial: Geht am iPhone über Nachrichten eine traditionelle SMS ein, erscheint sie am iPad oder Mac in Nachrichten bis iOS 7 nicht. Ab iOS 8 agiert das iPhone als Hub, die Nachricht erscheint auf allen Geräten und lässt sich beantworten. Noch cooler ist das beim Telefonieren. Ein am iPhone eingehender Anruf klingelt auch am iPad und Mac, lässt sich dort annehmen und führen. Das funktioniert auch umgekehrt: Sie wählen am iPad in Kontakte eine Telefonnummer, das in Reichweite befindliche iPhone erledigt den Anruf, den Sie am iPad oder Mac führen – auch hier agiert das iPhone als Hub.

#### **Healthkit und Homekit**

Mit [Healthkit](http://www.macwelt.de/news/Health-iOS-8-mit-neuer-Gesundheits-App-8748464.html) und [Homekit](http://www.macwelt.de/news/Neu-in-iOS-8-Home-Kit-8748390.html) führt Apple zwei weitere Hubs ein, die die Funktionalität von Geräten zentral verwalten helfen. Das bereits im Vorfeld der WWDC vermeldete Healthkit ist über eine App von Apple die Zentrale für alle Fitness- und Gesundheits-Gadgets. Schrittzähler, digitale Waagen, Blutdruckmessen und mehr verschiedener Hersteller "liefern" ihre Daten an das Hub, die App von Apple. Dazu sind die Apps der betreffenden Hersteller per API mit der Healthkit-App zu verbinden.

Ein ähnliches Szenario strebt Apple auch im Bereich Smart Home mit Homekit an. So sollen intelligente Steckdosen, Fenstersensoren, Heizungssteuerung, Wetterstationen und mehr diverser Hersteller per API ihre Daten zentral an eine iHome-App von Apple liefern. Unter einem Inter-

## **Zentrale Hubs für iHealth und iHome**

Zwei zentrale Themen besetzt iOS 8 mit Healthkit und Homekit. Bei beiden Technologien handelt es sich um Entwicklertools, die ein Hub beziehungsweise eine Schnittstelle zum "Internet der Dinge" bieten. Für Healthkit bietet Apple in iOS eine eigene App, wohl auch für Homekit. Per API laufen bei Healthkit die Daten von via Apps verbundenen Fitnesstrackern, Blutdruckmessern, digitalen Waagen und mehr zusammen, bei Homekit die von Apps und Hardware aus dem Bereich Smart Home – inklusive zentraler Steuerung via iPhone und iPad.

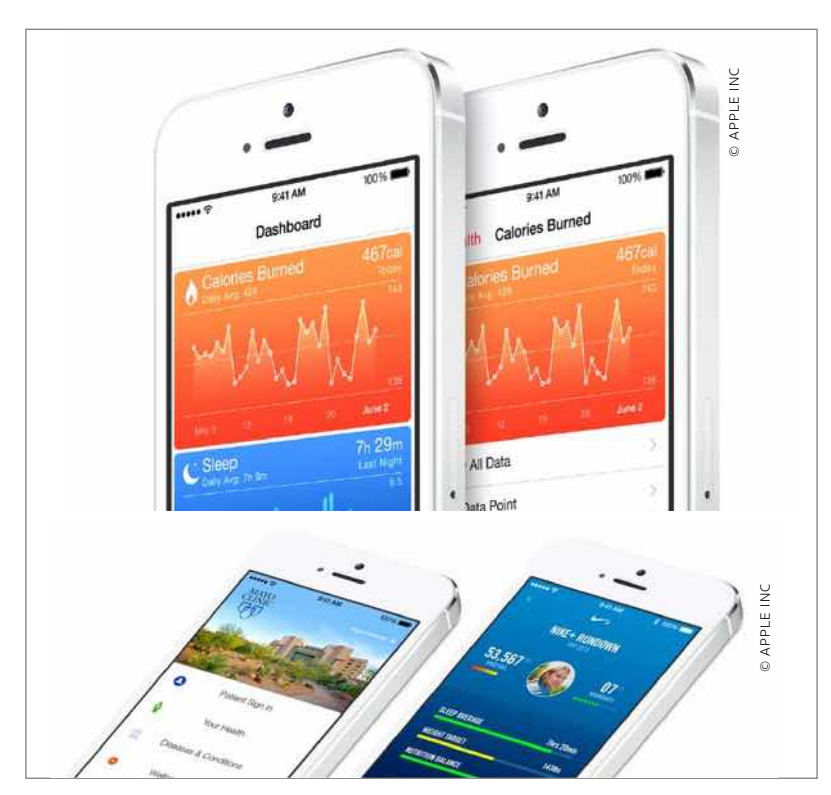

1 Healthkit und die zugehörige App von Apple bieten die Sammelstelle für alle entsprechend programmierten Apps samt Hardware aus dem Bereich Fitness und Gesundheit. Der Benutzer hat alle Daten zentral im Blick.

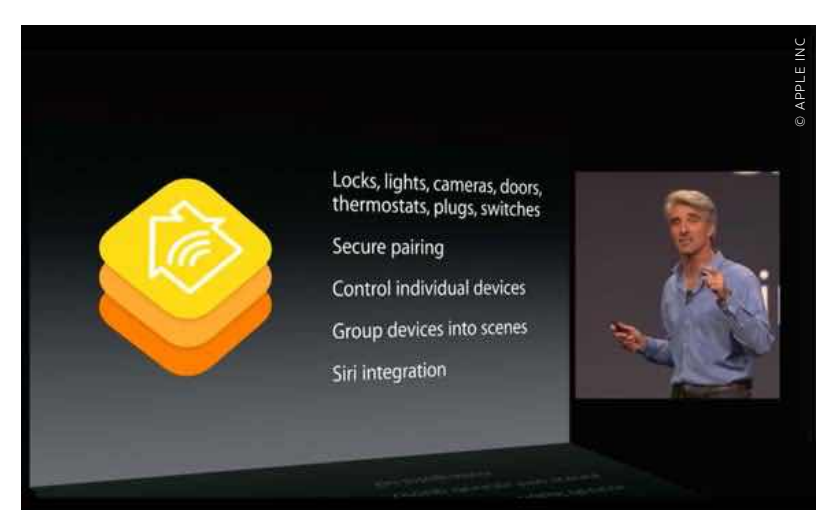

1 Ein ähnliches Konzept schwebt Apple für alle Lösungen aus dem Bereich Smart Home vor. Die Daten der Apps verschiedener Hersteller laufen an zentraler Stelle zusammen, aus einer App lässt sich das Smart Home steuern.

## **Neue Funktionen**

Neben Basistechnologien hat Apple natürlich auch Funktionen und Apps aufgepeppt. So landen jetzt all Ihre [Fotos in iCloud,](http://www.macwelt.de/news/iOS-8-bringt-weitere-Foto-Funktionen-8748328.html) neue Bearbeitungs-Tools bieten einfaches Foto-Tuning, dank "Extensioning" lassen sich Filter anderer Apps einbinden. iMessages unterstützt jetzt Gruppenchats, Audio- und Videonachrichten und mehr. Die Tastatur wird eingabesensitiv und macht Textvorschläge. Spotlight wird zum Universal-Suchtool, inklusive App-Launcher. Dazu gibt es Neuerungen für Safari, Mail und erhebliche Updates für [Business-Nutzer](http://www.apple.com/ios/ios8/enterprise/).

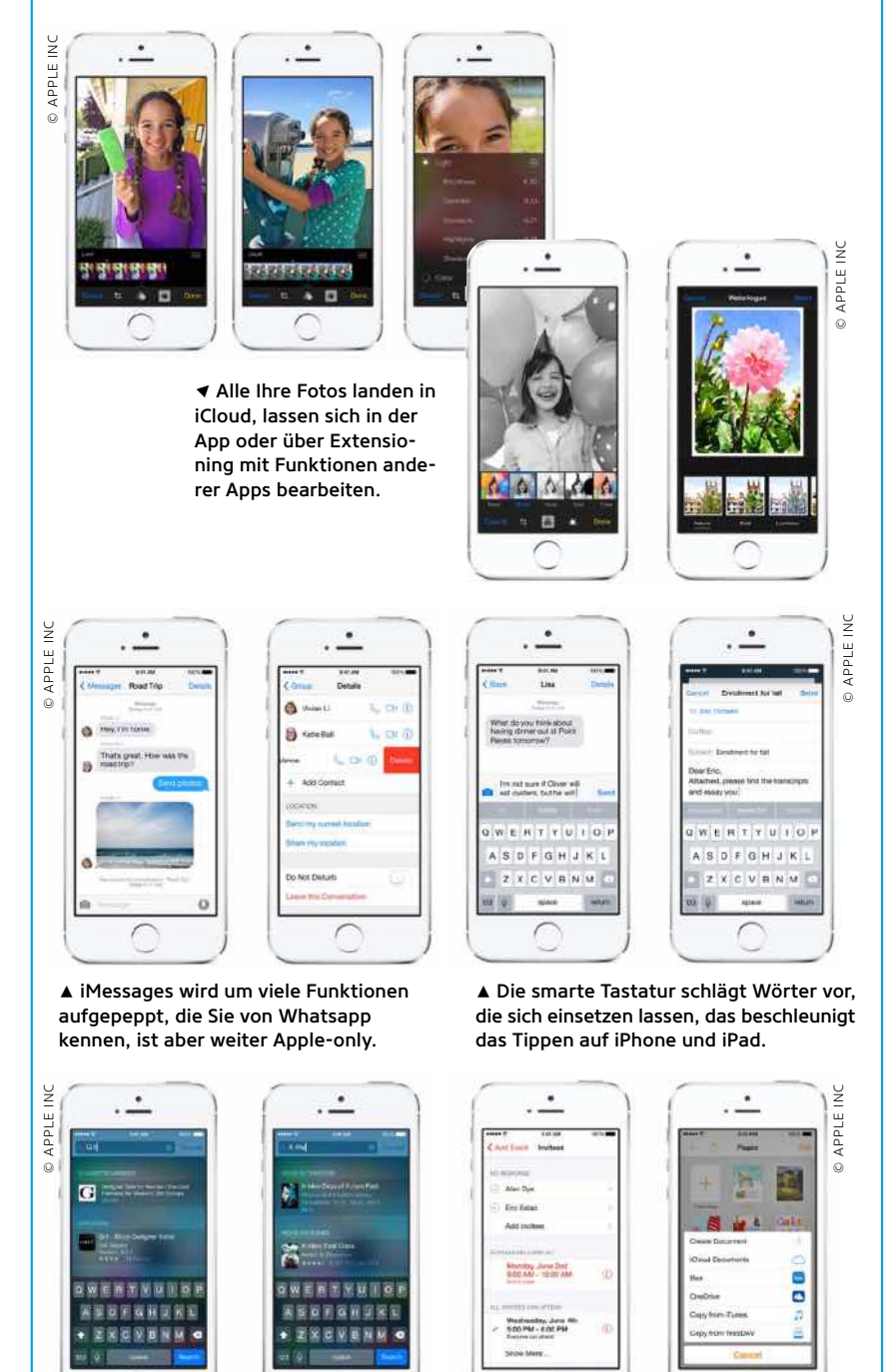

▲ Für den Einsatz im Businessbereich wird Konfiguration, Management und Sicherheit nochmals verbessert.

*Neben komplett neuen* Funktionen bietet Apple mit *iOS 8 auch lange von Nutzern geforderte Verbesserungen* 

face stehen dann im Idealfall alle Funktionen zur Verfügung. So kann der Benutzer mit dem Befehl "Ich verlasse das Haus" automatisch die Alarmanlage einschalten, das Garagentor schließen und die Heizung drosseln – das Ganze auch per Siri.

Apples APIs setzen den Einsatz von Bluetooth LE und Wi-Fi bei den Geräten voraus und "gängeln" natürlich die Entwickler. Dafür wird es dann vermutlich das verkaufsfördernde Siegel "Made for iPhone" geben.

#### **Neue Funktionen**

Neben den massiven Veränderungen im Unterbau bietet die für den Herbst angekündigte iOS-Version natürlich haufenweise neue Funktionen, unsere Topneuerungen im Überblick. In den nächsten Ausgaben der iPadWelt gibt es mehr.

All Ihre [Fotos](http://www.apple.com/ios/ios8/photos/) werden in iCloud gespeichert – in voller Auflösung. Ein neuer Editor bietet deutlich verbesserte Optionen bei der Nachbearbeitung, viele Tools aus dem App Store werden obsolet. Dank Extensioning lassen sich optional Filter anderer Apps nutzen.

Nachrichten kann jetzt auch Ortsdaten verschicken, dazu Audio- und Videonachrichten online. Hier hat man sich bei Whatsapp inspirieren lassen, allerdings bleibt [iMessage](http://www.apple.com/ios/ios8/messages/) iOS- und OS-X-only. Auf Nachrichten und andere Mitteilungen lässt sich ab iOS 8 auch direkt im Sperrbildschirm antworten. Cool auch: Ein Doppelklick auf den Home-Button zeigt weiter alle laufenden Apps, dazu ab iOS 8 die genutzten Kontakte.

Die [adaptive Tastatur](http://www.apple.com/ios/ios8/quicktype/) schlägt endlich Worte vor, die sie tippen wollen – sie lernt vom Anwender sein Vokabular. [Familien](http://www.apple.com/ios/ios8/family-sharing/)[mitglieder](http://www.apple.com/ios/ios8/family-sharing/), die im App Store über eine Kreditkarte einkaufen, können ab iOS 8 neben Kalendern und Erinnerungen auch Musik, Apps und Bücher gemeinsam nutzen – bis zu sechs Personen. [Spotlight](http://www.apple.com/ios/ios8/spotlight/) wird zum App-Launcher, bietet Suchergebnisse lokal und aus dem Internet sowie den App-Start. Ab Herbst kommt iOS 8 für alle kostenlos, wir halten Sie auf dem Laufenden. VR

12 iPADWELT 04/2014

1 Wie "Alfred" durchsucht Spotlight nicht nur das iOS-Gerät, sondern auch das Web und Internet-Dienste.

## **Macwelt BE SMART!** 3x Macwelt zum Testpreis.

App-Ausgaben im Abo inklusive!

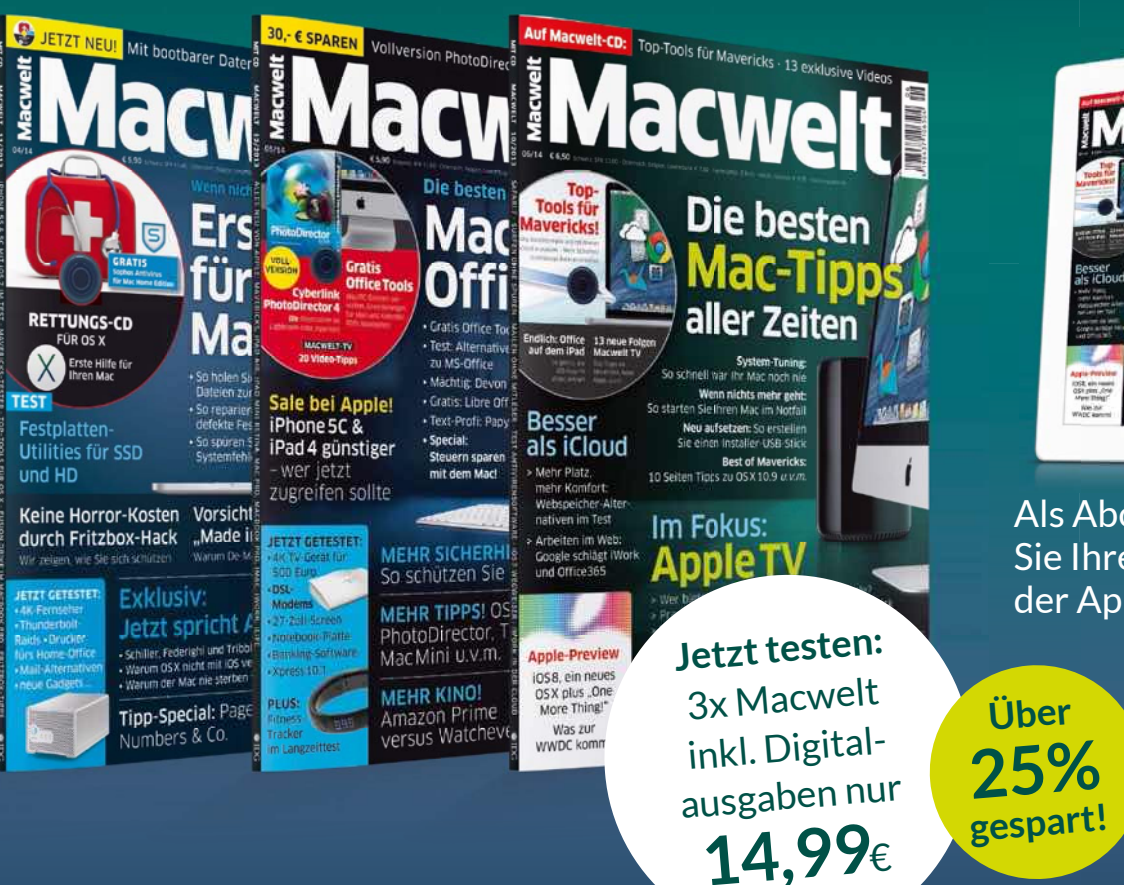

Als Abonnent erhalten Sie Ihre Ausgaben in der App gratis dazu.

aller Zeiten

Mac Pro<br>vs iMac

Apple TV

## Testen Sie jetzt die Macwelt

- **»** 3x Macwelt frei Haus jedes Heft mit Gratis-CD
- [ Macwelt direkt auf Ihr iPhone oder iPad mit interaktivem Lesemodus **»**

## Leseproben, Infos und Bestellmöglichkeit unter:

## www.macwelt.de/testen

Telefon: 0711/7252248 | E-Mail: shop@macwelt.de

Macwelt erscheint im Verlag IDG Tech Media GmbH, Lyonel-Feininger-Str. 26, 80807 München, Registergericht München, HRB 99187, Geschäftsführer: York von Heimburg. Die Kundenbetreuung erfolgt durch den Macwelt Kundenservice, ZENIT Pressevertrieb GmbH, Postfach 810580, 70522 Stuttgart, Geschäftsführer: Joachim John

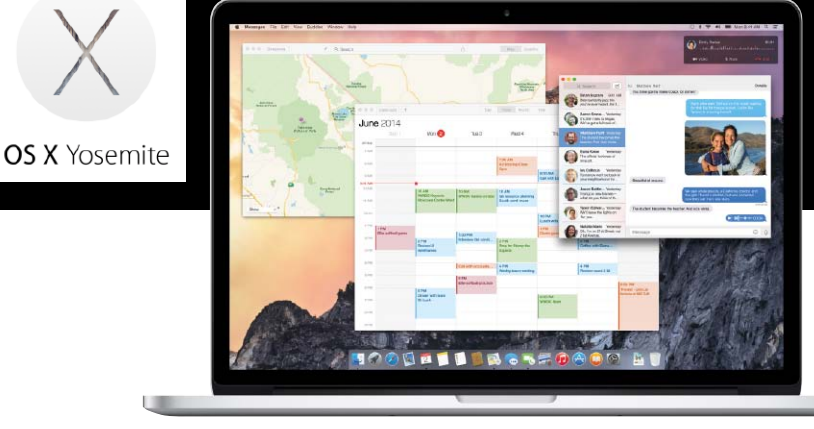

1 Die neue Oberfläche von OS X zeichnet sich durch dezente Transparenzen und reduzierte Bedienungsobjekte aus.

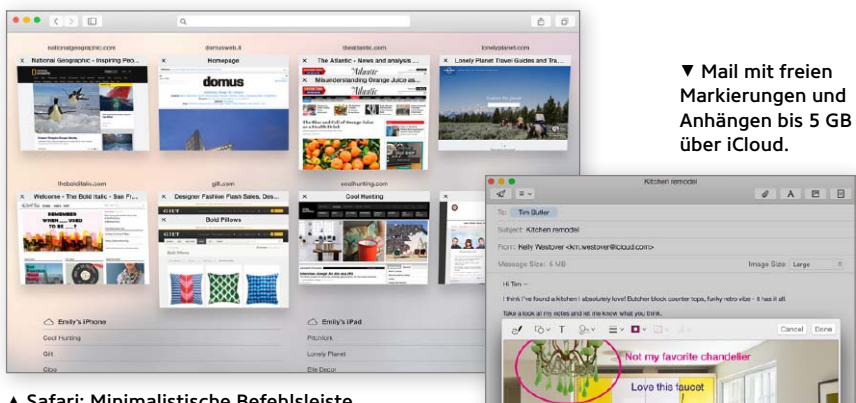

1 Safari: Minimalistische Befehlsleiste, erweitertes Eingabefeld und eine tolle neue Tab-Übersicht (im Bild).

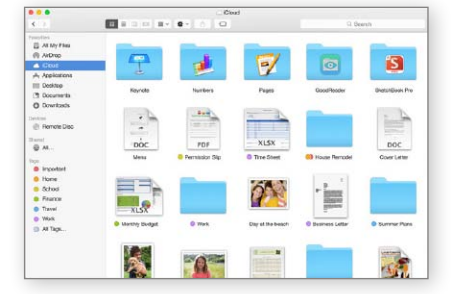

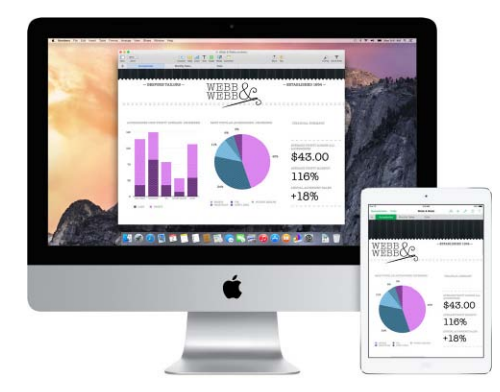

7 iCloud Drive als zentraler Datenspeicher für Mac, iOS und Windows.

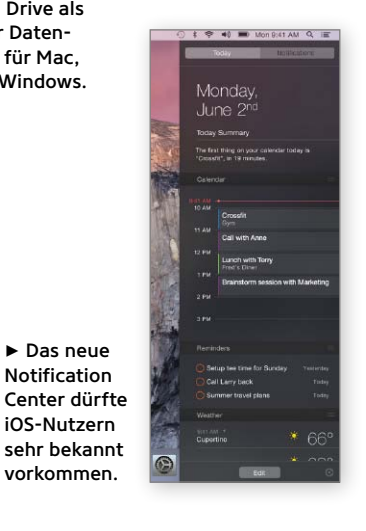

7 Startet man ein Projekt am Mac, kann man es auf dem iPad fortsetzen und umgekehrt.

*Yosemite lässt OS X und iOS*  $e$ nger zusammenwachsen. Der Übergang bei der Arbeit *mit beiden wird fließend* 

#### **OS X Yosemite**

Die nächste Generation von OS X hört auf den Namen [Yosemite](http://www.macwelt.de/news/WWDC-2014-Alles-neu-bei-Apple-mit-iOS-8-und-OS-X-Yosemite-8746976.html). Auf der WWDC hat Apple einen ersten Blick auf dessen neue Oberfläche, mitgelieferte Apps und neue Funktionen ermöglicht.

Die Neuerungen teilen sich in drei Bereiche auf. Den Anfang macht [die neue](http://www.apple.com/osx/preview/design/) [Oberfläche](http://www.apple.com/osx/preview/design/). Hier arbeitet Apple weiterhin mit dezenten Transparenzen. Cool ist der neue "Dark Mode", der Menüleiste und Dock abdunkelt. Rahmen, Icons und Fensterelemente hat Apple weiter reduziert und vereinfacht. OS X 10.10 und iOS 8 bewegen sich auch optisch aufeinander zu. Das Notification Center am Rand wird erweitert, erhält eine "Heute"-Übersicht und unterstützt Widgets. Die Suchfunktion Spotlight fragt auch diverse Internetdienste ab und bietet eine bessere Vorschau. Bei den Apps hat Apple unter anderem Safari und Mail [tolle neue Funktionen](http://www.apple.com/osx/preview/apps/) spendiert. Nachrichten synchronisiert in Zukunft auch SMS mit der iOS-App. Eine neue Fotos-App, die an das iOS-Gegenstück erinnert, soll Anfang 2015 kommen.

Was Yosemite eigentlich zum großen Wurf macht, ist der bereits beschriebene Bereich ["Continuity](http://www.apple.com/osx/preview/mac-and-ios/)". Man beginnt eine Arbeit auf dem iPad unter iOS 8, und OS X 10.10 bietet selbstständig an, sie auf dem Mac fortzusetzen und umgekehrt. Der fließende Übergang zwischen Mac und iOS-Geräten in Verbindung mit iCloud Drive trennt Arbeit und Daten. Letztere wandern in die Cloud, und die Geräte sind nur noch Werkzeuge – mit unterschiedlichem Funktionsumfang und Komfort, aber doch gegeneinander austauschbar.

#### **Preis und Verfügbarkeit**

OS X Yosemite soll im Herbst erscheinen und wie sein Vorgänger Mavericks als kostenloses Update im App Store angeboten werden. Ungewöhnlich für Apple ist, dass im Sommer bereits eine öffentliche Beta-Version erscheinen soll, mit der sich interessierte Anwender bereits vorab ein Bild vom neuen System machen können. MAZ

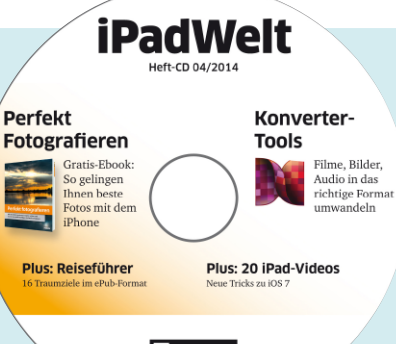

## Auf CD Komplettes kostenloses E-Book, viele Top-Tools

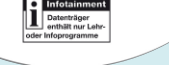

### **Perfekt fotografieren**

Muf der Heft-CD dieser Ausgabe fin-<br>den Sie das E-Book "Perfekt foto-<br>grafieren" der erfahrenen Fotoden Sie das E-Book "Perfekt fotografieren" der erfahrenen Fotografen Klaus Kindermann und Reinhard Wagner. Auf über 300 Seiten erklärt das im Handel für 30 Euro erhältliche Buch die Fototechnik und liefert fotografisches Know-how für perfekte Bilder.

Ausführlich gehen die Autoren auf Grundlagen wie Motiv- und Bildgestaltung, Farben und Beleuchtung ein. Technische Themen wie Brennweite, Schärfentiefe und Belichtungsmethoden werden ebenfalls gründlich erklärt.

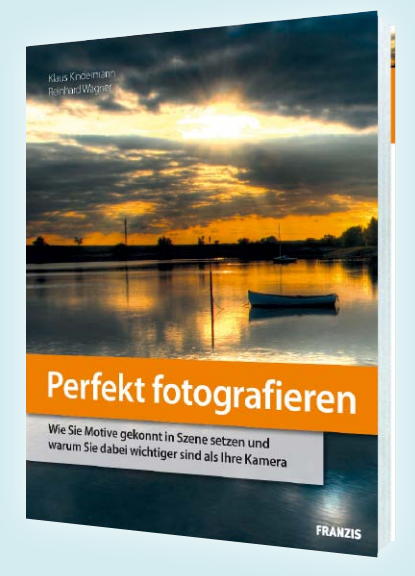

### **E-Book kostenlos lesen – so funktioniert's**

**Für die Freischaltung** des in Versionen enthält. Nach der Registrierung bekomfür Windows und Mac vorliegenden E-Books ist eine kurze Registrierung beim Verlag Franzis erforderlich

Nach dem Öffnen der Installationsdatei blendet sich ein Registrierungsfenster ein, das einen Link zur Registrierungsseite

men Sie eine Seriennummer zugeschickt und können das E-Book damit freischalten. Danach liegt das E-Book als Standard-PDF vor und ist mit jedem PDF-Leser kompatibel – auch mit iBooks auf iPad oder iPhone, Mac oder PC.

### **Die besten Videotipps**

Manchmal löst man ein Problem deutlich schneller, wenn jemand die entsprechende Funktion zeigt, anstatt sie zu beschreiben. Daher wählt die Redaktion jeden Monat neue Tipps rund um iPad, iTunes und iOS für die Videos der aktuellen Heft-CD. Diesmal zeigt die Redaktion unter anderem, wie Sie die neuen Versionen von Excel, Word und Powerpoint verwenden, Dropbox für ein Backup nutzen, eine individuelle E-Mail-Signatur oder eigene Vibrationsalarme anlegen.

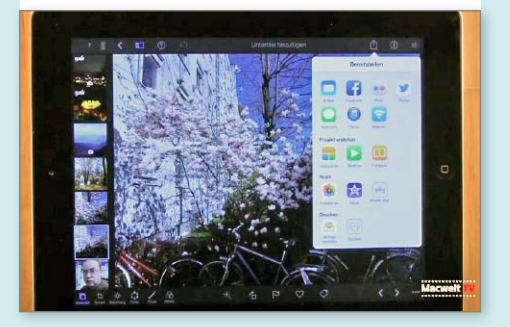

## **Spezial: 16 kostenlose Reiseführer**

#### London/Oxford Street

#### Anreise Mit der Tub

isetChrer London A Q Q

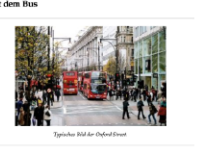

Noch keine Ahnung, wohin der nächste Urlaub gehen soll? Holen Sie sich Inspiration bei den Reiseführern für **Barcelona, Berlin, Brasilien, Hamburg, Istanbul, London, Marokko, München, Paris, Prag, Rom, Stockholm, Venedig, Wien oder Zürich.**

Entpacken Sie das Zip-Archiv auf der Heft-CD, und kopieren Sie die gewünschten Titel über iTunes oder iBooks auf Ihr iPad. Die Reiseführer sind offline nutzbar, größere Versionen der Bilddateien wie Stadtpläne und Pläne lädt die App aber beim Antippen über Safari. Um Roamingkosten zu vermeiden, sollten Sie bei der Nutzung im Ausland den Flugmodus aktivieren.

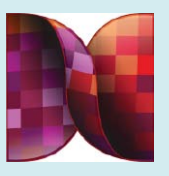

## **Top-Konverter-Tools**

Phone und iPad unterstützen nur bestimmte Dateiarten, so müssen beispielsweise Videos als MP4-Datei vorliegen. Aber auch bei Dokumenten wie E-Books und Office-Dateien ist oft eine Konvertierung nötig. Hier helfen unsere Tools für Mac und PC weiter. Mehr dazu ab Seite 44.

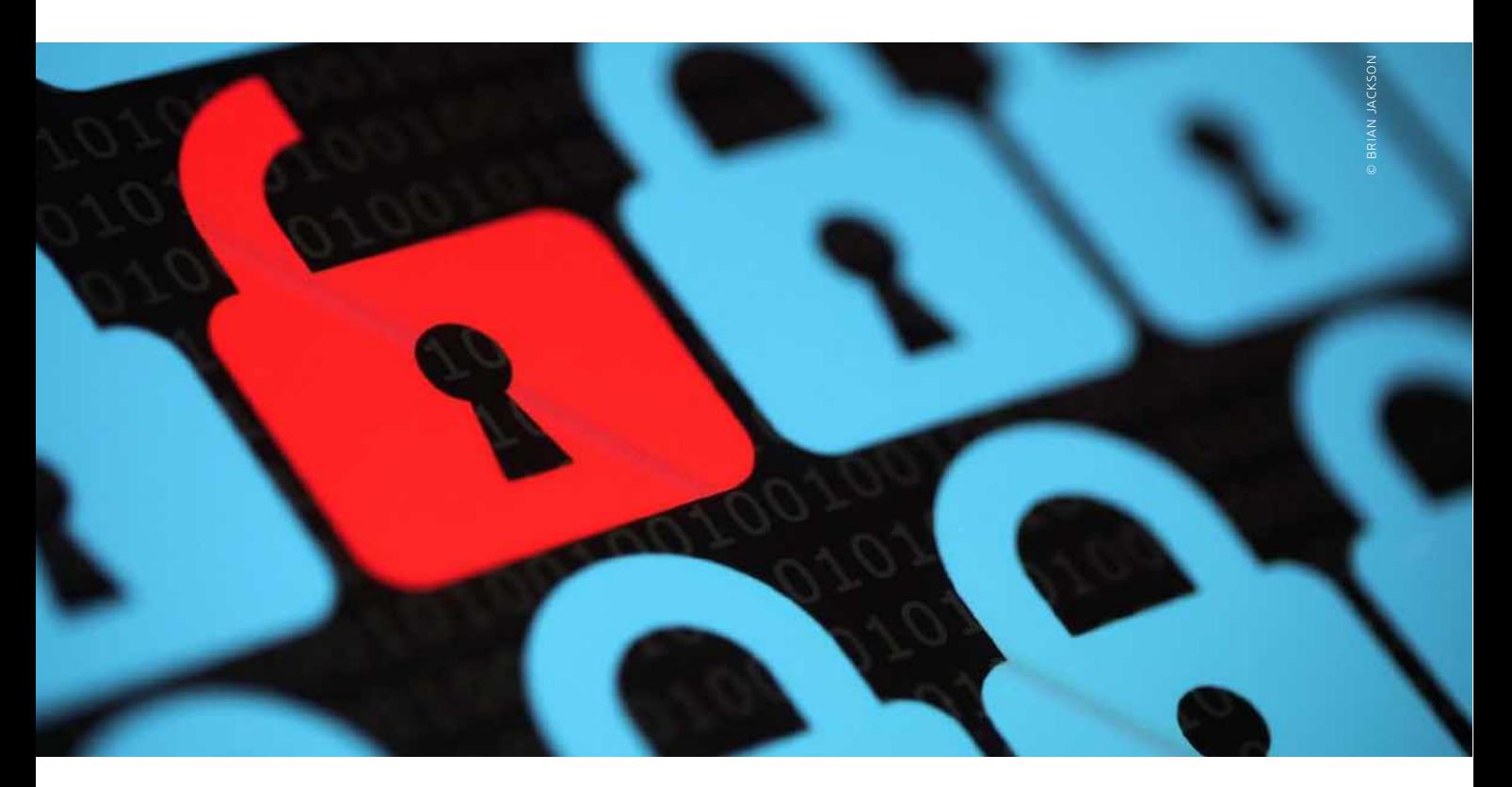

## Hacks verhindern Schutz des iPad

Wöchentlich geistern neue Hacks durch die Presse, iOS-Geräte von Benutzern werden aus der Ferne gesperrt. Wir erklären, wie das passieren konnte und was zu tun ist

#### Mal wieder: Passwortklau

Der Hack in Australien macht wieder einmal klar, wie sorglos Benutzer mit ihren Passwörtern umgehen. Offensichtlich wurde ein Portal in Australien gehackt und die Liste mit Benutzernamen, E-Mail-Adressen und als Hashwert gespeicherten Passwörtern entwendet. Die Liste der Hashwerte haben die Hacker dann versucht zu knacken, zumindest in vielen Fällen offensichtlich mit Erfolg. Aus der Liste der zugehörigen E-Mail-Adressen hat man sich dann die Adressen gesucht, die auf eine Apple-ID hindeuten, also mit .mac.com, .me.com oder .icloud.com enden. Mit der vermeintlichen Apple-ID und dem geknackten Passwort wurde in vielen Fällen offensichtlich mit Erfolg versucht, sich bei icloud.com anzumelden und die iOS-Geräte zu sperren. Die Unsitte, dieselben Passwörter und E-Mail-Adressen für den Zugang zu diversen Portalen zu nutzen, hat die Hacks erst möglich gemacht.

 $\rm D$ ie Meldung im [Sydney Morning Herald](http://www.smh.com.au/digital-life/consumer-security/australian-apple-idevices-hijacked-held-to-ransom-20140527-zrpbj.html)<br>Schreckte iOS-Benutzer in Australien Ende Mai auf: Viele Benutzer von iPhone und iPad hatten beim Einschalten eine Meldung präsentiert bekommen, Ihr iOS-Gerät sei von einem "Oleg Pliss" gehackt und der Zugriff auf das iOS-Gerät sei erst nach der Zahlung eines Betrages wieder möglich. Zumindest die bei dem Angriff angegebene Paypal-Adresse für die Zahlung des "Lösegeldes" gab es laut Paypal nicht. Parallel zur Veröffentlichung startete eine Diskussion in Apples [Foren.](https://discussions.apple.com/thread/6270410?start=0&tstart=0)

#### **Ursachenforschung**

Nach relativ kurzer Zeit waren diverse Verschwörungstheorien verworfen, auch Apple als Schuldiger aus den Zeilen verschwunden. Offensichtlich hatte sich ein Hacker mithilfe von Apple-IDs und zugehörigen Passwörtern über [iCloud](http://www.icloud.com/) Zugang zur Funktion "Mein iPhone suchen" verschafft. Eigentlich ist diese für den Eigentümer des iOS-Geräts gedacht. Mit ihrer Hilfe lässt sich ein verlorenes oder gestohlenes iOS-Gerät unter Umständen aufspüren, sperren oder sogar aus der Ferne löschen. Voraussetzung für die Funktion ist die Eingabe der Apple-ID und des zugehörigen Passworts durch den Benutzer.

#### **Lokaler Datenklau**

Offensichtlich war in Australien irgendein Internet-Portal oder Forum erfolgreich gehackt worden – bei Redaktionsschluss dieser Ausgabe handelte es sich bei fast allen betroffenen Nutzern um Australier – alle iOS-Geräte der Betroffenen waren gesperrt. Die Angreifer hatten sich offensichtlich gezielt bei den gestohlenen Datensätzen mit denen beschäftigt, die eine Apple-Mailadresse verzeichnet hatten. Ob die zugehörigen Passwörter zum Zugang zu dem Portal im Klartext oder als Hashwert gespeichert waren, ist nicht bekannt. In letzterem Falle war es offensichtlich gelungen, viele Hashes zu knacken und so die Passwörter zu erlangen.

#### **Lasche Sicherheit**

Die Sperrfunktion über iCloud klappt nur, wenn das betreffende iOS-Gerät nicht durch Code-Sperre geschützt ist – sie ist in dem Fall bei der Aktion vom Angreifer gesetzt worden, der Eigentümer kennt diesen Code natürlich nicht.

Benutzer, die einfache oder komplexe Code-Sperre bereits nutzten, waren dann auch nicht von dem Angriff betroffen, das iOS-Gerät lässt sich wie gewohnt entsperren. Auch wenn es manchen Leser nervt: Auch an dieser Stelle weisen wir auf die Wichtigkeit der Code-Sperre hin.

Viel schlimmer noch ist eine weitere mögliche Gefahr, wenn ein Angreifer Ihre Apple-ID (Mail-Adresse) und Ihr zugehöriges Passwort kennt. Er kann sich in Ihren Apple-Account über [Meine Apple-ID](https://appleid.apple.com/de) einwählen. Bis vor Kurzem musste ein Angreifer sich dann nur noch über das richtige Beantworten von zwei Sicherheitsfragen legitimieren, um sogar Ihr Passwort ändern zu können – mit fatalen Folgen. Sie verlieren Zugriff auf Ihren Apple-Mail-Account, App Store, iTunes Store, iCloud und mehr.

Ebenso wichtig ist deshalb die Nutzung der von Apple angebotenen Funk-tion ["Zweistufige Bestätigung](http://www.macwelt.de/ratgeber/Zwei-Faktor-Authentifizierung-fuer-eine-Apple-ID-einrichten-8585218.html)", die wir in der letzten Ausgabe ausführlich vorgestellt haben. Eingerichtet entfallen die Sicherheitsfragen. An deren Stelle tritt die Anforderung, einen Code einzugeben. Den bekommt der Benutzer auf sein Mobiltelefon oder iOS-Gerät geschickt, wenn sich ein nicht bekanntes Gerät einwählt, also etwa der PC eines Hackers auf der Seite "Meine Apple-ID".

#### **Sicherheit, Sicherheit…**

Wer derartiges Ungemach verhindern will, sorgt dafür, dass sein iPad immer mit der aktuellen Firmware ausgestattet ist, das verhindert die Nutzung von Sicherheitslücken. Verwenden Sie Ihre zur Apple-ID gehörige E-Mail-Adresse möglichst nicht bei anderen Foren und Portalen, es gibt kostenlose Mail-Accounts zuhauf. Falls Sie die Mailadresse auch für andere Zugänge nutzen, wählen Sie für jeden Zugang unbedingt ein eigenes, sicheres Passwort, niemals dasselbe. Nutzen Sie unbedingt Code-Sperre unter iOS. Wer Zweistufige Bestätigung noch immer nicht aktiviert hat, sollte das sofort nachholen, es ist in wenigen Minuten erledigt. VR

## **Geiselnahme von iPad und iPhone**

Die Fernsperrung von iOS-Geräten in Australien konnte nur gelingen, weil die betroffenen Benutzer keinen Gedanken an die Sicherheit verschwendet haben. Die Apple-IDs (E-Mail-Adresse) wurden samt Passwort vermutlich beim Hack eines Internet-Portals ergaunert. Einige Benutzer hatten dort die E-Mail-Adresse und das Passwort genutzt, das auch für die Apple-ID zum Einsatz kam. Damit haben die Hacker über die iCloud-Funktion "Mein iPhone suchen" die Geräte des Benutzers mit Code-Sperre verriegelt. Das klappt nur, wenn der Benutzer am iOS-Gerät Code-Sperre nicht einsetzt. Ein weiterer, möglicher Angriff auf die Apple-ID lässt sich über "Zweistufige Bestätigung" verhindern.

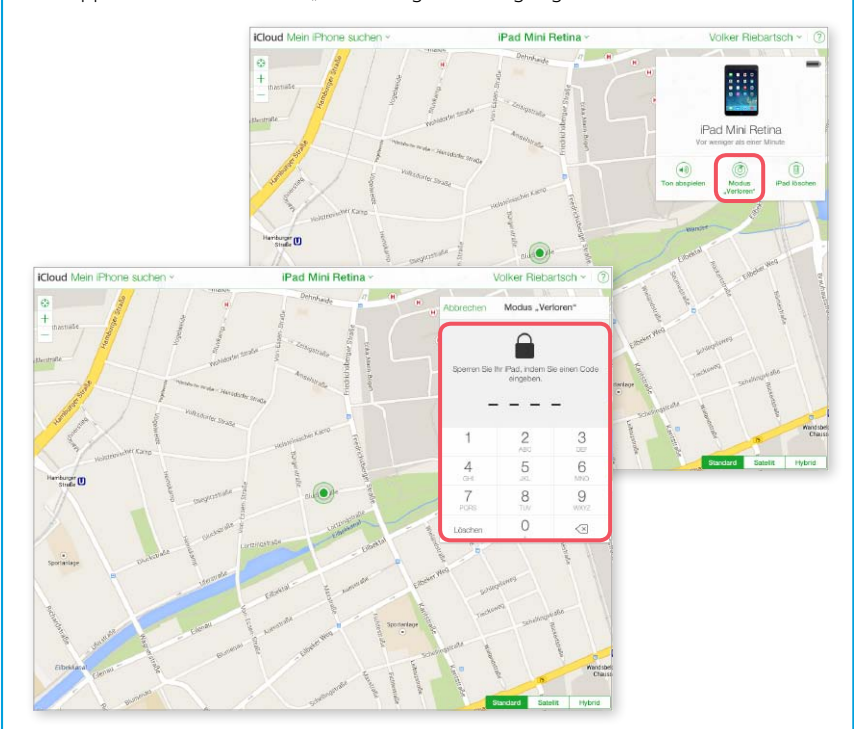

2 Der Angriff konnte nur gelingen, weil die Hacker die Apple-ID (E-Mail) und das zugehörige Passwort des Opfers kannten und der Benutzer Code-Sperre nicht gesetzt hatte. Das erledigten die Hacker via iCloud, sie sperrten das iPad per Code-Sperre.

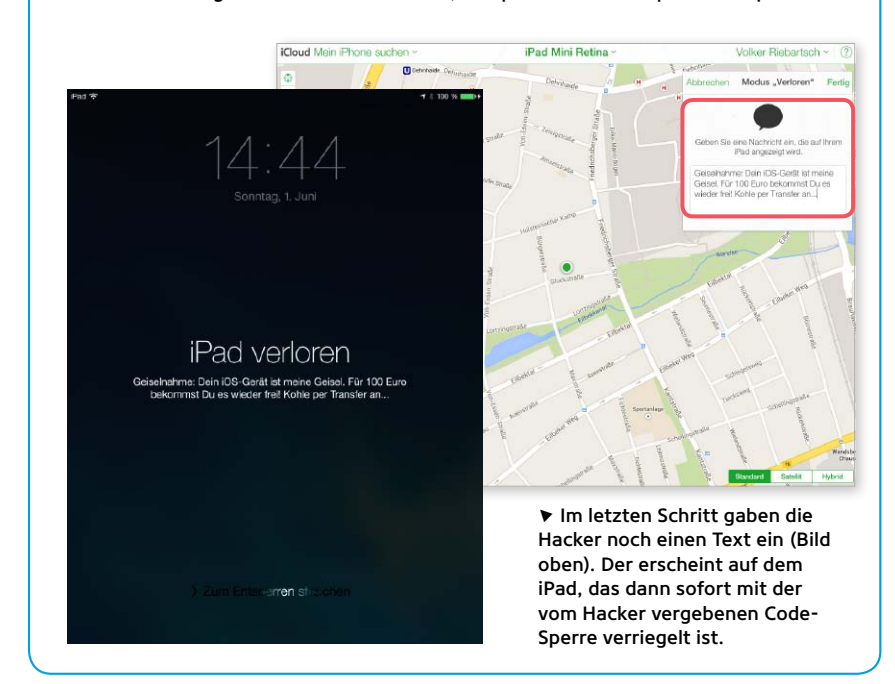

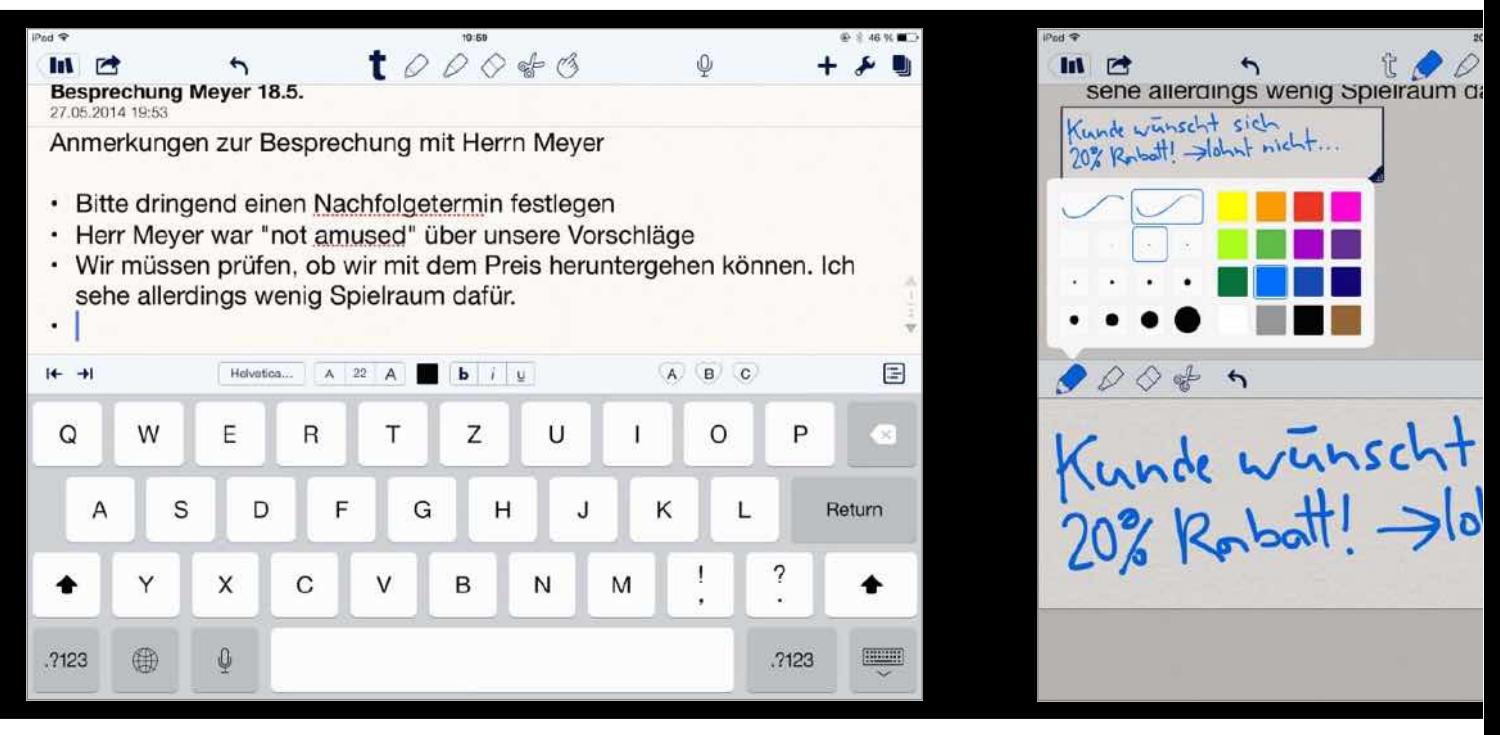

Schon in normalen Textnotizen gibt es recht<br>umfangreiche Gestaltungsmöglichkeiten.

## Notability Top-App des Monats

Wer eine Notiz-App sucht, die mehr kann als Apples Notizen, ohne gleich so übermächtig zu sein wie Evernote, liegt mit unserer Top-App goldrichtig. Notieren Sie sich Notability

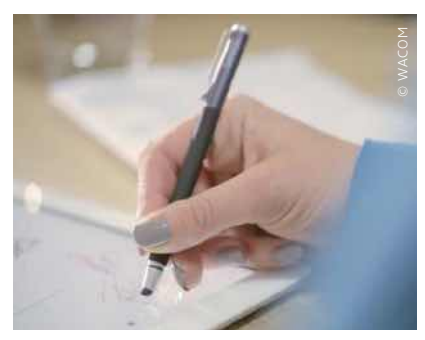

#### **Stifteingabe**

Eine sinnvolle Ergänzung zu Notability ist ein Eingabestift, mit dem das Schreiben und das Zeichnen von Skizzen ungleich leichter fällt als mit der Fingerspitze. Der Markt hält eine große Auswahl bereit, wobei man sagen muss, dass ein brauchbarer Stift durchaus Geld kosten kann. Hier sollte man nicht sparen, denn schlechte Stifte nerven durch hohen Anpressdruck oder klobige Spitzen, die kaum dünner als die Finger sind. Wer das Schreiben mit der Hand nicht verlernt hat, sollte ruhig etwas investieren.

 $\bm{V}$ ielleicht kennen Sie das auch: Da hat man ein schönes iPad und auch noch ein Smartphone, aber wenn man sich etwas notieren möchte, greift man noch immer am liebsten zu Stift und Zettel. Warum? Weil die schmucklose Notizen-App von Apple den Charme eines Telefonbuchs versprüht und ausgefeilte Profilösungen wie [Evernote](https://itunes.apple.com/de/app/evernote/id281796108?mt=8) mit ihren Erinnerungsmethoden und Groupware-Fähigkeiten wie grotesker Overkill wirken, wenn man sich womöglich nur mal schnell einen Einkaufszettel notieren möchte.

#### **Goldener Mittelweg**

[Notability](https://itunes.apple.com/de/app/notability/id360593530?mt=8) ist hier ein praxisgerechtes Mittelding: Das Anlegen einer Notiz ist genauso simpel wie bei Apples App, und ein kleiner Text ist schnell geschrieben. Doch statt der Tastatur kann man auch den Finger oder einen Eingabestift nutzen, um handschriftliche Notizen zu machen. Mit wenigen Handgriffen lassen sich außer-

dem Audionotizen, Grafiken, Bilder oder Webclips einfügen, was die Möglichkeiten deutlich erhöht. Und es geht noch mehr: Notability kann mit PDFs umgehen und Dateien auf allerlei Cloud-Speichern sichern und austauschen. Das Wichtigste bei alledem ist allerdings, dass die App stets sehr leicht bedienbar bleibt.

#### **Einfach losschreiben**

Nach dem Start ist Notability zunächst nicht schwieriger zu bedienen als die Notizen-App von Apple: Man tippt auf den Knopf für eine neue Notiz und legt dann einfach los. Im ersten Schritt wählt man das passende Werkzeug: Zur Wahl stehen das normale Textwerkzeug und der Stift für die Handschrifteingabe. Letzteres funktioniert sehr gut, zumal Notability auf Wunsch einen kleinen Bereich vergrößert in der unteren Hälfte einblendet und den ganz unteren Rand als Handauflage unempfindlich gegen Berührungen machen

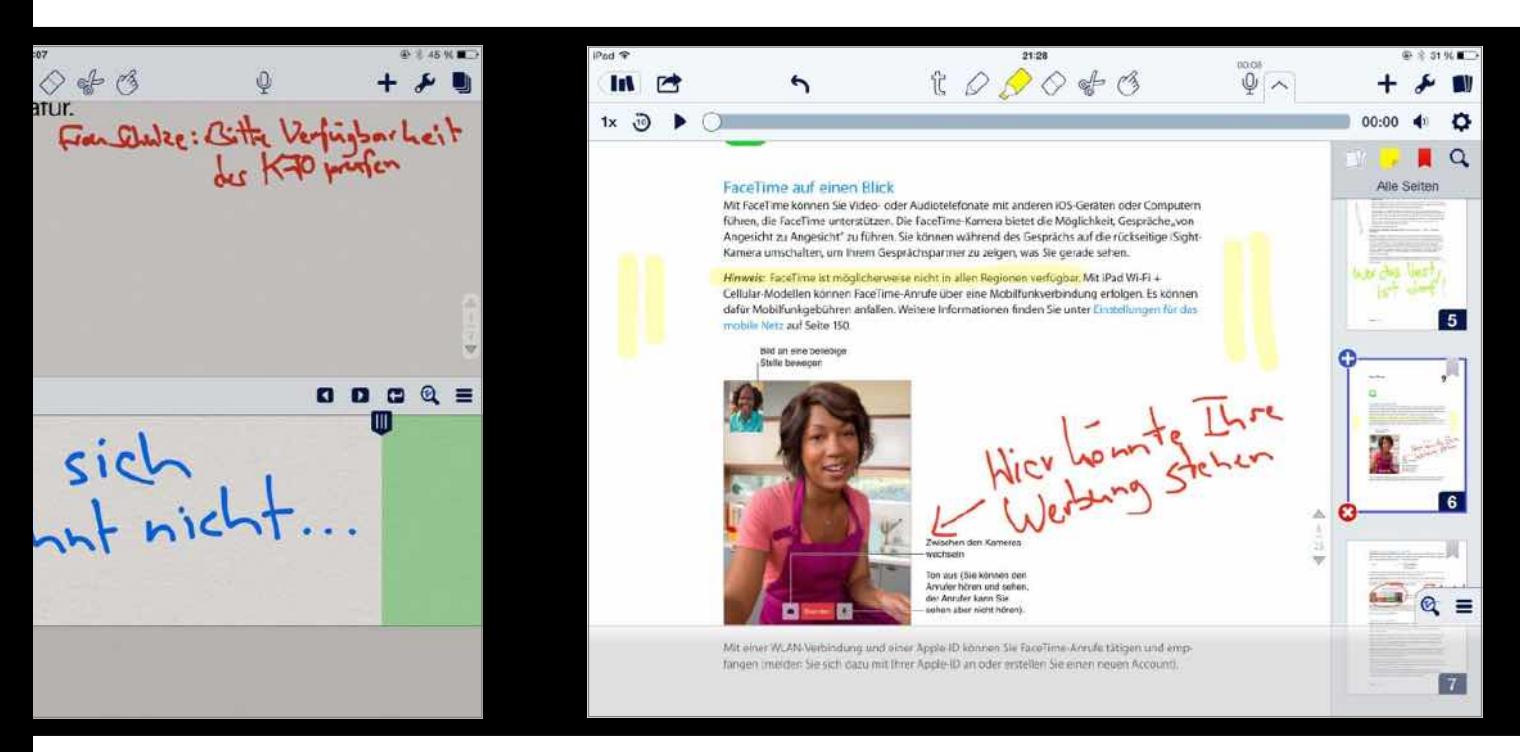

▲ Bei Handschrifteingaben hilft eine praktische Lupenfunktion.

1 Statt auf einem Blatt Papier darf man seine Notizen auch auf einem zuvor geöffneten PDF-Dokument machen, was enorm hilfreich sein kann.

kann. Wer gern per Hand mitschreibt, sollte in einen Eingabestift investieren.

#### **Medienvielfalt**

Schrift allein wäre allerdings zu simpel, und so steht auch das Mikrofon für Sprachnotizen bereit. Über das Plussymbol lassen sich außerdem Bilder aufnehmen oder aus dem Fotoalbum hinzufügen, "Haftnotizen" in Form gelber Zettel aufkleben, Ausschnitte aus Webseiten einfügen oder mit einem simplen Editor Grafiken zeichnen. So entstehen mit einfachen Mitteln komplexe, selbst gestaltete Dokumente.

#### **Export und Sicherung**

Sehr praktisch ist die Möglichkeit, als Grundlage für Notizen nicht ein weißes Blatt Papier, sondern ein PDF nehmen zu können, in dem man herumkritzeln darf. Die entstandenen Notizen kann Notability als PDF oder Text exportieren und beispielsweise per Mail verschicken. Die Notizen können mit einer Vielzahl von Cloud-Diensten wie iCloud, Google Drive oder Dropbox synchronisiert werden.

Aber das alles klingt schon wieder viel komplizierter, als es in Wirklichkeit ist. Denn die App kann zwar sehr viel, bleibt aber dabei immer simpel genug, um schnell und ohne Umstände wichtige – oder unwichtige – Dinge zu notieren. SPA

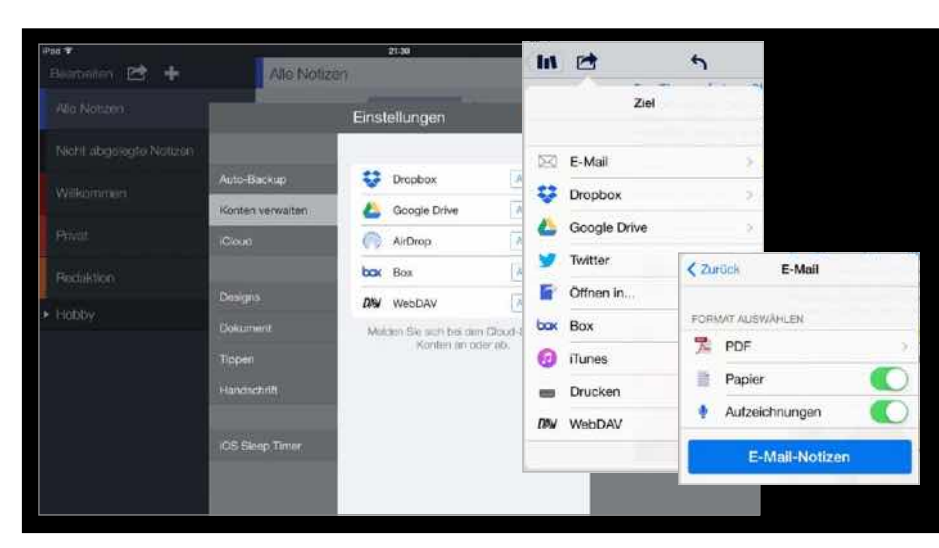

1 Notability kann seine Notizen als PDF exportieren und als Mail oder an vielerlei Cloud-Dienste versenden, die auch für Backups genutzt werden.

#### Sehr leistungsfähige Notiz-App mit schneller und intuitiver Bedienung

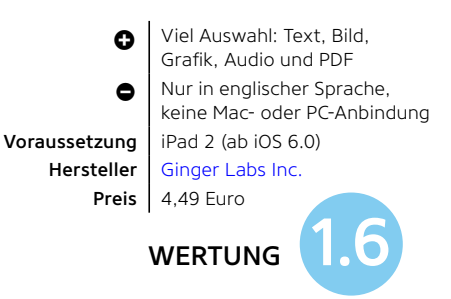

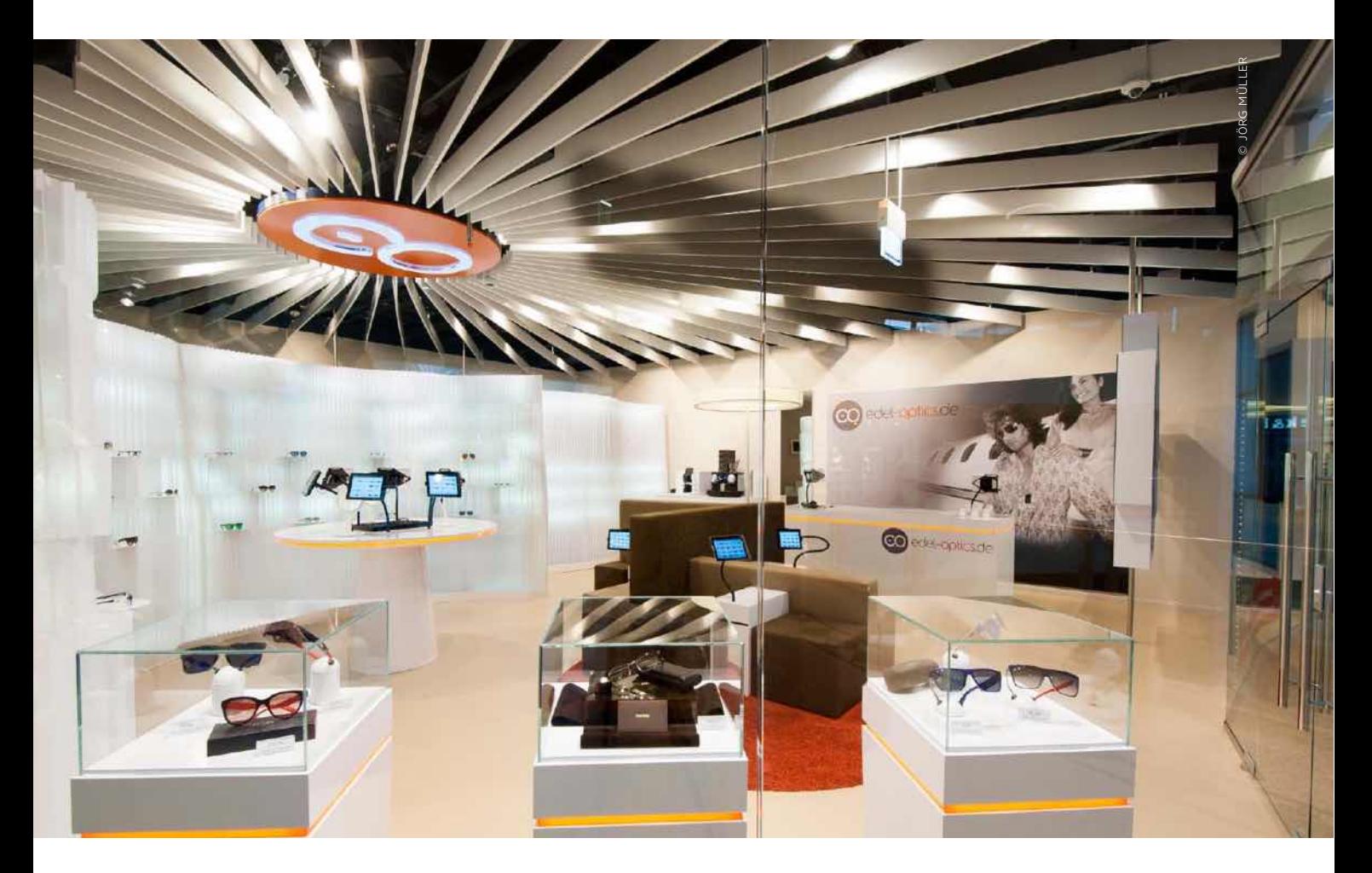

## iPad beim Optiker

Im Flagship-Store von Edel-Optics setzt man komplett auf das iPad: von der Auswahl des Brillengestells und der Gläser über die Lagerverwaltung bis zum Bezahlen

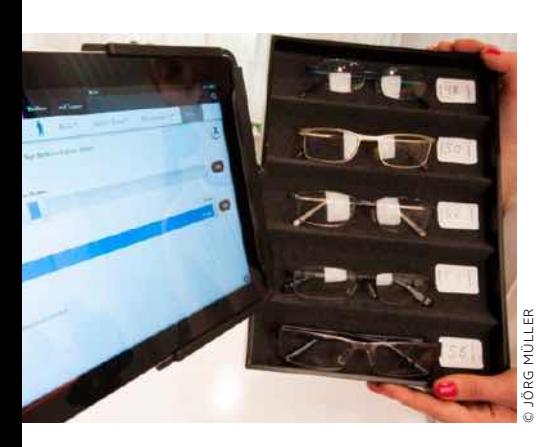

1 Bei der Vermessung der benötigten Brillengröße hilft ein Optiker, der Wert wird im iPad-Programm zunächst eingegeben, dann werden "passende" Brillen zur Auswahl dargestellt.

 $\rm W$ er im [Alstertal-Einkaufszentrum](http://www.alstertal-einkaufszentrum.de/)<br>(AEZ) in Hamburg unterwegs ist, sollte neben dem [Apple Store](https://www.apple.com/de/retail/alstertal/) besonders den Flagship-Store von [Edel-Optics](http://www.edel-optics.de/) besuchen. Bereits 2009 startete die Edeloptics GmbH auf dem Online-Markt für Brillen, mittlerweile betreibt das Unternehmen knapp 40 internationale Webshops und hat nach eigenen Angaben Brillen in über 120 Länder versendet.

Ende 2013 eröffnete man im Alstertal-Einkaufszentrum mit dem ersten Flagship-Store ein Optikergeschäft mit vollkommen neuem Konzept. Den stylisch eingerichteten Optiker erkennen Besucher des Einkaufszentrums anhand weniger nicht minder stylischer Brillen in der Auslage – kein Vergleich mit "normalen" Optikern und deren überbordenen Auslagen. Sofort ins Auge fallen die zwölf iPads im vergleichsweise kleinen Verkaufsraum. Über die iPad-Panels findet der Kunde in relativ kurzer Zeit die passende Brille, wählt ein paar Kandidaten für die engere Wahl aus und lässt sie aus dem angeschlossenen Lager holen – sie werden von den Mitarbeitern zur Anprobe "serviert".

#### **Brillenauswahl per iPad**

Wer wie der Autor dieses Beitrags Brillenträger ist, kennt das Problem, wenn ein neues Gestell fällig ist oder eine Zweit- beziehungsweise Sonnenbrille angeschafft werden soll – mich erschlägt die Auslage der meisten Optiker, obwohl hier meist "nur" zwischen ein- und zweitausend Modelle in den Auslagen liegen. Ganz anders bei Edel-Optics. Die Optiker vermessen vor der Auswahl den Augenabstand, damit die später zu wählenden Brillengestelle zum Kopf passen. Der Wert wird dann an einem der iPads am zentralen Tisch oder auf einem der Sessel sitzend in der speziell entworfenen Softwarelösung eingegeben. Ab dann kann der Kunde selbst – oder unterstützt durch Mitarbeiter im Store – die Auswahl eingrenzen. Bei unserem Besuch im Mai standen knapp 5000 Brillen von Markenherstellern zur Wahl, rechnet man verschiedene Farben und Ausstattungen hinzu, kommt man auf rund 10 000 Modelle – gewaltig.

#### **Schnell zur richtigen Brille**

Das Eingrenzen der Auswahl ist denkbar einfach und bequem – die Suche lässt sich immer weiter verfeinern. Nach der Eingabe des Augenabstandes haben wir unter "Produkte" mit der Wahl "Herren" und "bis 100 Euro" die Auswahl auf rund 1000 im Geschäft verfügbare Modelle eingeschränkt. Wer mag, kann jetzt über den Brillenhersteller weiter einschränken. Unter "Farbe / Form" geht es für uns weiter.

Nach rund zehn Minuten haben wir die Auswahl auf rund zwei Dutzend Modelle eingeschränkt und nehmen diese nun ein-

*In wenigen Schritten findet* sich auf dem iPad bei Edel-*Optics das passende Gestell*  $samt$  Gläsern für die Brille

zeln am iPad in Augenschein. Einfach und per Fingertipp lassen sich Kandidaten, die in die engere Wahl kommen, der eigenen Auswahl hinzufügen. Ob nur ein Modell oder mehrere, ein weiterer Fingertipp am iPad auf den Button "Jetzt anprobieren" sendet eine Nachricht an das Lager, das direkt hinter dem Shop angegliedert ist.

Bei unserem Test dauerte es nicht einmal zwei Minuten, bis die ausgewählten Modelle zur Anprobe gebracht wurden. Hilfsbereite Mitarbeiter stehen entweder schon bei der Auswahl am iPad oder bei der finalen Entscheidung zur Seite. Bei Erscheinen dieser Ausgabe kann dann sogar – auch direkt am iPad – ein geeignetes Brillenglas ausgewählt werden, Edel-Optics hat dazu die Lösung "Digitaler Optikermeister" in das System integriert. Neben der eigentlichen Auswahl des Brillengestells haben wir uns natürlich auch dafür

### **Brillenauswahl**

Die Auswahl eines geeigneten Brillengestells (und optional der Gläser) erfolgt komplett über das iPad im Flagship-Store von Edel-Optics. Nachdem der Optiker den Augenabstand des Kunden gemessen und eingegeben hat, kann der Kunde das Angebot einfach durchforsten und anhand seiner Suchkriterien einschränken. Neben der Produktauswahl stehen Hersteller, Preis, Farbe, Form und mehr Kriterien zur Verfügung. Sind Modelle gefunden, die anprobiert werden sollen, reicht wieder ein einfacher Fingertipp.

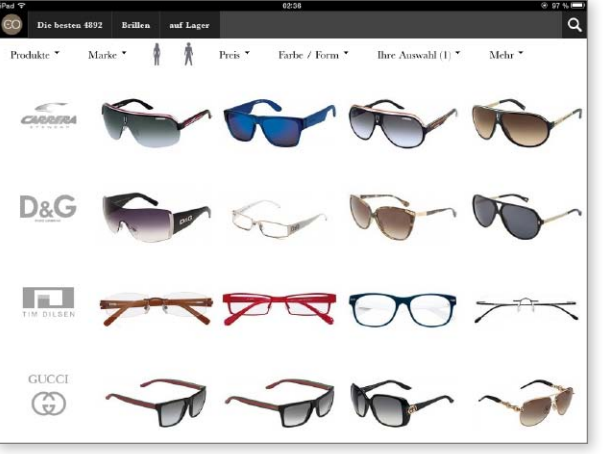

7 Bei unserem Besuch listet Edel-Optics knapp 5000 Brillen, die auf Lager sind, rechnet man Farb- und Modellvarianten ein, sind es etwa doppelt so viele.

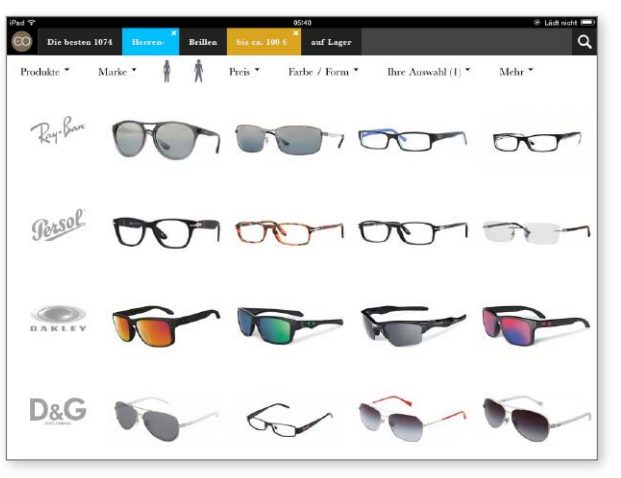

7 Das Eingrenzen der Suche ist einfach über das Menü oben zu erledigen, nach unserer Beschränkung auf einen Preis bis etwa 100 Euro und Herrenbrillen gibt es noch ungefähr 1000 Modelle.

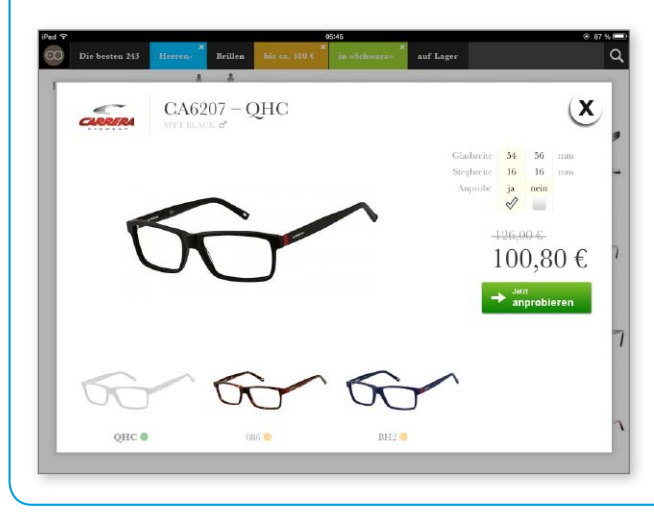

7 Wurden eine oder mehrere Brillen gefunden, die der Kunde anprobieren möchte, reicht ein Fingertipp. Ein Mitarbeiter bringt die Modelle nach wenigen Minuten.

## **Digitaler Optikermeister**

Wer eine Sehhilfe benötigt, braucht neben dem Brillengestell natürlich auch entsprechend geschliffene Gläser. Brandneu in die iPad-Lösung integriert ist das Modul "Digitaler Optikermeister". Hier lassen sich alle gewünschten Daten für das Glas eingeben, am iPad werden entsprechend dem ausgewählten Gestell und der Glasstärke dann bestimmte Gläser empfohlen, der Preis bei jeder Änderung eines Parameters aktualisiert und dargestellt.

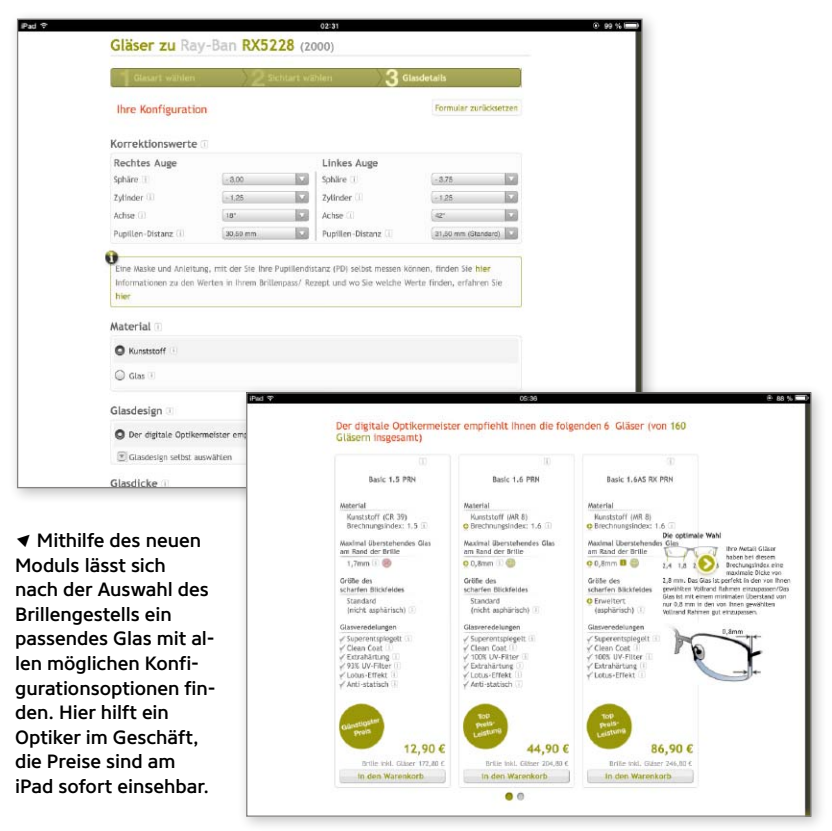

## **Lagerverwaltung**

Das relativ kleine Lager ist dem Verkaufsraum angeschlossen und beherbergt die komplette Modellpalette. Auch hier ist das iPad Dreh- und Angelpunkt: Die Wünsche zum Anprobieren gelangen direkt auf das iPad eines Mitarbeiters. Alle Kartons mit den Brillen sind mit Barcodes ausgestattet, ein Barcodeleser nimmt die Daten auf. Den Lagerort entnimmt der Mitarbeiter dem iPad. Edel-Optics dient das Lager im Flagship-Store auch für den Versand der Online-Bestellungen. Wie die iPads im Verkaufsraum und im Lager kommuniziert auch das iPad-Kassensystem

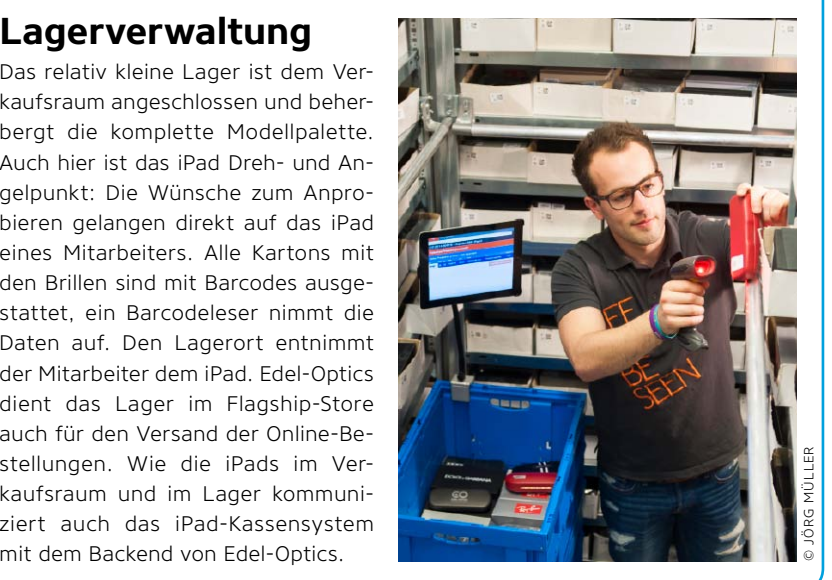

interessiert, wie Edel-Optics "hinter den Kulissen" funktioniert, also das Lager besichtigt und den Bezahlvorgang erledigt.

#### **Effizientes Lager**

Die extrem kurze Zeit bis zur Anprobe hat zwei Gründe: Zum einen liegt das Lager direkt hinter der Stellwand im Shop. Hier erfolgt nicht nur der Lagerservice für den Store, sondern auch der Versand für die Online-Shops. Zum anderen ist das eigentliche Lager zwar auf den ersten Blick extrem klein, aber sehr effizient eingerichtet und genutzt. Auch hier kommt ein iPad zum Einsatz. Montiert auf einem Transportwagen und mit einem Barcode-Laser ausgestattet, findet der Lagerist blitzschnell die vom Kunden gewählten Modell. Die Brillen liegen fein sortiert in Schachteln, die natürlich auch mit einem Barcode versehen sind, der aktuelle Lagerort ist über die Software am iPad angezeigt. Eine kurze Überschlagsrechnung der gestapelten Schachteln bestätigt uns die Aussage von Edel-Optics, dass hier tatsächlich mehr als 5000 Modelle auf Kunden warten.

Damit bietet der Store deutlich mehr Auswahl als normale Optiker, auch die Läden der großen Ketten können hier nicht mithalten. Bei Edel-Optics gibt es nur Markenbrillen, dementsprechend ist der Lagerwert nicht ganz ohne – mehr als eine Million Euro ließ man uns wissen.

#### **Digitaler Optikermeister**

Bereits erwähnt und ganz neu im Einsatz ist das Softwaremodul "Digitaler Optikermeister" in der iPad-Lösung. Brillenträger kennen das Problem: Ab einer gewissen Sehschwäche sind dicke Gläser zu wählen, alternativ dünnere Spezialgläser mit Aufpreis. Dazu kommen Wünsche wie Entspiegelung, Tönung in verschiedenen Farben und so weiter.

Bei der Beratung in einem traditionellen Optikergeschäft verliert man hier schnell den Überblick – besonders bei den Kosten. Der "Digitale Optikermeister" löst das Problem sehr elegant. Passend zum gewählten Brillengestell zeigt das iPad dann etwa an, ob und wie weit das gewählte Glas über den Rahmen hinausragt, es gibt dann eine Warnung samt Alternativen wie Spezialgläser – inklusive des fälligen Aufpreises. Genauso verfährt das System bei dem Wunsch nach getönten Gläsern.

Bei diesem Schritt ist natürlich ein Optiker des Stores zugegen. Liegt ein Rezept vom Augenarzt vor oder wurde im Store die Sehstärke gemessen, gibt er die entsprechenden Werte ein.

Cool ist einfach, dass bei jedem Schritt der Preis aktualisiert wird, Sie also immer wissen, was die ausgewählte Brille später kostet. Wer eine Brille mit geschliffenen Gläsern will, bekommt diese natürlich nicht sofort mit. Die Software lässt Sie übrigens sogar optional festlegen, welchen Glashersteller Sie bevorzugen.

#### **Begleitetes Brillenshopping**

Interessant zu beobachten war bei unserem Besuch die Altersstruktur der Kunden und interessierter Besucher. Anders als von uns erwartet, verzeichnet Edel-Optics auch viele Besuche älterer Menschen. Gerade sie, so die Mitarbeiter im Store, interessieren sich für die noch ungewöhnliche Form der Brillenauswahl. Die einfache Bedienbarkeit des iPad und der Lösung von Edel-Optics helfen hier.

Die Optiker im Store stehen wie bei anderen Fachgeschäften mit Rat und Tat zur Seite. Das Konzept von Edel-Optics ist nach unserem Empfinden gelungen. Nicht alle Menschen wollen ihre Brillen komplett

## *Bei der Hardware-Entscheidung war das iPad von Anfang an gesetzt. Markenimage <u>und Look-and-feel sind wichtig</u>*

online kaufen. Beratung und Anprobe sind besonders bei Menschen, die eine Sehschwäche haben, weiter sehr wichtig. Was bei Edel-Optics natürlich fehlt, ist das Entlangbummeln an der Auslage mit Hunderden von Brillengestellen. Sicher lassen sich viele Kunden auch auf diese Weise gern inspirieren, wenn sie auf der Suche nach einer Brille sind – uns geht das nicht so.

Die "virtuelle Warenauslage" kommt der Suche im Regal sehr nahe, die Bebilderungen und Beschreibungen sind gelungen. Gegenüber einem traditionellen Optiker ist die Auswahl aber wesentlich größer. Als ebenfalls positiv empfinden wir das Wegfallen langer Wartezeiten. In dem für einen Optiker relativ kleinen Store können sich bequem zwölf Kunden gleichzeitig digital durch das komplette Sortiment wühlen – dann aber kommen auch alle Mitarbeiter im Store ins Laufen.

Ebenfalls klasse neben den Kampfpreisen – mindestens 20 Prozent unter den Angeboten anderer Geschäfte für Markenbrillen – ist die Anbindung der Store-Lösung an das Online-Portal. Ist eine Brille nicht verfügbar, wird sie bestellt. VR

## **Verwaltung und Controlling**

Edel-Optics-Geschäftsführer Dennis Martens stand uns Rede und Antwort zum noch jungen Store. Martens' Hintergrund ist geprägt vom Online-Geschäft, der Experte für SEO und die Entwicklung komplexer Webshopsysteme war unter anderem Gesellschafter und Entwickler bei [London Eyewear.](http://www.london-eyewear.co.uk/)

#### iPADWELT: Der Flagship-Store im AEZ existiert erst gut einem halben Jahr. Haben sich Ihre Erwartungen bislang erfüllt?

MARTENS: Wir hatten die virtuelle Warenauslage ja bereits seit 2011 in einem Pilotprojekt getestet, bevor wir das Konzept nun mit dem neuen Corporate Design in der A-Lage umgesetzt haben. Von daher waren wir uns unserer Sache recht sicher. Aber dass wir nach so kurzer Zeit schon fast schwarze Zahlen schreiben, hat unsere Erwartungen dennoch übertroffen. Gerade die Akzeptanz des älteren Publikums hat uns positiv überrascht.

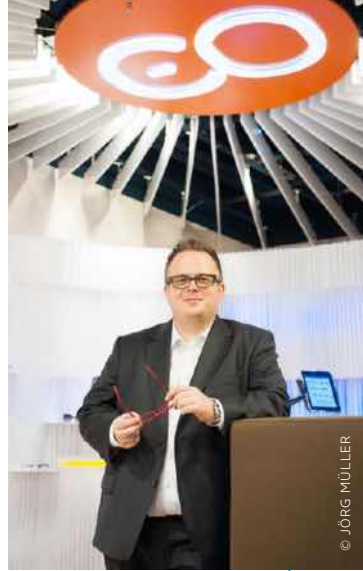

#### iPADWELT: Von der Auswahl der Brillen über das Kassensystem bis zum Lagermanagement setzen Sie auf iPads als Frontend, warum?

MARTENS: Als es um die Hardware-Entscheidung ging, war das iPad von vornherein gesetzt. Davon abgesehen, dass ich selbst auch privat ein überzeugter Apple-User bin, gab es dafür auch naheliegende Gründe. Zum einen stellen wir unsere Produkte für die Vorauswahl auf Displays dar und brauchen an der Stelle natürlich die beste Screenlösung am Markt. Zum anderen sind wir als Händler von Markenbrillen ein, nennen wir es mal, "Premium Retailer". Das Markenimage von Apple und das hochwertige Look-and-feel des iPad spielen für uns also auch eine wichtige Rolle.

#### iPADWELT: Kann es bei dem Konzept Laden mit angeschlossenem Zentrallager weitere Stores geben, also zusätzliche Store mit eigenem Lager?

MARTENS: Das ist der Plan. Wir wollen mit Edel-Optics-Filialen letztlich ein dezentrales Lagersystem aufbauen, um dann etwa die Möglichkeit für Same-Day-Delivery zu haben. Ob jeder Shop dann am Ende mit dem Sortiment des jetzigen Stores konkurrieren kann, wird man sehen. Mit dem wachsenden Online-Geschäft wird sich unser Warenbestand insgesamt auf jeden Fall vergrößern. Klar ist, dass man mit dem Versand im Hintergrund in jedem Laden eine größere Produktvielfalt rechtfertigen kann als ein rein stationärer Optiker.

#### iPADWELT: Hat Apple Sie bei der Konzeption und Umsetzung unterstützt?

MARTENS: Zunächst einmal sind wir allein mit unserer Idee der virtuellen Warenauslage gestartet. Mittlerweile sind wir ein registrierter Kunde und fühlen uns da gut aufgehoben. Für ein verhältnismäßig kleines Unternehmen, wie wir es sind, ist Apple ein unheimlich starker Partner, keine Frage. Wenn sich die Zusammenarbeit da in Zukunft noch intensivieren sollte, wäre das natürlich in unserem Sinne.

#### iPADWELT: Auf welche Branchen lässt sich Ihrer Meinung nach das Ladenkonzept noch portieren? Gibt es schon Anfragen?

MARTENS: Grundsätzlich kann ich mir das Konzept so oder ähnlich in vielen Bereichen des Einzelhandels vorstellen. Ich halte aber etwa Schuhverkauf für besonders prädestiniert, um mit solch einer Lösung zu arbeiten. Da sind die meisten Produkte ohnehin im Lager und werden dann bei Bedarf nach vorn gebracht. Es gab auch tatsächlich schon Anfragen aus dem Einzelhandel. Da muss man abwarten, was die Gespräche ergeben.

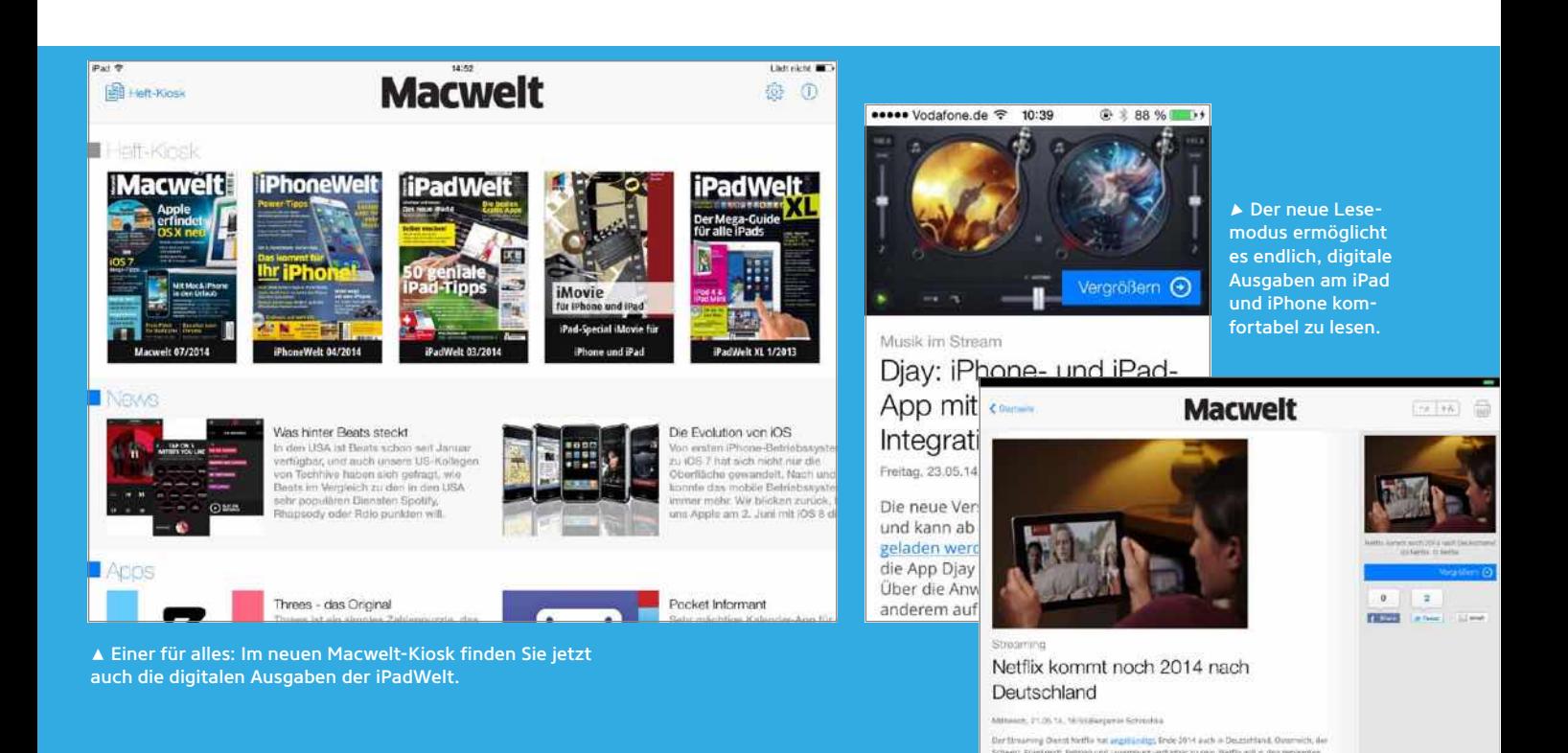

## Viele Extras für iPad-Leser

Mit einem umfangreichen Update der Kiosk-App verstärkt die Redaktion ihr Angebot an digitalen Ausgaben

 ${\rm\bf D}$ ie Kiosk-App der iPadWelt ist eine der<br> ${\rm\bf D}$ dienstältesten in iTunes. Das hat man dem Angebot auch angemerkt, und deshalb haben wir unsere Apps komplett überarbeitet. Der neue digitale Kiosk ist besser bestückt, schneller und stabiler als der Vorgänger und bietet jede Menge Extras und neue Services. Im Zuge der Umstellung haben wir all unsere digitalen Ausgaben in der Macwelt-Kiosk-App zusammengeführt. Wer bisher die digitale Ausgabe

#### Mehr vom Abo

iPadWelt-Abonnenten haben jetzt mehr vom Abo: Ab Juni können Sie in der neuen Macwelt-Kiosk-App auch die digitalen Ausgaben lesen: ohne Mehrkosten, ohne Mehraufwand. Einmal mit der Abonummer registrieren, und lost geht's. Mehr Infos dazu siehe Kasten zum Umstieg.

der iPadWelt in der gleichnamigen App gelesen hat, kann dies auch weiter dort tun, kann aber nicht von den Verbesserungen profitieren. Ein besonderes Extra haben wir für alle Abonnenten der gedruckten iPadWelt. Mit dieser Ausgabe erhalten Sie auch Zugriff auf die digitale Version – ohne zusätzliche Kosten. Einmal mit der Abonummer registrieren, und los geht's.

#### **Neuer Lesemodus**

Die digitalen Ausgaben der neuen App zeigen nicht nur die bereits bekannten PDF-Seiten, sondern auch einen attraktiven Lesemodus, der sämtliche interaktiven Elemente einzelner Artikel umfasst und sich an unterschiedliche Bildschirmgrößen anpasst. Für Sie bedeutet es, dass die iPadWelt auf einem Smartphone-Bildschirm endlich ebenso komfortabel zu lesen ist wie am iPad. Wenn Sie ein Heft in der App geöffnet haben, aktivieren Sie den interaktiven Layer über die entspre-

chende Schaltfläche in der Kopf- oder Fußleiste der App. Dann werden die Artikel auf der Seite eingerahmt, und wenn Sie auf die Rahmen tippen, öffnet sich der Beitrag im Lesemodus. Achtung: Diese Funktion ist erst ab den 2014 erschienenen Ausgaben verfügbar. Außerdem haben wir mit dem Update auf Ihre Wünsche und Anregungen reagiert und einen Suchmodus integriert, sowie die Möglichkeit, im Lesemodus die Schriftgröße zu verändern.

Als zusätzlichen Service machen wir die digitalen Ausgaben der iPadWelt auf weiteren Plattformen verfügbar. Neben iOS sind das Android und Windows 8. Sobald Sie sich in der Macwelt-App registriert haben, können Sie gekaufte Ausgaben auf unterschiedlichen Geräten und Plattformen lesen – unterwegs am Smartphone und später am iPad gemütlich zu Hause. Mit den Lesezeichen landen Sie bei jedem Lesen genau dort, wo Sie beim letzten Mal die digitale Ausgabe verlassen haben. MBI

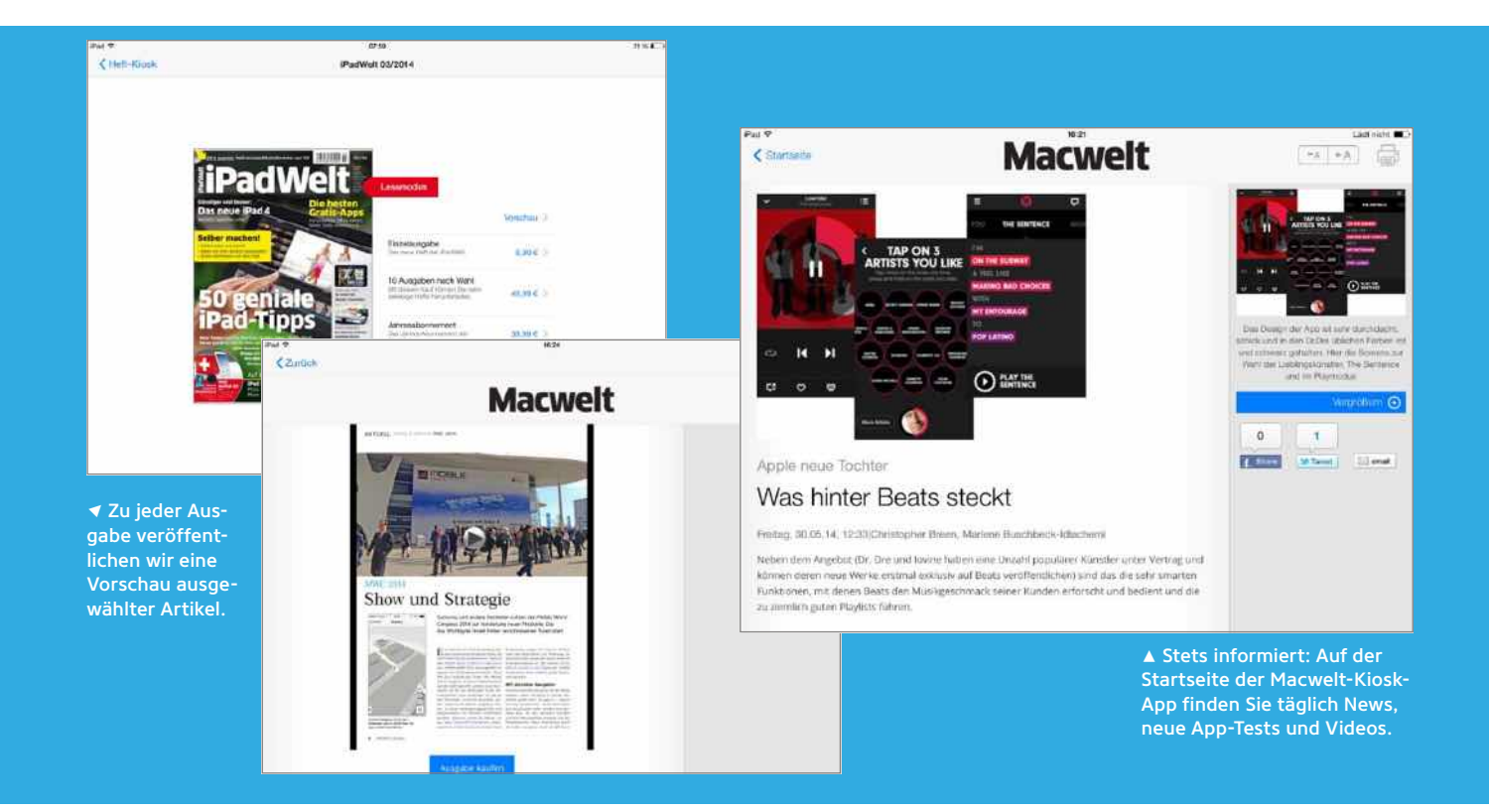

## **Alle Infos zum Umstieg in den Macwelt-Kiosk**

Im Folgenden finden Sie Antworten auf die wichtigsten Fragen zum App-Umstieg und Ihren digitalen Ausgaben. Für Fragen und Anregungen wenden Sie sich bitte direkt an unsere Serviceadresse [appsupport@macwelt.de.](mailto:appsupport@macwelt.de)

#### Viele Apps – ein Benutzerkonto. Warum muss ich mich registrieren?

Mit dem Update machen wir die App "Macwelt" auch für andere Smartphones und Tablets verfügbar, für Android, Windows und im Google Play Store. Sie müssen lediglich die App laden und sich registrieren. Dies ist notwendig, damit Sie mit all Ihren Geräten auf die gekauften Ausgaben zugreifen können.

Es gibt zwei Möglichkeiten, ein Benutzerkonto anzulegen. Beim ersten Aufruf der App erscheint ein Fenster mit einigen Erklärungen. Klicken Sie hier auf "Zur Registrierung", dann öffnet sich das Registrierungsformular. Dort geben Sie Ihre Mailadresse ein, und vergeben ein Passwort. Alternativ erreichen Sie das Formular auch über die Einstellungen – bei iPhone und iPad im Heftkiosk mit einem Klick auf das Zahnrad. Einmal registriert, können Sie all Ihre anderen Geräte mit dem Benutzerkonto verknüpfen.

## 2 Wie schalte ich als Printabonnent die digitale Ausgabe frei?

Als Abonnent der gedruckten Ausgaben von Macwelt, iPhoneWelt und iPadWelt erhalten Sie ab Juni zusätzlich Zugriff auf die digitalen Ausgaben. Sie müssen dafür nur Ihre Abonummer und Ihren Nachnamen in der App hinterlegen. Das können Sie entweder über das Info-Fenster beim ersten Start machen oder auch über "Einstellungen > Abonnenten".

Dort poppt ein Fenster auf, in das Sie Ihre Auftragsnummer und Ihren Nachnamen (bitte ohne Umlaute) eingeben. Übrigens: Wenn Sie mehrere Abos haben, brauchen Sie nur eine Abonummer eingeben, das System erkennt, was Sie sonst noch abonniert haben.

#### 3 Wie kann ich von der App iPadWelt **J** zur Macwelt wechseln?

Wenn Sie in unserem Aboshop ein Abo für die iPadWelt-App abgeschlossen, oder Einzelhefte darüber gekauft haben, können Sie ganz einfach zur Macwelt-App wechseln und dort Ihre Käufe wiederherstellen.

Dazu müssen Sie sich nur mit den bisherigen Login-Daten in der Macwelt-App anmelden, und los geht's.

#### Wie geht es mit der App "iPadWelt" weiter?

Bis auf Weiteres werden wir die digitalen Ausgaben der iPadWelt sowohl in der gleichnamigen App als auch in der Macwelt-Kiosk-App veröffentlichen. Um vom Komfort der neuen App zu profitieren, empfehlen wir einen raschen Umstieg zur Macwelt-App.

## 5 Kann ich ein iTunes-Abo aus der iPadWelt-App übertragen?

Auch wenn Sie das Abo über iTunes abgeschlossen haben, haben Sie ab Juni in der Macwelt-App Zugriff auf die digitalen Ausgaben der iPadWelt. Da die Abos über Apple verwaltet werden, sind zum Wechsel ein paar weitere Klicks erforderlich: Schalten Sie bitte zuerst die Aboerneuerung der App iPadWelt in den Einstellungen des App Store ab. Damit wir den kostenlosen Zugang zu der neuen App und Ihren Ausgaben garantieren können, bitten wir Sie im zweiten Schritt um ein paar Angaben. Füllen Sie die Felder in unserem Webformular unter [www.macwelt.de/itunes-abo](http://www.macwelt.de/itunes-abo) aus, und schicken Sie uns als Antwort auf die Bestätigungsmail einen Screenshot Ihres aktuellen iPadWelt-Abos.

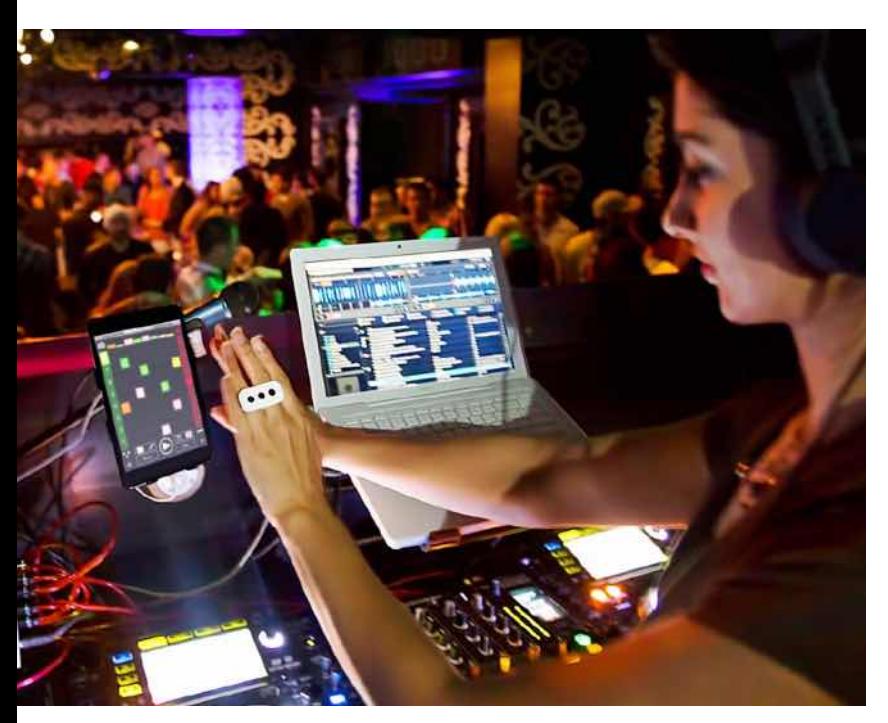

## **IK Multimedia iRing**

It dem iRing hat IK Multimedia den ersten<br>Motion-Controller fürs iPad auf den Markt<br>gebracht. Das System besteht aus zwei<br>doppelseitigen. Pingen" die man zwischen die Eing Motion-Controller fürs iPad auf den Markt gebracht. Das System besteht aus zwei doppelseitigen "Ringen", die man zwischen die Finger klemmt. Die Frontkamera des iPad kann anhand der Vorderseiten Bewegungen erkennen. Diese werden dann in MIDI-Informationen übersetzt. Das Konzept steht und fällt beim Zusammenspiel mit Apps, zwei liefert der Hersteller mit: Mit [iRing Music](https://itunes.apple.com/de/app/iring-music-maker/id848951772?mt=8)  [Maker](https://itunes.apple.com/de/app/iring-music-maker/id848951772?mt=8) etwa können Grooves und Beats mit den Händen zusammenkomponiert werden. Eine Liste kompatibler Apps gibt es beim [Hersteller](www.ikmultimedia.com/iring). Einziger Haken: iRing braucht eine helle Umgebung, das könnte für den Live-DJ-Einsatz problematisch sein. SVG

#### Cleveres und günstiges Konzept zur Bewegungssteuerung, das Spaß macht

Alternative | Keine

Keine aufwendige Extratechnik, einfache Bedienung, intuitiv Í App nicht selbsterklärend, Zwang zur Registrierung, braucht helle Umgebung Voraussetzung | iPad mit Frontkamera

Hersteller | [IK Multimedia](www.ikmultimedia.com/iring) Preis 25 Euro

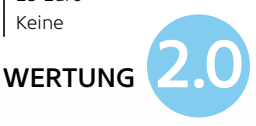

## Zubehör fürs iPad

Von spektakulär über umweltfreundlich bis einfach nur praktisch – bei diesen Gadgets ist alles geboten

## **Bluelounge Mika**

ie Zubehördesigner von Bluelounge haben schon einige Designpreise abgeräumt. Auch der iPad-Ständer Mika tanzt aus der Reihe: einmal durch sein simples Design, zum anderen dadurch, dass er einen sicheren Platz für den kompletten Gerätepark anbietet. In dem soliden Alurahmen sind iPads verschiedener Generationen, iPad Mini, iPhone, iPod Touch und sogar ein Amazon Kindle oder Macbook gut aufgehoben. Der Hersteller gibt an, dass Mika mit Geräten vom Nexus 7 bis zu iPad und Macbook Air oder den Retina-Modellen kompatibel ist. Beim Notebook dient der Ständer als platzsparende Ablage für das zugeklappte Gerät. Gegen Kratzer schützen bei allen Gadgets die mit Kunststoff ummantelten Ecken, gegen Verrutschen die gummierte Unterseite. Der Winkel ist ergonomisch, um ein iPad im Hoch- oder Querformat aufrecht stehen zu lassen. Das iPhone findet nur in der aufrechten Position Halt. svg

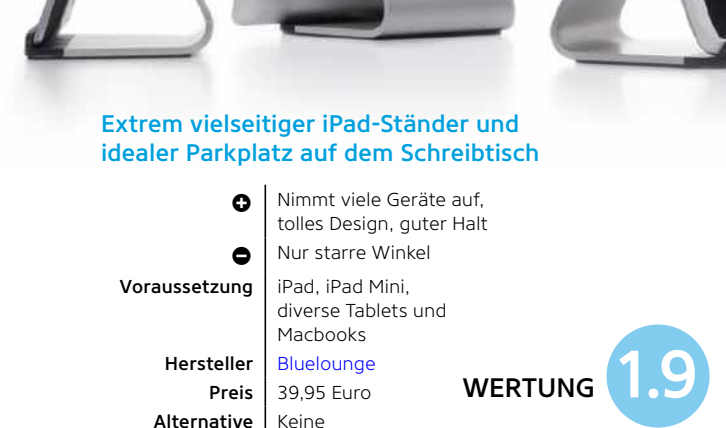

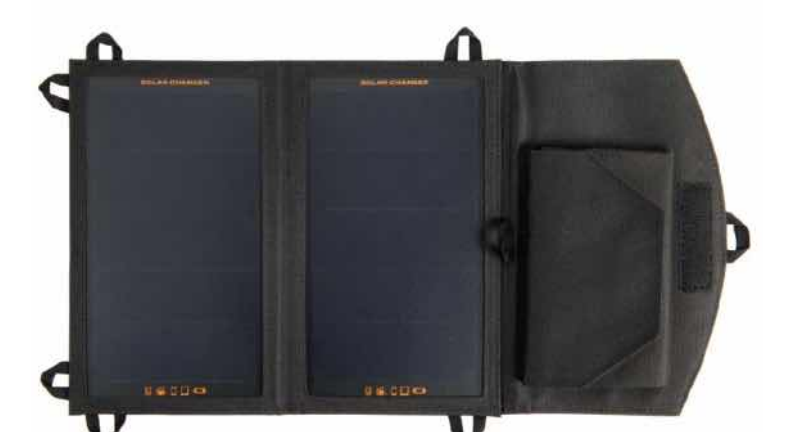

## **Xtorm Mobile Solar Panel**

eschlossen sieht der Solarbooster aus wie eine<br>
iPad-Hülle. Reißt man den Klettverschluss auf,<br>
klappen zwei Solarzellen zur Fläche einer Zeit-<br>
schriftendoppelseite auf. Am Strand oder im Garten iPad-Hülle. Reißt man den Klettverschluss auf, klappen zwei Solarzellen zur Fläche einer Zeitschriftendoppelseite auf. Am Strand oder im Garten kann jeder so im Handumdrehen sein eigenes Solarkraftwerk aufmachen. Bei gutem Sonnenlicht liefert es mit 11 Watt genug Leistung, um gleichzeitig zwei Geräte aufzuladen. In unserem Test klappt das mit iPad und iPhone, bei zwei iPads macht der Solarbooster schlapp. Für den Anschluss dienen zwei Kabel mit USB-Ports, zum Aufladen muss das Lightning-Kabel mit. SVG

#### Innovatives Produkt zur Stromversorgung für Outdoor-Fans

Hersteller | [Xtorm](http://www.xtorm.eu/DE/solar-ladegerate/solarbooster-11watt-panel-658.html) Preis | 89 Euro Alternative  $|$  A-Solar Platinum Charger,

**a** Faltbar und kompakt, gute Leistung, cleveres Konzept Í Nicht drinnen verwendbar Voraussetzung | Per USB ladbare Geräte

**WERTUNG** 

## **Fantec MWiD25-DS**

Für das Übertragen von Daten einer SD-Card oder<br>
eines USB-Speichers zu einem iPad eignet sich der<br>
Fantec MWiD25-DS. Wer den Fantec MWiD25-DS<br>
nur als Datenablage verwenden möchte, sollte besser ür das Übertragen von Daten einer SD-Card oder eines USB-Speichers zu einem iPad eignet sich der Fantec MWiD25-DS. Wer den Fantec MWiD25-DS zu einer alternativen App wie Goodreader greifen. Direkt von einem angeschlossenen Speicher kann man Videos ohne Ruckeln und mit synchronem Ton wiedergeben. Per Internet-Browser erhält man mehr Konfigurationsmöglichkeiten als mit der iOS-App. Die WLAN-Reichweite reicht für ein Hotelzimmer

locker aus, und der Akku schafft gut fünf Stunden mit einem SSD-Speicher am USB-2.0-Anschluss. TB

#### Ordentliche mobile WLAN-Docking-Station für SD-Cards und USB-Speicher

Voraussetzung | iPad Hersteller [Fantec](http://www.fantec.de/produkte/speicherprodukte/dockingstationen/usb-dockingstationen/produkt/details/artikel/1701_fantec_mwid25_ds_schwarz/)

**a** Gute Ausstattung, problemloser Betrieb ■ WLAN-Datenrate niedrig, kein WebDAV

Preis 44 Euro Alternative | Eminent EM4610, Kingston MLW221, Intenso Memory 2 Move Max

**WERTUNG** 

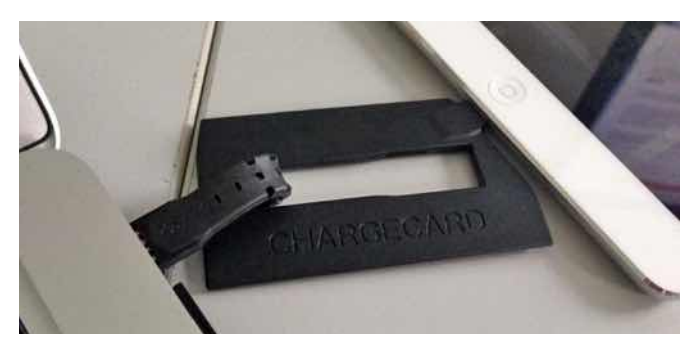

Praktischer, aber viel zu teurer Kabelersatz zum Laden und Syncen

**WERTUNG a** Kompakt, Laden und Syncen möglich I Viel zu teuer Voraussetzung Lightning-Schnittstelle Hersteller | [Nomad](http://www.hellonomad.com/) Preis 25 Euro Alternative | A-Solar Platinum Charger

## **Nomad Chargekey und Chargecard**

Solombargecard als auch Chargekey<br>
Sind praktische Gadgets für Lightning-<br>
kompatible iOS-Geräte. Während die<br>
Chargecard in Form einer Kreditkarte daherowohl Chargecard als auch Chargekey sind praktische Gadgets für Lightningkompatible iOS-Geräte. Während die kommt, findet der Chargekey einen Platz am Schlüsselbund. Grundsätzlich können mit Chargekey und Chargecard sowohl der Akku des jeweiligen Lightning-Geräts geladen als auch Daten zwischen Rechner und iPad ausgetauscht werden. Bei unseren Tests funktioniert das weitestgehend zuverlässig. Allerdings rechtfertigen weder die verwendeten Materialien noch die Verarbeitung den hohen Verkaufspreis von 25 Euro pro Stück – hier wären 10 bis 15 Euro angemessen. FK

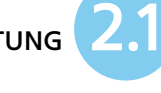

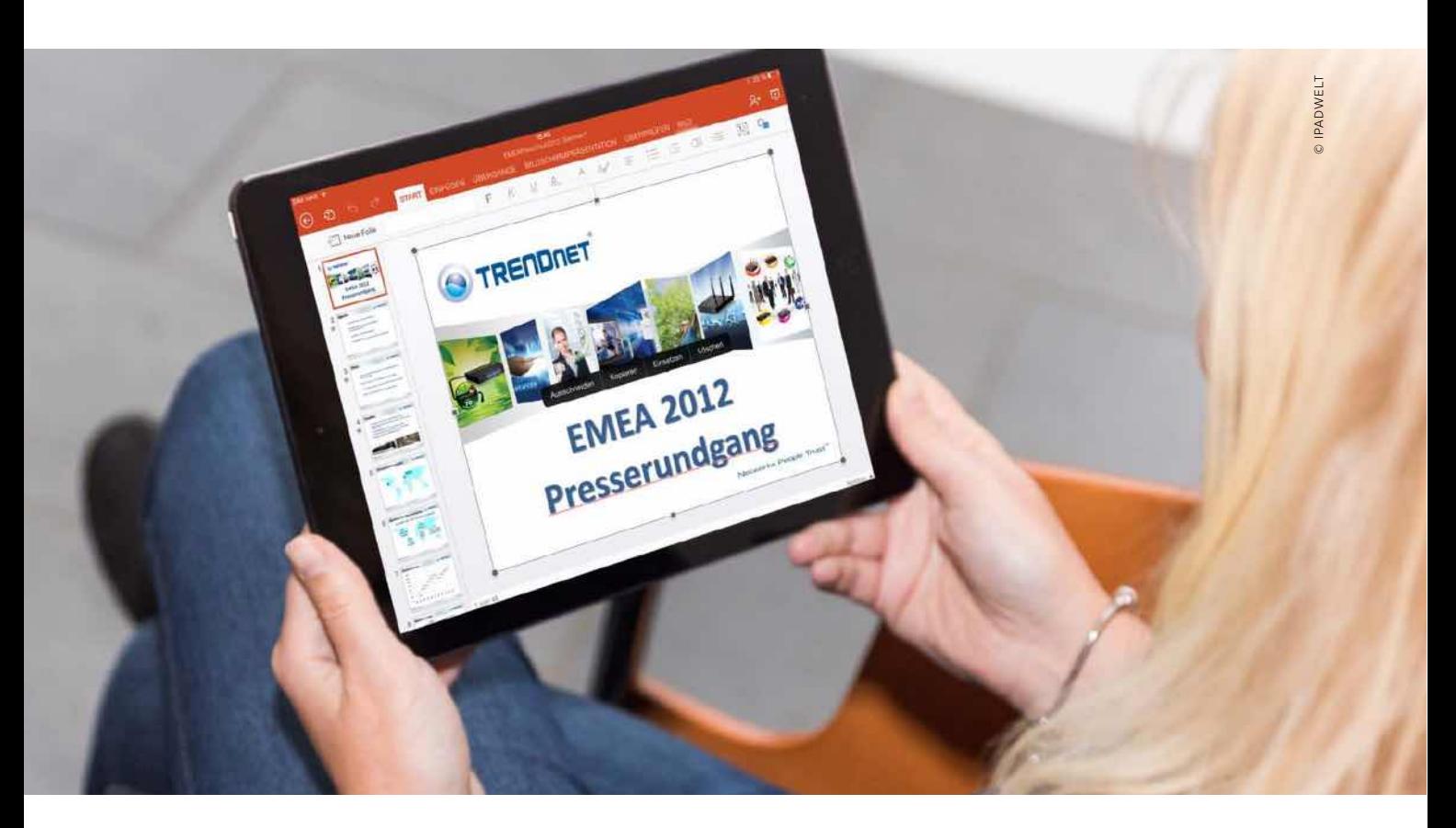

## Vergleichstest Office-Apps

## Office auf dem iPad

Wie gut funktionieren Word, Excel und Powerpoint auf dem iPad? Lohnt sich ein Abo von Microsoft Office 365, oder reicht auch iWork? Die neuen Office-Apps im Praxistest

 $\sum$ er Ansturm der Nutzer war gigantisch,<br>als Microsoft Ende März die [iOS-Ver](http://www.macwelt.de/news/Office-fuer-iPad-schon-12-Millionen-Mal-herunter-geladen-8652065.html)[sion seiner Office-Suite](http://www.macwelt.de/news/Office-fuer-iPad-schon-12-Millionen-Mal-herunter-geladen-8652065.html) in den App Store stellte. Schon eine Woche später gab der Konzern über Twitter den zwölfmillionsten Download bekannt. Und auch noch lange Zeit danach führen die Apps [Word,](https://itunes.apple.com/de/app/microsoft-word-fur-ipad/id586447913?mt=8) [Excel](https://itunes.apple.com/de/app/microsoft-excel-fur-ipad/id586683407?mt=8) und [Powerpoint](https://itunes.apple.com/de/app/microsoft-powerpoint-fur-ipad/id586449534?mt=8) die Liste der meistverkauften iPad-Apps im App Store an.

#### **Lizenzen und Kosten**

Doch je höher die Anzahl der Downloads stieg, desto größer wurde die Enttäuschung. Die Apps sind zwar gratis, doch wer sie sich herunterlädt, kann sich Dokumente lediglich ansehen. Um Dateien auch bearbeiten zu können, müssen Sie ein Abonnement für Microsoft Office 365 abgeschlossen haben. Dabei haben Sie die Wahl zwischen [Office-365-Home-Premium](http://office.microsoft.com/de-de/products/microsoft-office-365-home-premium-kaufen-FX102853961.aspx)

(100 Euro pro Jahr auf fünf Geräten) und [Office-365-Personal](http://office.microsoft.com/de-de/products/buy-office-365-personal-FX104160403.aspx) (69 Euro pro Jahr auf einem PC/Mac und einem Tablet). Die Version für Studenten [Office 365 University](http://office.microsoft.com/de-de/microsoft-office-365-university-FX102918415.aspx?WT.intid1=ODC_DEDE_FX102764473_XT103926407) kostet 80 Euro und gilt für vier Jahre. Es empfiehlt sich also, die Vollversion direkt bei Microsoft oder bei einem anderen Anbieter über den Rechner und nicht als In-App-Kauf zu laden, sodass Sie sich Sonderangebote sichern können.

#### **Vor- und Nachteile zu iWork**

Wer sich gerade erst ein nagelneues iPad gekauft hat, braucht sich nicht unbedingt die Microsoft-Apps herunterzuladen. Für neue iPads mit iOS 7 hat Apple die iWork-Suite – Apples Office-Paket – bereits kostenlos verfügbar gemacht. [Pages,](https://itunes.apple.com/de/app/pages/id361309726?mt=8) [Numbers](https://itunes.apple.com/de/app/numbers/id361304891?mt=8) und [Keynote](https://itunes.apple.com/de/app/keynote/id361285480?mt=8) sind das Pendant zu Word, Excel und Powerpoint. Die iWork-

Apps kosten, einzeln gekauft, normalerweise jeweils rund 9 Euro.

Der Vorteil der Microsoft-Apps ist deren einfache Bedienung, und wer ohnehin einen Office-365-Account hat, beispielsweise über die Firma, sollte sich die Apps unbedingt herunterladen. Bei Pages, Numbers und Keynote braucht man hingegen etwas länger, bis man herausgefunden hat, welche Funktion sich hinter welchem Icon versteckt.

Der Nachteil ist, dass man Microsoft-Office-Dokumente entweder lediglich lokal auf dem iPad oder über Microsofts eigenen Cloud-Dienst Onedrive speichern kann. Eine Anbindung an Dropbox, iCloud oder Google Drive fehlt. Ein Echtzeitabgleich der Dokumente in der App mit der Cloud ist nicht möglich. Immerhin hat Microsoft inzwischen ein Update nachgeliefert, mit dem man über Airprint drucken kann. Die Funktion fehlte in der ersten Version noch.

#### **Microsoft Word for iOS im Test**

Wer die [Word](https://itunes.apple.com/de/app/microsoft-word-fur-ipad/id586447913?mt=8)-App öffnet, kann entweder ein neues Dokument erstellen oder zwischen 14 verschiedenen Vorlagen wie Geschäftsbrief, Lebenslauf oder Flyer wählen. Was die Lebensläufe betrifft, gibt es unter Pages deutlich mehr Auswahl. Wer Word bereits am Rechner nutzt, findet sich in der iOS-Version leicht zurecht. Den vollen Funktionsumfang wie die Desktop-Version bietet die App zwar nicht, allerdings kann man alle wesentlichen Vorgänge durchführen wie Seitenzahlen einfügen, Grafiken einbinden oder Wörter zählen. Das Tolle an der Word-App ist, dass alle Schriftarten aus der Desktop-Version wie zum Beispiel Calibri oder Cambria mit übernommen werden. Pages kann zwar mit Doc und Docx-Formaten umgehen, unterstützt jedoch nur eine begrenzte Anzahl von Schriften. Zwei Minuspunkte für iOS-Word: RTF-Dateien unterstützt die App nicht, während das bei der Desktop-Version der Fall ist. Sämtliche Dokumente lassen sich außerdem nur im Docx-Format

### **Die richtige Wahl**

Microsoft Office oder iWork – was ist das Richtige? Die wichtigsten Office-Funktionen unterstützen beide iPad-Suiten. Welche Apps sich für wen eignen, hängt vor allem von den persönlichen Voraussetzungen ab

MICROSOFT OFFICE 365 Wer ohnehin einen Office-365-Account hat, sollte sich die entsprechenden Apps unbedingt laden. Hier profitiert man von umfangreichen Funktionen, einer einfachen Bedienung und dem Datenaustausch mit dem Rechner.

iWORK Wer ein neues iPad kauft, bekommt seit einiger Zeit [Pages,](https://itunes.apple.com/de/app/pages/id361309726?mt=8) [Numbers](https://itunes.apple.com/de/app/numbers/id361304891?mt=8), [Keynote](https://itunes.apple.com/de/app/keynote/id361285480?mt=8) kostenlos dazu. Dafür jedoch neun Euro pro App auszugeben, lohnt sich nur für Anwender, die auf Mac und iPhone ebenfalls die iWork-Suite nutzen und über iCloud Dokumente abgleichen wollen. Es gibt gute Alternativen wie Quickoffice oder das Office-App-Paket von Kingsoft, die mitunter gratis sind oder nur wenige Euros kosten.

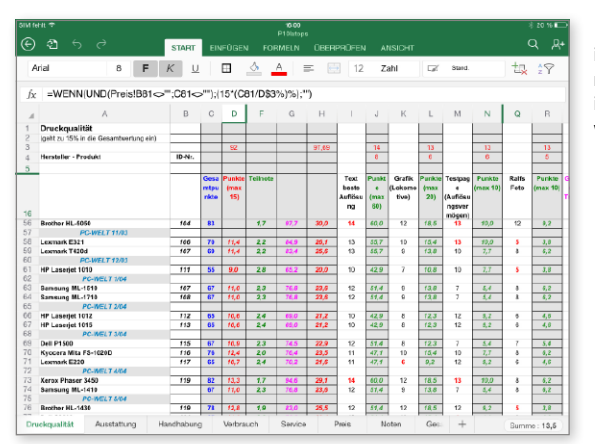

7 Makros unterstützt die iOS-Variante von Excel nicht, sodass Änderungen in den Feldern nicht weiterberechnet werden.

3 Öffnet man eine Powerpoint-Präsentation in Keynote, kann es sein, dass einige Schriften nicht unterstützt und daher nicht übernommen werden.

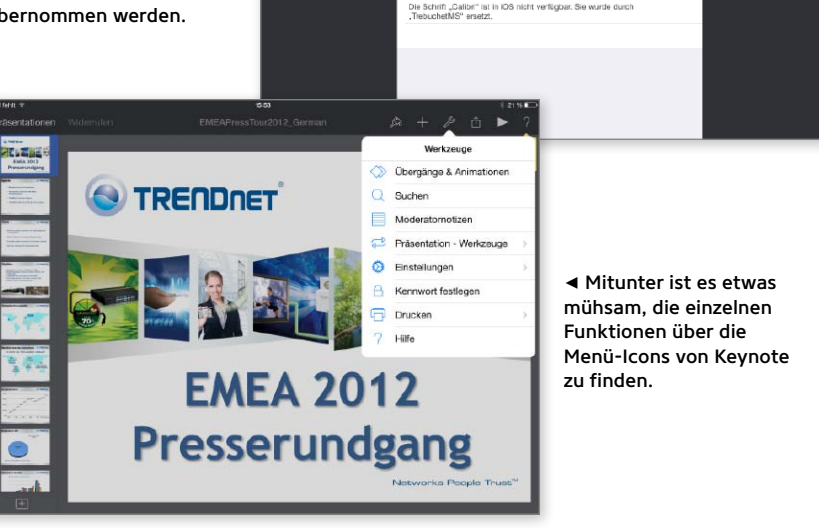

Warnung beim Importierer Diese Präsentation sieht auf Ihrem iOS-Gerät möglicherweise

2 Schriften fehlen. Ihr Text kann anders ausseher

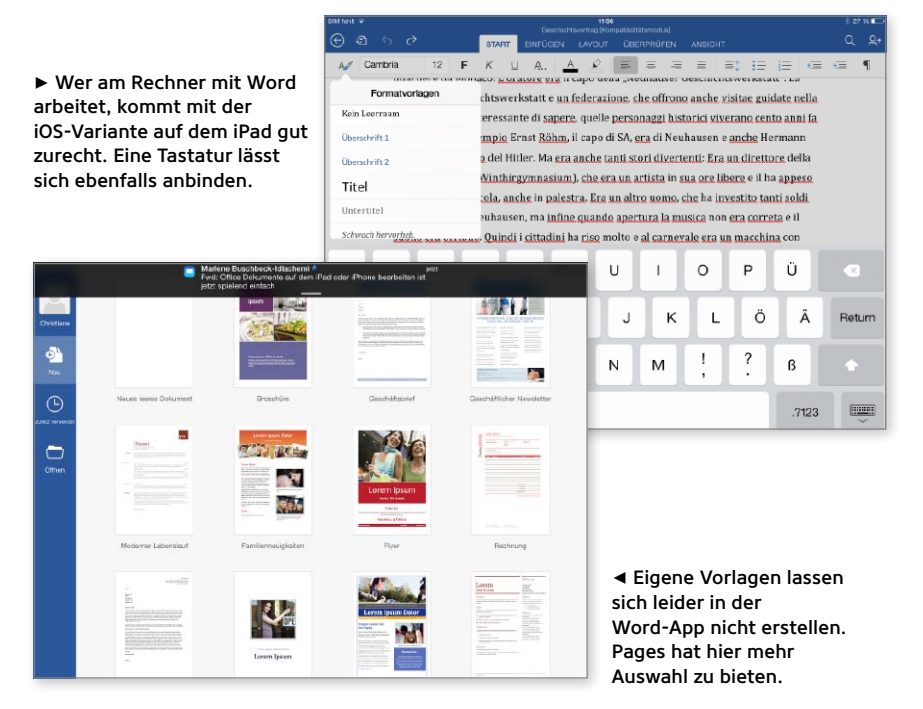

### **Office-Alternativen für das iPad**

Gir alle, die sich kein Office-365-Abo<br>
zulegen wollen und keinen kosten-<br>
losen Zugriff auf die iWork-Suite ha-<br>
ben, gibt es günstige Alternativen im App ür alle, die sich kein Office-365-Abo zulegen wollen und keinen kostenlosen Zugriff auf die iWork-Suite ha-Store. Darauf sollten Sie achten:

#### **Formate**

Die Preise der Office-Apps reichen in der Basisklasse von null bis neun Euro. Doch es sind nicht immer die teuren Apps, die auch wirklich etwas taugen. Achten Sie darauf, dass die Office-App nicht nur die alten Microsoft-Office-Versionen unterstützt, sondern dass Sie auch docx-, xlsx- und pptx-Dokumente öffnen und bearbeiten können. Mit der App [Documents To Go](https://itunes.apple.com/de/app/documents-to-go-standard-office/id317117961?mt=8), die immerhin fast neun Euro kostet, lassen sich zum Beispiel Powerpoint-Folien nur anzeigen. Das mag für Präsentationszwecke zwar ausreichen, für den Preis kann man durchaus mehr erwarten. Zum Erstellen und Bearbeiten benötigt man die rund 15 Euro teure [Premium-Version](https://itunes.apple.com/de/app/documents-to-go-premium-office/id317107309?mt=8).

Unser Favorit ist die App [WPS Office](https://itunes.apple.com/de/app/wps-office-view-edit-word/id762263023?mt=8) von Kingsoft. Die kostenlose App unterstützt sämtliche Office-Dateiformate, da-

runter auch rtf und zip. Die Bedienoberfläche ist sehr übersichtlich, der Editor einfach zu bedienen, weil die wichtigsten Funktionen wie Formatierungen sofort griffbereit sind.

Die App [Textilus](https://itunes.apple.com/de/app/textilus-deutsch-word-openoffice/id577142302?mt=8) kann zwar Dokumente von sämtlichen Formaten öffnen und bearbeiten, speichern lassen sich die Dateien jedoch nur als txt, rtf, pdf und png.

#### **Konvertierungsmöglichkeiten**

Wenn Sie Dokumente auf dem iPad öffnen, die zuvor am Rechner mit Microsoft Office

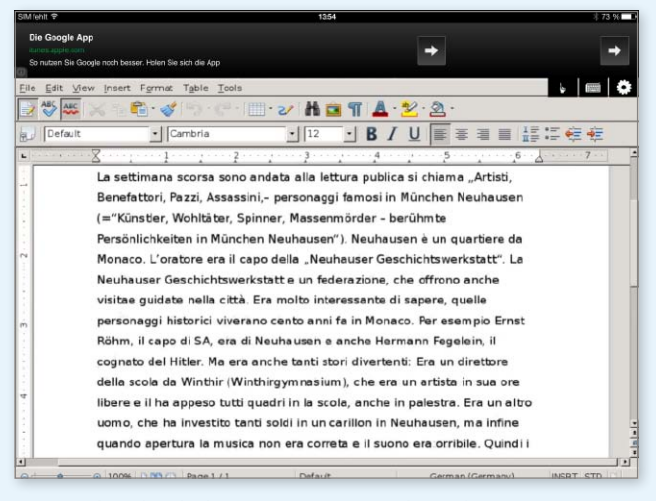

1 Die Bedienoberfläche von Documents Unlimited erinnert stark an alte Windows-95-Zeiten.

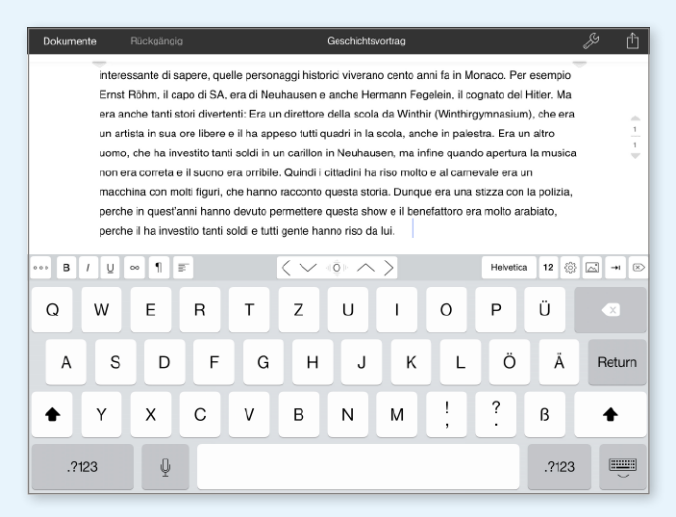

1 Unser Favorit: Kingsoft WPS Office. Dateien können problemlos konvertiert werden. Die Bedienung ist einfach.

speichern. Eine Umwandlung in das gerade für den Austausch mit anderen Apps wichtige alte Doc-Format beherrscht die App leider nicht.

#### **Powerpoint: Top-Rüstzeug für die Präsentation**

Wer [Powerpoint](https://itunes.apple.com/de/app/microsoft-powerpoint-fur-ipad/id586449534?mt=8) auf dem iPad nutzt, will damit vor allem präsentieren und während seines Vortrags sämtliche Folien parat haben. Das Praktische an der Powerpoint-App ist, dass man die Präsentation direkt über die App steuert und sich eine Fernbedienung und den Laserpointer spart. Powerpoint for iOS unterstützt Airplay, sodass man die Folien direkt auf den Fernsehmonitor streamen kann – sofern man ein Apple TV besitzt. Mit der Software Airserver lässt sich auch ein Mac oder PC für als Airplay-Client nutzen (Seite 42). Tippt man einige Sekunden auf eine beliebige Stelle der Präsentation und lässt den Finger dort, erscheint ein roter Punkt, den man nun als Laserpointer-Ersatz verwendet. Mit Keynote funktioniert das auch.

Selbstverständlich lassen sich mit der Powerpoint-App auch Präsentationen er-

## *Die Microsoft-Apps fürs iPad sind eine prima Ergänzung* zum Office-365-Abo. Ohne das *sind sie nur einfache Viewer*

stellen und bearbeiten. Das Programm hat keine Probleme mit älteren Dokumentversionen, diese konvertiert es gleich beim Start. Außerdem bietet die App 20 Vorlagen für Präsentationen und viele Effekte wie "Zersplittern" oder "Papierflieger". Eigene Vorlagen kann man nicht erstellen. Keynote bietet nicht so viele Effekte. Außerdem werden einige Schriften nicht unterstützt.

#### **Excel: Keine Makros verwenden**

Tabellen lassen sich auf dem iPad gut mit [Excel](https://itunes.apple.com/de/app/microsoft-excel-fur-ipad/id586683407?mt=8) erstellen und durch die Touch-Eingabe einfach bearbeiten. Auch große Dateien werden einwandfrei dargestellt. Probleme hat die App mit Makros, besonders bei älteren xls-Dokumenten. Makros werden nicht übernommen, sodass Sie keine Änderungen an den Daten vornehmen können. Beim Öffnen einer solchen Tabelle erscheint nur eine Fehlermeldung, dass sich nicht alle Daten übernehmen lassen. Ein Feld zum Aktivieren der Makros poppt nicht auf. Ärgerlich: Öffnet man Excel-Tabellen mit Numbers, gibt es Probleme mit einigen Schriften, und nicht unterstützte Formeln werden einfach entfernt. CHRISTIANE STAGGE

erstellt worden sind, haben Sie mit den alternativen Office-Apps möglicherweise Probleme mit der Darstellung. Oftmals werden einige Schriftarten nicht übernommen. In unserem Test wurde jedoch keine Darstellung wirklich zerschossen. Am schlechtesten schnitt hierbei [Documents](https://itunes.apple.com/de/app/documents-u-edit-ms-word-document/id633646265?mt=8) [Unlimited Free for iPad](https://itunes.apple.com/de/app/documents-u-edit-ms-word-document/id633646265?mt=8) ab, die Dateien im alten Windows-95-Office-Design anzeigte. Die Bedienung war sehr schwerfällig, der Cursor reagierte nur langsam, weshalb Sie von dieser kostenlosen App die Finger lassen sollten. Auch was die Konvertierungsmöglichkeiten betrifft, sind Sie mit Kingsoft WPS Office am besten beraten. Die App wandelt ohne Probleme Dokumente von docx in doc um.

#### **Druckfunktion**

Nicht jede App ist dazu gemacht, Ihre Dokumente auch problemlos zu drucken. Mit unserer Lieblings-App WPS Office ist das Drucken leider nicht so ohne Weiteres möglich. Hier muss man den Umweg über den Export über Webdav, Dropbox oder Google Drive gehen. Sehr gut drucken

kann man mit [Quickoffice](https://itunes.apple.com/de/app/quickoffice-office-dokumente/id578386521?mt=8), der kostenlosen Office-App von Google. Allerdings lassen sich hier die Dateiformate nicht konvertieren: Eine Umwandlung von docx zu doc ist nicht möglich. Das "Drucken-Menü" ist auch mit [Quip](https://itunes.apple.com/de/app/quip/id647922896?mt=8) problemlos abrufbar. Mit dieser App lassen sich docx-Dokumente bearbeiten, allerdings nicht erstellen. Der Export erfolgt hier über das PDF-Format. Die rund neun Euro teure App [Smart Of](https://itunes.apple.com/de/app/smart-office-2/id504520620?mt=8)[fice 2](https://itunes.apple.com/de/app/smart-office-2/id504520620?mt=8) unterstützt hingegen nur sehr wenige Drucker wie HP PCL 6, Epson ESC/P-R und Samsung SPL.

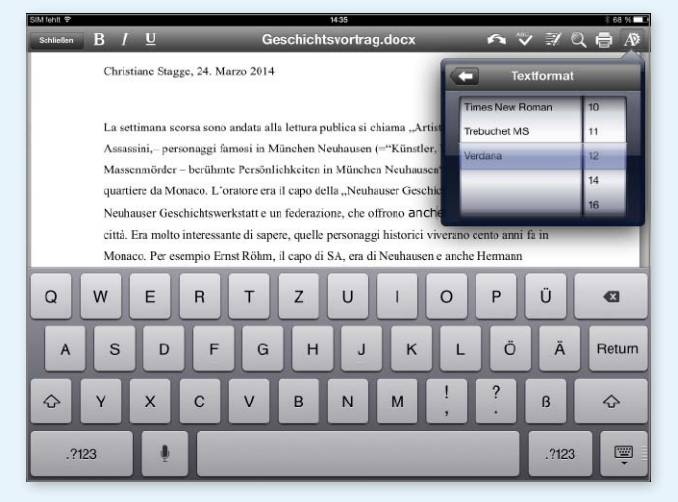

1 Quickoffice von Google hat zwar noch ein altes Design, dafür punktet es mit der Druckfunktion.

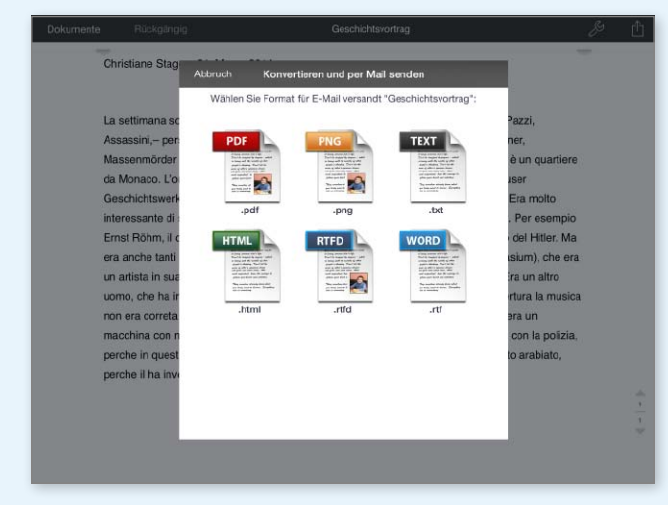

1 Die App Textilus kann leider keine Dokumente in den Word-Formaten doc oder docx speichern.

## VERGLEICH MICROSOFT OFFICE 365 UND iWORK

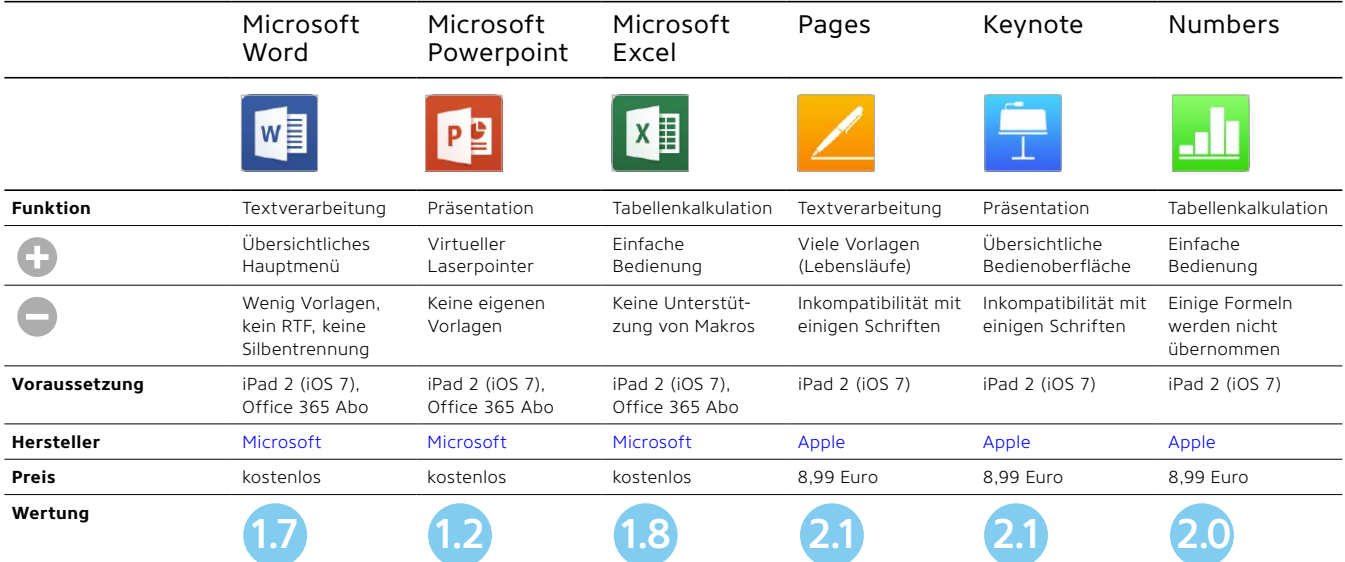

#### BUSINESS OFFICE UPDATE FÜR iWORK

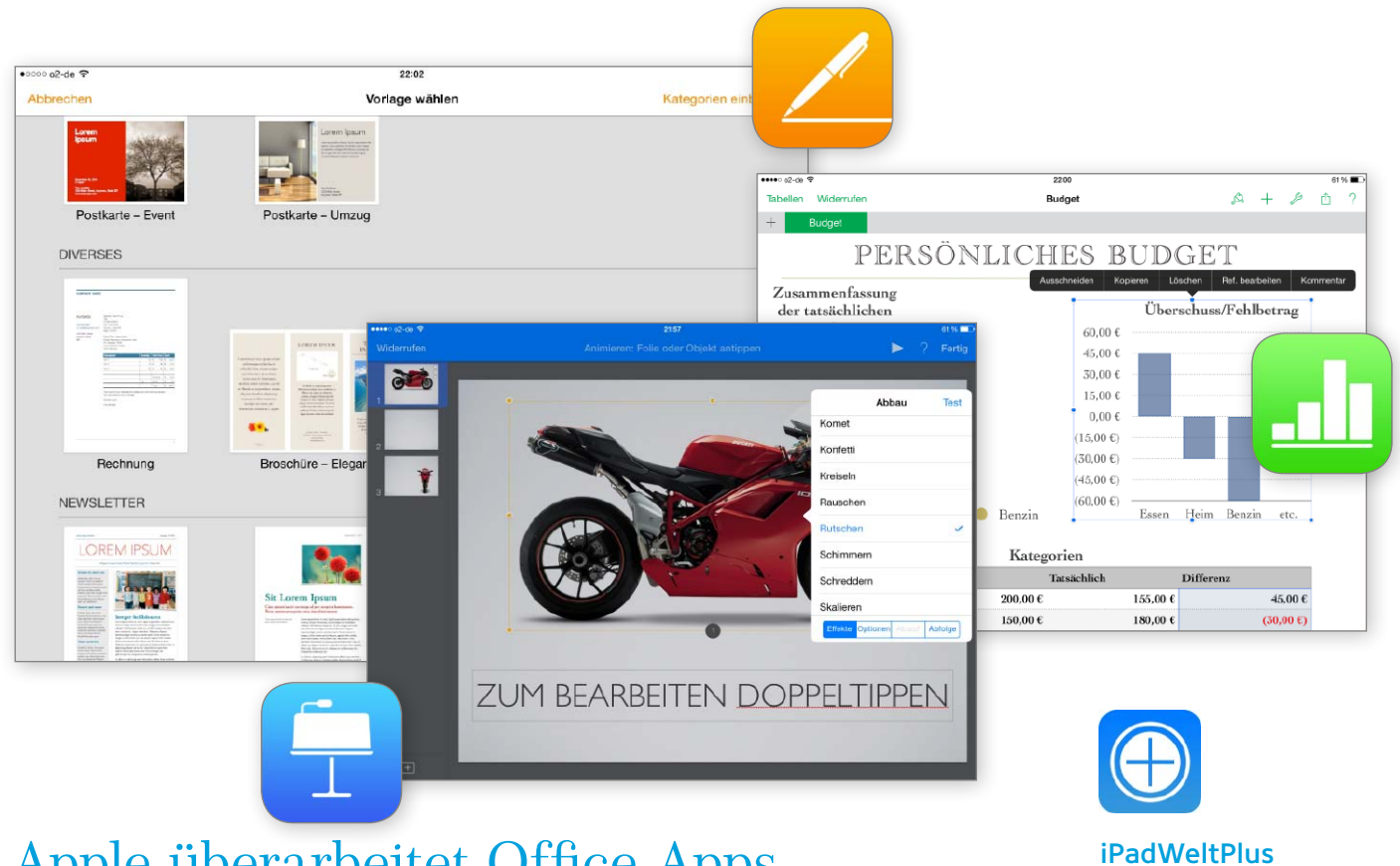

## iWork für alle Apple überarbeitet Office-Apps

Links zu den iWork-Apps und eine Übersicht der neuen Funktionen finden Sie unter

[www.ipadwelt.de/qa35crej](http://www.ipadwelt.de/qa35crej)

Mit neuen iWork-Versionen für iOS, OS X und iCloud will Apple seine Office-Suite auf allen unterstützten Plattformen attraktiver machen. Das bieten die neuen Apps

 $\mathbf{E}$ s ist sicher kein Zufall, dass Apple die Updates der iWork-Apps gerade jetzt vorgestellt hat. Keine Woche nach dem Verkaufsstart von Microsoft Office für das iPad reagiert Apple mit einem umfangreichen Update der eigenen Office-Suite. Dabei haben sich die Entwickler nicht nur [Pages,](https://itunes.apple.com/de/app/pages/id361309726?mt=8) [Numbers](https://itunes.apple.com/de/app/numbers/id361304891?mt=8) und [Keynote](https://itunes.apple.com/de/app/keynote/id361285480?mt=8) für iOS vorgeknöpft, sondern auch die Versionen für OS X Mavericks und auch die noch im Beta-Test befindlichen Web-Apps von [iWork für](http://www.apple.com/iwork-for-icloud)  [iCloud](http://www.apple.com/iwork-for-icloud). Neben [neuen Funktionen](http://www.apple.com/de/productivity-apps/whats-new) und Bugfixes arbeitet Apple vor allem daran, die drei Plattformen weiter zusammenzubringen und die jeweiligen Apps im Funktionsumfang anzugleichen.

#### **Kompatiblität zu MS Office**

Ein weiterer Schwerpunkt der Updates für alle Plattformen ist die größere Kompatibilität zu Microsoft Office. Apple hat mit iWork eine interessante Alternative für die

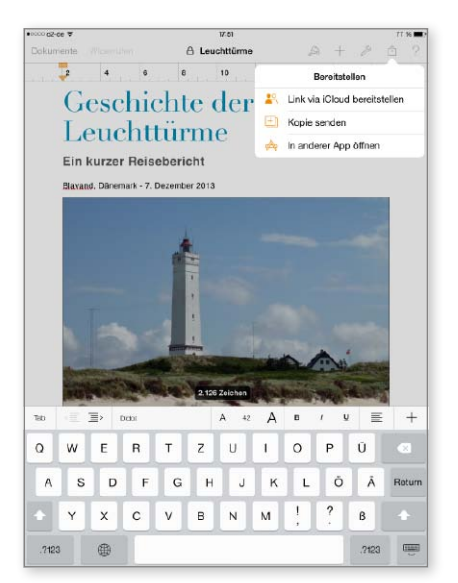

1 Die aktuellen Apps (im Bild: Pages) erlauben, dass man mit einem Kennwort gesicherte Dokumente als "nur lesen" für andere Benutzer bereitstellt.

eigenen Systeme geschaffen, aber Word & Co. sind einfach der De-facto-Standard – vor allem im professionellen Umfeld. Entsprechend hat Apple die Kompatibilität zu Dokumenten aus Word, Excel und Powerpoint verbessert. Pages und Numbers verstehen sich besser auf die xml-basierten Formate von Word und Excel 2013, können nun zum Beispiel auch schreibgeschützte docx- und xlsx-Dokumente exportieren. Neu ist der pptx-Export aus Keynote, der nun endlich möglich ist.

#### **iWork für iOS**

An der Oberfläche der iOS-Apps gibt es kleinere Verbesserungen, aber die meisten Änderungen stecken eher im Detail. Man kann zum Beispiel in den iOS-Apps Dokumente nach ihrem Namen suchen.

In Pages 2.2.1 können nun Bilder, die in den Zellen einer Tabelle platziert wurden, bei deren Import ebenfalls übernommen werden – das spart lästiges Nachbearbeiten. Zudem wurde der Export von Dokumenten in das E-Pub-Format sowie die Unterstützung für Arabisch, Hebräisch und bidirektionalen Text verbessert.

Keynote 2.2.1 erhält in erster Linie neue Vorlagen, Animationen und Effekte für schickere Präsentationen – auch im Hochformat. Außerdem lassen sich mit der neuen Version von Apples Präsentations-App in einer laufenden Präsentation farbliche Hervorhebungen per Fingerstreich einfügen oder ein digitaler Laserpointer nutzen. Enorm praktisch, vor allem wenn man bedenkt, dass die OS-X- und iOS-Versionen von Keynote einander als Presenter nutzen können.

Bei Numbers, das ebenfalls in der neuen Version 2.2.1 vorliegt, hat sich in Hinsicht auf neue Funktionen am wenigsten getan. Die App bringt neben der schon erwähnten besseren Kompatibilität im Umgang mit Excel-Dateien einen schnelleren CSV-Import und eine Fortschrittsanzeige bei Berechnungen.

#### **iWork für iCloud**

Den [Web-Apps](http://www.apple.com/iwork-for-icloud) hat Apple ebenfalls ein umfangreiches Update spendiert. Sie bleiben aber im Beta-Status. Neben optischen Veränderungen an der Oberfläche gibt es auch neue Funktionen. So hat Apple für alle Apps hochauflösende Texturen hinzugefügt, um auch auf Macs mit Retina-Display die bestmögliche Optik zu bieten. Außerdem lassen sich künftig auch im Browser Dokumente direkt aus iCloud-Mail heraus öffnen. Für die gemeinsame Arbeit hat Apple einen "View-only"-Modus hinzugefügt. So können Dokumente zur Ansicht geteilt werden, ohne dass der Eingeladene sie verändern kann. Hinzu kommen mehr Vorlagen für alle Apps sowie noch einige weitere neue Funktionen.

#### **Fazit**

Die aktuellen iWork-Versionen punkten mit großer Kompatibilität untereinander. Durch die bequeme Dokumentverwaltung über iCloud kann man prima auf den verschiedenen Plattformen an seinen Dokumenten arbeiten. Dazu lässt Apple bei den Updates Nutzer-Feedback einfließen und bietet einige sinnvolle Neuerungen sowie eine bessere Kompatibilität zu Microsoft Office. Auch wenn sich in den OS-X-Versionen etwas mehr getan hat, geben wir für alle iWork-Versionen eine klare Update-Empfehlung. Erfreulicherweise fallen auch keine zusätzlichen Kosten für die Aktualisierung der Apps an. MAZ

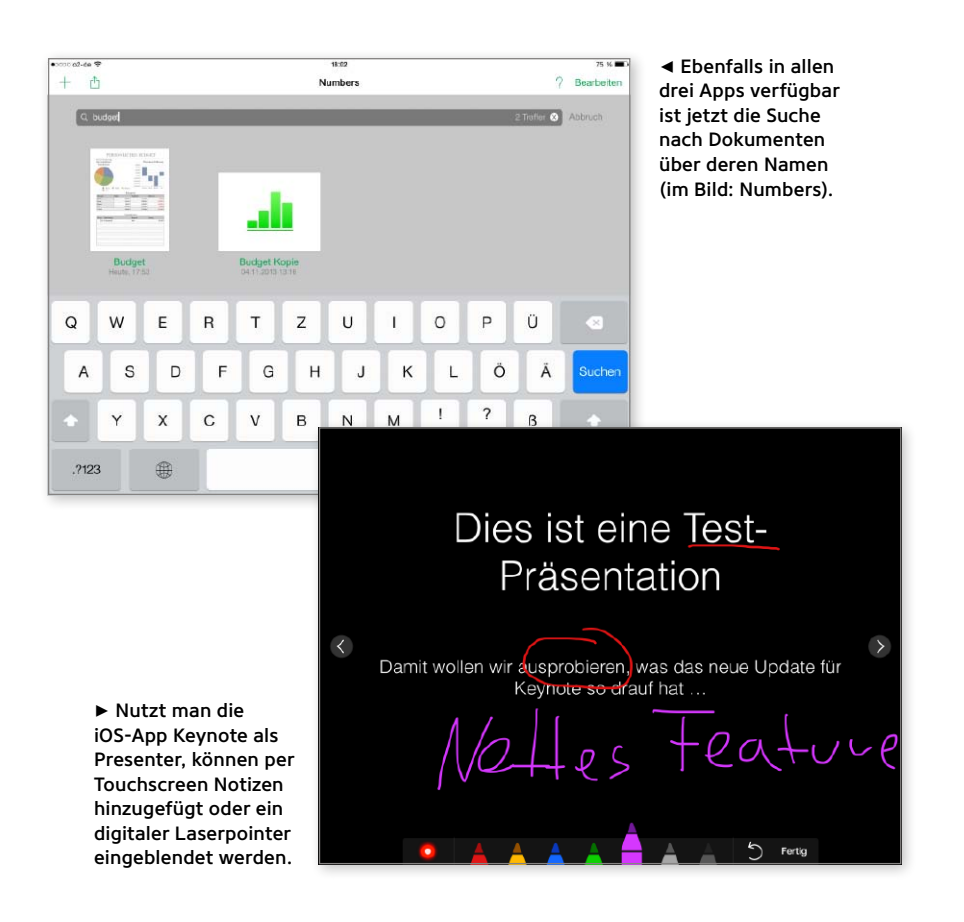

## **iWork auf dem Mac**

Natürlich hat Apple auch an den Apps für OS X Verbesserungen vorgenommen. In [Pages 5.2](https://itunes.apple.com/de/app/pages/id409201541?mt=12) hat Apple die Miniaturenleiste verbessert, damit sich Abschnitte im Navigator bearbeiten lassen. Wie in der iOS-Version kann Pages nun auch Bilder in einer Tabelle importieren. Für akademische Nutzer bietet Apple eine bessere Unterstützung für die Fußnotenverwaltung Endnote sowie das Menüelement "Einfügen" in der Werkzeugleiste, mit dem sich gerade bei längeren Texten Nachweise, Umbrüche oder Seitenzahlen besser nutzen lassen. Dazu wurde der E-Pub-Export optimiert.

[Keynote 6.2](https://itunes.apple.com/de/app/keynote/id409183694?mt=12) erhält vor allem Wartungs-Updates sowie neue Effekte, Animationen und Vorlagen. Zudem wurde die Darstellung von GIFs verbessert. Auch bei [Numbers 3.2](https://itunes.apple.com/de/app/numbers/id409203825?mt=12) steht Bugfixing im Vordergrund. Neben besserer Kompatibilität zu Excel können Sie nun eigene Datenformate oder Tabellenstile erstellen und CSV-Dateien per Drag-and-drop hinzufügen.

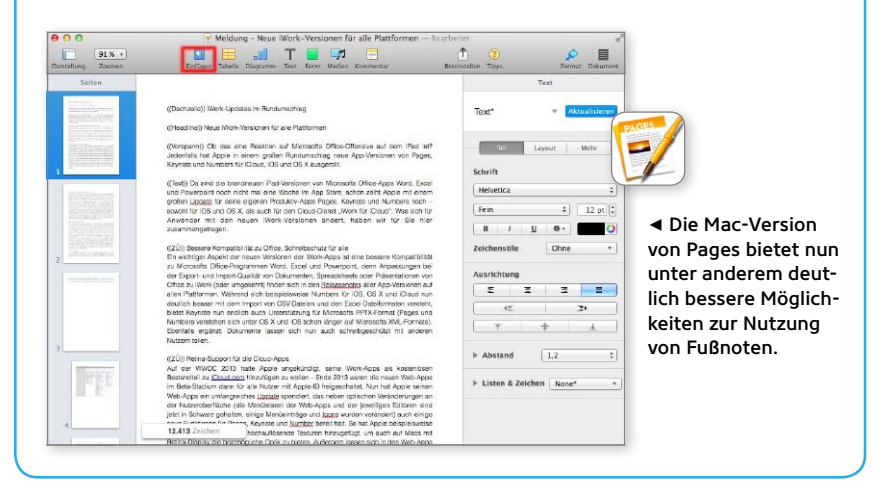

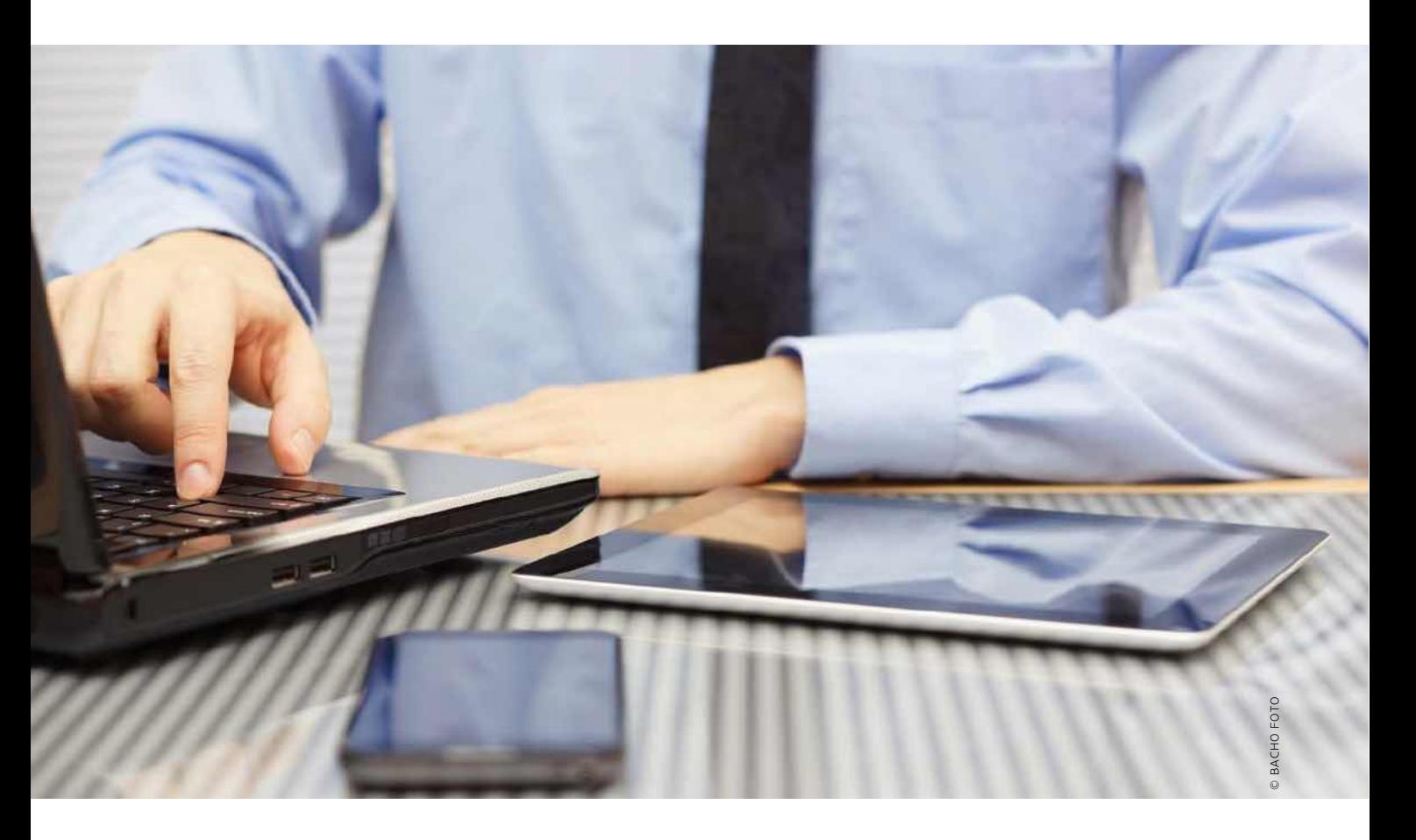

## Dateien clever verwalten

Anders als Laptops können iPads nicht einfach Dateien mit Servern tauschen und Daten verschiedener Apps zentral verwalten. Wir zeigen die Tools, die das Manko beheben

#### Beschränkungen durch iOS

Malware, Viren und andere Schadsoftware gelangen, zumindest bei unverbastelten iOS-Geräten – also solchen ohne Jailbreak –, nicht auf das Gerät. Zum einen prüft Apple Apps, bevor sie in den Store gelangen. Nur wer einen Jailbreak durchführt hat, kann auch andere Apps installieren, potenziell sein iOS für Malware öffnen. Auch die Arbeit von Apps mit ihren Dateien ist unter iOS stark beschränkt. Das sogenannte Sandboxing sorgt dafür, dass von Apps erzeugte Dateien im selben Speicherbereich liegen müssen - nicht "wildern" können. Die einzige Brücke zwischen Apps ist der "Öffnen in"-Dialog, mit dessen Hilfe die Datei einer App an eine andere übergeben werden kann, in deren Speicherbereich. Damit ist normales Arbeiten mit Daten auf Servern erheblich erschwert, wie der gesamte Datentausch. Einfach und von Apple vorgesehen ist das Synchronisieren über iTunes, das reicht aber oft nicht.

**Tährend Rechner und Laptops unter** Windows oder OS X relativ viel Freiheit genießen, wenn es um die Beschaffung von Daten über Server oder deren weitere Verarbeitung geht, ist das iPad unter iOS hier sehr eingeschränkt. Auch beim Bearbeiten von Dateien von Kollegen bieten Laptop und Macbook deutlich mehr Optionen als ein iPad.

Das hat zum einen historische Gründe. Das erste iOS für das Ur-iPhone behandelte die neue Gerätekategorie wie einen iPod, per USB-Verbindung ließen sich Musik, Fotos und Adressen mit dem Rechner synchronisieren. Mit der zweiten Generation des iOS erst kam der App Store 2008 hinzu, zwei Jahre später das erste iPad. Geht es nach Apple, werden die Dateien von Apps genauso behandelt wie Songs oder Fotos. Der Benutzer verbindet das iOS-Gerät mit dem Rechner und kopiert

über "Dateifreigabe" in iTunes Dateien von bestimmten Apps, die die Funktion unterstützen, vom iPad auf den Rechner oder umgekehrt. Apple ist sehr erfolgreich mit dem iPad im Businessumfeld, und genau hier funktioniert das Vorgehen nicht mehr. In vielen Unternehmen und bei Freiberuflern hat das iPad einen Laptop ersetzt. Mittlerweile gibt es für alle wichtigen Einsatzgebiete Apps, sogar Microsoft bietet für die Abonnenten von Office 365 die Standard-Apps Word, Excel und Powerpoint für iPad und iPhone an.

#### **Von der Realität überholt**

Wer im beruflichen Umfeld mit dem iPad arbeitet, muss längst Dateien verschiedener Art mit Kollegen tauschen – und das nicht nur vor Ort im lokalen Netzwerk oder via iTunes direkt mit einem Rechner, sondern auch von unterwegs.

Hier bietet iOS nur ungenügende Optionen. Wer etwa von einem Kollegen eine Mail mit angehängter Tabellenkalkulationsdatei erhält, kann die über den in iOS integrierten Viewer im besten Falle ansehen. Er kann sie weder direkt bearbeiten noch auf einem Server via Internet-Verbindung ablegen.

#### **Last und Lust: Cloud**

Mittlerweile kommt man im beruflichen Umfeld ohne die Nutzung von Cloud-Diensten nicht mehr aus – auch Apple ist hier mit iCloud aktiv. Allerdings setzt Apple den Dienst aktuell vorwiegend zur Synchronisation von Daten ein, einschließlich des Abgleichs der Dateien seiner Office-Suite iWork. Andere Lösungen setzen auf die gemeinsame Nutzung von Dateien.

Wir nutzen neben iCloud für die Arbeit noch Dropbox zum allgemeinen Datentausch, Microsofts Onedrive für unsere Office-Suite sowie Google Drive. Für die drei letztgenannten gibt es jeweils kostenlose Apps, einen gemeinsamen Dateimanager vermisst man beim iPad. Alle genannten Apps unterstützen den "Öffnen in"-Mechanismus von iOS: Damit können

## *<u>Im Businessumfeld</u> ist Dateimanagement ein zentrales Thema, Apple hilft hier nicht, Drittanbieter-Apps sehr wohl*

Sie nach dem Download einer Datei vom Cloud-Server auf das iPad diese auswählen und dann über "Öffnen in" eine auf dem iPad installierte App zur weiteren Bearbeitung auswählen – falls installiert. Nach der Bearbeitung geht die Datei den umgekehrten Weg. Mangels einer zentralen App zum Zugriff auf alle wichtigen Cloud-Apps von Apple nutzen wir [Goodreader 4](https://itunes.apple.com/de/app/goodreader-4/id777310222?mt=8) (5,49 Euro) und [Filebrowser](https://itunes.apple.com/de/app/filebrowser-greifen-sie-auf/id364738545?mt=8) (5,49 Euro). Später zu beiden Lösungen mehr. So viel vorab: Beide verbinden sich ohne Probleme mit allen wichtigen Cloud-Diensten und erlauben den Datentausch, inklusive "Öffnen-in"-Option zur Bearbeitung.

#### **Server lokal und entfernt**

Bei allem Hype um Cloud-Dienste kommen bei sehr vielen Unternehmen noch traditionelle Server zum Einsatz. Diese sind gerade wieder im Aufwind, bieten sie doch etwas mehr Sicherheit vor Schnüffelei als Cloud-Services, deren Server meist in den USA und somit außerhalb der Rechtsprechung und des Geltungsbereichs unserer

### **Daten aus Cloud-Volumes**

Sowohl Goodreader 4 als auch Filebrowser verstehen sich prima auf die Kommunikation mit den wichtigsten Cloud-Diensten. Damit sparen Sie sich die betreffenden Apps der verschiedenen Anbieter und können die Daten an einer Stelle laden und verwalten. Die Anmeldung bei Dropbox, Onedrive, Googledrive und Box klappt ohne Probleme bei unserem Test. Nach der Autorisierung können Sie Dateien aus dem Cloud-Volume auswählen und auf das iPad laden. Auch der umgekehrte Weg funktioniert ohne Probleme. Dank "Öffnen in" lassen sich die Dateien mit geeigneten Apps weiterverarbeiten.

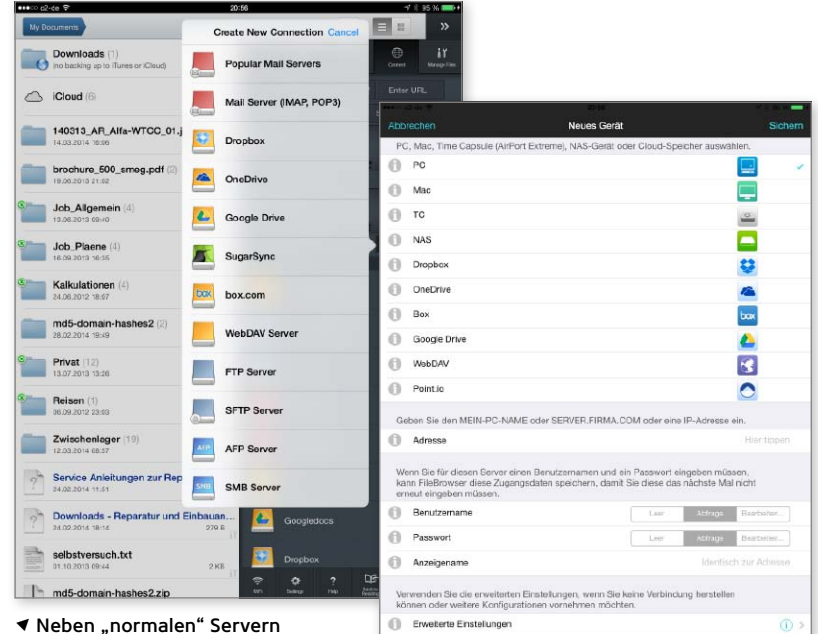

greifen beide Apps auch auf die bekanntesten Cloud-Volumes zu.

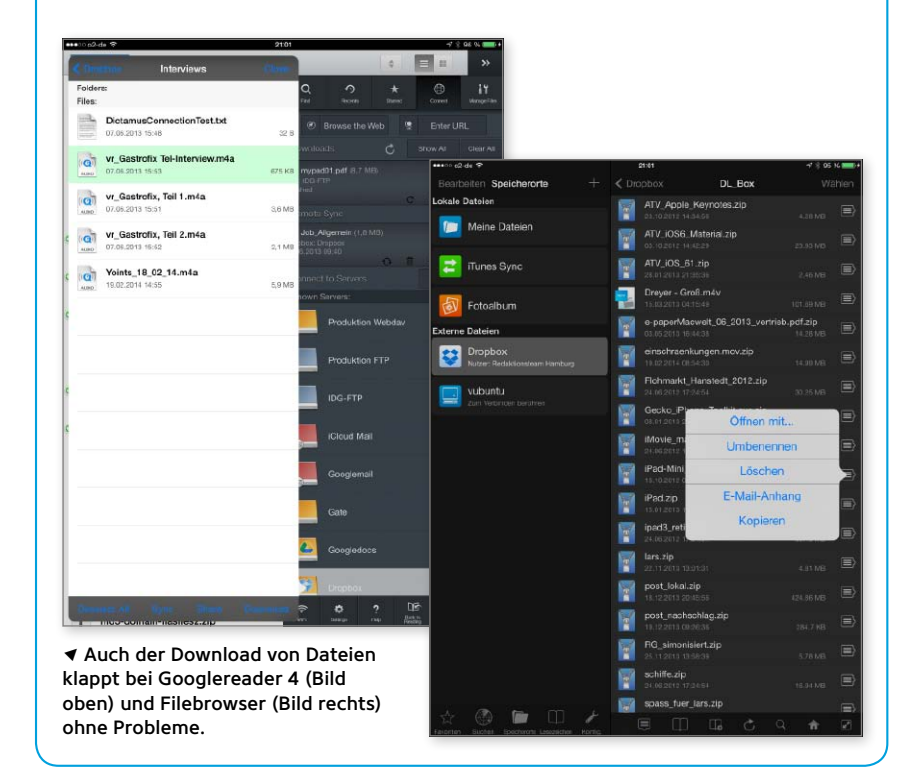

## **Verbindung mit Servern**

Neben der einfachen Verbindung und Nutzung von Cloud-Volumes verstehen sich Goodreader 4 und Filebrowser auch auf die Kommunikation mit Servern verschiedenster Art. Innerhalb des lokalen Netzwerks ist die Einrichtung besonders einfach. Beide Apps verfügen über einen Suchmodus. Der fand in unserem Netzwerk neben Macs unter OS X auch die Shares des Windows-8.1-Rechners sowie die unserer Linux-Box (Samba/SMB). Beide bieten aber auch die manuelle Konfiguration für den Serverzugang, etwa erforderlich, um via Internet aus der Ferne zuzugreifen. Der Datentausch ist in allen Fällen einfach und analog zum Datentausch mit Cloud-Volumes schnell erledigt.

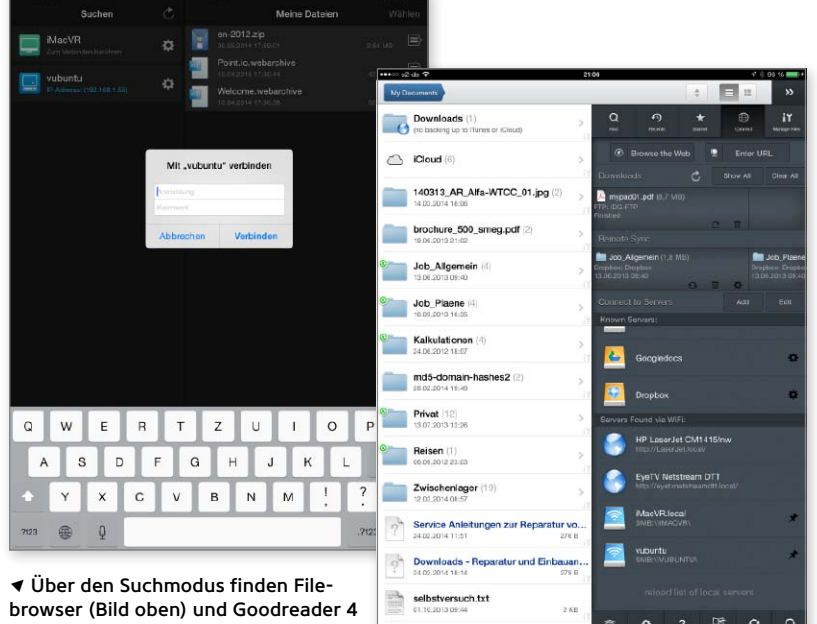

md5-domain-hashes2.z

(Bild rechts) die Server im Netz.

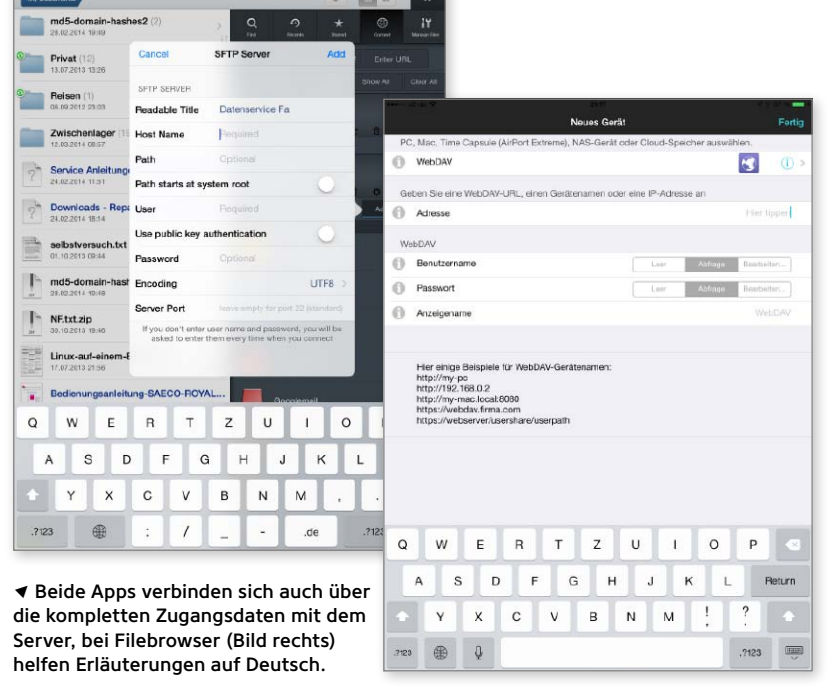

Datenschutzgesetze liegen. Server ist nicht gleich Server, hier werden bis heute verschiedene Protokolle genutzt, keines davon versteht oder kennt das iPad. Die ältesten – und unsichersten – sind dabei FTP-Server, dazu kommen modernere WebDAV-Server, sichere SFTP-Server und so weiter. Auch Macs und Windows-PCs können über die Sharing-Funktion als Server agieren: Dabei wird ein festgelegtes Verzeichnis oder ein ganzes Volume dem lokalen Netzwerk zur Verfügung gestellt. Führend sind hier Apples Protokoll AFP und das unter Windows und bei Linux-Maschinen verbreitete SMB, das übrigens auch OS X unterstützt.

Alle Serverdienste stehen im lokalen Netzwerk zur Verfügung. Ist es vom Betreiber gewollt, können sie ihre Dienste auch weltweit via Internet anbieten. Während es ein Leichtes ist, unter OS X oder Windows an einem Notebook mit diesen Servern von jedem Platz der Welt Kontakt aufzunehmen und Daten zu tauschen, kann das iPad das genauso wenig wie ein iPhone. Auch hier springen die beiden genannten Apps Goodreader 4 und Filebrowser in die Bresche. Neben den beiden genannten gibt es übrigens im App Store noch Dutzende andere, die beiden sind unsere Empfehlungen, da sie zuverlässig sind und ihren Job ausgezeichnet erledigen.

#### **Zentraler Dateimanager**

Neben der Fähigkeit, Verbindung mit Cloud-Diensten und Servern aufnehmen zu können, bieten beide Lösungen noch ein weiteres Feature, das iOS nicht im Programm hat: Sie verwalten alle Daten zentral, egal ob sie von Dropbox, Onedrive, einem FTP-Server oder PC-Share stammen.

Wer sie einsetzt, kann auf die Installation gesonderter Apps für Server ebenso verzichten wie auf das Laden und Nutzen der Apps Dropbox, Onedrive, Googledrive oder Box. Da beide auch die Option bieten, die Dateien an andere Apps zur Bearbeitung zu übergeben, und ihrerseits auch über die Öffnen-in-Funktion verfügen, gelangen bearbeitete Dateien aus den betreffenden Apps zurück zu Googledrive 4 beziehungsweise Filebrowser und von da aus zurück auf den Server.

Apple könnte die Funktionalität – zumindest einen großen Teil davon – selbst mit einer App oder einem Systemdienst anbieten und die Arbeit noch wesentlich erleichtern. Goodreader 4 und Filebrowser machen ihren Job allerdings sehr gut und werden so lange konkurrenzlos und ein
Muss für Businessanwender bleiben, wie Apple nicht mit einer eigenen Lösung auf den Markt kommt.

### **Qual der Wahl**

Goodreader ist einst als PDF-Bearbeitungstool gestartet, die Funktionalität als Dateiverwalter kam Zug um Zug hinzu. Bis vor kurzer Zeit gab es eine Version für das iPad und eine gesonderte für das iPhone. Mit Goodreader 4 bietet der Hersteller jetzt eine neue Hybridversion, die in puncto Funktionalität noch einmal etwas aufgebohrt wurde und über die Zeit die alten Versionen ersetzen wird. Offensichtlich musste der Hersteller den Weg über eine neue Version gehen, da der App Store bezahlte Updates nicht vorsieht. Ein Plus von Goodreader 4 ist die Option, auch die eigenen Mailserver-Accounts in die Liste der Server aufzunehmen. Goodreader 4 zeigt in dem Fall alle E-Mails an, die einen Anhang haben. Wie Filebrowser bietet natürlich auch Googlereader an, gezippte Dateien zu entpacken.

## Der alte Platzhirsch Good*reader kommuniziert mit nahezu allen Servertypen*  $und$  tauscht einfach Dateien

Schaut man sich die Funktionen zum Thema Dateibearbeitung an, hat auch hier Goodreader 4 die Nase vorn. Sie können Dateien zusammenfassen und als gepackte Archive speichern oder auspacken, Dateien lassen sich markieren, schützen und mehr. Dieses Mehr an Funktionalität überfordert aber viele Anwender.

Oberfläche und Optik von Goodreader 4 erscheinen auch in der neuen Version etwas altbacken, verglichen mit Filebrowser. Das Flatdesign der App ist iOS-7-like und sehr gelungen. Sehr schön auch die Integration von Fotos und Musik: Nach der Freigabe durch den Nutzer kann die App auch auf die auf dem iPad und iPhone gespeicherten Fotos zugreifen und diese dann einfach auf Server laden. Wer nur Zugriff auf Dateien diverser Cloud-Anbieter und Servertypen benötigt, ist mit Filebrowser gut bedient, die Einarbeitung ist schnell gemacht. Ein weiterer Vorteil von Filebrowser: Die App ist lokalisiert auf Deutsch. Goodreader 4 bietet mehr Funktionalität, ist dabei etwas schwerer zu erlernen und nur in englischer Sprache erhältlich. Als alter Goodreader-Nutzer setzen wir weiter auf die Lösung. VR

## **Extraservices**

Die beiden Apps Goodreader 4 und Filebrowser bieten jeweils ein paar Features, die uns besonders gefallen. So lassen sich bei Filebrowser Dateien auf einem entfernten Server in der Voransicht anschauen, ohne sie auf das iPad zu laden. bei Goodreader 4 hat zunächst der Download zu erfolgen. Ebenfalls klasse bei Filebrowser ist die eigene Sektion "iTunes-Sync", nur Dateien in dem Verzeichnis werden in iTunes bei Rechnerverbindung unter Dateifreigabe angezeigt. Hervorzuheben bei Goodreader 4 ist die zusätzliche Option, Dateien ins Verzeichnis iCloud zu kopieren, sie stehen dann auf allen iOS-Geräten in Goodreader 4 zur Verfügung. Auch beim Verwalten von Dateien hat Goodreader 4 die Nase vorn.

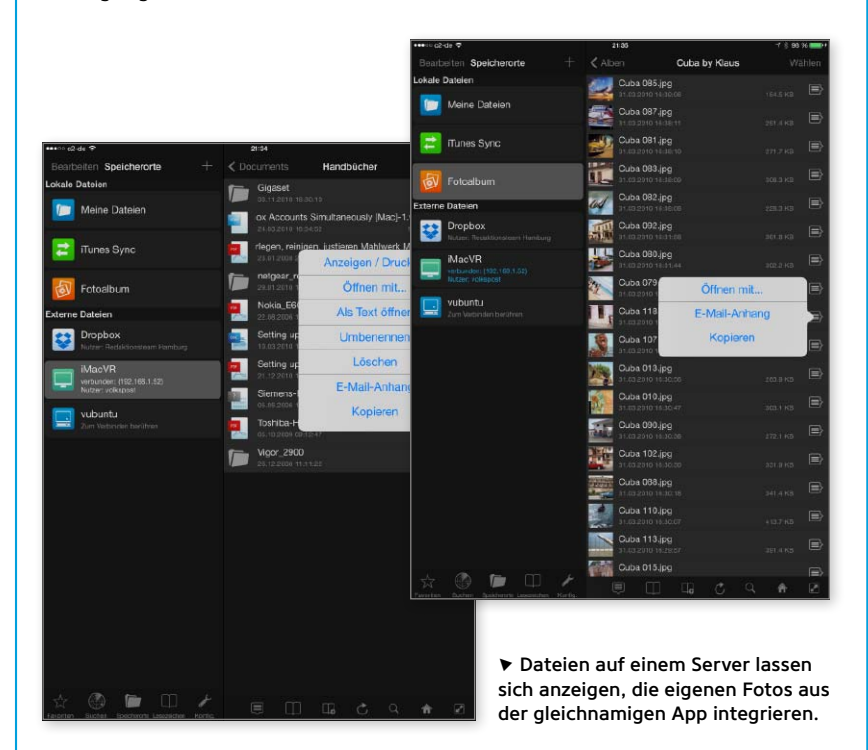

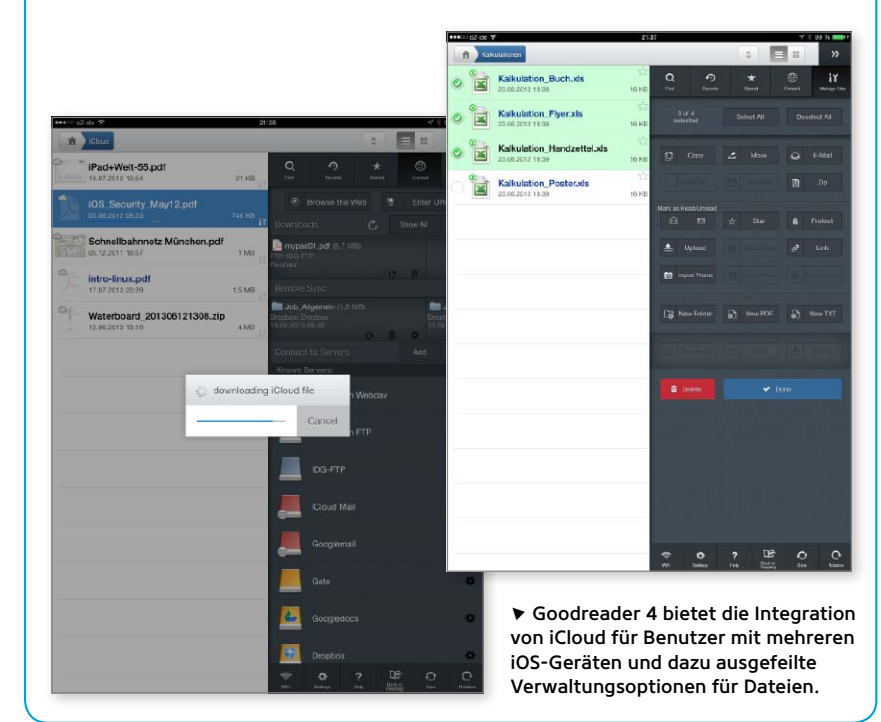

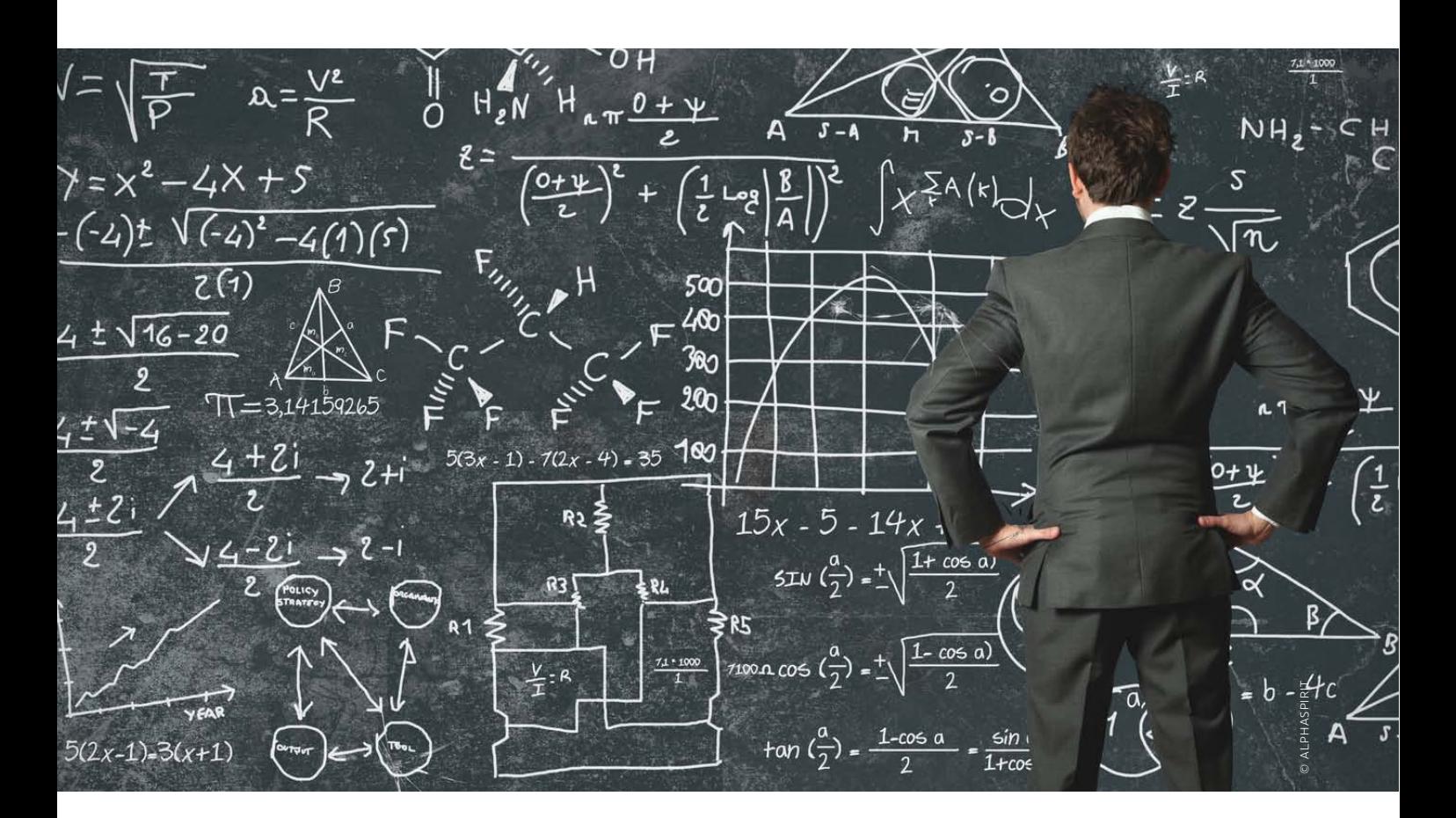

# Rechnen per iPad

Da ein Taschenrechner nicht zur Grundausstattung des iPad gehört, aber unentbehrlich ist, muss der Anwender selbst die richtige App suchen. Wir helfen gern dabei

 ${\rm A}$ uf dem iPhone fanden schon die Käu- ${\rm A}$ fer der allerersten Version, als Anwender noch keinerlei weitere Apps installieren konnten, eine Taschenrechner-App. Das war zwar kein Wunder, denn selbst die nicht "smarten" Mobiltelefone aus der Urzeit boten meist einen Rechner. Dennoch ist es erstaunlich, dass Apple beim iPad von vornherein keinen Rechner mitliefert, sondern hier von Anfang an den Drittanbietern das Feld überließ.

Ganz so verwunderlich ist Apples Entscheidung vielleicht doch wieder nicht, denn mit der simplen Funktionalität der iPhone-App wäre Apple dem viel größeren iPad nicht gerecht geworden. Wer anderer Meinung ist, kann die kostenlose App [Taschenrechner X](https://itunes.apple.com/de/app/taschenrechner-x-kostenlos/id426007025?mt=8) ausprobieren, deren Design sich wohl nicht ganz zufällig am iPhone-Pendant von Apple orientiert. Doch gleichzeitig zeigt diese App auch,

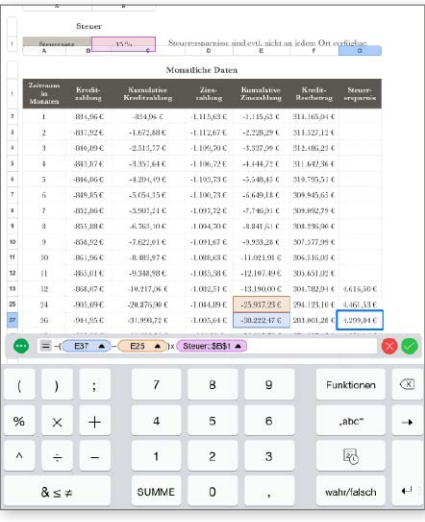

1 Eine Alternative zu Taschenrechnern sind Tabellenkalkulationen wie hier Numbers von Apple. Sie eignen sich bei komplexen Routineaufgaben, weniger bei schnellen Aufgaben.

dass man das iPad allzu leicht unterfordern kann: Auf der großen Bildschirmfläche des iPad Air und seiner großen Vorläufer wirken zehn Zifferntasten sowie Plus, Minus Mal und Geteilt geradezu lächerlich groß.

## **Schnelligkeit oder Funktionalität?**

Wenn man schon zum großen iPad statt zum echten Taschenrechner oder Smartphone greift, sollte man Fläche und Leistungsfähigkeit des Tablets auch nutzen können. Viele Taschenrechner für das iPad tun dies und bieten beispielsweise einen deutlich höheren Funktionsumfang mit wissenschaftlichen oder kaufmännischen Funktionen, eine übersichtlichere Darstellung mit einem simulierten "Rechenstreifen", der Zwischenergebnisse zeigt, oder auch die Möglichkeit, Funktionen zu zeichnen und symbolisch zu rechnen. Manche der Apps zeigen sich aber auch erstaunlich

wandlungsfähig und geben sich mal simpel für die schnelle Berechnung und mal leistungsfähig, wenn komplexe Berechnungen anstehen.

Schließlich unterscheiden sich auch die Einsatzszenarien ebenso stark voneinander wie die Apps: Mal nimmt man nur kurz das iPad vom Sofatisch, um die Restaurantrechnung von vorhin zu überprüfen, und mal muss das iPad als wissenschaftlicher Rechner fürs Studium herhalten. Statt hier nach der einen App zu suchen,

## *Ein Taschenrechner auf dem iPad sollte mehr als nur die Vier* Grundrechenarten bieten *XnGGen3Oat]eIÀ]LentnXt]en*

die alles kann, kann man natürlich auch einfach mehrere Apps nutzen, zumal gerade die simpleren Rechner oft kostenlos zu haben sind.

### **Effizient rechnen**

Auch die "echten" Taschenrechner zerfallen in zwei Gruppen: Auf der einen Seite simple Geräte mit nur wenigen Tasten und Funktionen, die man jedermann in die Hand drücken kann, und auf der anderen Seite die komplexen, mit Knöpfen übersäten Modelle, die sich nur den Eingeweihten erschließen.

In der Mehrzahl aller Fälle wird das einfache Modell nicht nur reichen, sondern auch schneller zu bedienen sein. Der App Store ist hier reichlich bestückt, sodass die Auswahl nicht leicht ist. Wir probierten etliche Apps aus und merkten dabei schnell, dass dem Design der Oberfläche eine große Bedeutung zukommt. Manche Apps bemühen sich um ein sehr schlichtes, zurückgenommenes Design im Sinne von iOS 7. Das sieht zwar gut aus, hilft aber in diesem Fall nicht bei der Bedienung. Auf dem iPad gibt es keine erhabenen, fühlbaren Tasten, die man automatisch trifft. Daher sollten die Tasten wenigstens durch ihr Design und ihre Farbe so gut wie irgend möglich hervorgehoben und voneinander abgesetzt sein.

Ein gutes Beispiel für diese Apps ist [Maxicalc Pro,](https://itunes.apple.com/de/app/taschenrechner-maxicalc-pro/id622309324?mt=8) denn diese App imitiert gekonnt einen echten Taschen- beziehungsweise Tischrechner. Die Tasten sehen wie echte aus, und im Querformat dokumentiert ratternd ein Papierstreifen die Berechnungen. Die App zeigt, dass bei Rechnern die mit der Einführung von iOS 7 über Bord geworfene Strategie, die Gestaltung

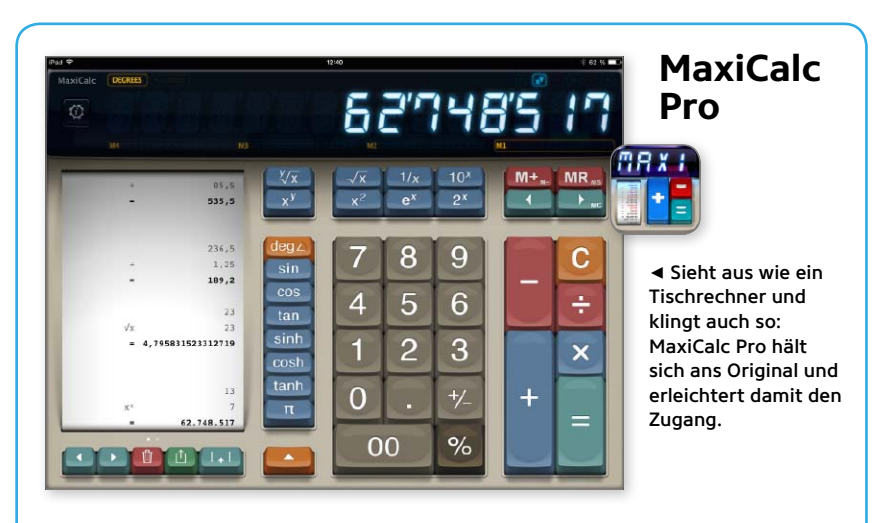

Wer einen guten, einfachen Rechner für das iPad sucht, ist mit [MaxiCalc](https://itunes.apple.com/de/app/taschenrechner-maxicalc-pro/id622309324?mt=8) Pro recht gut bedient. Die App imitiert optisch und auf Wunsch auch akustisch einen Tischrechner, der einen Rechenstreifen druckt. Durch die Analogie zum Vorbild findet sich jeder sofort zurecht, was durchaus ein Vorteil ist. Gleichzeitig sorgen große und klar gegliederte Tasten für treffsichere Bedienung. Ein simpler, dadurch aber effizienter Rechner.

#### Gelungenes Abbild eines echten Tischrechners für das iPad

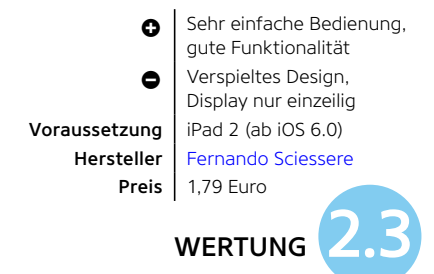

## **Myscript Calculator**

Keine Taste weit und breit: [Myscript Calculator](https://itunes.apple.com/de/app/myscript-calculator-handschrift/id578979413?mt=8) präsentiert ein weißes Blatt, auf das man einfach mit dem Finger Zahlen und Operatoren malt. Die App bastelt daraus eine Formel und berechnet das Ergebnis. Korrekturen und Ergänzungen lassen sich jederzeit hinzufügen. Vor allem kleine Berechnungen gelingen so sehr schnell, doch die App versteht sich durchaus auch auf komplexere Funktionen. Wer lieber schreibt als tippt, sollte diese App ausprobieren.

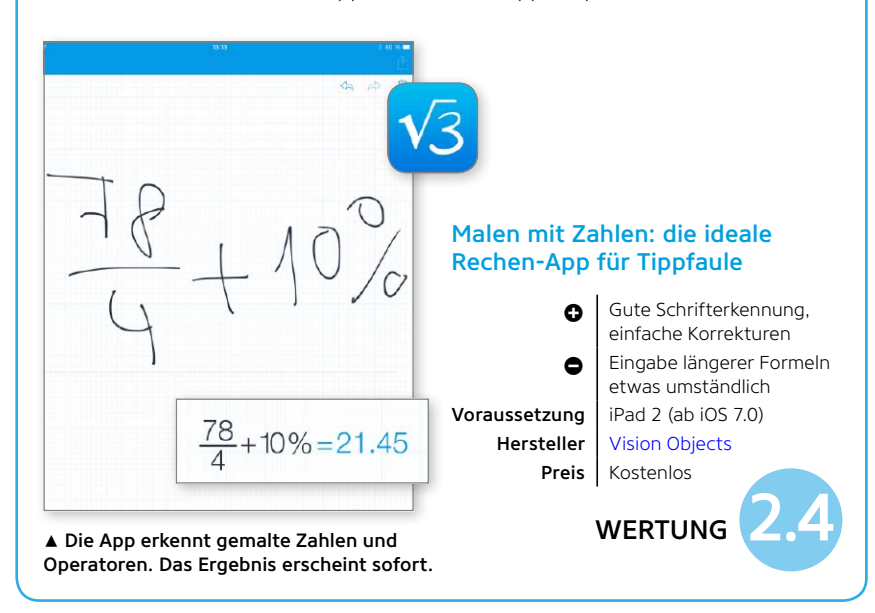

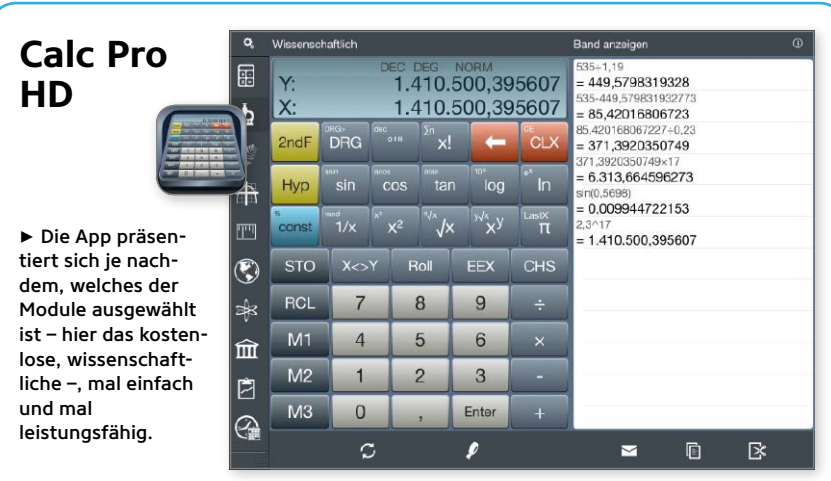

Wer am liebsten eine einzige App hätte, die von der simplen Addition über wissenschaftliche Berechnungen bis hin zur Finanzmathematik alles beherrscht, liegt bei [Calc Pro](https://itunes.apple.com/de/app/rechner-calc-pro-hd-free/id457004119?mt=8) [HD](https://itunes.apple.com/de/app/rechner-calc-pro-hd-free/id457004119?mt=8) richtig. Neben dem Standardund dem wissenschaftlichen Modul, die zur kostenlosen Grundausstattung gehören, gibt es weitere als In-App-Kauf. Das macht die App wandlungsfähig und zugänglich, zugleich aber auch sehr leistungsfähig.

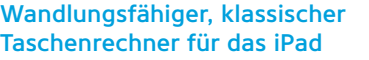

**O** Modularer Aufbau sorgt für Klarheit, sehr funktional Í Volle Funktionalität nur durch teure In-App-Käufe Voraussetzung | iPad 2 (ab iOS 7.0) Hersteller | [Panoramic Software Inc.](http://www.panoramicsoft.com/) Preis Kostenlos **WERTUNG** 

## **Pocket Cas Pro**

[Pocket Cas Pro](https://itunes.apple.com/de/app/mathematik-mit-pocketcas-pro/id517250782?mt=8) ist weniger Taschenrechner als vielmehr ein komplettes Computer-Algebrasystem. Die App zeichnet Funktionen, rechnet mit Matrizen, leitet Funktionen ab oder integriert sie, stellt Gleichungen um und rechnet mit physikalischen Einheiten. Statt nackter Zahlen geht es hier also eher um höhere Mathematik und symbolische Gleichungen. Das macht die App zu einem enorm leistungsfähigen Werkzeug für Schule, Studium und Wissenschaft.

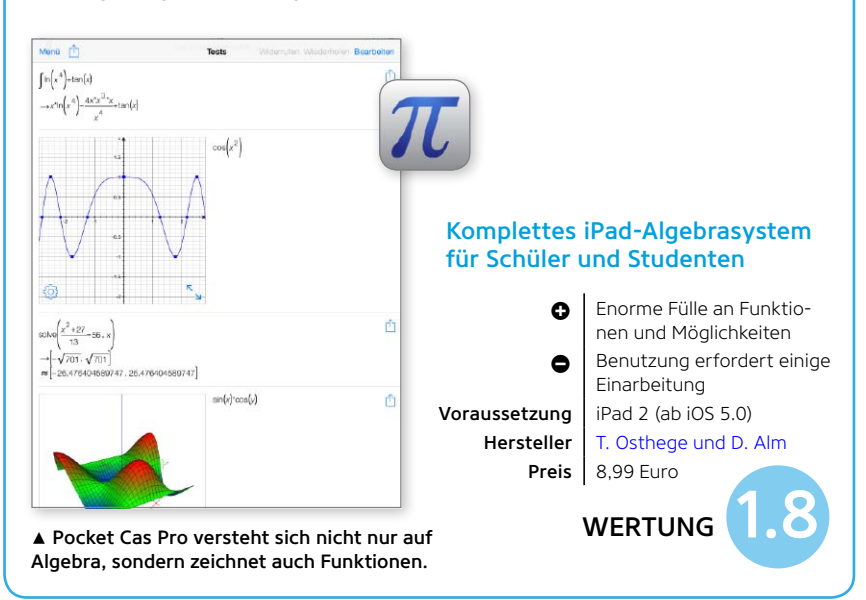

der Apps an realen Vorbildern auszurichten, noch immer funktioniert.

Doch neben der Analogie zum Tischrechner gibt es auch noch die wesentlich ältere zu Stift und Papier. Einige Apps bieten die Möglichkeit, Zahlen und Operatoren handschriftlich einzugeben. Auf dem Schirm des [Myscript Calculator](https://itunes.apple.com/de/app/myscript-calculator-handschrift/id578979413?mt=8) lassen sich Zahlen, Rechensymbole und Funktionen wie Sinus oder Logarithmus einfach aufmalen, was mit dem großen iPad-Bildschirm erstaunlich leicht gelingt.

## **Wissenschaftliche Rechner**

Ingenieure und Wissenschaftler kann man mit den vier Grundrechenarten und einer Prozenttaste – die übrigens oft genug fehlt – nicht beeindrucken. Hier sind wissenschaftliche Notation, deutlich mehr Funktionen und damit verbunden auch wesentlich mehr Tasten vonnöten. Gerade bei den

*Manche Apps gehen sehr zweit über das hinaus, was man von einem Taschenrechner erwarten würde* 

Wissenschaftlern ist oft auch die "umgekehrt polnische Notation" (UPN) üblich, die viele von HP-Taschenrechnern kennen und schätzen gelernt haben. Sehr viele wissenschaftliche Taschenrechner lassen sich auf UPN-Eingabe umstellen, dazu kommen etliche Emulationen von echten HP-Rechnern, darunter auch die von Hewlett-Packard selbst stammenden [HP 15C](https://itunes.apple.com/de/app/hewlett-packard-15c-scientific/id503720774?mt=8) und [HP 12C](https://itunes.apple.com/de/app/hewlett-packard-12c-financial/id503641946?mt=8) (je 13,99 Euro).

Rein wissenschaftliche Rechner gibt es reichlich im App-Store, doch am besten unter diesen gefiel uns mit [Calc Pro](https://itunes.apple.com/de/app/rechner-calc-pro-hd-free/id457004119?mt=8)  [HD](https://itunes.apple.com/de/app/rechner-calc-pro-hd-free/id457004119?mt=8) eine App, die sich wandlungsfähig gibt und wahlweise nur einen einfachen oder einen wissenschaftlichen Rechner mit vielen Funktionen zeigt. So bekommt man mit nur einer App sowohl für die simple Addition wie auch für trigonometrische Berechnungen das richtige Werkzeug.

## **Mehr als Rechnen**

Mit einem Taschenrechner verbinden die meisten lediglich das Rechnen mit Zahlen und mehr oder weniger komplexen Operationen von Addition bis Logarithmus. Doch jenseits davon gibt es weit mehr zu tun: Viele Apps können – hauptberuflich oder im Nebenjob – Funktionen zeichnen, was nicht nur in der Schule oder im Studium sehr nützlich sein kann. Doch manche Apps erweitern den Horizont deutlich und verstehen sich auf höhere Mathematik: [Pocket Cas Pro](https://itunes.apple.com/de/app/mathematik-mit-pocketcas-pro/id517250782?mt=8) beispielsweise versteht sich auf Algebra, kann also Formeln umstellen und Funktionen symbolisch ableiten und integrieren. Ähnliche Fähigkeiten – und noch einiges mehr als das – hält auch [Wolfram Alpha](https://itunes.apple.com/de/app/wolframalpha/id334989259?mt=8) (2,69 Euro) bereit. Hier wird auch der Lösungsweg auf Wunsch detailliert beschrieben, allerdings lösen hier nicht die App, sondern die Server von Wolfram die Gleichung per Internet.

## **Rechner vs. Tabellenkalkulation**

Gerade dann, wenn viel zu berechnen ist, viele Zwischenergebnisse anfallen und sich Aufgaben häufig wiederholen, erwächst den Taschenrechner-Apps natürlich Konkurrenz durch regelrechte Tabellenkalkulationen, von denen beispielhaft Apples [Numbers](https://itunes.apple.com/de/app/numbers/id361304891?mt=8)-App (8,99 Euro) genannt sei. Wer auf dem Computer für jede Rechenaufgabe gleich zu Microsoft Excel greift – und vor allem im kaufmännischen Bereich tun dies nicht wenige –, kann dies natürlich auch auf dem iPad tun.

Aber selbst wer viel Übung mit Tabellenkalkulationen hat, wird einen deutlichen Komfortverlust bemerken: Tabellenkalkulationen arbeiten dokumentenbasiert, sodass man zunächst eine Datei anlegen muss. Und statt einfach Zahlen einzutippen und Rechenoperatoren zu nutzen, muss man Zellen auswählen und Formeln anlegen.

## **Editor's Choice: Tydlig**

Eine sehr praktische Eigenschaft jedoch hat sich unsere Editor's Choice [Tydlig](https://itunes.apple.com/de/app/tydlig-taschenrechner-neu/id721606556?mt=8) bei Tabellenkalkulationen abgeschaut: Bei einem längeren Rechenweg fallen Zwischenergebnisse an, die wiederum die Basis weiterer Berechnungen sind. Bei Tydlig tippt man Berechnungen einfach auf ein leeres Blatt und erhält prompt sein Ergebnis. Doch in den weiteren Rechenzeilen kann man per Drag-and-drop die Ergebnisse einsetzen und für Folgerechnungen nutzen. Ändert man später Werte, aktualisieren sich auch alle weiteren Ergebnisse.

Dabei ist Tydlig zunächst genauso leicht zu bedienen wie jeder andere Taschenrechner auch. Die Fähigkeit, Ergebnisse und Zahlen zu verknüpfen, muss man nicht nutzen, kann es aber jederzeit tun. Und die App bietet wesentlich mehr: Zahlen lassen sich beschriften oder per Schieberegler verändern – ideal für "Was wäre, wenn"-Betrachtungen. Tydlig ist wohl das herausragende Beispiel dafür, dass das iPad weit mehr möglich macht, als nur längst veraltete Geräte zu imitieren. SPA

## **Editor's Choice**

## **Tydlig**

Vergessen Sie konventionelle Taschenrechner: [Tydlig](https://itunes.apple.com/de/app/tydlig-taschenrechner-neu/id721606556?mt=8) – das schwedische Wort bedeutet in etwa "anschaulich" – nimmt sich optisch sehr zurück und zeigt ein Blatt, das man mit einzelnen Berechnungen füllen kann, die sich aufeinander beziehen können. Das Rechnen ist so einfach wie mit jedem Taschenrechner, gleichzeitig aber so mächtig wie mit einer Tabellenkalkulation. Und dabei mangelt es nicht an Fähigkeiten, denn Tydlig kann sogar Funktionen plotten. Taschenrechner waren gestern, heutzutage rechnet man einfach anders.

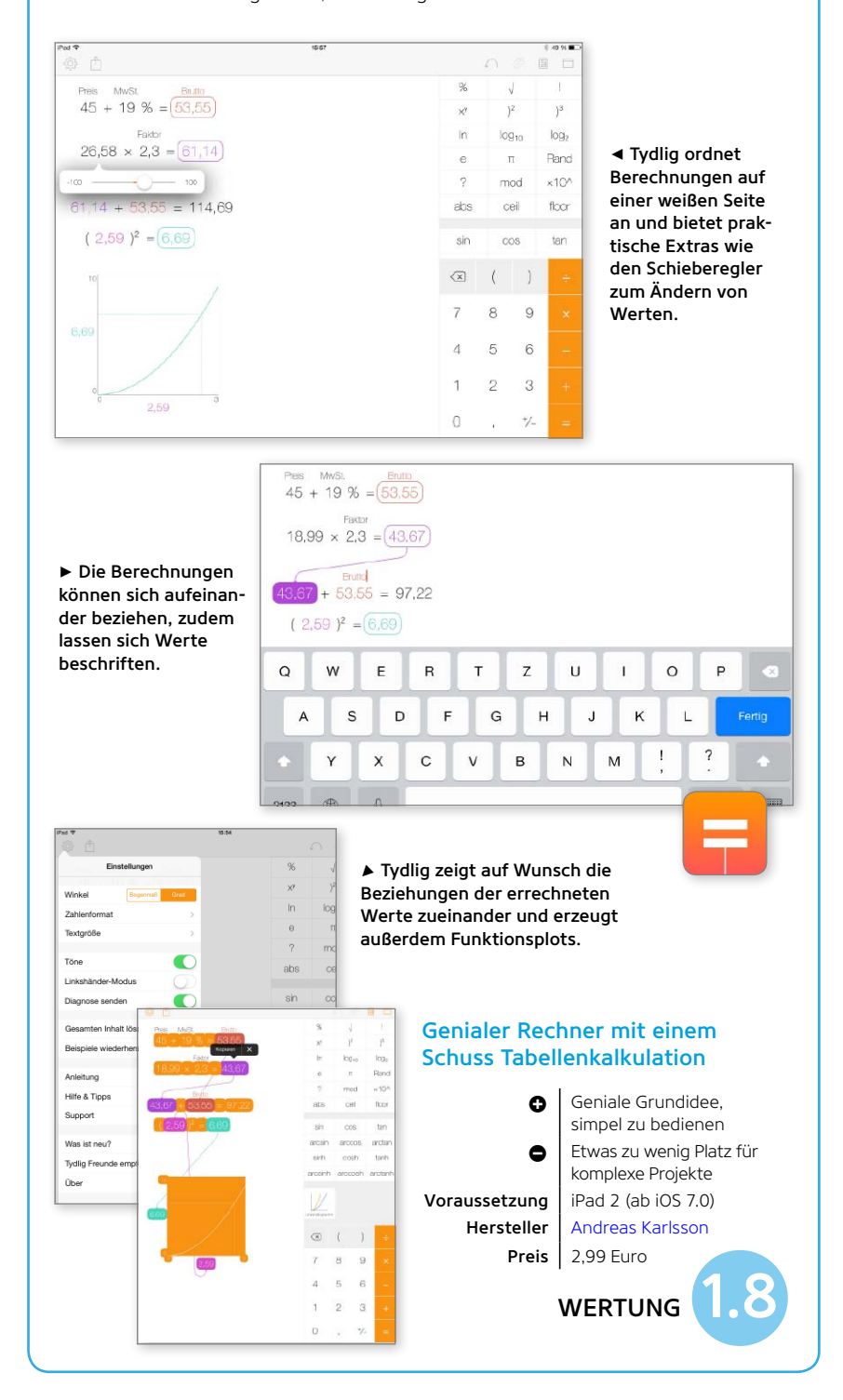

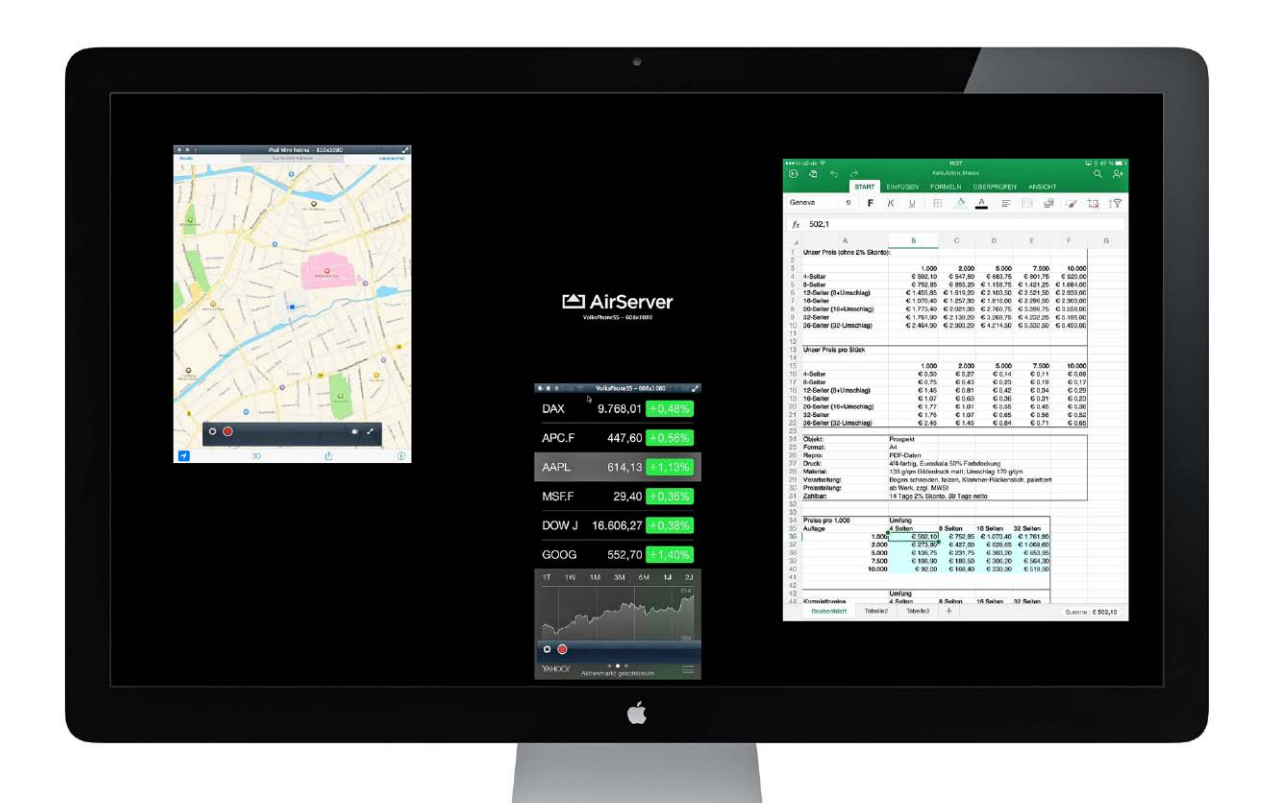

# Airplay: iPad an PC

Mit Airserver werden Mac oder Windows-PC zum Airplay-Empfänger für iOS-Geräte. Die Lösung ist klasse für Job, Ausbildung oder Games – und bietet sogar mehr als das Apple TV

 $\mathrm A$ pples Streaming-Protokoll bietet die<br>Mõglichkeit, Audio-, Foto- und Videoinhalte von iOS-Geräten auf geeignete Geräte zu streamen. Über "Bildschirmsynchronisation" lässt sich sogar der Bildschirminhalt eines iOS-Geräts spiegeln. Einige Games unter iOS nutzen Split-Screen, dabei werden iOS-Geräte zur Konsole, das eigentliche Spiel wird am Fernseher angezeigt – Voraussetzung ist ein Apple TV als Empfänger, quasi Airplay-Server. Mittlerweile können auch aktuelle Macs den Bildschirminhalt über ein Apple TV auf einen angeschlossenen Fernseher oder via Beamer auf eine Leinwand bringen.

Der umgekehrte Weg funktioniert nicht: Ein Mac kann nach dem Willen von Apple nicht als Airplay-Server arbeiten, also wie ein Fernseher mit integriertem Apple TV agieren. Auch für Windows-PCs hat Apple

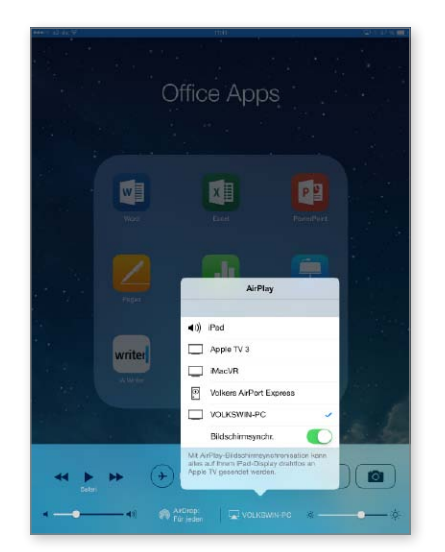

1 Neben "echten" Airplay-Geräten stehen Mac und PC für Streaming und Bildschirmsynchronisation zur Verfügung.

hier natürlich keine Lösung im Angebot. Mittlerweile wären die hochauflösenden Monitore der iMacs oder das große Thunderbolt-Display für eine solche OS-X-Lösung aber ebenso geeignet wie mit einem Windows-PC verbundene Displays.

## **Airserver + PC = Airplay-Server**

Genau den Job übernimmt die Software [Airserver](http://www.airserver.com/) von App Dynamic schon seit geraumer Zeit. Mit der aktuellen Version 5 hat sich das Programm für Windows (ab Windows Vista) und Mac (ab OS X 10.6) mächtig gemausert und übertrifft die Funktionalität eines Apple TV sogar in einigen Punkten.

Airserver kostet rund 15 US-Dollar, für Bildungseinrichtungen gibt es einen Rabatt, eine kostenlose, zeitlimitierte Trialversion ist ebenfalls erhältlich. Im Gegensatz zu früheren Versionen ist für jeden Rechner eine Lizenz zu erwerben. Die Installation ist sowohl unter Windows als auch unter OS X ein Kinderspiel.

### **Basiseinstellungen**

Wer mag, kann nach der Installation sofort mit der Nutzung des neuen Airplay-Geräts im lokalen Netzwerk beginnen, ein kurzer Blick vorab in die Einstellungen lohnt aber. Unter OS X sind die Einstellungen in deutscher Sprache, unter Windows leider noch nicht lokalisiert, also englisch.

## *Airserver macht aus PC und Mac einen Airplay-Empfänger, sogar für mehrere iOS-Geräte parallel*

Der Zugang zum Airserver auf dem Rechner lässt sich optional per Passwort schützen, ansonsten kann jeder im lokalen Netzwerk das Airplay-Gerät nutzen. Unter "Audio" können Sie ruhig die Systemvoreinstellung belassen, natürlich optional auch andere Ausgabegeräte für den Ton wählen. Airserver unterstützt "Bildschirmsynchronisation" ("Mirroring""), hier ist die Grundeinstellung 1080p empfohlen, wenn das der PC-Monitor unterstützt.

## **Nutzung und Extras**

Am iOS-Gerät wählen Sie den Airplay-Rechner wie ein Apple TV aus, dann erscheint die Option "Bildschirmsynchronisation". Der Clou: Airserver lässt sich von mehreren iOS-Geräten parallel nutzen. So kann bei einer Schulung etwa der Displayinhalt von iPhone und iPad gleichzeitig dargestellt werden. Die Größe der angezeigten iOS-Displayinhalte lässt sich einfach skalieren. Auf diese Weise können Sie etwa auch das Gameplay von zwei iPad-Benutzern parallel darstellen.

Aktuell erst bei der OS-X-Version implementiert ist die Option, die Aktionen eines ausgewählten iOS-Geräts als Film am Mac aufzuzeichnen – wahlweise mit Zuschalten des Mikros für Kommentare. Airserver ist einfach eine runde Lösung. VR

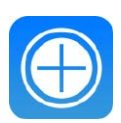

## iPadWeltPlus

Zum Thema Airplay und Airserver haben wir Hersteller-Infos für Sie zusammengestellt. Sie finden die Informationen unter der Adresse

[www.ipadwelt.de/qa35crej](http://www.ipadwelt.de/qa35crej)

## **Airserver für Windows und Mac**

Nach der Installation von Airserver unter Windows oder OS X lassen sich Einstellungen vornehmen, dann ist der Rechner ein vollwertiges Airplay-Ausgabegerät, wie ein Apple TV mit angeschlossenem Fernseher. Rechner mit Airserver wählt man am iOS-Gerät aus (Bild Seite 42 unten). Die Lösung unterstützt Bildschirmsynchronisation und erlaubt die parallele Nutzung und Darstellung mehrerer iOS-Geräte am Ausgabegerät (Bild Seite 42 oben). Die Aufnahmefunktion steht aktuell nur unter OS X zur Verfügung, das ist klasse für Schulungsfilme.

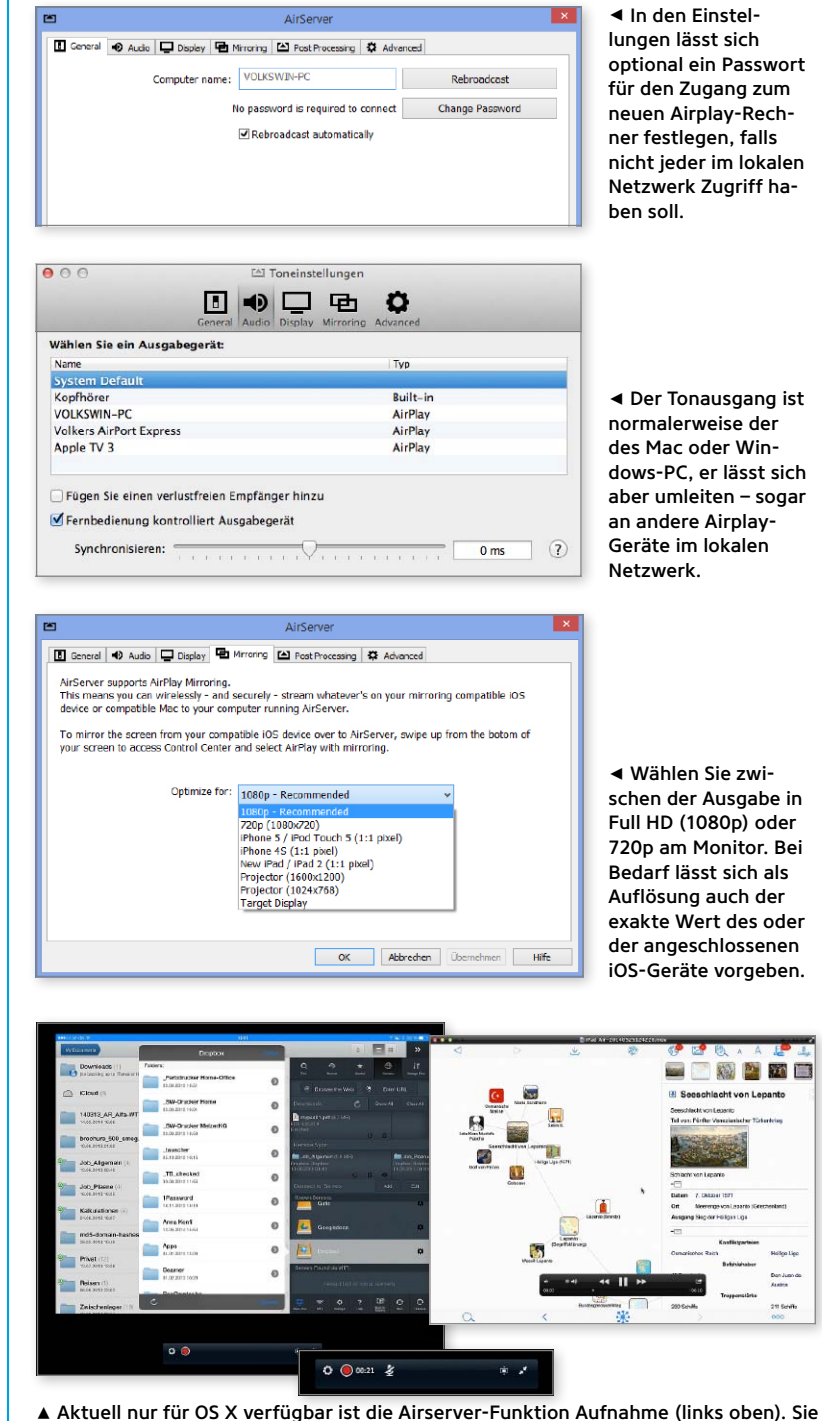

können optional das Mikrofon zu- oder abschalten (unten). Der resultierende Film ist im korrekten Format, beschnitten auf die Größe des jeweiligen Displays.

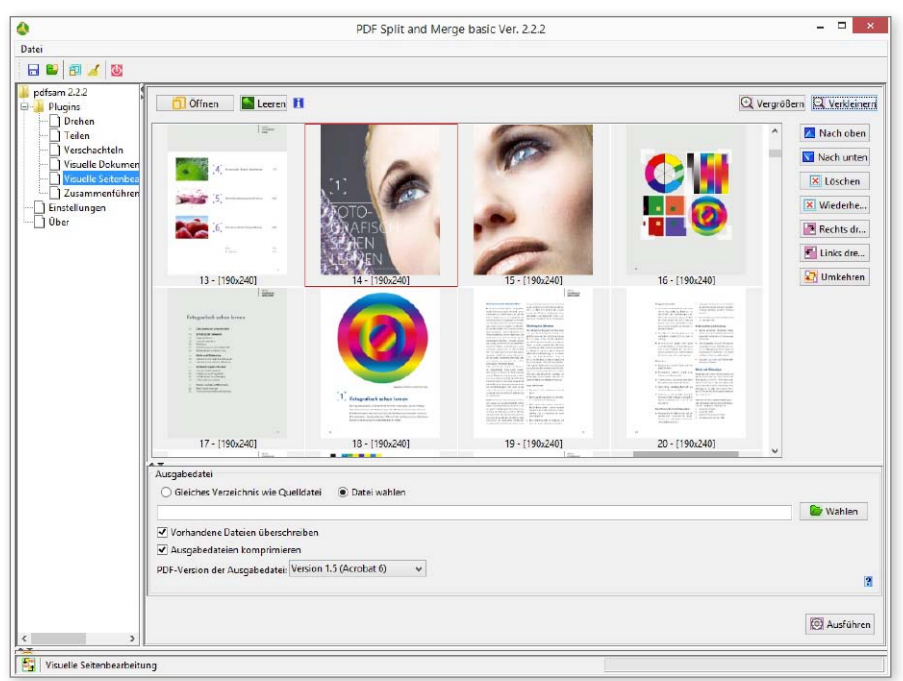

# Software Top-Programme

In dieser Ausgabe und auf CD präsentieren wir jeden Monat Hilfsprogramme für PC und Mac, die jeder gut gebrauchen kann: diesmal zum Konvertieren von Videos, Audio, PDFs und E-Books

## **Miro Video Converter**

 $\displaystyle\mathop{\textstyle\sum}$ ank Hardwareunterstützung spielt ein<br>10S-Gerät Videos mit dem Codec H.264 in HD-Qualität und mit niedrigem Energieverbrauch ab. Liegt ein Video in einem anderen Format vor, etwa als DVB-T-Aufnahme, wandelt der Miro Video Converter sie besonders komfortabel ins Format MP4 um. Die Bedienung ist sehr einfach, der Nutzer importiert eine oder mehrere Filmdateien per Drag-and-drop und wählt das Zielgerät aus, zum Beispiel ein iPad 4. Automatisch erstellt der Konverter dann ein mit diesem Gerät kompatibles Video – mit hervorragender Bildqualität. SW

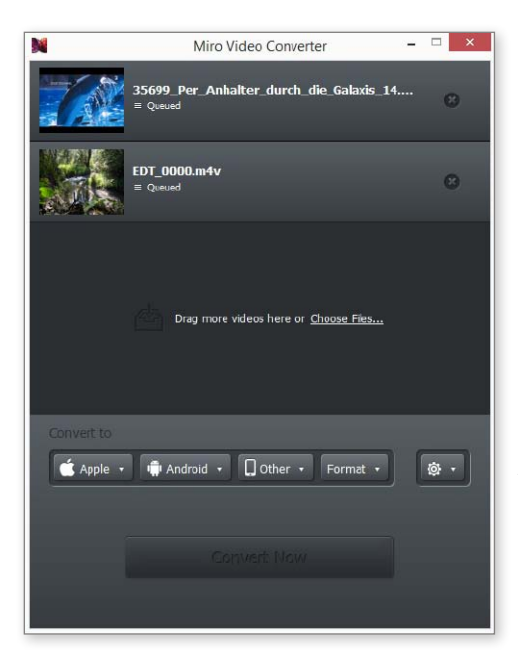

## **PDF Sam**

 $\sum_{i=1}^{n}$  *T*er viele PDFs auf seinem iPad hat, sollte sich PDF Sam laden. Das italienische Programm kann nämlich die Dateigröße von PDFs verringern und bietet interessante Bearbeitungsfunktionen. Einzelne PDFs oder ganze Ordner mit Dokumenten teilt PDF Sam in Einzelseiten auf, sortiert sie neu oder fasst mehrere Dateien in einer Datei zusammen. Die Bedienung ist leider nicht ganz einfach. So ist die Oberfläche unübersichtlich, und den Namen der Zieldatei muss man manuell eingeben. Tipp: Mac-Nutzer sollten unter den Einstellungen bei "Miniaturansichterstellung" ICEpdf wählen und das Programm neu starten, sonst sehen sie unter Umständen keine Vorschaudateien. SW

## Sinnvolles PDF-Tool für den Umgang mit vielen Dateien

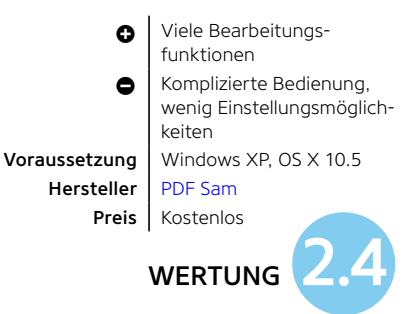

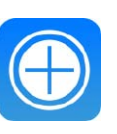

## iPadWeltPlus

Die Links zu den hier genannten Programmen finden Sie unter: <www.ipadwelt.de/qa35crej>

## Besonders komfortabler Videokonverter

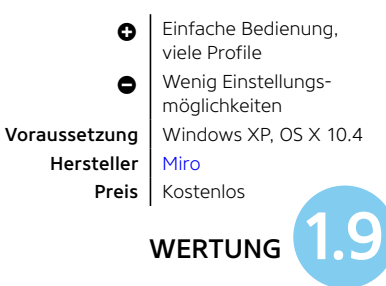

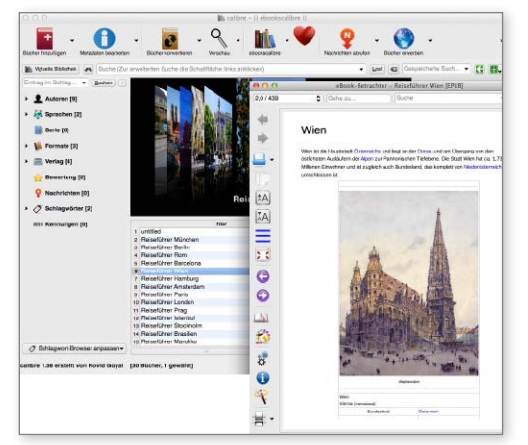

## **Calibre**

1-Books gibt es in vielen Dateiformaten, allerdings unterstützt iBooks neben dem iBook-Eigenformat lediglich PDF und E-Pub. Mit Calibre kann man viele andere E-Book-Formate wie Mobi, Kindle und LIT in das kompatible E-Pub-Format konvertieren und bequem verwalten. Ausgenommen sind E-Books mit Kopierschutz. Die elektronischen Titel lassen sich bearbeiten und optimieren oder einfach nur auf das iPad laden. Dabei unterstützt Calibre neben vielen kostenlosen E-Book-Angeboten auch den Kauf von Büchern. Ungewöhnlich ist die optionale Newsfeed-Funktion: Calibre speichert zeitgesteuert Artikel von achtzig deutschen Nachrichtenseiten, darunter "Spiegel", "Brandeins" und "Zeit", und speichert sie als E-Book. SW

### Vielseitiger E-Book-Verwalter mit Newsfeed

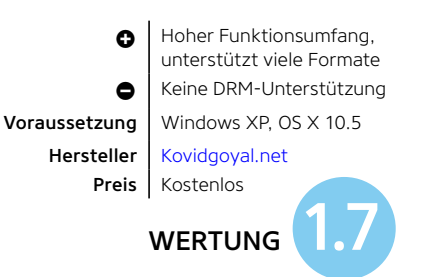

## **XLD**

 $\blacksquare$   $\blacktriangleright$   $\blacktriangleright$ r sich einen hochwertigen Kopfhörer leistet, ärgert sich, wenn er jetzt allzu deutlich die Qualitätsmängel alter MP3-Songs mit niedriger Bitrate hört. Solchen Audiofans kann X Lossless Decoder helfen. Das Tool wandelt viele hochauflösende, aber mit iTunes nicht kompatible Audioformate wie FLAC, Shorten und Ape in Apple-Formate. Möglich sind auch das Rippen und Abspielen von Musikdateien. Beim Auslesen von Audio-CDs stehen dem Hi-Fi-Fan dabei Profifunktionen wie Accurate Rip und CD Paranoia zur Verfügung. Titelinformationen besorgt sich das Programm bei freedb.org und Amazon. SW

### Genialer Audiokonverter für anspruchsvolle Audiophile

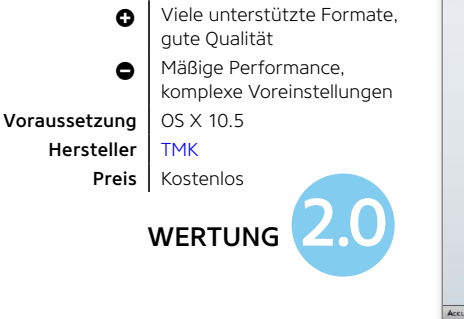

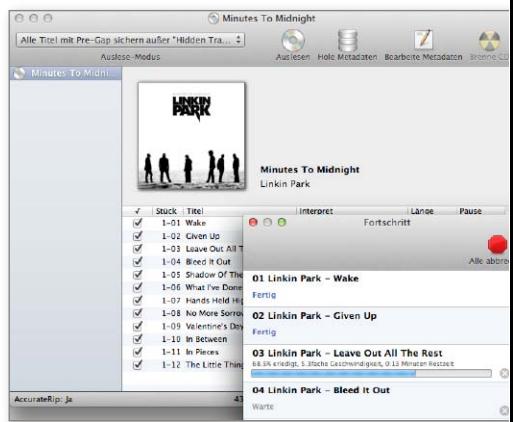

## **Weitere Konverter auf der Heft-CD**

#### [IRFAN](http://www.irfanview.de) VIEW

Irfan View ist kein Geheimtipp mehr, der kostenlose Bildbetrachter ist weiter eine gute Empfehlung. Er bietet sogar eine OCR-Erweiterung. (Kostenlos, PC)

#### [FOOBAR](http://www.foobar2000.org)

Foobar ist ein Audioplayer und Audiokonverter für Open-Source-Audioformate. (Kostenlos, PC)

#### [IEXPLORER](http://www.macroplant.com/iexplorer/) 2

Kostenlose Software, um Dateifreigabedokumente von iPad, iPhone und iPod Touch auf den Rechner zu kopieren. (Kostenlos, PC, Mac)

#### [MEDIATHEK VIEW](http://zdfmediathk.sourceforge.net)

Das Freeware-Multimedia-Tool Mediathek View bringt Mediatheken von ARD, ZDF, Arte, 3Sat, MDR, NDR, ORF und SF auf Ihren Desktop. (Kostenlos, Mac und PC)

#### [MPEG STREAMCLIP](http://www.squared5.com)

MPEG Streamclip ist geeignet für sämtliche Arten von Videobearbeitung und kann außerdem MPEG-Dateien für die Weiterverarbeitung aufbereiten.

(Kostenlos, Mac und PC)

#### **[XNCONVERT](http://www.xnview.com/de/xnconvert/)**

Ordner mit Bildern kann die Freeware in ein anderes Format konvertieren, sie unterstützt über 400 Formate. (Kostenlos, Mac und PC)

#### [CONVERT](http://automatorworld.com/archives/convert-text/) TEXT

Convert Text ist ein Automator-Workflow für die Umwandlung von Dateiformaten – etwa für die Konvertierung von RTF- oder anderen Textdateien in Word-Formate. (Kostenlos, Mac)

#### [IFFMPEG](http://www.iffmpeg.com)

Eine interessante Compressor-Alternative für Profis ist die Software iFFmpeg, die auf dem Open-Source-Videoprojekt ffmepg basiert. (15 Euro, Mac)

#### MOOS [PROJECT VIEWER](http://www.moosprojectviewer.com)

Microsoft Project ist ein beliebtes und teures Programm für die Projektplanung, eine Mac-Version gibt es aber leider nicht. Möchte man die Projektdateien lediglich öffnen, bietet sich dafür der preiswertere Moos Project Viewer an.

(23 Euro, Mac)

### [REMUX](http://www.macupdate.com/developers/profile/1088)

Remux ist ein einfach zu bedienendes Tool, mit dem man ein Video in ein anderes Format umwandeln kann – zum Beispiel um es mit iTunes kompatibel zu machen. (Kostenlos, Mac)

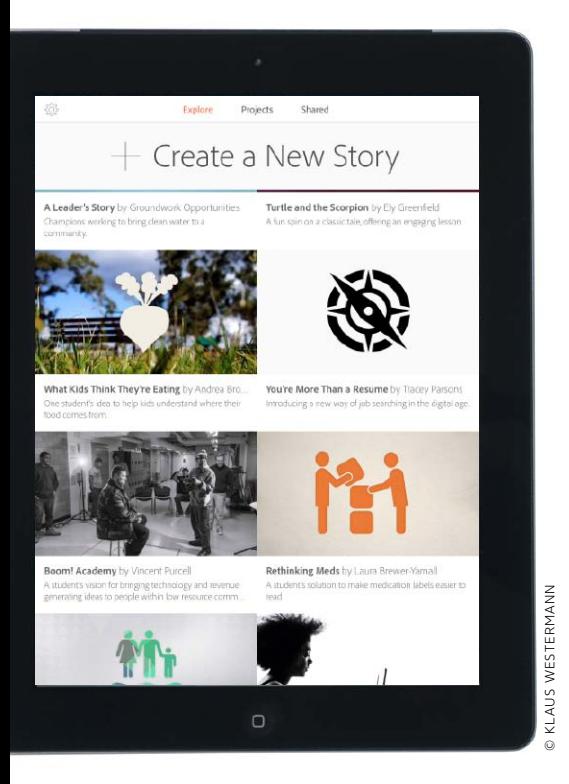

# Storytelling mit Adobe Voice

Mit einer neuen Gratis-App soll jeder in Minuten animierte Filme zaubern können. Den Soundtrack liefert die eigene Stimme. Wir zeigen, wie's geht

%esondere Erlebnisse, Rezepte, An-leitungen, Ideen, Grußbotschaften, Schul- oder Businessprojekte – eigentlich hat jeder von uns ständig etwas zu erzählen. Oft werden die Dinge in einen Text oder eine Powerpoint-Präsentation verpackt – wobei Letzteres oft einschläfernd wirken kann. Viel spannender wäre es, die persönlichen Geschichten in kurze Multmedia-Präsentationen zu verpacken und dem Empfänger selbst vorzustellen. Genau

das ist die Idee hinter Adobes neuer Gratis-App [Voice.](https://itunes.apple.com/de/app/adobe-voice/id852555131?mt=8) Damit sie jeder benutzen kann, hat sie viele Hilfen wie Tausende gebrauchsfertige Fotos und Grafiken an Bord. Animation und Vertonung funktionieren fast vollautomatisch, man muss nur noch seine Gedanken dazu einsprechen. Unser kurzer Rundgang zeigt: Tatsächlich kann mit der App jeder in wenigen Minuten tolle Präsentationen für jeden Zweck gestalten. Wir zeigen, wie's geht. SVG

## **1) Eigene Story anlegen**

## Erste Schritte zur Inspiration und zum Anlegen der Story

Nach dem Start der App landen Sie im "Explore"-Bereich (derzeit gibt es Voice nur auf Englisch, daher sind einige Sprachkenntnisse hilfreich). Hier finden Sie fertige Beispiele als Ideengeber. Mit "Create a New Story" legen Sie eine eigene Story an. Im nächsten Schritt können Sie die Story benennen. Wenn Ihnen noch Ideen fehlen, können Sie unten in verschiedenen Bereichen von "Personal" bis "Instructional" Beispiele aufrufen. Sie können, wenn es schnell gehen soll, diesen Schritt mit "Skip This" auch einfach auslassen. Hier zeigt sich schon, dass Adobe sein Versprechen, dass jeder in fünf Minuten eine Story kreieren kann, ernst nimmt.

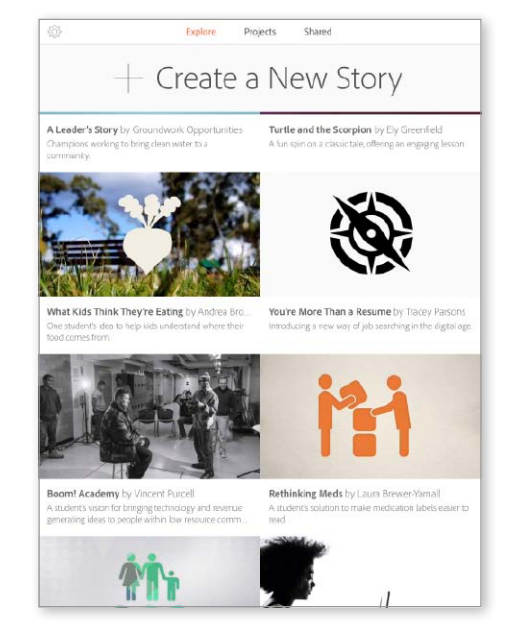

1 Einige Beispiele anzusehen hilft, um sich ein paar Ideen und Orientierung zu holen.

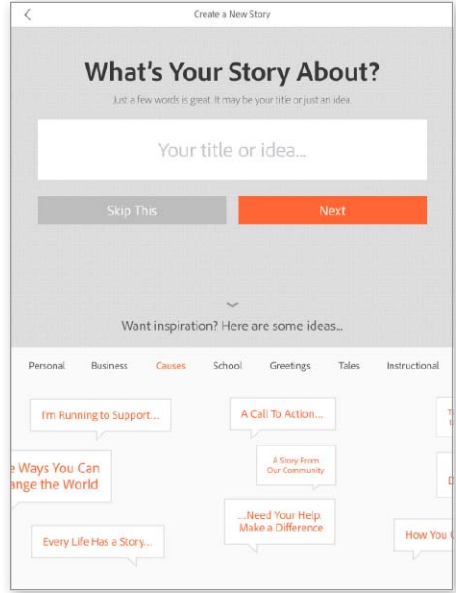

1 Sogar beim Dateinamen gibt Voice den Ideenlieferanten mit fertigen Namen und Themen.

## **2) Einsprechen und bebildern**

## Aufbau der Story festlegen, besprechen und Grafik einfügen

Im nächsten Schritt wählen Sie eine Erzählstruktur. Das hilft später beim Einsprechen und Bebildern. "Explain Something" erstellt zum Beispiel automatisch die Folien "Hook" (Packende Einleitung), "The Subject" (Thema) usw. Mit Antippen des Mikros spricht man einfach frei den Text zu jeder Folie ein. Zur Aufnahme nutzt die App das iPad-Mikro. Mit der Sprechblase kann man "Icons" (vorgefertigte Grafiken mit Suchfunktion), "Photo" (ein Foto mit dem iPad knipsen oder aus der Bibliothek holen) oder Texte hinzufügen, um jede Folie zu illustrieren. Musik und Animation erledigt Voice vollautomatisch.

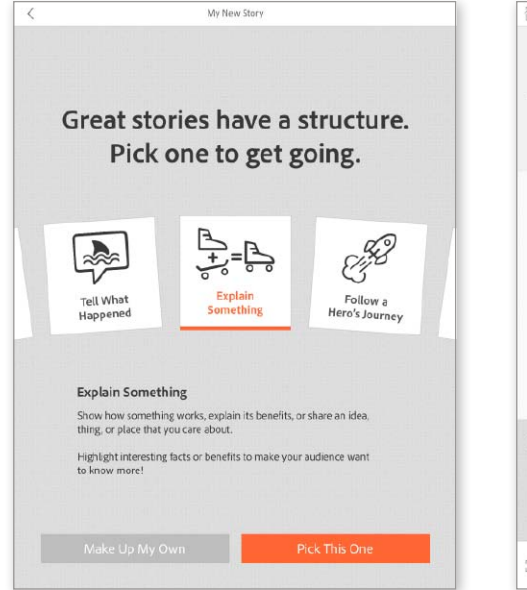

1 Durch die Auswahl einer Erzählstruktur legt Voice automatisch passende Folien an.

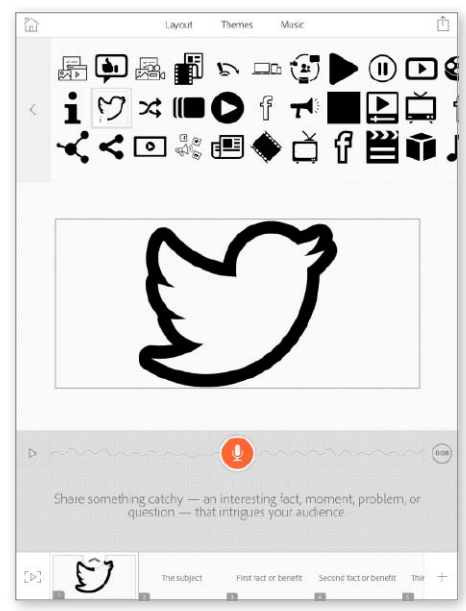

▲ Genial: Zur Bebilderung stehen 25000 Grafiken in Profiqualität bereit.

## **3) Feinschliff und veröffentlichen**

## Optik und Sound auswählen, fertige Story publizieren

Mit dem einfachen Prinzip füllt sich schnell Folie um Folie. Unter "Themes" lässt sich mit einem Fingertipp die Optik auswählen. Hier sind für alle möglichen Gelegenheiten passende Schriften, Hintergründe und Animationen gespeichert. Wer noch die Hintergrundmusik beeinflussen möchte, kann dies unter "Music" erledigen, wo zu verschiedenen Stimmungen von ruhig bis dramatisch klasse gemachte Soundschnipsel vorliegen. Unten links starten Sie mit dem Abspielknopf die Vorschau der Animation. Wenn alles gut aussieht, tippen Sie oben rechts, um die Story zu veröffentlichen. Von Facebook, Twitter bis E-Mail ist alles dabei.

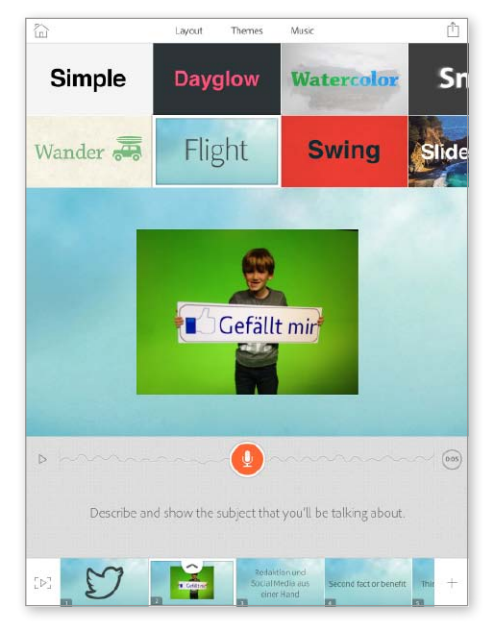

1 Ein Thema anzutippen reicht, um die Optik der kompletten Präsentation zu ändern.

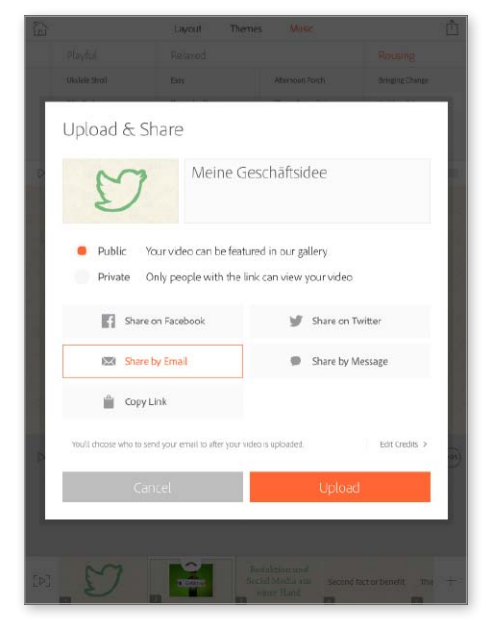

1 Voice veröffentlicht die Filmchen über jeden erdenklichen Kanal ohne Kopfzerbrechen.

## ENTERTAINMENT URLAUB REISETAGEBUCH-APPS

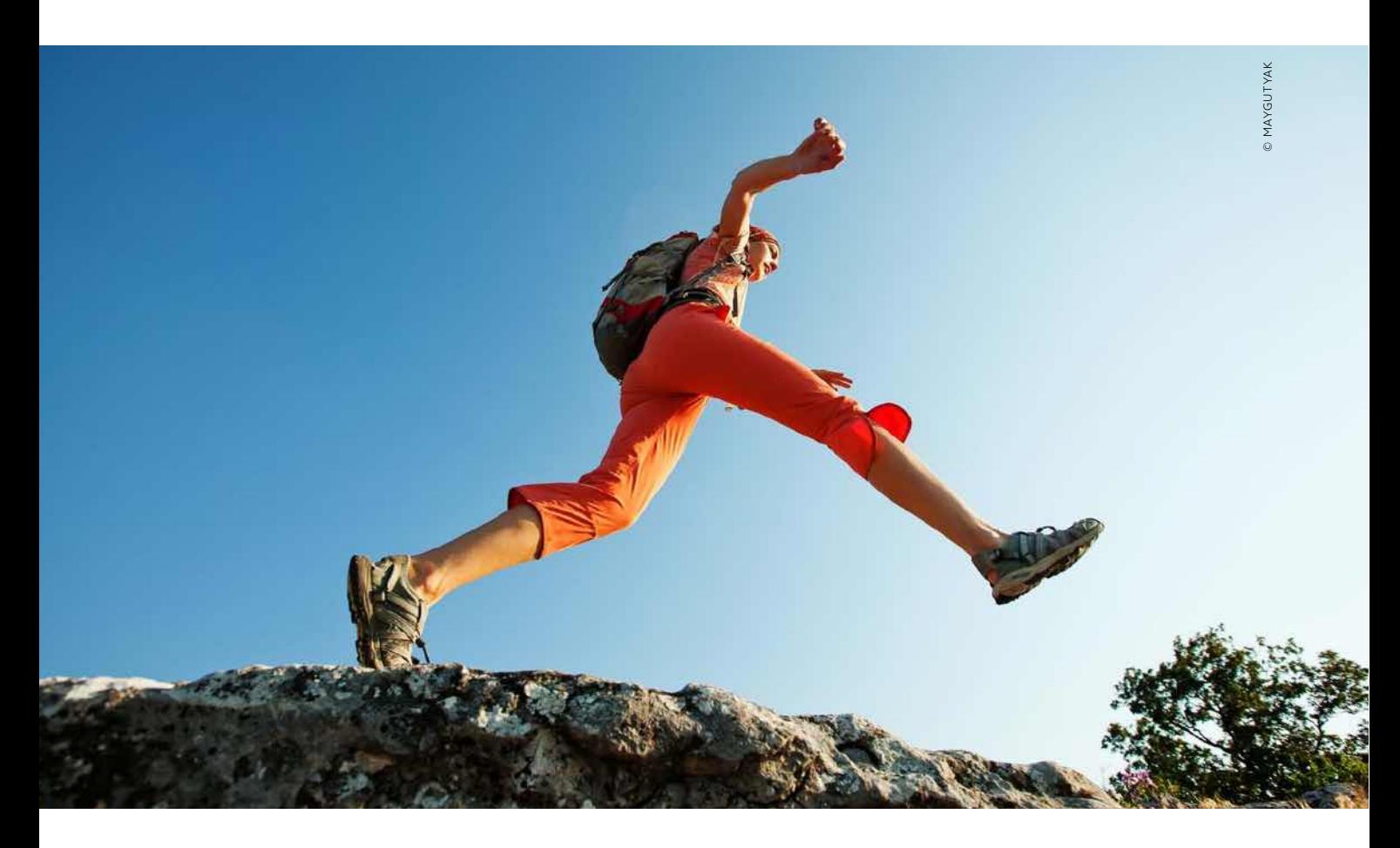

# Reisetagebuch fürs iPad

Wer heute auf Reisen geht, möchte meist die Route dokumentieren, mit Fotos festhalten und schon unterwegs Eindrücke an Freunde schicken. Dafür gibt es Apps!

## Tipp: Ortsdaten an!

Wer ein Reisetagebuch erstellen möchte, ist im Vorteil, wenn er mit eingeschalteten Ortsdaten fotografiert. Bei iPad und iPhone sind die Mittel dazu schon an Bord. Solange Sie in "Einstellungen" unter "Datenschutz" die Ortungsdienste (und dort unter "Kamera") eingeschaltet lassen, werden alle Fotos mit Ortsdaten gespeichert. Sind sie ausgeschaltet, landen die Bilder ohne Zusatzinfos auf dem Speicher. Fotos mit Ortsdaten helfen in den Reisetagebuch-Apps dann anhand der Ortsdaten Fotos einer Reisestation automatisch zuzuordnen. Wenn Sie mit anderen Kameras fotografieren, gibt es bei vielen Modellen ebenfalls Möglichkeiten, GPS-Daten zu erfassen.

 $\mathrm{R}$ eisen wurden schon immer gern doku-<br> $\mathrm{R}$ mentiert, früher meist mit einem geschriebenen Tagebuch und der Fotokamera. Mit dem iPad und Reisetagebuch-Apps lässt sich beides kombinieren. Die Möglichkeiten sind vielfältig: So kann man Urlaube in Jahren noch mal nacherleben, den Daheimgebliebenen ausführlich berichten oder sie per Online-Funktion sogar an der Reise teilhaben lassen, während man noch unterwegs ist.

#### **Verschiedene Reisen und Apps**

Im App Store ist das Angebot an Reisetagebuch-Apps nicht so groß wie in anderen Kategorien. Was dabei auffällt, ist, dass jede einen etwas anderen Ansatz verfolgt: Bei manchen geht es hauptsächlich darum, Fotos in der Reihenfolge des Urlaubs mit Ortsdaten zu kombinieren, sodass eine Diashow mit der Reiseroute im Nachhinein

angeschaut oder an Freunde verschickt werden kann. Andere konzentrieren sich auf die Texteinträge, besuchten Orte, gefahrenen Kilometer oder eignen sich gleichzeitig als Reiseführer für eine besuchte Stadt. Es ist also von Bedeutung, je nach Typ der Reise die dafür passende App auszuwählen.

#### **Geräte-Sync wichtig**

Das iPad ist ein gutes Reisetagebuch, Wanderungen durch die Natur oder Städte zeichnet man aber gern mit handlicheren Geräten wie dem iPhone auf. Gute Reise-Apps gibt es daher für iPad und iPhone, und sie gleichen die Daten miteinander ab, wie es zum Beispiel Mein Tagebuch HD beherrscht. Daher sollte man auf die Multiplattformfähigkeit der Tagebuch-App und eine Anbindung an einen gebräuchlichen Cloud-Dienst beim Kauf achten. SVG

## **Mein Tagebuch HD**

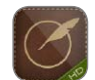

Während Apple und iOS 7 sich längst von Ledereinbänden verabschiedet haben, will [Mein Ta-](https://itunes.apple.com/de/app/mein-tagebuch-hd/id364631945?mt=8)

[gebuch HD](https://itunes.apple.com/de/app/mein-tagebuch-hd/id364631945?mt=8) immer noch aussehen wie ein echtes Reisetagebuch, das auf einem Holztisch liegt. Es stehen auch alternative Themen zur Auswahl, trotz des nicht gerade günstigen Kaufpreises der App wird der Nutzer dabei noch einmal per In-App-Kauf zur Kasse gebeten. Neue Tagebücher werden zwingend per Passwort geschützt, was etwas hinderlich sein kann, denn die

### Simple Tagebuch-App mit kleinen Ärgernissen

**a** Dropbox-Sync, viele Möglichkeiten für Einträge Inzwischen antiquierte iOS-6-Optik, Passwortzwang, schlechte Lesbarkeit Voraussetzung | iPad 2 (ab iOS 5.1) Hersteller | [Appmaker e.K.](http://www.appmaker.de/de/) Preis  $3,59$  Euro

**WERTUNG** 

App verlangt auch nach der E-Mail Adresse im Fall des Vergessens.

Einträge stellt die App in Schreibschrift auf vergilbtem Papier dar. Das findet vielleicht mancher ganz hübsch, ist zumindest im Standardthema aber eher schlecht leserlich. Fotos werden als kleine Schnipsel daneben angezeigt. Es gibt vielfältige Möglichkeiten, sein Reisetagebuch mit Ortsdaten und Audioaufnahmen auszuschmücken (die dann natürlich als Schallplatte auf der Seite erscheinen). Löblich ist die Option, die Tagebücher per Dropbox mit dem iPhone zu syncen. SVG

 $2 + 10$ 

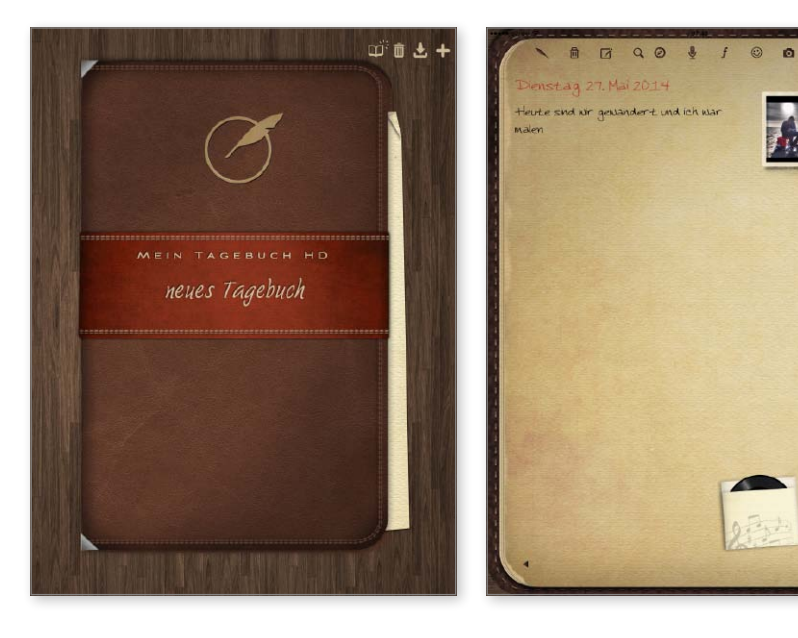

## **Reisetagebuch&Reiseführer**

Warum das Reisetagebuch nicht mit dem Reiseführer kombinieren? Die App bietet gängige Reiseziele mit vielen Beschreibungen, Kartenmaterial und Fotos zum kostenlosen Download. Ganze 340 Reiseführer sind an Bord und allein das Laden der Gratis-App

wert. Die Reisetagebuchfunktion konzentriert sich darauf, Wege per Ortung aufzuzeichnen und mit Fotos zu illustrieren. In den Einstellungen lässt sich ein Intervall für die Aufzeichnung, etwa alle 30 Sekunden, bestimmen. Jedes Tagebuch und jeder Wegpunkt kann mit Infos versehen

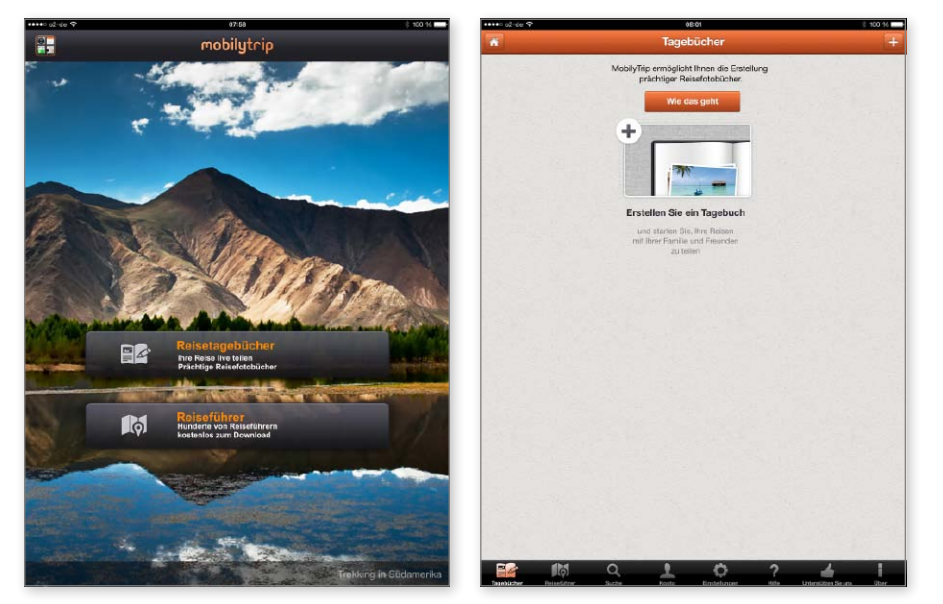

werden. Nach dem Urlaub kann aus den so aufgezeichneten Strecken automatisch ein Fotobuch erstellt werden, dass sich direkt beim Anbieter bestellen lässt. Die Reisetagebücher kann man online mit Freunden teilen, jedoch nur über das h[ersteller](http://de.mobilytrip.com)[eigene Fotoportal.](http://de.mobilytrip.com) Zum Glück funktioniert die Aufzeichnung auch offline, so können auch in Gegenden, wo kein Netz verfügbar ist, Tagebücher aufgezeichnet werden. Reisetagebuch & Reiseführer ist ein starkes Paket, die Aufzeichnungsfunktion ist jedoch eher ein Fall fürs iPhone. SVG

### Reisetagebuch mit Schwerpunkt Aufzeichnung und Fotobuch

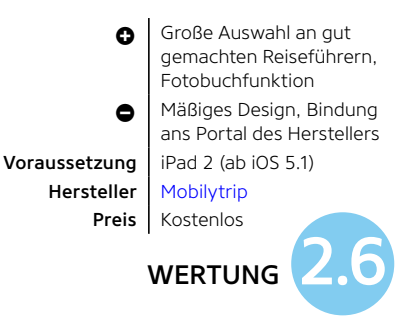

## **Eura Mobil**

Eura Mobil kommt vom gleichnamigen Wohnmobilhersteller. Daher geht es in dieser App auch hauptsächlich um Wohnmobile und viel Werbung. Unter "Produkte" werden die aktuellen Modelle des Herstellers vorgestellt, in der Kategorie "Dokumente" werden Kataloge und Broschüren, Bedienungsanleitungen sowie Tipps und Tricks für die Reise mit dem motorisierten Camper angeboten. Unter "Road Book" kann der Nutzer dieser Gratis-App die Aufzeichnung seines

## Reisetagebuch mit Kilometern für Auto- und Wohnmobiltrips

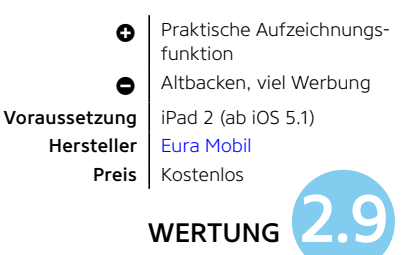

Wohnmobiltrips beginnen, die allerdings für diesen Zweck sehr gelungen ist. Für einen Eintrag gibt man die gefahrenen Kilometer ein. Der Eintrag kann automatisch den Ort auf der Karte bestimmen und mit Fotos bebildert werden. Jeder Eintrag lässt sich zudem per E-Mail verschicken. Nicht uninteressant für die Wohnmobilbesitzer des Herstellers sind Bedienungsanleitungen und ein Serviceverzeichnis. Fahrer anderer Fabrikate können allerdings das nützliche Road Book trotzdem verwenden, um ihre Trips mit dem Wohnmobil zu dokumentieren. SVG

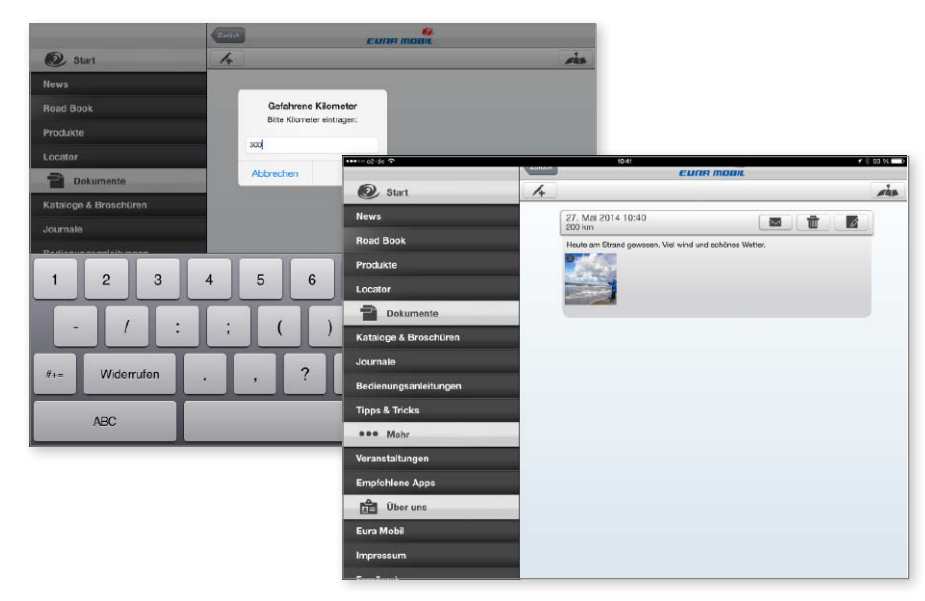

## **Welt Reisetagebuch**

Diese App ersetzt die Weltkarte, die viele an der Wand hängen haben und auf der Stecknadeln die schon auf der Welt besuchten Orte markieren. Obwohl es sich hier um eine kostenpflichtige App handelt, wurde bei der Übersetzung geknausert. Die Beschriftungen in der App lesen sich wie eine mit einem Dienst fix in andere Sprachen gewandelte Bedienungsanleitung. Schon im Titel (Zusatz "Besuchten (sic) Länder") ist ein Fehler. Man muss also schon einige Fantasie mitbringen, um sich überhaupt in dieser App zurechtzufinden. Es wäre deutlich

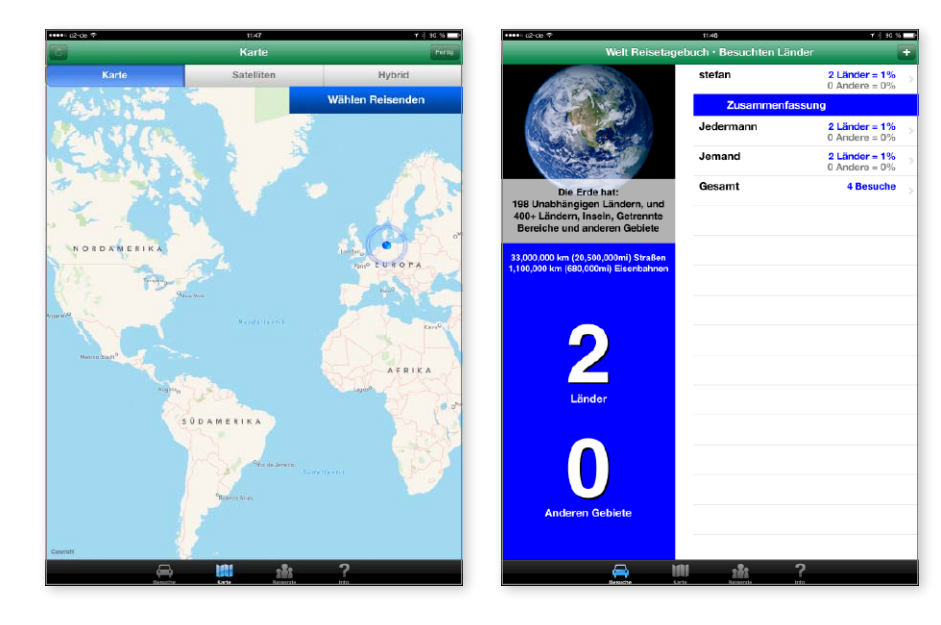

besser gewesen, die App einfach englisch zu lassen. Schade, denn eigentlich stecken ein paar Ideen darin: Zum Beispiel stellt die Startseite die Anzahl der unabhängigen Länder dar und zählt, wie viele verschiedene Nutzer die App schon besucht haben. Die App enthält auch eine Backup-Funktion, die es möglich macht, die interne Datenbank zu sichern und wiederherzustellen – jedoch sehr rudimentär: Zum Beispiel muss sich der User die Backup-Datei selbst schicken, um die Datenbank wiederherzustellen. Eine neue Version mit iCloud-Anbindung soll aber kommen. SVG

### Simple Stecknadel-Weltkarte mit schwacher Lokalisierung

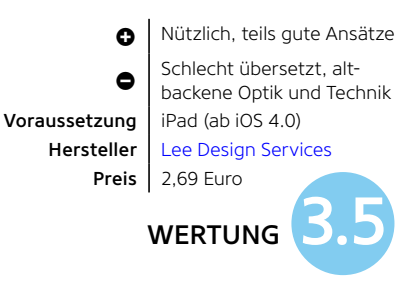

## **World Tour Trip Memories**

World Tour Trip Memories ist ähnlich wie Welt Reisetagebuch eine Weltkarte, an die man für besuchte Orte virtuelle Stecknadeln pinnen kann – nur macht diese App ihre Sache besser als die besagte Alternative. Die ganze Oberfläche – falls man hier überhaupt von Oberfläche sprechen kann – besteht aus einer Weltkarte. Oben rechts tippt man auf das Pluszeichen, gibt den Ortsnamen ein und fügt so eine Stecknadel hinzu. Tippt man auf den Ortsnamen,

#### Weltkarte mit Stecknadeln

**a** Erfüllt seinen Zweck **I** Wenig einfallsreich, altbacken, schmucklos Voraussetzung | iPad 2 (ab iOS 5.0) Hersteller | [Architechies](http://www.architechies.com) **Preis**  $1,79$  Euro **WERTUNG** 

öffnet sich ein Texteingabefeld, in dem man zu dem besuchten Ort beliebig lange Texte eintippen kann, etwa wann man dort war und was man erlebt hat.

Mit dem "Photos"-Button lassen sich Bilder, die auf dem iPad gespeichert wurden, hinzfügen oder direkt aus der Kamera aufnehmen. Das Ganze erfüllt seinen Zweck und ist halbwegs intuitiv, es wirkt aber recht lieblos umgesetzt. Für den Kaufpreis ist es gerade noch okay, jedoch bleibt zu hoffen, dass sich die Entwickler bald Zeit für ein Update und eine Oberfläche im aktuellen iOS-7-Stil nehmen. SVG

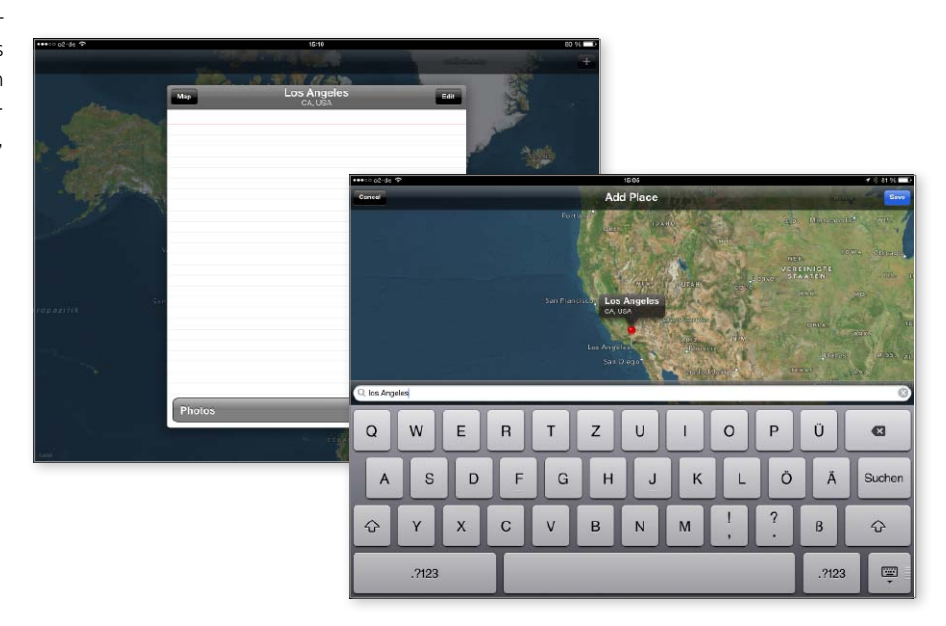

## **Swemos**

Bei Swemos (Abkürzung für "Sweet Memories") liegt der Schwerpunkt auf der Erstellung von Fotoalben, die den Verlauf einer Reise zeigen. Jedes Bild kann aber auch mit Text hinterlegt werden. Die App ist sehr simpel aufgebaut und begrüßt nach der Installation mit zwei Demo-Fotoalben, die das Prinzip sofort verständlich machen. Etwas umständlich – nach einem Tipp auf das Schraubenschlüssel-Symbol – legt man ein eigenes Album an. In dieses Album können dann Fotos direkt nach der Aufnahme gelegt oder aus der Fotosammlung eingefügt werden. Beim Import werden die Orte automatisch gelesen und die Fotos auf der Karte zugeordnet. In der Kartenansicht können Orte dann angetippt werden, um die Bilder und Albumeinträge direkt aufzurufen.

Fotosammlungen lassen sich mit Freunden oder der Welt per E-Mail, Facebook, Google+ und Twitter aus tauschen. Die Alben kann man per iTunes auf den Rechner übertragen oder im PDF-Format per Mail verschicken. Mit anderen Nutzern kommuniziert man sogar direkt per Bluetooth. SVG

## Gute Hilfe für die Erstellung von Fotoalben mit Ortsdaten

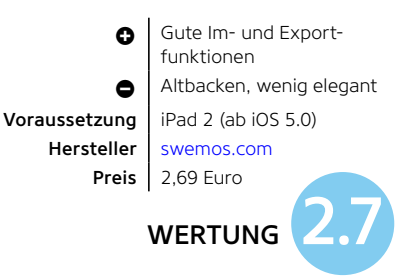

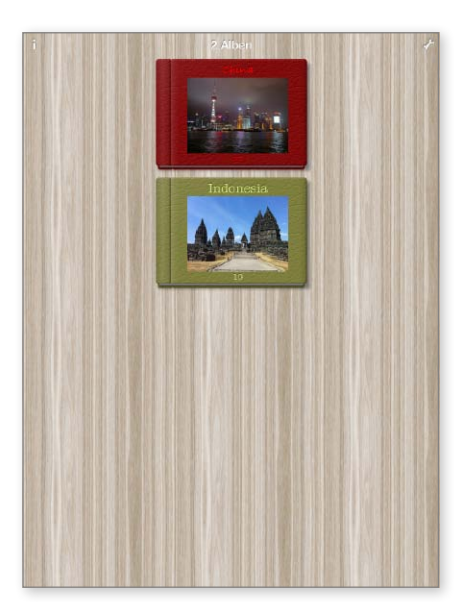

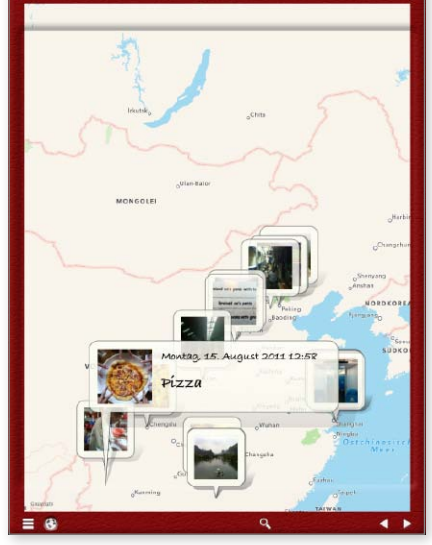

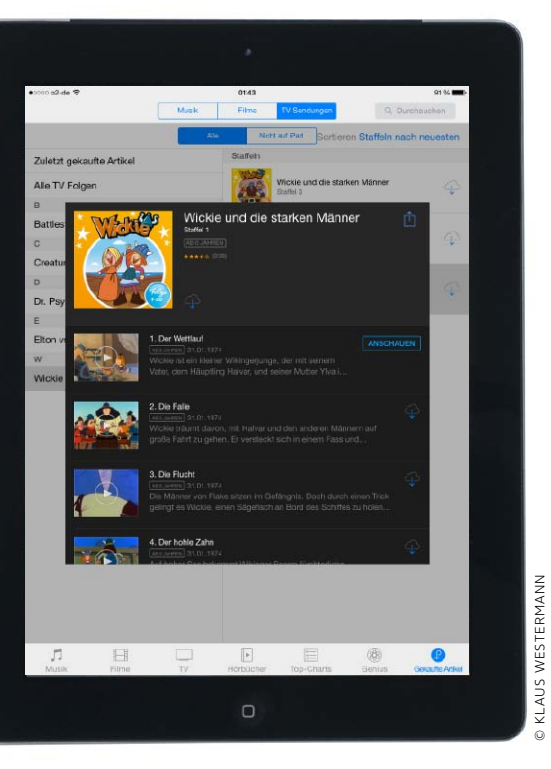

# Gekaufte Filme aus der Cloud

Apple erweitert iTunes in der Cloud um gekaufte Filme und TV-Sendungen. Wir zeigen, welche Vorteile die praktische neue Funktion bietet und wie man sie nutzt

(s hat lange gedauert, aber seit Mai können nun endlich auch deutsche iTunes-Nutzer einmal gekaufte Filme wieder aus dem iTunes Store laden, ohne erneut dafür zahlen zu müssen. Die zugrunde liegende Funktion heißt iTunes in der Cloud. Über sie können sich iTunes-Kunden ihre Einkäufe im Store anzeigen lassen und darauf zugreifen. Während das hierzulande nur mit Apps, Musik und Büchern funktionierte, konnten Kunden des US-Store

den Service schon lange auch für Filme und TV-Sendungen nutzen. Die praktische Funktion spart Platz auf der Festplatte, da man die großen Videodateien erst bei Bedarf laden kann. Es besteht auch nicht mehr die Gefahr, die teuren Einkäufe mangels Backup zu verlieren. Außerdem kann man Titel, die auf dem Rechner oder einem iOS-Gerät gekauft wurden, direkt auch aufs andere Gerät laden, ohne die Daten über die iTunes-Synchronisierung auszutauschen. MAZ

## **1) Filme in iTunes**

## Einkäufe auf dem Rechner anzeigen und nutzen

In iTunes gibt es zwei Möglichkeiten. Zum einen kann man sich alle Einkäufe direkt in der Mediathek anzeigen lassen. Dazu öffnen Sie die Einstellungen und aktivieren unter "Store" die Option "iTunes in

der Cloud-Einkäufe einblenden". iTunes zeigt dann auch gekaufte Titel, die sich nicht lokal in der Mediathek befinden. Letztere sind durch ein Cloud-Symbol in der rechten oberen Ecke des Coverbilds zu erkennen. Die Filme lassen sich per Kontextmenü laden oder starten. Dabei werden sie für die Wiedergabe aus dem Store gestreamt, aber nicht dauerhaft gespeichert. Alternativ können Sie den iTunes

Store öffnen und im Kasten "Alles auf einen Klick" auf "Gekaufte Artikel" klicken. Hier sehen Sie nun auch gekaufte Filme und TV-Sendungen und können sie per Klick auf das Cloud-Symbol herunterladen.

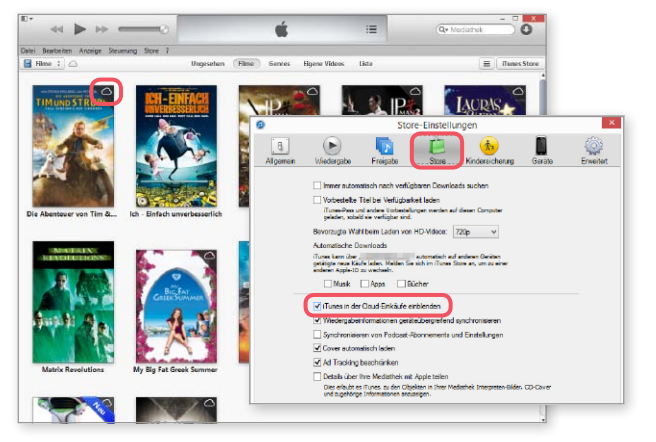

1 iTunes zeigt fehlende Einkäufe in der Mediathek an, wenn die Option in den Einstellungen aktiviert ist.

ai ÷ h Gekaufte Artikel E Filme

1 Als Alternative können Sie Filme nun auch unter "Gekaufte Artikel" aus dem iTunes Store laden.

## **2) Einkäufe auf dem iPad**

## Gekaufte Filme und Fernsehserien laden

Um auf dem iPad über iTunes in der Cloud auf die Einkäufe zuzugreifen, öffnen Sie die App iTunes Store und tippen dann in der Navigationsleiste auf "Gekaufte Artikel". Oberhalb der Einkäufe können Sie nun zwischen Musik, Filmen oder TV-Sendungen wählen. Sie können sich alle oder nur die nicht auf dem iPad befindlichen Titel zeigen lassen. Tippen Sie auf einen Film, erscheinen die Store-Infos, wobei Sie anstelle des Preises ein Cloud-Symbol zum Laden oder die Taste "Anschauen" finden. Aktivieren Sie in den

iOS-Einstellungen "Videos > Alle Videos einblenden", sollen nicht geladene Kaufvideos wie in iTunes in der Mediathek erscheinen, doch das funktioniert derzeit noch nicht.

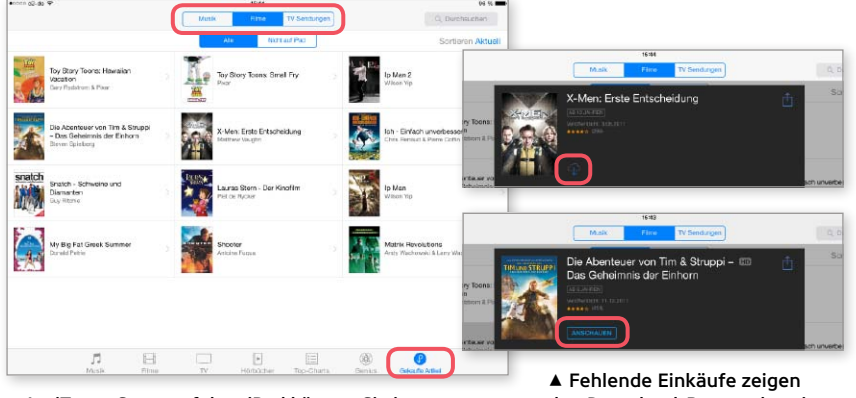

<sup>▲</sup> Im iTunes Store auf dem iPad können Sie in "Gekaufte Artikel" ebenfalls Filme auswählen.

den Download-Button, bereits geladene lassen sich starten.

|                | Sat<br>Einstellungen        | ---<br>Videos                                                                             |
|----------------|-----------------------------|-------------------------------------------------------------------------------------------|
| л              | iTunes & App Store<br>Musik | Wiedergabe<br>Ab letztom Stopp >                                                          |
| $\overline{m}$ | Videos                      | Alle Videon einblenden                                                                    |
|                | Fotos & Kamera              | Alle Videos, die geladen wurden oder in der ICloud<br>gospeichert sind, werden angezeigt. |
|                | iBooks                      | PRIVATEREIGABE                                                                            |
|                | Podcasts                    | Apple-ID<br>example@icloud.com                                                            |
|                | iTunes U                    | Kennwort Erforderlich                                                                     |
|                | Game Contor                 | Für die Privatfreigabe ist eine Apple-ID erforderlich,                                    |
|                |                             |                                                                                           |
|                | Twitter                     |                                                                                           |
|                | Facebook                    |                                                                                           |
|                | Flickr                      |                                                                                           |
|                | Vimeo                       |                                                                                           |
|                |                             |                                                                                           |

1 Der Zugriff auf die Cloud in der App Videos ist vorgesehen, klappt aber noch nicht.

## **3) Zugriff vom Apple TV**

## Gekaufte Videos mit dem Apple TV abspielen

Besitzer eines Apple TV profitieren ebenfalls von der Unterstützung gekaufter Filme und Fernsehserien durch iTunes in der Cloud. Bisher konnte das Apple TV am Rechner oder mit einem iOS-Gerät gekaufte

Filme nur über eine Freigabe im lokalen Netzwerk erreichen oder musste per Airplay beliefert werden. Diese Umwege kann man sich nun sparen. Wählt man in der Oberfläche "Filme" oder "TV-Sendungen"

aus, kann man seine Apple-ID für den iTunes Store eingegeben. Anschließend hat man unter "Gekauft" Zugriff auf alle mit diesem Account erworbenen Videos. Wählt man einen Film aus, erhält man

weitere Infos und kann die Wiedergabe sofort starten. Der Film wird dann direkt aus dem Store zum Apple TV gestreamt. Die letzte Abspielposition wird mit allen Geräten des Kontos synchronisiert.

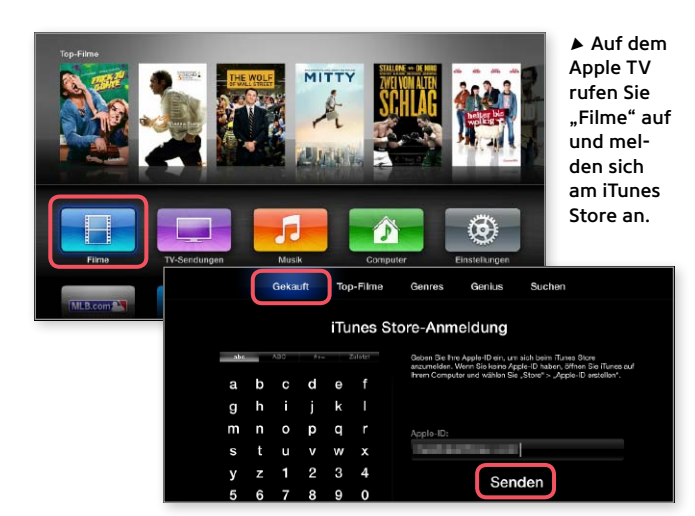

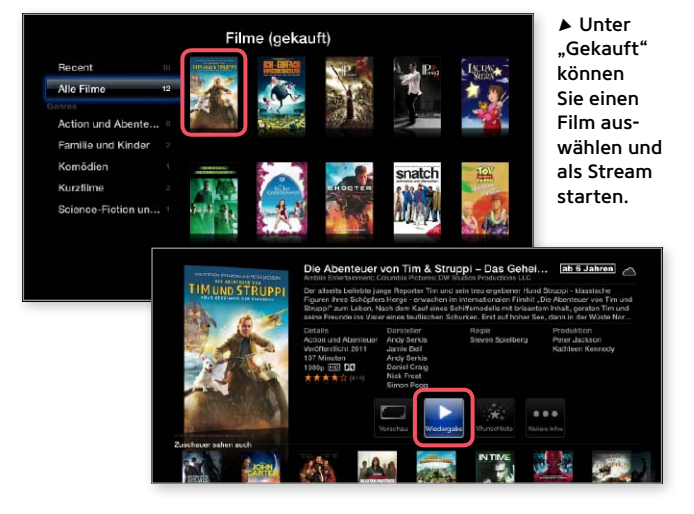

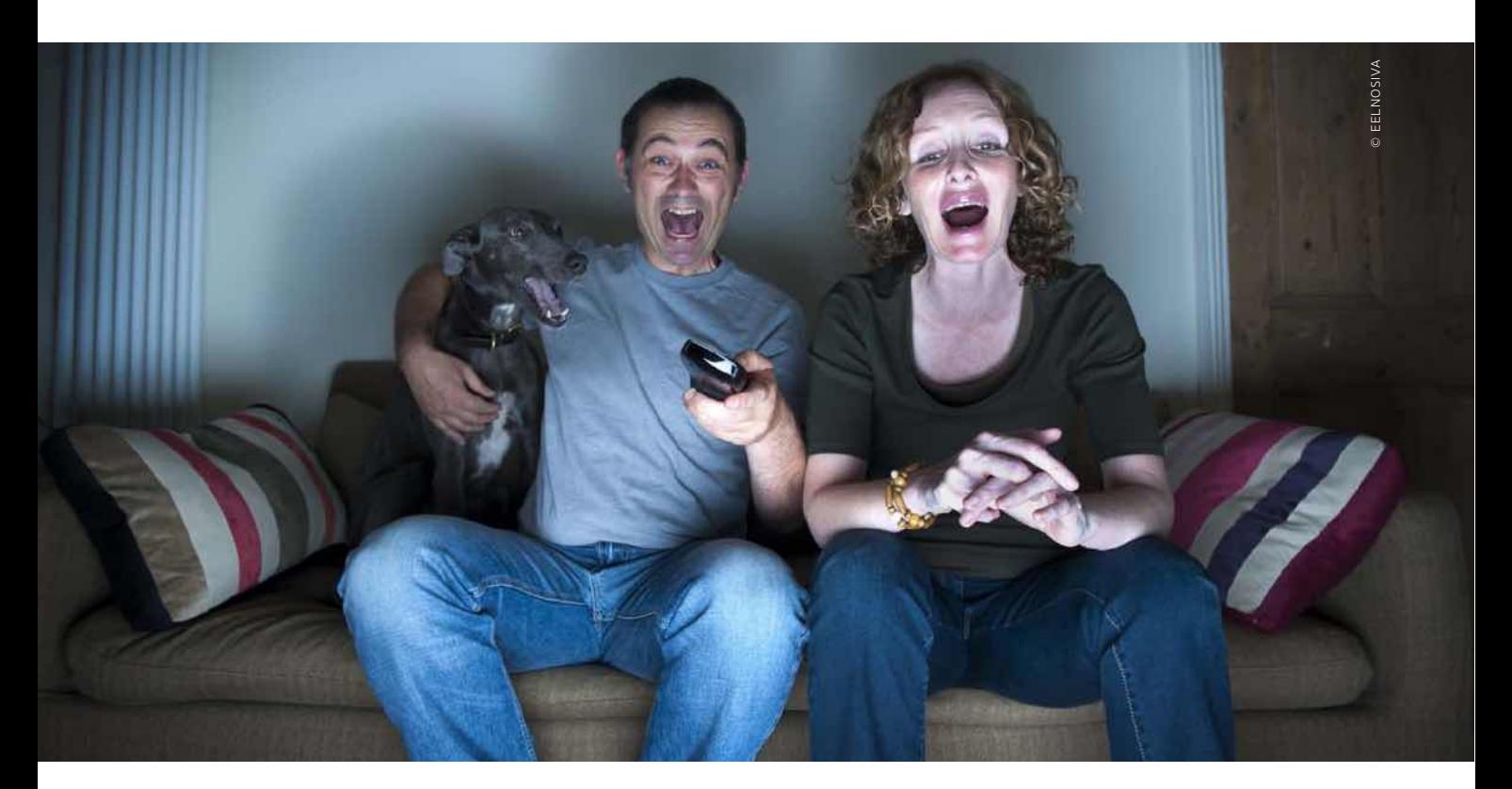

# Filmarchiy statt Flatrate Mehr Spaß mit dem iTunes Store

Ein eigenes Filmarchiv bietet eine individuelle Auswahl und hohe Qualität. Dadurch ist der iTunes Store sowohl Alternative als auch Ergänzung zur pauschalen Video-Flatrate

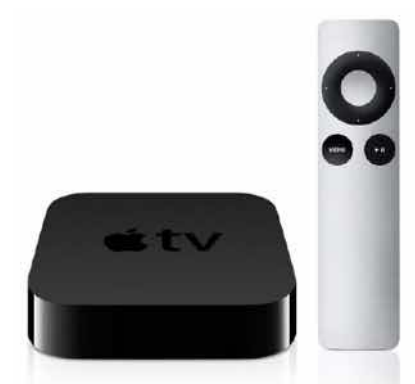

## Verbindung zum TV

Das [Apple TV](http://www.apple.com/de/appletv) ist die Brücke zum Fernseher. Entweder streamt man Filme aus iTunes oder vom iPad über Airplay, oder man greift besser gleich über die Privatfreigabe direkt vom Apple TV auf die iTunes-Sammlung zu. Leiht man Filme mit dem Apple TV im Store, kann man sie nicht auf andere Geräte übertragen.

 $\sum$ ie Buchung eines Flatrate-Tarifs bei<br>[Amazon,](http://www.amazon.de) [Watchever](http://www.watchever.de) & Co. ist eine bequeme und sogar relativ günstige Lösung, um eine Grundversorgung mit Filmen und Serien sicherzustellen. Gleichzeitig sparen Sie reichlich Platz im Videoschrank oder auf der Festplatte. Letzterer lässt sich allerdings mit externen USB-Laufwerken relativ günstig erweitern, sodass auch Nutzer von Rechnern mit kleinen Festplatten oder SSDs nicht auf eine umfangreiche Videosammlung verzichten müssen. Das eigene Archiv bietet Filmfreunden nämlich durchaus noch einige wichtige Vorteile.

## **Sichere Verfügbarkeit**

Der Hauptnachteil der Flatrates ist, dass man das Abo auch dann weiterzahlt, wenn man keine Filme sieht. Bei vielen Anbietern kann man zwar monatlich kündigen, aber es dürfte den meisten Nutzern zu umständlich sein, für die gelegentliche Nutzung wiederholt in kurzen Abständen zu kündigen und wieder beizutreten. Soll die Flatrate das eigene Archiv ersetzen, muss man einfach langfristig dabeibleiben, um stets eine gewisse Auswahl zur Verfügung zu haben. Kündigt man, ist der digitale Videoschrank sofort wieder leer.

Es gibt aber auch noch ein anderes Problem mit der Verfügbarkeit von Filmen. Die Flatrate-Dienste bieten alle eine Merkliste, damit man beim Stöbern Titel speichern kann, die man später eventuell einmal sehen möchte. Nun ist es aber gerade bei den halbwegs aktuellen Titeln oft so, wie man es vom herkömmlichen Fernsehen kennt. Der Dienst erwirbt, wie es auch bei TV-Sendern üblich ist, nur ein befristetes Recht zur Nutzung. Es kann also gut sein, dass der Film, den Sie sich auf die Merkliste gesetzt haben oder den Sie vielleicht ein zweites Mal sehen wollen, nach einiger Zeit nicht mehr verfügbar ist, weil das Nutzungsrecht abgelaufen und der Film dementsprechend wieder aus dem Angebot verschwunden ist. Das passiert einem mit Filmen in der lokalen iTunes-Sammlung natürlich nicht.

## **Ohne Internet**

Ein weiterer Vorteil der iTunes-Mediathek ist die bessere Offline-Verfügbarkeit. Liegen die Filme erst einmal daheim auf dem Rechner, lassen sie sich bei Bedarf schnell auf das iPad übertragen und mitnehmen. Es besteht daher unterwegs keine Notwendigkeit mehr für große Downloads. Maxdome und Watchever bieten zwar die Möglichkeit, Filme vorab zu laden und lokal auf dem iPad zu speichern, doch das hat eigentlich nur Sinn, wenn man vorher genau weiß, welchen Film man mitnehmen will, und dann vorab auch noch genug Zeit für den Download hat. Einen größeren Vorrat dauerhaft auf dem iPad zu speichern kostet sehr viel Platz. Wer nicht gerade das Topmodell mit 128 GB Speicherkapazität hat, überlegt sich das zweimal. Die iTunes-Lösung ist da deutlich flexibler und eben auch schneller.

So oder so kann man sich durch einen Vorab-Download auch vor Schwankungen in der Geschwindigkeit der Internet-Verbindung oder Engpässen auf den Streaming-Servern in Stoßzeiten schützen. Die können beim Livestreaming eventuell eine reduzierte Bildqualität oder kurze Aussetzer zur Folge haben. Lokal gespeicherte Filme laufen immer in voller Qualität.

## **Filme kaufen**

Als Alternative zum Video-Abo kann man im iTunes Store einzelne Filme kaufen oder leihen. Eine weitere Option beziehungsweise Ergänzung ist, Filme aus dem Fernsehen aufzunehmen und zum Vergrößern der Sammlung in iTunes zu importieren.

Der iTunes Store bietet ein riesiges Angebot an Filmen und Serien, das zudem topaktuell ist. Neuvorstellungen sind zum Teil bereits kurz vor der Veröffentlichung auf DVD und Blu-ray verfügbar. Bei neueren Titeln hat man normalerweise die Auswahl zwischen HD- und SD-Version, wobei die hohe Auflösung die Version mit Standardauflösung einschließt. Dolby-Digital-5.1-Ton ist bei einigermaßen aktuellen Titeln praktisch Standard, und auch auf den meist englischen Originalton muss man längst nicht mehr so oft verzichten wie früher. Dies war jahrelang eine Schwäche des iTunes Store. Ein aktueller Film kostet in HD normalerweise 14 oder 17 Euro. Begnügt man sich mit der SD-Version, spart

## **iTunes Store auf dem iPad**

Um auf dem iPad Spielfilme zu kaufen oder zu leihen, öffnen Sie die App iTunes Store, die zum Standardumfang von iOS gehört, und tippen in der unteren Befehlsleiste auf "Filme", für Serien wählen Sie "TV". Wählen Sie einen Film aus, erscheinen weitere Details. Hier zeigt der Store neben dem Cover die Preise für Kauf und Miete. Über den Schalter rechts davon können Sie zwischen der HDund der SD-Version wechseln. Ist die hohe Auflösung aktiv, erscheint ein kleines HD-Logo am Filmtitel. Haben Sie die gewünschte Auflösung gewählt, tippen Sie zum Kaufen oder Leihen einfach auf das jeweilige Preisschild und geben danach Ihre Konto-ID für die Bezahlung ein.

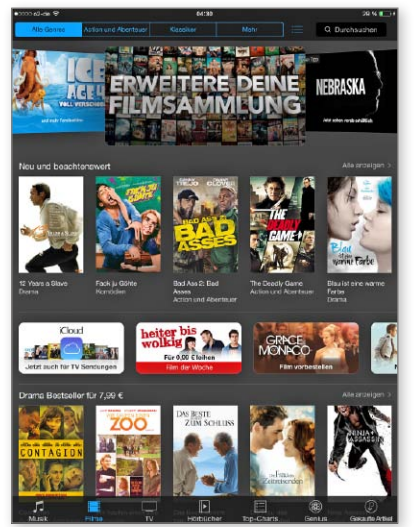

1 Der iTunes Store bietet Neuvorstellungen, aktuelle Angebote, Charts und dazu natürlich eine Suchfunktion. Über "Mehr" sehen Sie weitere Kategorien.

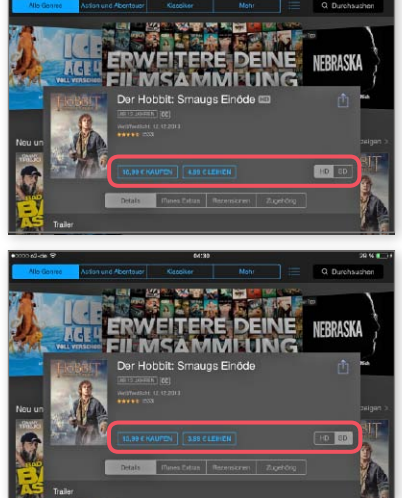

▲ Für mehr Infos tippen Sie auf einen Film. Wechseln Sie die Auflösung, passt der Store die Preise an. Zum Kaufen oder Leihen tippen Sie auf den Preis.

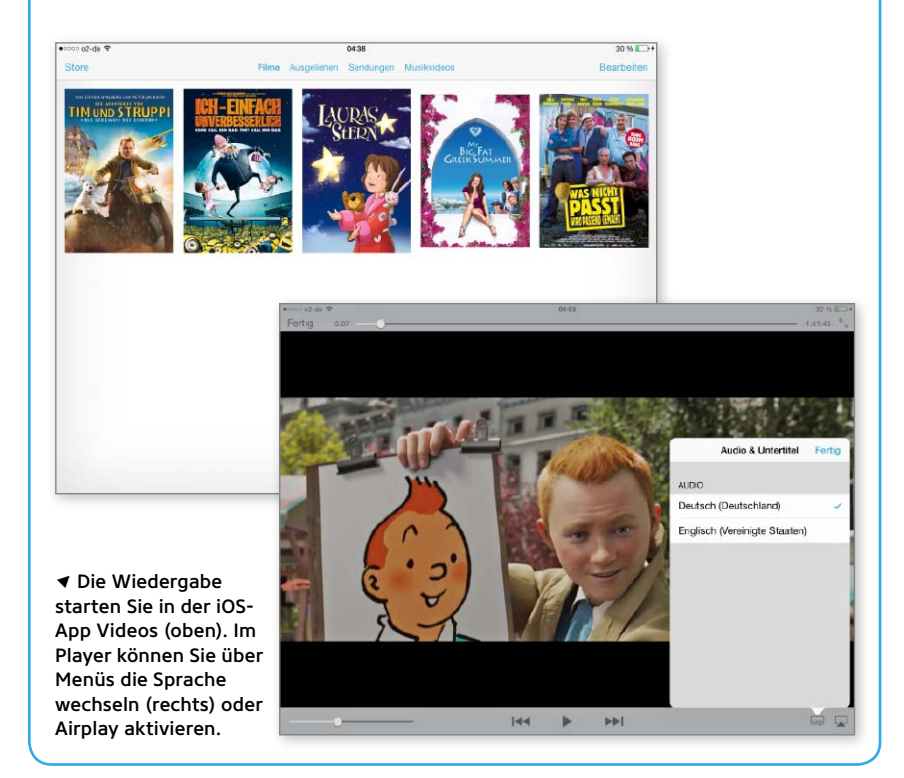

## **Videos in iTunes**

Anstelle des iPad können Sie auch iTunes auf dem Rechner für den Zugriff auf den iTunes Store nutzen. Hier haben Sie zum einen mehr Übersicht durch den größeren Bildschirm, auf der anderen Seite haben Sie den Vorteil, auch eine große Sammlung lokal vorrätig zu halten. Neuerdings stehen zwar Filme und TV-Serien wie Apps, Musik und Bücher über iTunes in der Cloud auf allen Geräten zur Verfügung, doch die Übertragung per USB vom Rechner aufs iPad über die Synchronisierungsfunktion geht viel schneller als ein neuer Download. Kaufen oder leihen funktioniert wie beim iPad durch Anklicken des jeweiligen Preises.

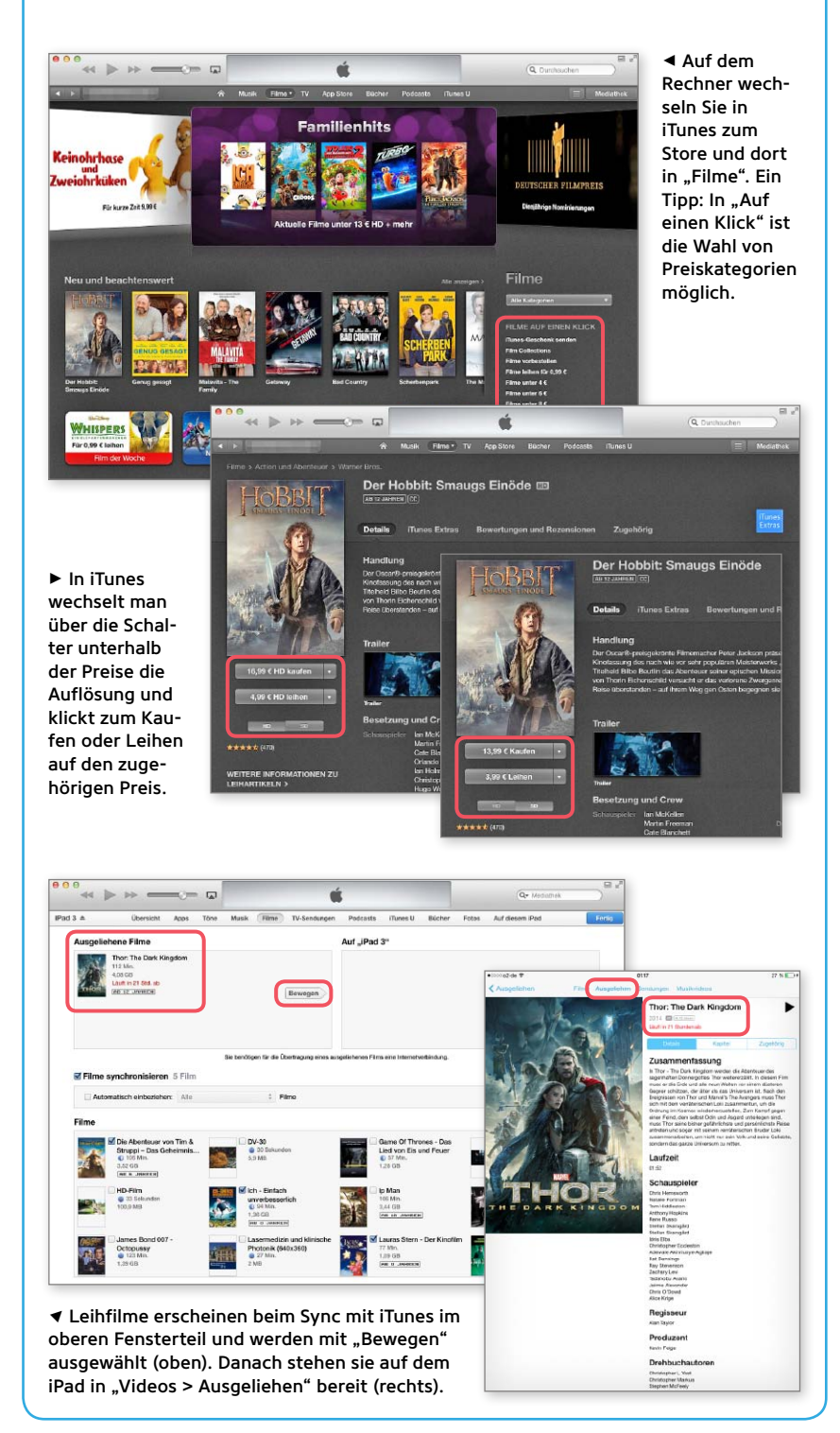

man 2 beziehungsweise 3 Euro. Etwas ältere Filme, die auch den Grundstock der Video-Flatrates bilden, bekommt man oft schon für rund 4 bis 8 Euro. Bei Serien ist der iTunes Store in Auswahl und Aktualität ebenfalls hervorrangend sortiert.

Die Filme lassen sich auf iPad, iPhone oder Rechner kaufen und über den iTunes-Sync austauschen. Automatische Downloads auf allen mit einer Apple-ID verknüpften Geräten gibt es zwar für Filme und TV-Sendungen nicht, aber dafür, gerade frisch eingeführt, wiederholtes Laden über "iTunes in der Cloud" (Seite 52).

### **iTunes Store vs. Blu-ray**

Im Vergleich zur Blu-ray hat Apple deutlich aufgeholt. 5.1-Ton und die in vielen Fällen vorhandene Originalsprache schließen die wichtigsten Lücken. Mit dem "iTunes Extra"-Logo markierte Filme bieten sogar einiges an Bonusmaterial, wie es auf den optischen Medien üblich ist. Für viele Anwender reicht das völlig aus. Geld lässt sich mit dem Download hingegen kaum sparen, zumindest wenn man die Angebote für Blu-rays etwas im Auge behält.

Sehr anspruchsvolle Filmfreunde werden wohl trotzdem weiter zur Blu-ray greifen. Das Hauptargument ist eine bessere Bildqualität. Eine übliche Blu-ray bietet 25 oder 50 GB Platz, das wird in naher Zukunft kein Download-Anbieter seinen Kunden zumuten. So braucht das Bild weniger komprimiert zu werden, und für hochwertigere Dolby- und DTS-Tonspuren mit mehr als 5+1 Kanälen ist ebenfalls Platz. Außerdem findet man auf vielen Blu-rays noch mehr Sprachen und wer bereit ist, etwas tiefer ins Portemonnaie zu greifen, kann sich bei vielen aktuellen Produktionen optional für eine 3D-Version entscheiden.

Einige Blu-rays enthalten übrigens auch eine digitale Kopie zur Nutzung am Rechner. Viele davon nutzen zum Glück iTunes für Download und Verwaltung, sodass man die Filme über den iTunes-Sync auch auf das iPhone übertragen kann. Warner verwendet leider gern das hauseigene [Flixter,](https://itunes.apple.com/de/app/flixster-digital-copy/id577993765?mt=8) was im Komfort nicht ansatzweise mit der Apple-Lösung mithalten kann.

#### **Leihen statt kaufen**

Als Ergänzung zum Kauf kann man Filme im iTunes Store auch mieten. Vor allem bei aktuellen Titeln, die man vermutlich nicht öfter sehen will, lässt sich dadurch einiges sparen. Die Leihgebühr für einen Toptitel in HD beträgt rund 5 Euro statt 14 oder 17 Euro für den Kauf. Bei älteren Filmen schrumpft die Differenz. Ein attraktives Angebot ist die Extra-Rubrik "Leihen für 0,99 €". Sucht man abends spontan mal einen Film, weil das Fernsehprogramm gerade nichts zu bieten hat, wird man hier schnell fündig. Für Gelegenheitsnutzer ist gerade das eine günstige Alternative zum Flatrate-Abo. Nach dem Bezahlen in iTunes hat man 30 Tage Zeit, um den Film zu sehen. Mit dem ersten Start verkürzt sich die Restdauer auf zwei Tage, in denen sich der Film beliebig oft abspielen lässt. Ein Leihfilm lässt sich ebenfalls über den iTunes-Sync zwischen Rechner und iPhone übertragen, steht aber immer nur auf einem Gerät zurzeit zur Verfügung.

#### **Amazon und Maxdome**

Von den großen Videodiensten bieten [Amazon](http://www.amazon.de) und [Maxdome](http://www.maxdome.de) die Möglichkeit, als Ergänzung zur Flatrate auch einzelne Filme zu kaufen oder zu leihen. Mit dem jüngsten Update der [Maxdome-App](https://itunes.apple.com/de/app/maxdome/id603968637?mt=8) ist allerdings nur noch der Zugriff auf das pauschale Flatrate-Paket möglich, sodass der Dienst für aktuelle Filme auf dem iPad aus dem Rennen ist. Es bleibt noch Amazon als Alternative zum iTunes Store, doch auch hier gibt es Einschränkungen. Vor allem beim Komfort, denn man muss einzelne Filme über die Website kaufen oder leihen, bevor man [per App darauf zugreifen](https://itunes.apple.com/de/app/amazon-instant-video-deutschland/id457830447?mt=8) kann. Außerdem steht auf dem iPad kein HD zur Verfügung. Für die Wiedergabe von HD-Filmen auf dem Fernseher nutzt man am besten neuere Smart-TVs, Blu-ray-Player oder eine geeignete Spielkonsole. Eine Geräteliste finden Sie auf der [Instant-Video-](http://www.amazon.de/gp/feature.html/ref=sv_atv_4?ie=UTF8&docId=1000754033)[Website.](http://www.amazon.de/gp/feature.html/ref=sv_atv_4?ie=UTF8&docId=1000754033) Die Preise für aktuelle Filme sind mit dem iTunes Store vergleichbar.

#### **Fazit**

Eine Video-Flatrate von Apple ist eigentlich überfällig. Gerade als Ergänzung zum Apple TV würde sie perfekt ins Sortiment passen. Bis dahin ist der iTunes Store für Nutzer von iPhone und iPad die beste Quelle für aktuelle Filme und Serien. Das Angebot ist sehr umfangreich, hochwertig und lässt sich komfortabel in iTunes und auf allen Apple-Geräten nutzen.

Wer bereit ist, ein monatliches Abo zu zahlen, bucht sich als Grundversorgung mit Filmen und Serien eine Flatrate, am günstigsten geht das bei Amazon, und ergänzt diese durch einzelne aktuelle Filme. Ein anderer Weg zum günstigen Aufbau einer eigenen Sammlung bleibt nach wie vor das Aufnehmen aus dem Fernsehen per DVB-Empfänger. Dieser erfordert aber mehr eigene Arbeit für die Aufnahme und den iTunes-Import. MAZ

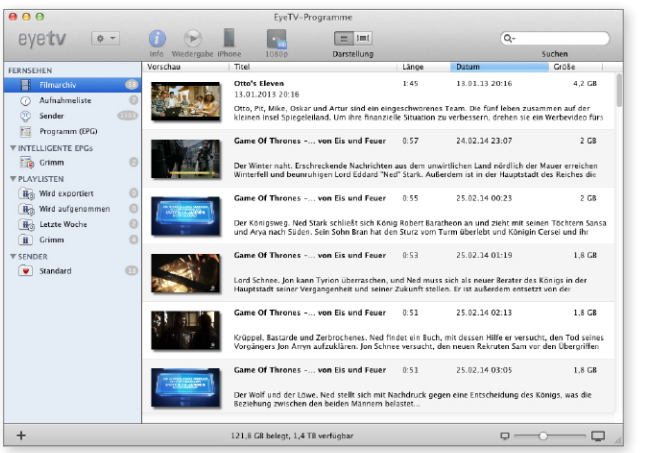

7 Wer vor etwas Arbeit nicht zurückschreckt, kann mit einer DVB-Lösung wie Eye TV von Elgato auch selbst Fernsehsendungen aufnehmen, die Werbung rausschneiden und die Filme in iTunes exportieren. Ein sehr guter und effektiver Konverter ist das kostenlose Tool [Handbrake](http://handbrake.fr).

## **Kauf- und Leihfilme bei Amazon**

Einzelne Filme außerhalb der Flatrate müssen bei Amazon zuerst über die Website gekauft oder geliehen werden. Halb so schlimm, denn dafür wechselt man kurz in Safari. Am besten übernimmt man den Film vorher schon in der [Instant-](https://itunes.apple.com/de/app/amazon-instant-video-deutschland/id457830447?mt=8)[Video-App](https://itunes.apple.com/de/app/amazon-instant-video-deutschland/id457830447?mt=8) in die Watchlist, was übrigens auch prima mit dem iPhone geht. In Safari öffnet man dann die Amazon-Seite, meldet sich an seinem Konto an und wechselt in Prime Instant Video. Dort haben Sie auch Zugriff auf Ihre Watchlist. Nach dem Kauf wechseln Sie zur Wiedergabe wieder zur App, wo Kauf- und Leihfilme im Bereich "Bibliothek" erscheinen. Sie können den Film zur Offline-Nutzung laden oder direkt streamen.

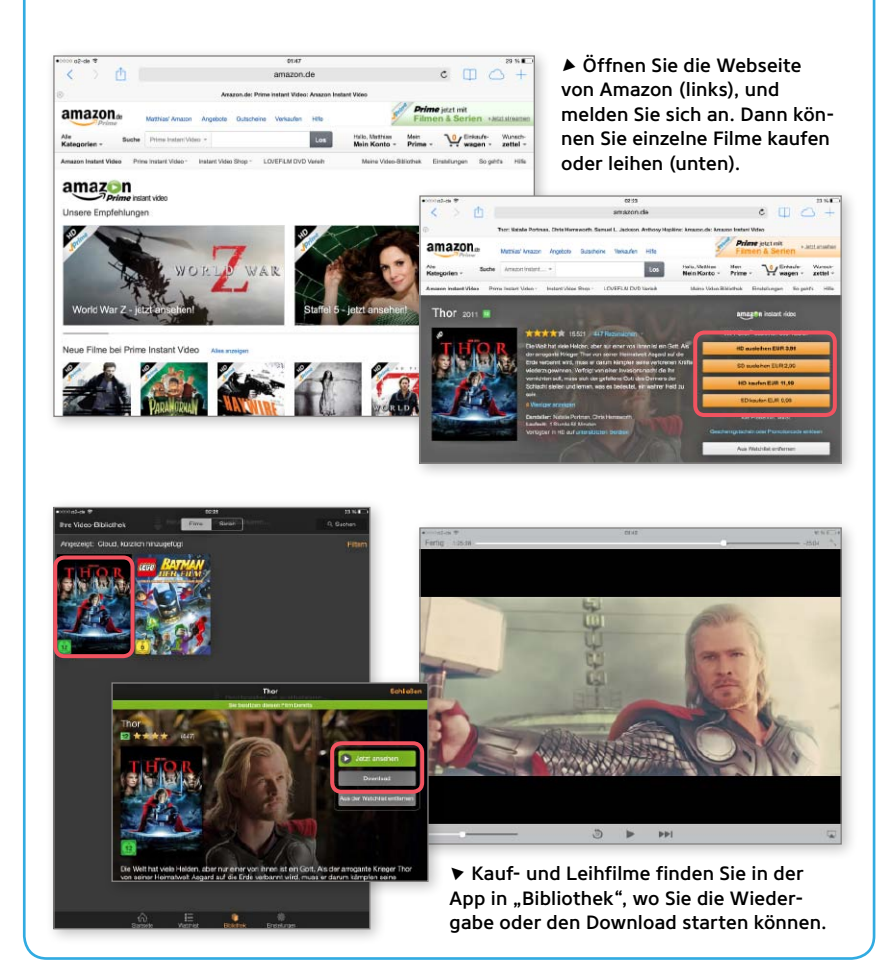

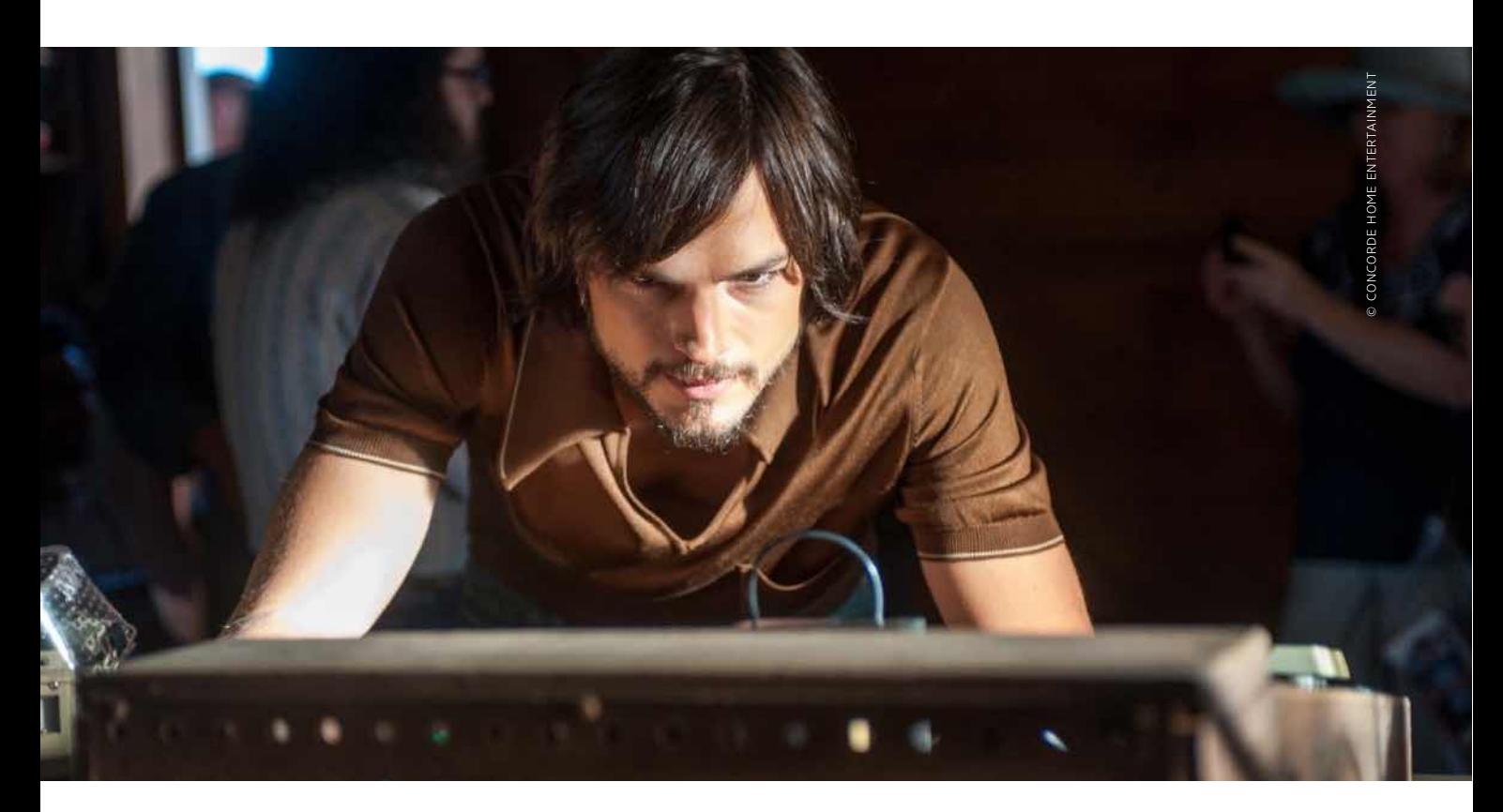

# Das Leben des Steve Jobs

Die Jobs-Verfilmung mit Ashton Kutcher ist neu im iTunes Store, auf Blu-ray und DVD zu sehen. Wir sind nicht ganz überzeugt davon

## Filme über Steve Jobs

#### Pirates of the Silicon Valley

(Auf Deutsch: [Die Silicon Valley Story\)](http://www.imdb.com/title/tt0168122/) Der TV-Klassiker (1999) zeigt die Anfänge und Rivalität von Apple und Microsoft. Der Film ist oft komisch, klischeebeladen und überzogen, war lange Zeit jedoch die einzige größere Verfilmung des Themas.

#### iSteve

Die Humor-Webseite Funnyordie hat Jobs' Leben als [Komödie verfilmt.](http://www.funnyordie.com/videos/d2e0f617e3/isteve) Gespielt wird der Apple-Chef hier von Justin Long, dem ["Mac" aus Apples Werbung.](http://www.macwelt.de/news/Apple-bringt-weitere-Get-a-Mac-Spots-2950937.html?redirect=1) iSteve ist überdreht, nur an der Wahrheit angelehnt und albern, dennoch ziemlich unterhaltsam.

#### Noch unbenannt

Regisseur [David Fincher](http://www.theguardian.com/film/2014/feb/26/david-fincher-aaron-sorkin-direct-steve-jobs-biopic) und Autor Aaron Sorkin, die Macher des Facebook-Films The Social Network, sollen eine ungewöhnliche [Verfilmung angehen](http://www.macwelt.de/redirect.html?bid=1885912), die aus drei langen Szenen bestehen soll. Der Film wird auf der offiziellen Biografie von Walter Isaacson basieren. Starttermin ist noch unbekannt.

7om ungewollten Adoptivkind und College-Abbrecher zum visionären und menschlich schwierigen Milliardär. Dazwischen aus dem eigenen Unternehmen gefeuert und mit Pixar und Next zwei neue aufgebaut, nur um schließlich zu Apple zurückzukehren und sein Herzensprojekt zu sanieren. Das Leben des Apple-Gründers ist voller Geschichten, Dramen und Triumphe, gemacht für einen Hollywoodfilm.

Nach dem Tod von [Steve Jobs](http://www.macwelt.de/news/Apple-nach-Steve-Jobs-Wie-Steve-Jobs-in-Apple-weiterlebt-3926771.html?redirect=1) wurden zahlreiche Filmprojekte angekündigt. Das Projekt mit Ashton Kutcher in der Hauptrolle floppte 2013 in den USA jedoch an den Kinokassen. In Deutschland kommt der Streifen deshalb gar [nicht erst ins Kino,](http://www.macwelt.de/news/jOBS-Biopic-mit-Ashton-Kutcher-kommt-im-Maerz-nach-Deutschland-8432764.html?redirect=1) sondern erscheint direkt auf DVD, Blu-ray und als Download.

#### **Die Handlung**

"Jobs" erzählt das Leben von Steve Jobs vom College 1974 bis hin zur Entwicklung des [iMac](http://www.macwelt.de/ueb_linkdb.html?linkid=1090533) 1997. Die Handlung endet also zehn Jahre vor dem ersten iPhone. Erzählerisch bleibt der Film nah an der Realität und hält sich an die Dinge, die von Jobs bekannt sind. Einige Phasen von Jobs' Leben sehen wir stark zusammengerafft, andere werden langsamer erzählt. College, LSD, Indien, Atari: Jobs rast schon in den ersten Minuten in teils pathetischen Bildern durch die frühe Entwicklung und Inspiration des jungen Steve.

Erst als Steve Jobs den Computer entdeckt, an dem Kollege und Studienfreund Wozniak aus Spaß arbeitet, blüht die Persönlichkeit auf, und das Erzähltempo verlangsamt sich. Jobs entdeckt das Potenzial der Maschine und überredet den scheuen Wozniak, den Prototypen auf der Homebrew-Messe zu präsentieren, in Kleinserie zu fertigen und damit letztlich den Personal Computer zu erfinden und zu vermarkten. Die ersten Monate von Apple bekommen viel Platz im Film eingeräumt. Die Filmcrew drehte dafür in der echten Garage der Familie Jobs, in der die Geschichte Apples begann.

Anschließend springt "Jobs" in Etappen zu wichtigen Ereignissen. Vorstellung des Apple II, Apples Börsengang, die Geburt des Macintosh und der verlorene Machtkampf mit Aufsichtsratchef Arthur Rock und Neu-CEO John Sculley. Die Zeit zwischen Jobs' Weggang von Apple im Jahr 1985 und seinem Wiedereintritt 1996 wird nur kurz zusammengefasst.

## **Kritik**

Thematisch ist Jobs genau das Richtige für Apple-Fans. Von der Gründung der Firma über den Aufstieg und schließlich die Wiedergeburt des Unternehmens in den späten Neunzigern. "Jobs" ist ein Schnelldurchlauf durch das Leben des Apple-Gründers. Wer über beides noch nicht Bescheid weiß, bekommt einen guten Überblick über den schwierigen Charakter und die Vorstellungskraft des Namensgebers. Die manische Liebe zum Detail, die Rüpelhaftigkeit und die Egozentrik von Jobs kommen in einzelnen Szenen vor, bleiben jedoch immer Randerscheindungen. Der Film geht wohlwollend mit den Macken des Apple-Gründers um.

Obwohl der mäßige Erfolg an der Kinokasse und teils schlechte Kritiken gegen "Jobs" sprechen, ist dies kein schlechter Film. Soundtrack, die Ausstattung der Kulissen und auch die schauspielerischen Leistungen sind gut. Das Problem ist eher, dass "Jobs" keine interessante Geschichte erzählt. Es ist ein schnell erzähltes Biopic, das knapp 25 Jahre auf rund zwei Stunden komprimiert. Es ist nur zum Teil eine Charakterstudie, nur zum Teil ein Porträt des frühen Silicon Valley, nur zum Teil die Geschichte Apples und des Beginns des Informationszeitalters. Das ist zu glatt und zu wenig fesselnd. David Fincher hat es mit "[The Social Network"](http://www.imdb.com/title/tt1285016/?ref_=nv_sr_1) besser geschafft, den Menschen Zuckerberg zu porträtieren und dabei dennoch wichtige Stationen des Unternehmens nicht ausgelassen.

Während es für Apple-Kenner nichts Neues zu sehen gibt, fehlt der dramaturgische rote Faden für die Menschen, die den Film sehen, ohne bereits die [Jobs-Bio](http://www.macwelt.de/news/Walter-Isaacson-portraitiert-Steve-Jobs-Rezension-Jobs-Biographie-von-Walter-Isaacson-4189887.html?redirect=1)[grafie](http://www.macwelt.de/news/Walter-Isaacson-portraitiert-Steve-Jobs-Rezension-Jobs-Biographie-von-Walter-Isaacson-4189887.html?redirect=1) gelesen oder Jobs' Wirken zu seinen Lebzeiten verfolgt zu haben. Die Rivalität mit IBM oder Microsoft oder der konsequente Neuaufbau Apples nach Jobs' Rückkehr: Alle diese interessanten Geschichten sind hier nur Randnotizen. Der Film versucht, zu viele Aspekte in einem Film zu vereinen. Den Menschen Steve Jobs, die Firma, die Produkte und die vielen Geschichten, die das alles miteinander verbinden.

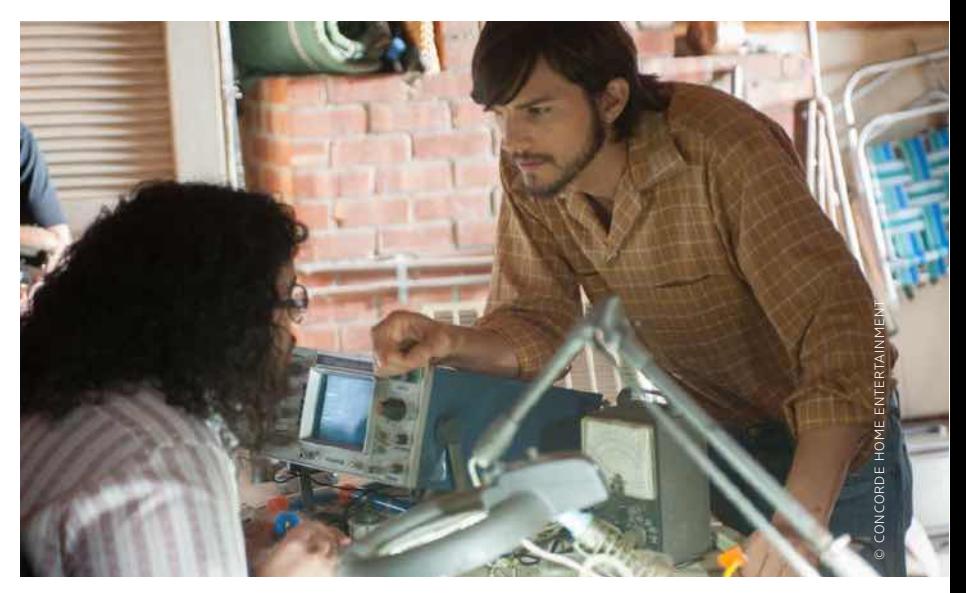

1 Die schauspielerischen Leistungen und vor allem die Kulissen sind gut und vermitteln den Zeitgeist der Apple-Anfangsjahre.

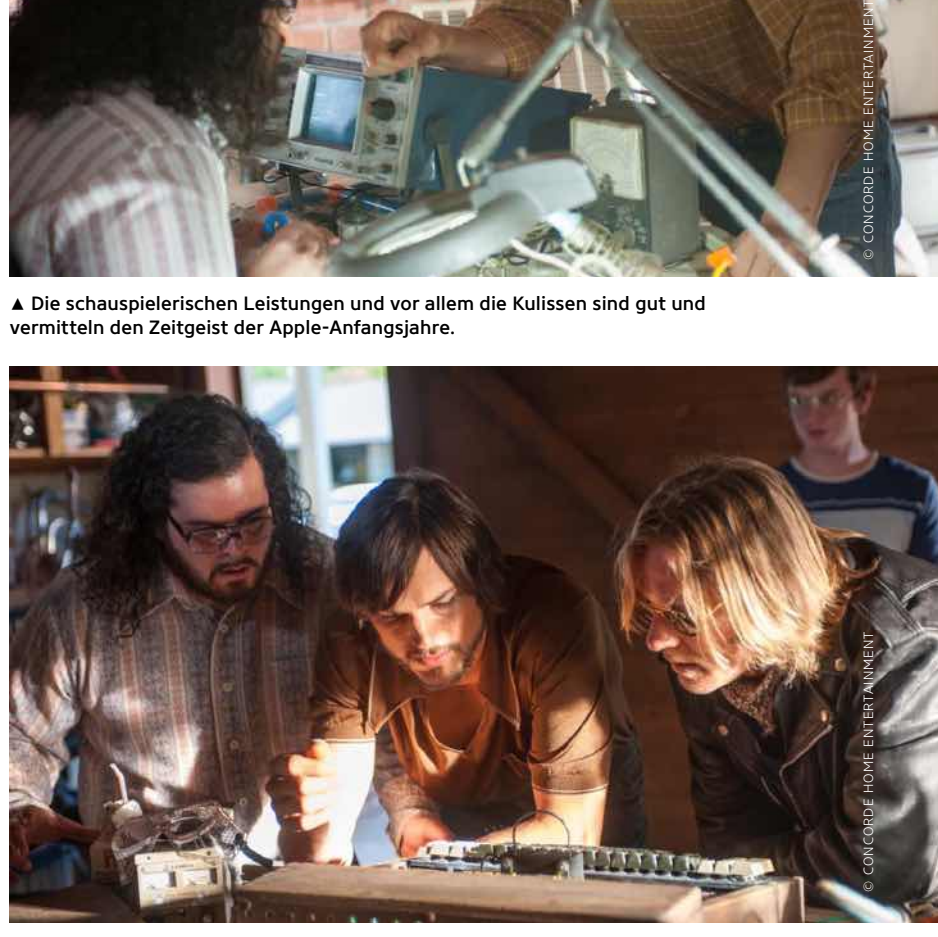

1 Startpunkt Garage. Steve Wozniak (links) und Steve Jobs (Mitte) in der Garage der Familie Jobs. Diese Szenen wurden in der echten Garage gedreht.

#### **Fazit**

Ist "Jobs" ein sehenswerter Film für Apple-Fans? Ja, vielleicht. Die gute Umsetzung entschädigt ein Stück weit dafür, dass das Drehbuch sich nicht für eine Geschichte entscheiden konnte und deshalb alles kurz und knapp untergebracht wurde. "Jobs" ist aber weit davon entfernt, sich das Prädikat "muss man gesehen haben" zu verdienen. Der Film liefert einen relativ authentischen Überblick über die Geschichte des ersten Aufstiegs von Steve Jobs mit Apple und den Beginn des zweiten Aufstiegs. Wer also zu faul ist, sich durch [700 Seiten Biografie](http://www.macwelt.de/news/Walter-Isaacson-portraitiert-Steve-Jobs-Rezension-Jobs-Biographie-von-Walter-Isaacson-4189887.html?redirect=1) zu lesen, der erhält hier einen schnellen, oberflächlichen Ritt durch die wichtigsten Stationen. PW

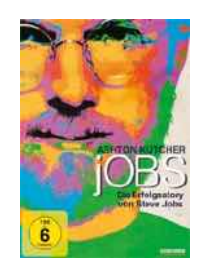

## Jobs – Die Erfolgsstory von Steve Jobs

- **C** Authentische Kulisse Soundtrack
- Kein roter Faden, zu viele Aspekte auf einmal in der Story verwoben

Länge 122 Minuten

 $i$ Tunes-Ausleihe 5 Euro (HD), 4 Euro (SD)

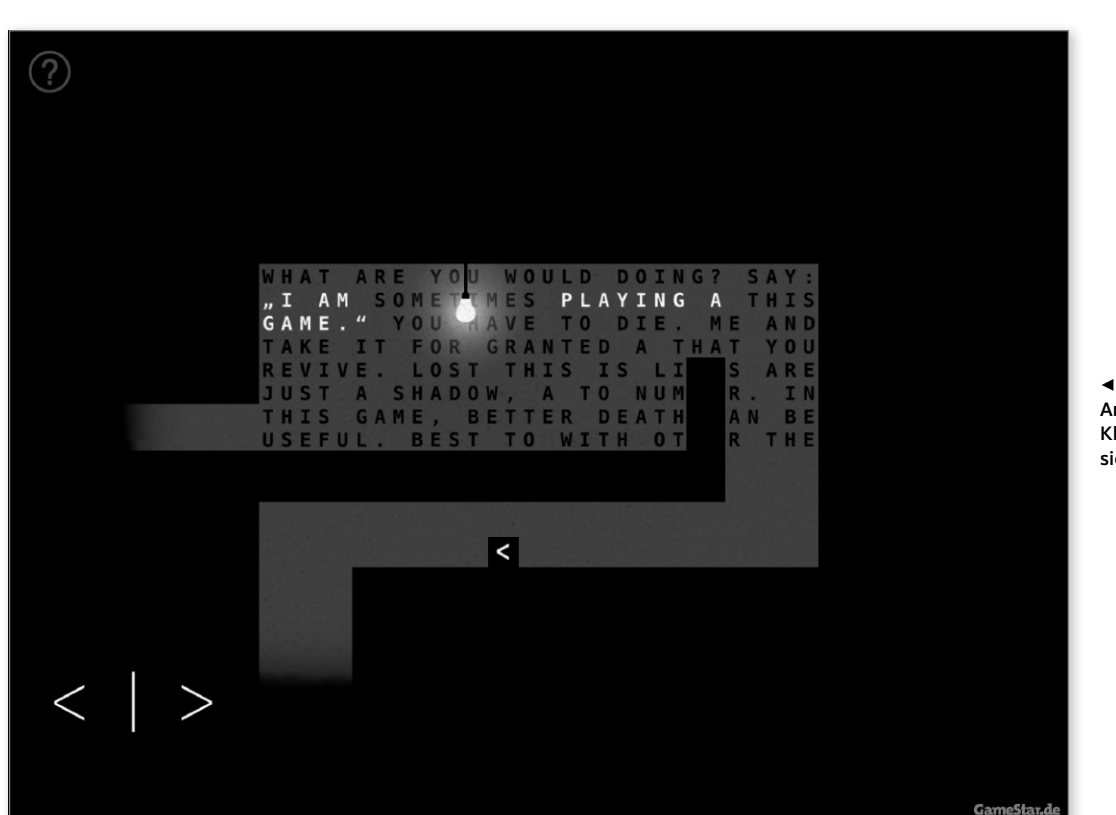

7 Alles auf Anfang: Das Klötzchen macht sich auf den Weg.

# Sometimes You Die Top-Game des Monats

Ist das ein Spiel? Wir hüpfen durch monochrome Level und sterben, um weiterzukommen. Sometimes You Die hinterfragt Spielegewohnheiten und avanciert zum Überraschungshit

:ie definieren wir das Wort Spiel? Oder, wichtiger: Warum spielen wir ein Spiel? Was wollen wir erreichen, wie möchten wir belohnt werden? Wollen wir eine Herausforderung, eine Geschichte, bunte Welten und guten Spielfluss? Sometimes You Die ist nicht nur ein Jump 'n' Run mit Rätselelementen, sondern stellt auch unsere Spielgewohnheiten infrage – und führt uns unsere Vorstellung des Sterbens in Videospielen plakativ vor Augen. Wir haben dennoch – oder gerade deswegen – mit dem iPad-Spiel unseren Spaß und hüpfen über Quadratleichen.

## **Spiel mit den Spielgewohnheiten**

In Sometimes You Die steuert man ein kleines Quadrat (der Indie-Spielehit "Thomas Was Alone" lässt grüßen), das nur springen und in der Horizontalen laufen kann. Mehr ist nicht nötig, um sich durch Räume zu bewegen, die aus nicht mehr als einem zu überwindenden Hindernis und einer Wand aus unverständlichem Text zu bestehen scheinen. Durch das Leuchten einer Lampe werden aber Elemente hervorgehoben, die sinnvolle Sätze bilden – und uns auch in gesprochener Form begleiten.

Dabei sind es grundlegende Fragen und Denkanstöße, die die einzelnen Levels in einem großen Gedankenstrom verbinden und den Spieler zum Fortschreiten motivieren. "Was machst du?" ist eine der ersten Fragen, die wir uns stellen dürfen: Der Gedanke wächst und wächst, wir werden mit Fakten und neuen Fragen konfrontiert. Spielen wir ein Spiel, weil es im App Store als solches gelistet war? Weil wir uns erhoffen, es zu meistern?

Später dreht das Spiel den Spieß um, konfrontiert uns mit Horrorszenarien und falschen Fährten, etwa einer aufpoppenden In-App-Kaufaufforderung von fast 10 000 Dollar, die wir tatsächlich als Plattform nutzen müssen. Und am Ende? Wir verraten nur so viel: Wir werden mit unseren eigenen Erwartungen konfrontiert und belehrt, dass Tode mit einem Trick sinnlos sind. So weit, so verwirrend.

## **Solide Kost**

Das eigentliche Spiel bietet solide Jump- 'n'-Run-Kost – mit der Einschränkung, dass wir unsere eigenen Leichen als Plattformen und Steigbügel nutzen müssen. Anfangs ist es noch einfach: Lange Seen aus Stacheln werden geschickt, mit unseren leblosen Quadratkörpern bestückt – wir stehen am Eingang des Levels erneut auf und können die Leichen nutzen, um über das Hindernis zu kommen.

Später müssen wir fliegenden Sägeblättern ausweichen oder in sie hineinspringen, um sie umzulenken – oder füllen einen großen Schredder mit Quadraten. Die Levels sind dabei alle gut lösbar, fast

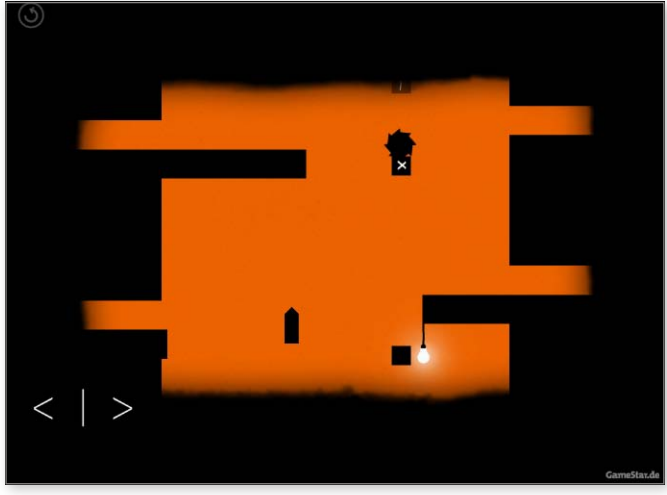

1 Ah, das Licht! Nicht nur die Farben verraten, dass wir uns in den Bonuslevels mit einigen Schwierigkeiten konfrontiert sehen.

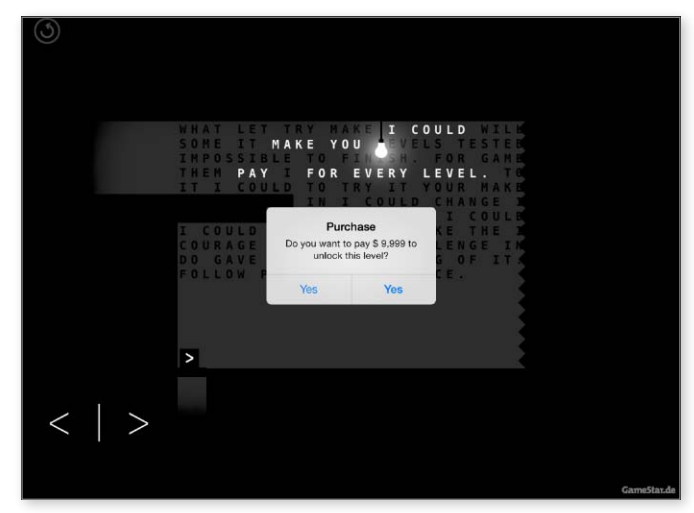

1 Schönster In-App-Kauf der Welt: Wir nutzen das sonst so verachtete Pop-up-Fenster als Plattform.

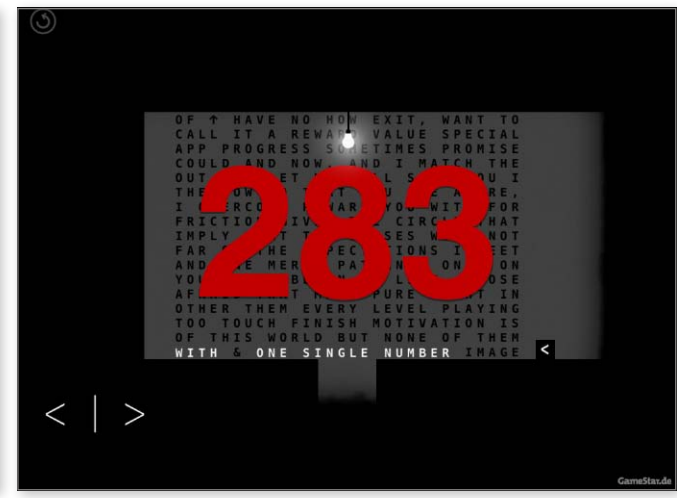

1 Rote Lettern: Unsere Tode prangen am Ende groß auf dem Bildschirm.

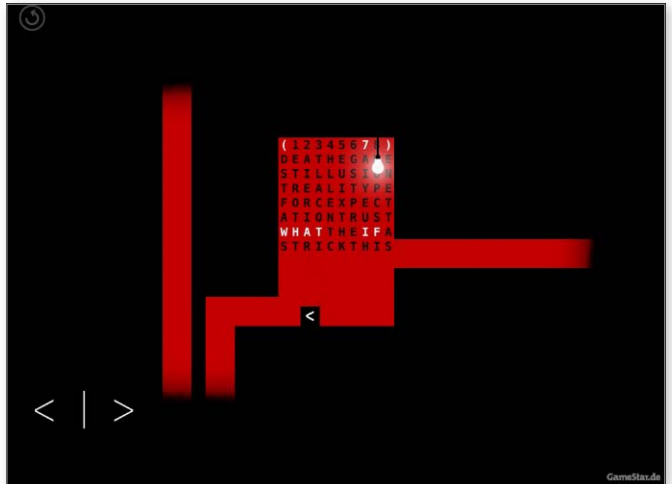

1 Düstere Grafik, versteckte Level: Manchmal führt nur der Tod zum Weiterkommen.

schon zu einfach. Lediglich bei den letzten Herausforderungen haben wir uns ein wenig verzettelt. Fair: Wer festhängt, darf jederzeit alle bereits verteilten Quader zurücksetzen lassen.

#### **Buntes Licht am Ende des Tunnels**

Wer sich das erste Mal durch den Parcours gestorben hat, auf den warten drei Dinge: eine magische Fähigkeit, die den Spielverlauf verändert und die mit der Geschichte verknüpft ist, der Zugang zu den besonders schweren Bonuslevels und die Anzahl der bisherigen Tode. Praktischerweise gibt es eine Übersichtskarte, die mit roten Punkten die Todesorte markiert – Perfektionisten werden den Kurs so lange in Angriff nehmen, bis das Quadratsterben auf ein Minimum reduziert wird.

Alle anderen probieren die bunten Bonuslevels aus – und legen vermutlich vor Verzweiflung das Spielgerät beiseite. Die

Areale sind nicht mehr linear aneinandergereiht, sondern vernetzt. So weiß man weder, wo man entlanghangeln muss, noch wie man zum nächsten Ausgang kommen soll. Sometimes You Die verliert hier viel von seiner Faszination, weil die Geschichte nicht mehr fortgeführt wird. Weshalb unsere Reise nach einer guten Stunde bereits ihr Ende findet.

#### **Fazit**

Sometimes You Die ist eine faszinierende Mischung aus Rätsel und Jump 'n' Run mit einer interessanten, aber recht statischen Geschichte. Während wir uns mit unseren eigenen Vorstellungen und Erwartungen an Videospiele konfrontiert sehen, rätseln und sterben wir uns durch die Levels – eine Mischung, die allein schon wegen ihrer Kürze nicht langweilig wird. JAN KNOOP Der Autor arbeitet für unsere Schwesterpublikation Gamepro, aus der dieser Test stammt.

#### Tolle, viel zu kurze Reise, die die Perspektive auf Spiele hinterfragt

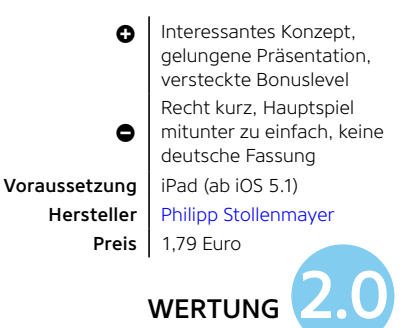

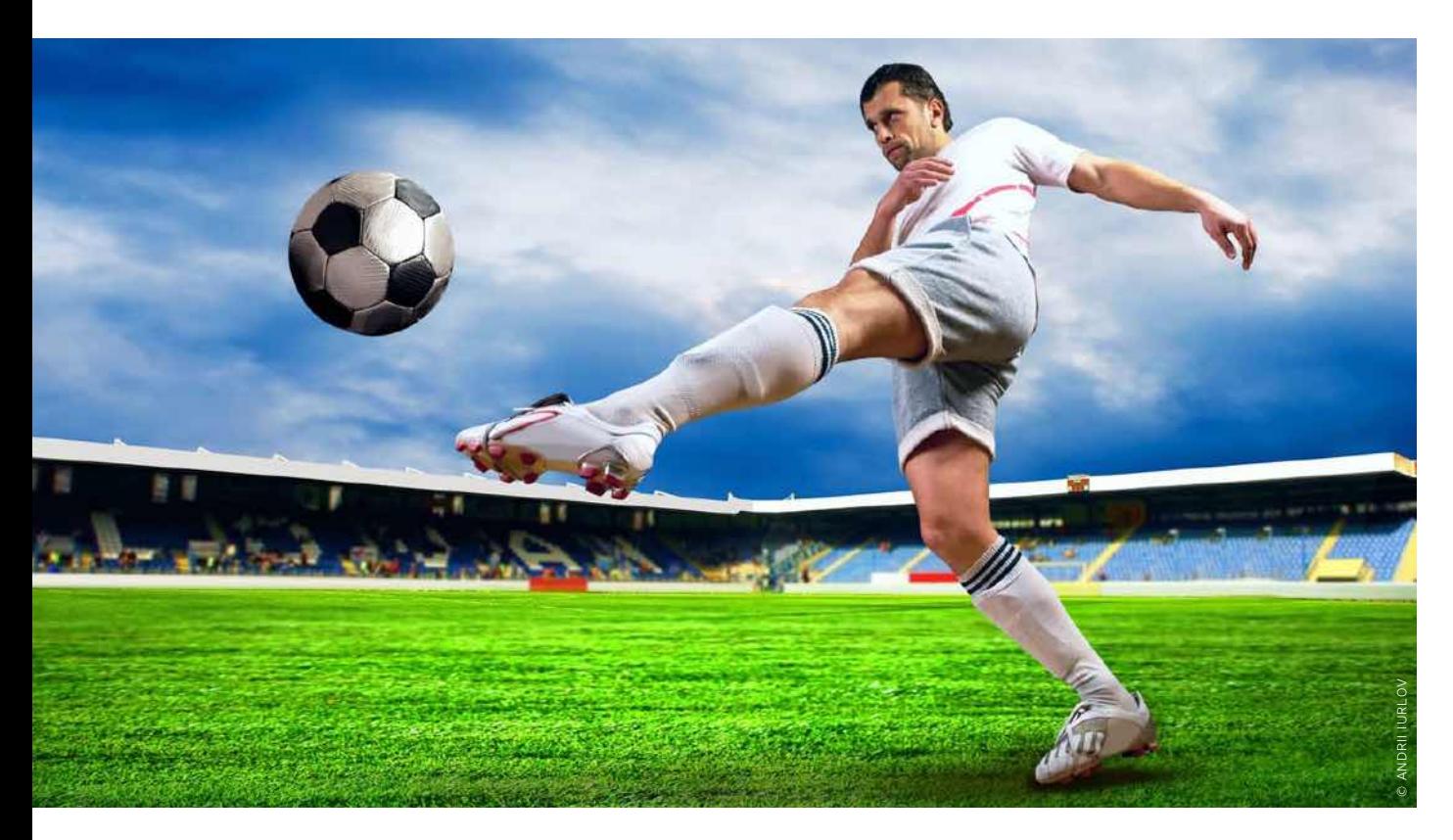

# Immer am Ball

Die Fußball-Weltmeisterschaft in Brasilien prägt mehr als vier Wochen den Alltag. Mit unserem WM-Service können Sie auch mitreden, wenn Sie nicht vorm TV kampieren

 $\rm M$ ontag, der 14. Juli. In ganz Deutsch-<br>Ind land sind Menschen die halbe Nacht auf den Beinen gewesen, um elf weiß und schwarz gekleideten Fußballspielern dabei zuzusehen, wie sie in einem unfassbar spannenden Match elf rot gekleideten

## **Fußball-WM im TV**

Die öffentlich-rechtlichen Rundfunkanstalten ARD und ZDF haben sich für die Fußball-Weltmeisterschaft in Brasilien das wohl größte Sportrechtepaket ihrer Geschichte lizenziert. Gemeinsam zeigen die Anstalten alle 64 Spiele aus Brasilien – die Parallelspiele der Gruppenphase laufen auf den Spartensendern. Neben der klassischen Ausstrahlung der Livepartien und des Rahmenprogramms haben ARD und ZDF bereits ein breit gefächertes multimediales Angebot angekündigt.

Kollegen den FIFA World Cup vor der Nase wegschnappen. Zugegeben, unser Szenario ist etwas gewagt. Sicher ist nur, dass eine Woche nach Apples WWDC für vier Wochen in den meisten Betrieben der Ball das Hauptgesprächsthema sein wird. Ob Sie nun mitfiebern oder sich fragen, ob es denn nicht wichtigere Nachrichten gibt, unser Ratgeber bereitet Sie auf das Ereignis vor und sagt, wo Sie Informationen über die 64 Spiele in Brasilien bekommen.

## **Live-Streams – WM im Browser**

Wer keine Chance hat, die WM-Spiele vor dem eigenen TV-Gerät oder beim Public Viewing zu verfolgen, darf sich freuen, denn: Sowohl ARD als auch ZDF werden ihre jeweiligen WM-Spiele live ins Netz streamen. Entsprechende Angebote werden für die ARD auf sportschau.de und für das ZDF auf www.zdfsport.de zu sehen sein. Während die ARD ihre WM-Sendungen auch in einer speziellen Smartphone- und Tablet-App präsentieren wird,

setzt das Zweite auf seine Mediathek und die Website der ZDF-Sportredaktion. Gerade die ARD-Lösung soll neben der simplen Übertragung der WM-Spiele auch noch einen echten Mehrwert bieten: Der Zuschauer "hat die Möglichkeit, Highlights und Spielszenen aus einer beliebigen Kameraposition anzuschauen. Dabei kann er auf die bis zu 20 Kameras, die in einem WM-Stadion installiert sind, zugreifen und somit auf Material, das im Fernsehen gar nicht gesendet wird." Außerdem werden alle Spiele der DFB-Elf sowie alle Spiele der K.-o.-Phase parallel mit dem Kommentar der Radioreportage gestreamt und im Anschluss zur Verfügung gestellt. Die "Sportschau WM App" ist seit dem 1. Juni 2014 im App Store verfügbar. Und auch das ZDF will seine Zuschauer mit alternativen Kameraeinstellungen und seiner sogenannten "Webtribüne" beglücken: "Dort werden während des Spiels interessante Meinungen, satirische Grafiken, hintergründige Beiträge und andere Fundstücke aus

## **Unsere App-Empfehlungen zur WM**

Während der Spiele ist kein TV-Gerät erreichbar? Oder Sie sind auf Geschäftsreise oder im Ausland? Dann werden Sie keinen Live-Stream von ARD und ZDF auf Ihrem iPad empfangen. Bleiben diese Apps als Alternative

#### KICKER

Das Sportmagazin [Kicker](https://itunes.apple.com/de/app/kicker/id503807400?mt=8) bietet eine der höchsten Fußballkompetenzen im Land und fokussiert komplett auf das Spiel, weniger auf das Drumherum. Der Liveticker ist immer auf Ballhöhe, die App für iPhone und iPad bietet unter anderem auch einen konfigurierbaren Toralarm. Sie müssen also nicht immer auf das Display starren. iPad (ab iOS 6), kostenlos

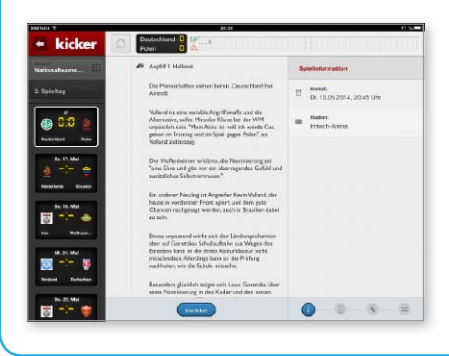

#### 11 FREUNDE

Das Magazin für Fußballkultur verkauft über seine App nicht nur digitale Ausgaben seiner Hefte, sondern liefert darüber auch seinen legendären Ticker. Auch der ist immer aktuell, nimmt aber nicht selten eine ironische Distanz zum Geschehen ein.

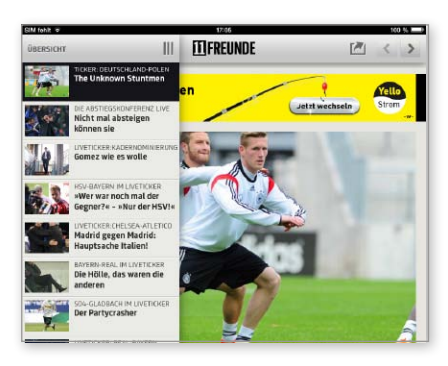

Großes Vergnügen für diejenigen, die mehr als lediglich das bloße Ergebnis interessiert.

iPad (ab iOS 6.0.), kostenlos

#### EUROSPORT

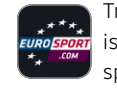

Trotz des altbackenen Designs ist die iPad-Version der [Euro](https://itunes.apple.com/de/app/eurosport/id324021126?mt=8)[sport-App](https://itunes.apple.com/de/app/eurosport/id324021126?mt=8) empfehlenswert. Mal

den sozialen Netzwerken zusammengestellt." Außerdem geplant: Die Möglichkeit, mit dem Tablet als Second-Screen zusätzlich zum regulären TV-Signal eine Stadiontotale anzeigen zu lassen.

Wie immer gilt aber auch für die WM-Streaming-Angebote: Die Live-Streams funktionieren nur mit deutschen IP-Adressen, WM-interessierte Urlauber außerhalb Deutschlands müssen also auf alternative Verbreitungswege, beispielsweise eine Sat-Schüssel auf dem Camper, lokale TV-Sender und deren Angebote oder einen Proxy-Server zurückgreifen.

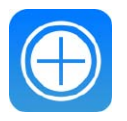

#### iPadWeltPlus

Eine umfangreichere Sammlung von Gadgets und Apps für die WM sowie weitere Infos finden Sie unter www.ipadwelt.de/qa35crej

## **Bester Empfang auch ohne Internet – WM über DVB-T**

Kein Wi-Fi im Hotel? Keinen günstigen Datentarif gefunden? Dann sieht es mit Live-Streams via Internet denkbar schlecht aus. Dank DVB-T (Digital Video Broadcasting terrestrial) lässt sich in vielen Ländern (darunter Australien, Belgien, Deutschland, Frankreich, Großbritannien, Italien, Japan, Österreich, Polen, Spanien oder die Schweiz) lokales, terrestrisches TV empfangen – und damit an den meisten Urlaubsorten und natürlich im Inland ein Sender, der WM-Spiele zeigt. In Deutschland gilt das für ARD und ZDF, in der Schweiz für das SRF. Empfehlenswert für den mobilen Einsatz mit iPhone oder iPad sind sowohl der Eye TV Mobile von Elgato als auch der TV-Hotspot Tizi von Equinux. Beide Produkte kosten je rund 100 Euro und bieten komfortable TV-Apps für das iPad. Jetzt noch schnell Bier und Grillgut besorgen, dann geht's los! PM, FK

ist der Ticker vom Kicker schneller im Ergebnisdienst, mal der von Eurosport. Darf auf iPad oder iPhone keines Fußballfans fehlen. Großes Vergnügen für diejenigen, die mehr als nur das bloße Ergebnis interessiert.

#### iPad (ab iOS 6.0), kostenlos

#### FIFA 14

"Also, ich hätte den reinge- $\sqrt{2}$ macht! Aber wenn der die FIFAR4<sup>5</sup> Mannschaft so blöd aufstellt!" Möchtegernstürmer und Hobbybundestrainer können sich ja mal selbst versuchen – und wenn es nicht auf dem Platz ist, dann eben mit einer Simula-

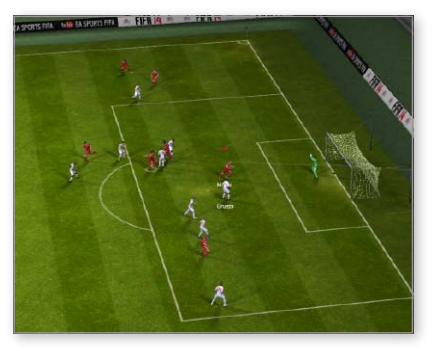

tion auf dem iPad. [FIFA 14](https://itunes.apple.com/de/app/fifa-14-by-ea-sports/id639816646?mt=8) kennt die unterschiedlichsten Schwierigkeitsgrade – das ist dann mit dem Torschuss nicht immer so einfach.

iPad (ab iOS 5.1), kostenlos

#### **ONEFOOTBALL**

iLiga heißt jetzt [Onefootball](https://itunes.apple.com/de/app/onefootball-fruher-iliga/id382002079?mt=8) und verlangt beim ersten Start gleich die Festlegung auf einen Klub, über den man bevorzugt informiert wird. Die WM steht aber auch in der aktuellen Fassung auf dem Programm.

iPad (ab iOS 6.0), kostenlos

#### 2014 TIPPSPIEL

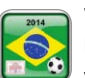

Warum gehen die Leute zum Fußball? Weil man nicht weiß, wie es ausgeht. Also spricht

man darüber gern und tippt Ergebnisse. Unter den Anbietern von Tippspiel-Apps ist uns die App [2014 Tippspiel](https://itunes.apple.com/de/app/2014-tippspiel/id850541868?mt=8) aufgefallen, die ideal ist, um mit Freunden und Kollegen den Top-Fußballpropheten auszuspielen.

iPad (ab iOS 7.1), 0,89 Euro

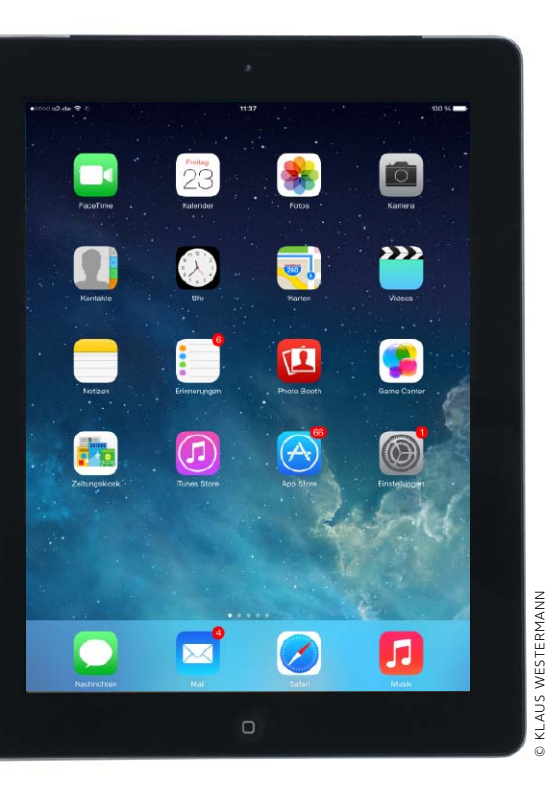

# iPad-Software up to date

Apps und iOS lassen sich direkt mit dem iPad oder über iTunes aktualisieren. Wir vergleichen die Wege und zeigen, wann man welchen am besten wählt

C chließt man sein iPad an Mac oder  $\mathbf{D}$ PC an, lassen sich über iTunes die persönlichen Daten sichern und Apps und iOS aktualisieren. Wer will, kann in iTunes mehrere Stände aufbewahren (unter "Einstellungen > Geräte" iPad auswählen und im Kontextmenü "Archivieren" wählen), um optional zu einem älteren Zustand zurückzukehren. Über iTunes lässt sich das iPad im Notfall auch auf Knopfdruck komplett wiederherstellen, inklusive aller Apps und al-

ler synchronisierten Medien. Das ist der Hauptvorteil dieser Methode.

Aktualisiert man Apps und iOS nur auf dem iPad, empfiehlt sich ein Backup des iPad über iCloud ("Einstellungen > iCloud > Speicher & Backup"). Das überfordert jedoch oft einen kostenlosen Account und nervt durch ständige Uploads. Ein prima Kompromiss ist, Apps und iOS am iPad auf Stand zu halten und zusätzlich regelmäßig ein Backup mit iTunes zu machen. MAZ

## **1) Apps in iTunes**

## Apps sammeln, aktualisieren und mit dem iPad abgleichen

Die App-Verwaltung mit iTunes ist der traditionelle Weg. Lädt man auch unterwegs Apps auf iPad und iPhone, sollte man auf dem Rechner den automatischen Download neuer App-Einkäufe in "Einstellungen

> Store" aktivieren. So stellt man sicher, dass die App-Sammlung von iTunes vollständig bleibt. Zum Aktualisieren ruft man in iTunes über das Medienmenü "Apps" auf. Dort klickt man ganz rechts in der

Navigationsleiste auf "Updates". iTunes zeigt alle Apps, für die eine neuere Version verfügbar ist und darunter die Taste "Alle Apps aktualisieren". Um einzelne Apps zu aktualisieren, klickt man auf sie. Es

erscheinen weitere Infos und darin die Taste "Aktualisieren" zum Download des Updates. Sie können eine App auch über das Kontextmenü updaten. Aufs iPad kommen die Apps dann per Synchronisierung.

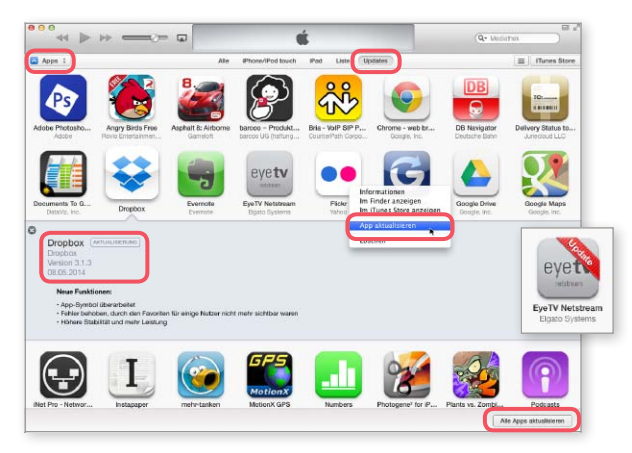

1 iTunes zeigt alle Updates und erlaubt den Download. In der Mediathek werden App-Icons markiert (kleines Bild).

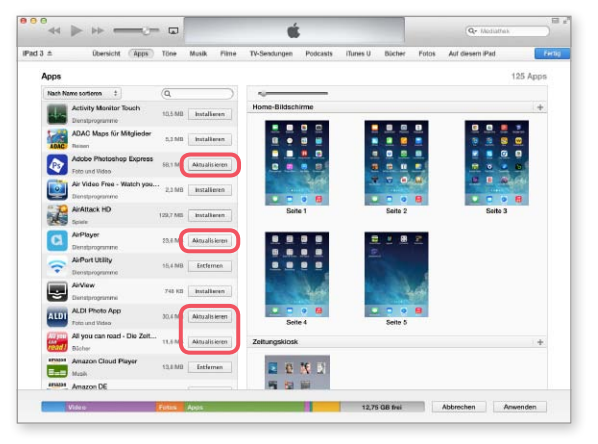

▲ Um beim Sync Apps zu updaten, wählt man "Aktualisieren", mit Befehls- (Mac) oder Control-Taste (Win) für alle Apps.

## **2) Apps auf dem iPad**

## Installierte Apps manuell aktualisieren

Wer das iPad nur selten mit dem Rechner verbindet oder vielleicht sogar als Ersatz für diesen nutzt, kann die installierten Apps auch mit dem iPad aktualisieren, ohne den Umweg über iTunes. iOS zeigt verfügbare Updates automatisch als kleine Zahl am Symbol des App Store an, zumindest solange Sie nicht in den Einstellungen unter "Mitteilungen > App Store" die Option "Kennzeichensymbol" deaktivieren. Zum Aktualisieren öffnen Sie das Programm App Store und tippen ganz rechts in der unteren Befehlsleiste auf "Updates". Hier zeigt die App nun alle auf dem iPad installierten Apps, für die Updates verfügbar sind. Zu jeder App sehen Sie neben dem Icon wichtige Daten wie aktuelle Version und Downloadgröße. Die mittlere Spalte enthält eine Beschreibung der neuen Funktionen, die sich bei längeren Texten mit einem Tipp auf "Mehr" vollständig anzeigen lässt. Tippen Sie ganz rechts auf "Update", um die App zu aktualisieren. Es erscheint eine kleine Uhr, die den Fortschritt des Downloads anzeigt. Tippen Sie darauf, wird das Update gestoppt. Um alle Apps auf den neuesten Stand zu bringen, tippen Sie oben links auf "Alle aktualisieren". Scrollt

man die Liste der Apps nach unten, sieht man die zuletzt geladenen Updates mit dem jeweiligen Datum. Neben jeder App finden Sie dort einen Knopf "Öffnen", um sie sofort zu starten.

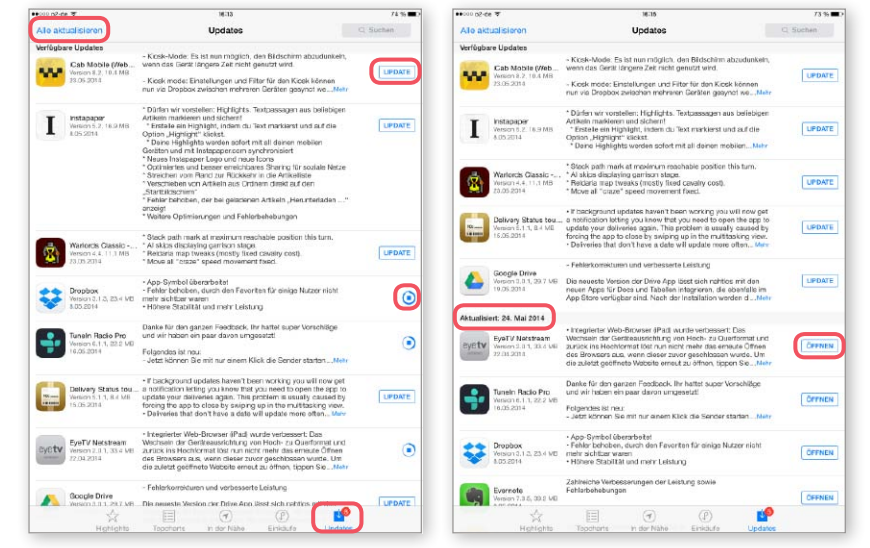

◀ App Store zeigt die verfügbaren Updates und Informationen dazu. Man kann sie einzeln oder komplett laden.

7 Weiter unten zeigt die Liste welche Apps zuletzt aktualisiert wurden und bietet an, sie zu öffnen.

## Apps automatisch updaten lassen

Statt die Apps selbst nach Bedarf zu aktualisieren, können Sie die Arbeit auch dem iPad überlassen. Seit iOS 7 besitzt es eine automatische Updatefunktion. Neue Versionen werden per Push-Dienst vom Store gemeldet und dann vom iPad im Hintergrund geladen. Um die Funktion zu aktivieren, öffnen Sie "Einstellungen > iTunes & App Store". Dort schalten Sie unter "Automatische Downloads" die Option "Updates" ein. Darunter können Sie noch festlegen, ob die Updates auch per Mobilfunknetz geladen werden. Davon raten wir allerdings ab, da es das mobile Datenvolumen in kaum vorhersehbarer Weise belastet. Für die meisten Anwender reicht es völlig aus, wenn die Updates erst zu

Hause oder im Büro per WLAN geladen werden. Welche Apps aktualisiert wurden, können Sie entweder, wie oben gezeigt, über App Store erfahren, oder

Sie schauen in die Mitteilungszentrale. Form und Umfang der Mitteilungen können Sie in unter "Einstellungen > Mitteilungen > App Store" festlegen.

Automatische Updates sind bequem. Lästig wird es allerdings, wenn die neue Version einer App fehlerhaft ist oder Funktionen entfernt wurden.

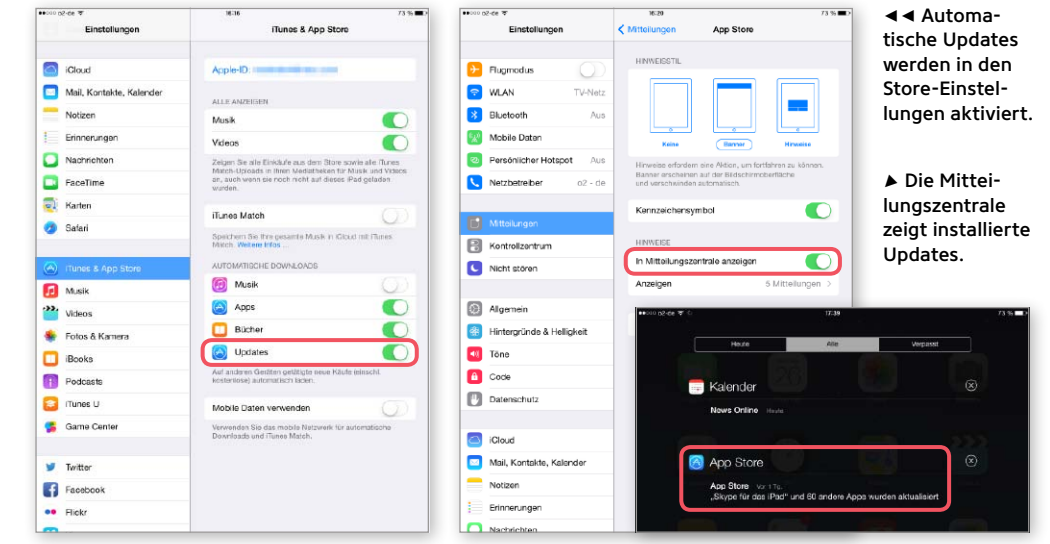

## **3) iOS-Update mit iTunes**

## Update suchen und vorbereiten

Wenn Sie iTunes öffnen und das iPad per USB-Kabel mit dem Rechner verbinden, so prüft das Programm regelmäßig, ob ein iOS-Update verfügbar ist. Wenn ja, erscheint eine Meldung, die das Laden und Installieren des Updates

erlaubt. Um den Vorgang manuell zu starten, schließen Sie das iPad an und wählen es rechts in der Navigationsleiste aus. iTunes zeigt nun unter "Übersicht" die auf dem iPad befindliche iOS-Version. Mit "Nach Update suchen" prüfen

Sie, ob es eine neuere gibt, falls iTunes das nicht schon automatisch gemacht hat. Vor dem Update sollte man allerdings zuerst ein Backup starten. Dazu klickt man etwas weiter unten im Fenster auf "Jetzt sichern". Außerdem

empfiehlt es sich, über das Menü Ablage (Mac) beziehungsweise Datei (Win) unter "Geräte" die Einkäufe vom iPad zu übertragen. Das erleichtert bei Problemen später eine komplette Wiederherstellung des iPad über iTunes.

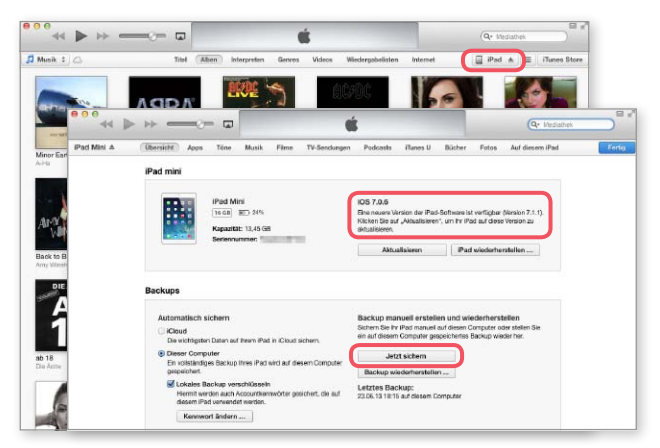

1 Hat iTunes ein neues iOS gefunden, machen Sie zuerst mit "Jetzt sichern" ein Backup des iPad.

## Neue iOS-Version laden und installieren

Nach dem Backup der Einstellungen und der persönlichen Daten vom iPad folgt nun das Update der Systemsoftware. War die Suche nach einem iOS-Update erfolgreich, zeigt iTunes auf der Übersichtsseite die unter der installierten iOS-

Version gefundene neue Versionsnummer und unter dem Text die Taste "Aktualisieren". Klicken Sie darauf, beginnt iTunes mit dem Update-Vorgang. Nach einer Bestätigung erscheinen Infos zu neuen Funktionen des Updates und

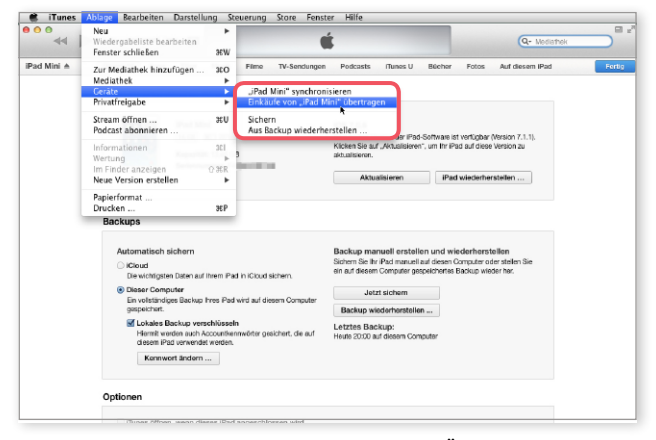

1 Als weitere Vorbereitung empfiehlt sich das Übertragen der Einkäufe. Das erleichtert später eine Wiederherstellung.

die unvermeidlichen Lizenzbedingungen. Danach beginnt iTunes, das Update zu laden und auf eventuelle Fehler zu überprüfen. Danach sollten Sie die Verbindung zum iPad auf keinen Fall mehr trennen, da nun die eigentliche Installation

beginnt. Nach erfolgreichem Abschluss des Vorgangs startet das iPad neu und aktiviert die neue Systemsoftware. Meldet sich das iPad wieder, sollte auf der Geräteseite in iTunes die aktuelle iOS-Versionsnummer angezeigt werden.

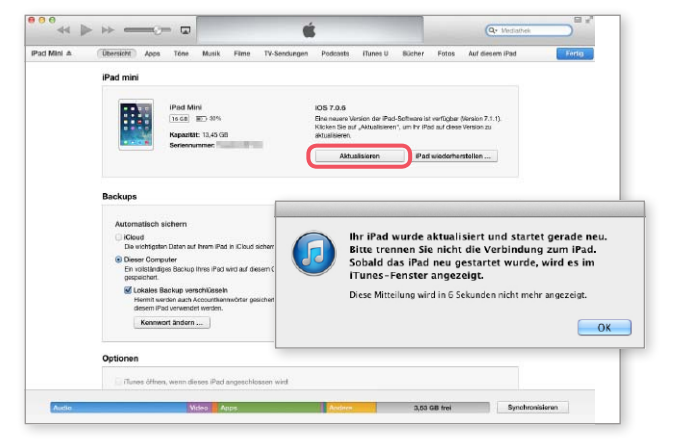

1 Mit "Aktualisieren" starten Sie das Update. Während der Installation wird das iPad neu gestartet.

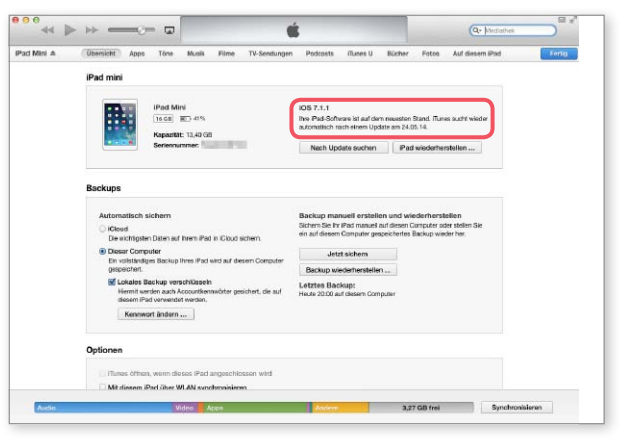

1 Nach erfolgreichem Update zeigt iTunes auf der Übersichtsseite des iPad die neue iOS-Version an.

## **4) iOS-Update mit dem iPad**

## Softwareaktualisierung aufrufen, Infos zum Update zeigen

Finstellunge

Mitteilunger

E Kontrollzent

Nicht stören

**ED** Hintorg 10 Tone

 $\overline{B}$  Cock

**Datenschut** 

Cloud

Mail, Konta

Notizen

FaceTime

**CL** Karter

Safar

F Musik **PR** Va

Erinnerunge Nachrichter

Tunes & App Ston

Für größere Versionssprünge empfehlen wir iPad-Backup und Update in iTunes. Kleinere iOS-Updates lassen sich am schnellsten direkt mit dem iPad installieren. Gerade sicherheitsrelevante Updates sollte man nicht auf die lange Bank schieben. Hat das iPad ein iOS-Update gefunden, zeigt es das durch eine Markierung am Icon der Einstellungen an. Öffnen Sie diese, und tippen Sie auf "Allgemein". Hier finden Sie als zweiten Eintrag die Softwareaktualisierung, wobei sich neben dem Namen ebenfalls ein Hinweis auf die Zahl der verfügbaren Updates findet. Tippen Sie auf "Softwareaktualisierung", um Informationen zur neuen Software zu erhalten und sie zu installieren. iOS zeigt hier unter anderem die Versionsnummer

und die Größe an. Tippen Sie darunter auf "Weitere Infos", zeigt iOS eine Beschreibung

mit den wichtigsten neuen Funktionen oder den enthalten Fehlerkorrekturen der neuen

Software an. Mit "Fertig" kehren Sie wieder zum vorherigen Bildschirm zurück.

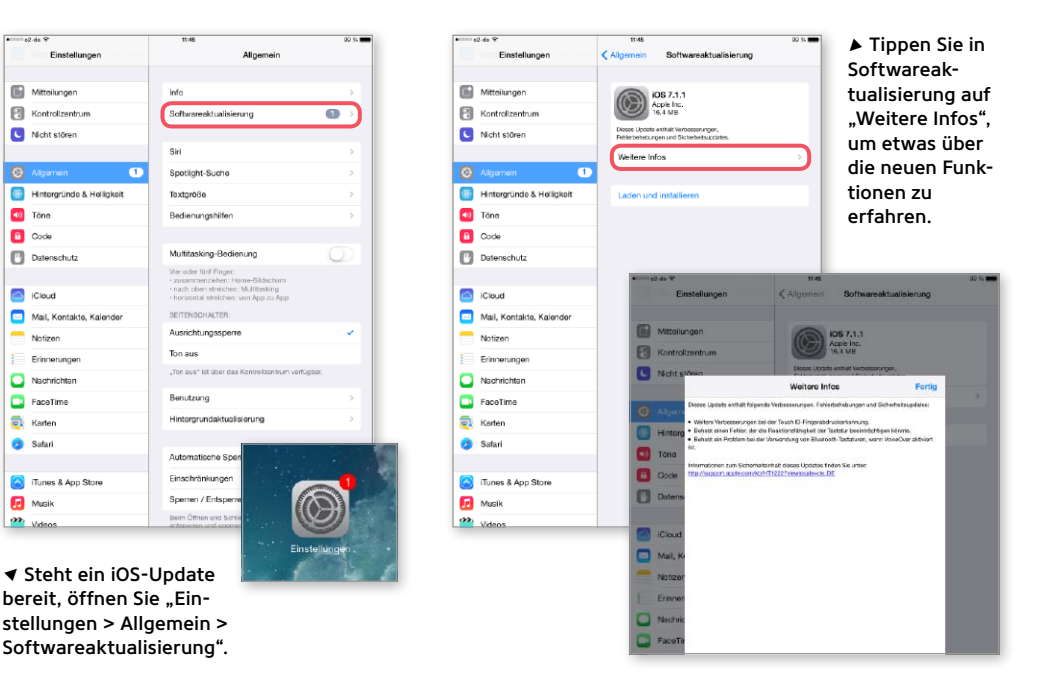

## Neue iPad-Software installieren

Als weitere Option finden Sie in Softwareaktualisierung den Befehl "Laden und installieren". Tippen Sie darauf, müssen Sie zur Sicherheit Ihren PIN-Code eingeben und mit "Fertig" bestätigen. Danach folgen die Lizenzbedingungen. Haben Sie diese akzeptiert, startet iOS mit dem Download des Updates. Dabei zeigt ein Wartebalken den Fortschritt der Übertragung. Ist sie abgeschlossen, erscheint eine entsprechende Meldung. Wählen Sie hier nicht "Später", startet in einigen Sekunden automatisch der Installationsvorgang. Der beginnt mit der Überprüfung der Integrität des Updates. Bis hier lässt sich der Vorgang gefahrlos unterbrechen. Erst danach startet das iPad neu und installiert die neue Software. Welche Software gerade auf dem iPad aktiv ist, können Sie übrigens sehen, wenn Sie erneut die

Softwareaktualisierung aufrufen. Oder Sie öffnen "Einstellungen > Allgemein > Info".

Dort finden Sie noch diverse weitere Informationen wie Modell und Seriennummer.

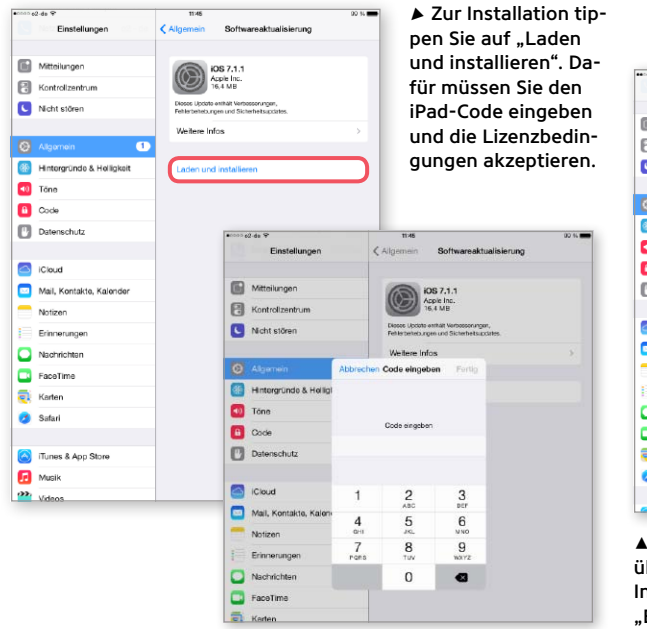

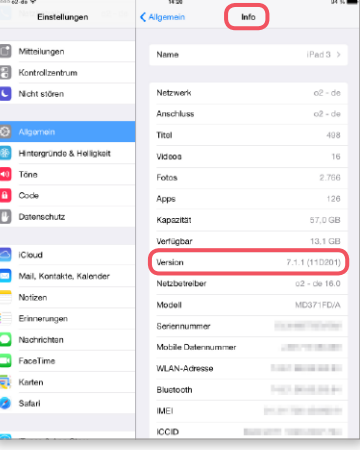

Um die installierte iOS-Version zu überprüfen und einige weitere Informationen zu erhalten, öffnen Sie Einstellungen > Allgemein > Info".

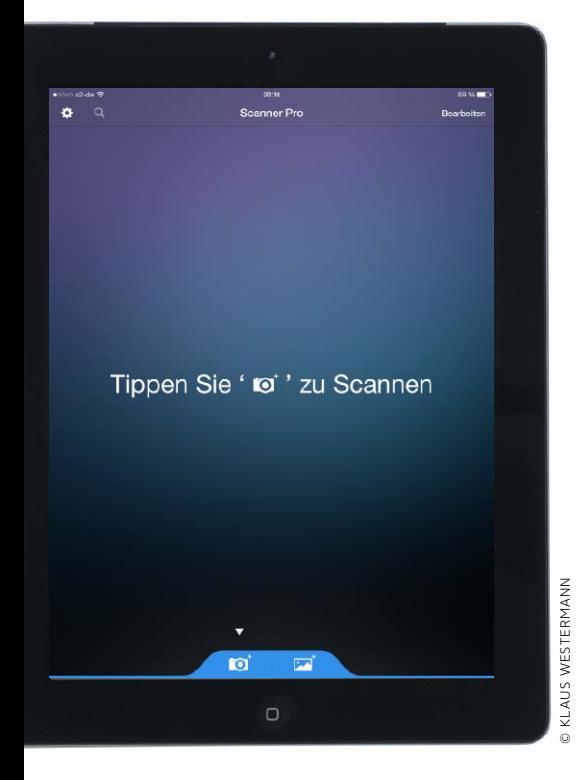

# Dokumente digitalisieren

Wer wichtige Briefe, Belege und andere Dokumente digitalisiert, hat sie immer schnell im Zugriff. Das iPad bietet dafür die idealen Voraussetzungen

 $\overline{y}$ iele wichtige Dokumente erreichen einen nach wie vor in Papierform. Dazu gehören Verträge, Briefe von Versicherungen, alle möglichen Quittungen und vieles mehr. Da man sie nicht wegschmeißen kann, sammelt man alles nach persönlicher Vorliebe in Pappkartons, Ordnern oder Papierstapeln. Unterlagen zu finden ist dann oft ein Geduldsspiel. Wer wichtige Dokumente digitalisiert, hat es dabei wesentlich einfacher. Sinnvolle Dateinamen helfen später beim Suchen. So findet man schnell eine Rechnung, um das Kaufdatum nachzusehen oder kann eine Belegkopie für die Steuererklärung drucken. Beim Urlaub im Ausland helfen Scans von Ausweis und Führerschein, wenn die Originale weg sind.

### **Das iPad als Archiv**

Das iPad ist die ideale Basis für die digitale Ablage. Mit der Kamera kann man Dokumente schnell digitalisieren. Dabei

## **1) Basisfunktionen beim Scannen**

## Dokumente einlesen mit Scanner Pro und Scanner Mini

Es gibt im App Store eine große Auswahl an Scanner-Apps für iPad und iPhone. Unsere Empfehlung ist die App [Scanner Pro](https://itunes.apple.com/de/app/scanner-pro-by-readdle/id333710667?mt=8) von Readdle zum Preis von 5,99 Euro. Sie kann die Kamera nutzen oder eine Vorlage aus dem Fotoalbum laden. Das Foto sollte gleichmäßig und gut ausgeleuchtet sein. Unterscheiden sich Papier und Hintergrund einigermaßen, so findet die App die Kanten automatisch. Im Zweifel passt man den Rahmen manuell an. Scanner Pro wandelt die Auswahl dann in ein Rechteck um und gleicht so Fehler in der Perspektive aus. Anschließend kann man über zwei seitliche Schieber Kontrast und Helligkeit anpassen. Unten kann man die Dokumentgröße festlegen und zwischen Farbe, Graustufen und Schwarzweiß wählen, wobei man für Textdokumente am besten Letzteres nutzt. Bis

hier kommt man auch mit der kostenlosen Version, [Scanner](https://itunes.apple.com/de/app/scanner-mini-ein-kostenloser/id581365763?mt=8)  [Mini](https://itunes.apple.com/de/app/scanner-mini-ein-kostenloser/id581365763?mt=8). Die kann die Dokumente anschließend jedoch nur über die iTunes-Freigabe mit dem Rechner und per iCloud-Sync mit anderen Installationen der Readdle-Apps austauschen.

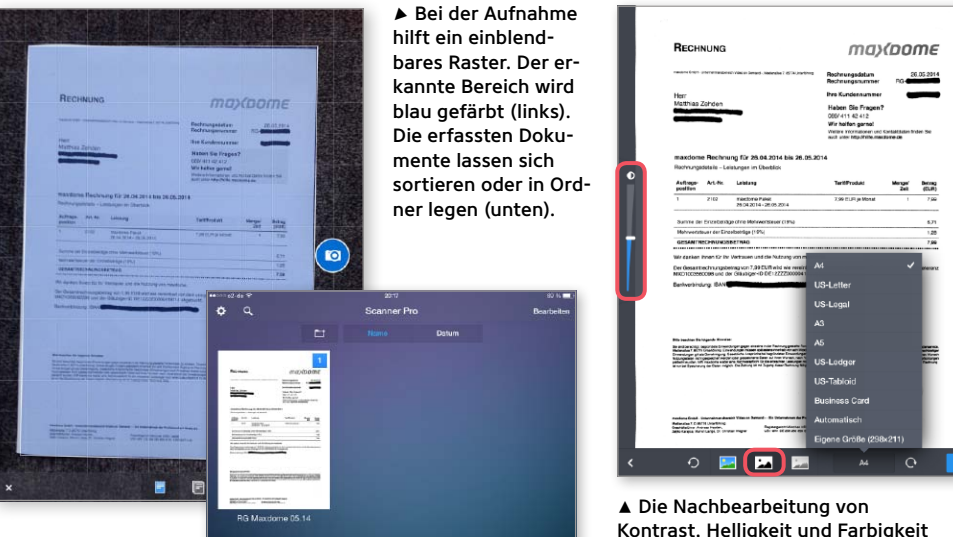

Kontrast, Helligkeit und Farbigkeit ist einfach, aber sehr effektiv.

helfen spezielle Apps, die eine einfache Nachbearbeitung erlauben und zum Beispiel leichte Verzerrungen korrigieren, falls man das iPad beim Fotografieren etwas schief gehalten hat. Die Qualität reicht bei neueren Modellen locker aus, um gut lesbare Kopien zu erstellen (siehe Kasten rechts). Anschließend sammelt man die Dokumente am besten in einer weiteren App. Wählt man PDF als Archivformat, kann man einfach Apples [iBooks](https://itunes.apple.com/de/app/ibooks/id364709193?mt=8) nutzen, das gut ins System integriert ist und einen leichten Abgleich mit dem Rechner erlaubt. PDF eignet sich auch gut zur Weitergabe, da es bei allen wichtigen Plattformen dafür Reader gibt. Andere Apps wie [Goodreader](https://itunes.apple.com/de/app/goodreader-4/id777310222?mt=8) bieten mehr Funktionen und erlauben die Nutzung verschiedener Dateiformate. Eventuell ist als Ergänzung auch ein Cloud-Dienst wie Dropbox oder Google Drive sinnvoll, wenn man Dokumente über das Internet erreichen will.

### **PDFs aus anderen Quellen**

Neben den digitalisierten Dokumenten kann man in sein Archiv auch sehr einfach PDF-Dateien übernehmen, die man als Mailanhang erhält. Viele Firmen verschicken Rechnungen und Vertragsinfos auf diesem Weg. Auch Handbücher erhält man heute oft als PDF-Download aus dem Web. Erstellt man selbst Briefe oder andere Dokumente, erlauben viele Apps einen PDF-Export. Dazu gehören auch Apple iWork-Apps. Die PDFs eignen sich prima zum Archivieren, da man sie nicht mehr versehentlich verändern kann.

Im folgenden Workshop zeigen wir, wie man Dokumente mit dem iPad digitalisiert, und stellen dafür benötigte Apps vor. Dazu geben wir Tipps für Apps und Dienste, die bei der anschließenden Archivierung der erfassten Dokumente nützlich sind. MAZ

## VORAUSSETZUNG Geeignete iPads

Zum Digitalisieren von Dokumenten benötigt man<br>Zeine Kamera. Die gibt es im iPad bereits seit der zweiten Generation, doch deren Qualität lässt noch sehr zu wünschen übrig. Sie wurde damals zur Nutzung von Facetime eingeführt, und dabei sollte man es auch belassen. Für das Digitalisieren von Briefen und anderen Dokumenten empfehlen wir mindestens ein iPad 3 oder ein iPad Mini. Mit ihnen hat Apple die Auflösung der Kamera auf 5 Megapixel erhöht, wodurch die Bildqualität auch zum Erfassen von Texten ausreicht.

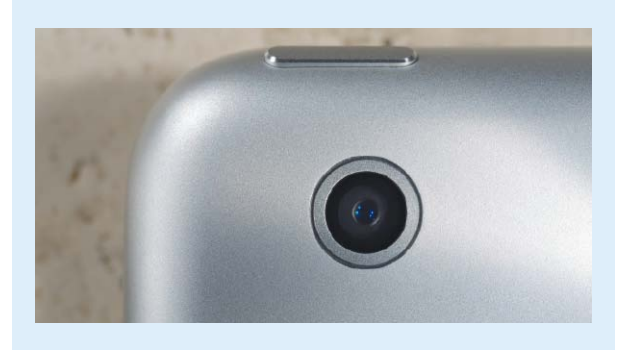

## **2) Vielseitiger Datenaustausch**

## Dokumente mit anderen Apps und Cloud-Diensten nutzen

Die Readdle-Apps erlauben auch mehrseitige Dokumente, wobei man die Seiten sortieren, einzelne löschen oder neue in ein bestehendes Dokument scannen kann. Die eigentliche Stärke von [Scanner](https://itunes.apple.com/de/app/scanner-pro-by-readdle/id333710667?mt=8)  [Pro](https://itunes.apple.com/de/app/scanner-pro-by-readdle/id333710667?mt=8) ist der komfortable Datenaustausch mit anderen Apps und Diensten. Man kann Dokumente als JPEG oder PDF per "Öffnen mit" an andere Apps weiterleiten, um sie zum Beispiel in iBooks oder Goodreader zu verwalten. Zudem lassen sich Dokumente per Mail verschicken, im Fotoalbum speichern oder per Airplay drucken. Als Cloud-Speicher werden Dropbox, Evernote, Google und Webdav unterstützt. Dabei lassen sich die eingelesenen Dokumente nicht nur manuell, sondern

auch automatisch nach dem Einlesen hochladen. Dafür aktiviert man in den Einstellungen einfach die gewünschten Dienste. So kann man selbst eine große Anzahl an Dokumenten relativ schnell erfassen und online speichern. Trotz fehlender Schärfungsfunktion lieferten die Readdle-Apps im Vergleich die besten Scanergebnisse für Texte ab.

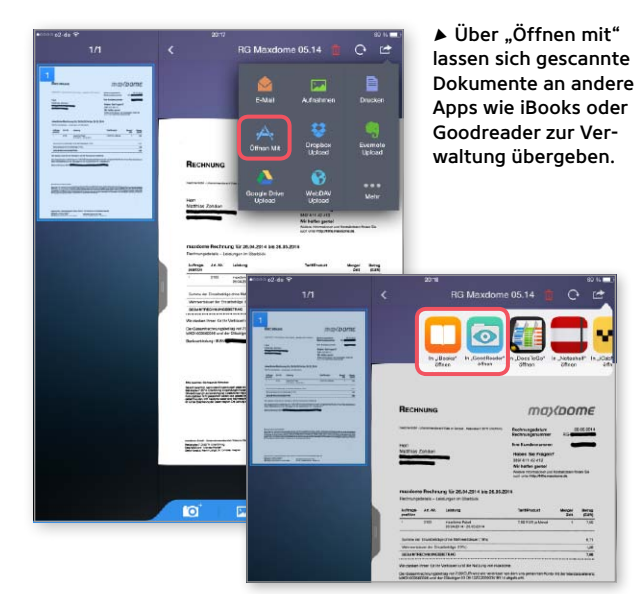

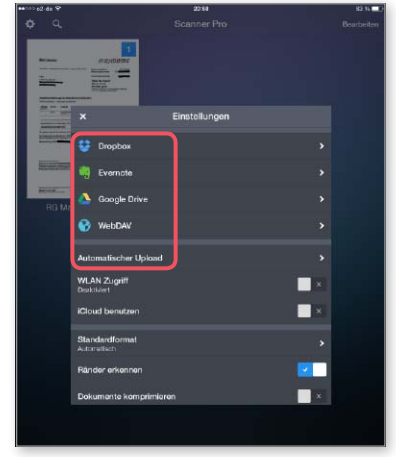

1 Scanner Pro unterstützt auch verschiedene Speicherdienste. Optional können Dokumente nach dem Einlesen automatisch hochgeladen werden.

## **3) Schnell und einfach**

## Genius Scan ist kostenlos und ohne Schnickschnack

Unser zweiter Tipp ist [Genius](https://itunes.apple.com/de/app/genius-scan-pdf-scanner/id377672876?mt=8)  [Scan](https://itunes.apple.com/de/app/genius-scan-pdf-scanner/id377672876?mt=8) von Grizzly Labs. Die kostenlose App ist eine gute Wahl, wenn es schnell gehen soll. Sie kann ebenfalls auf Kamera und Fotoalbum zugreifen. Die automatische Kantenerkennung funktioniert nicht so gut wie bei Scanner Pro. Dafür bietet Genius Scan eine praktische Zoomfunktion beim manuellen Festlegen des Dokumentbereichs. Bewegt man eine der Ecken, wird der Bereich vergrößert dargestellt, damit man den Rahmen genau platzieren kann. Die anschließenden Korrekturmöglichkeiten sind auf Rotation in 90-Grad-Schritten und die Wahl Farbe oder Schwarzweiß beschränkt. Der Scan kann dann als JPEG oder PDF an andere Apps übergeben werden, Export als Mailanhang und Fotoalbum inklusive. Twitter und

Facebook werden auch direkt unterstützt. Das für 5,99 Euro erhältliche [Genius Scan+](https://itunes.apple.com/de/app/genius-scan+-pdf-scanner/id401818935?mt=8) ist

werbefrei und unterstützt diverse zusätzliche Dienste sowie Drucken per Airprint.

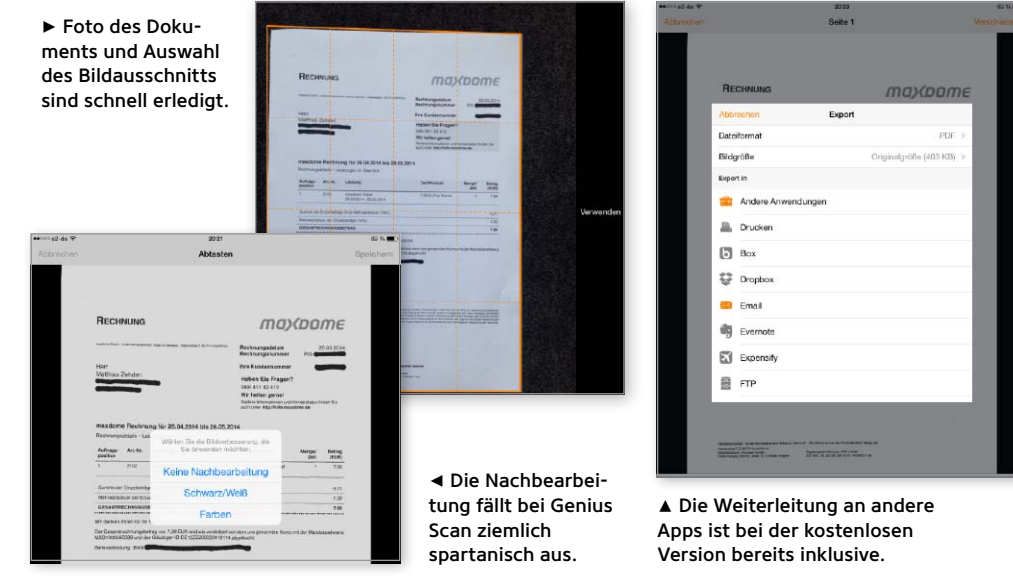

## **4) Kostenlos mit Extras**

## Finescanner bietet große Auswahl zum Nulltarif

Bei der Bedienung fällt die App [Finescanner](https://itunes.apple.com/de/app/finescanner/id534203582?mt=8) von Abbyy etwas gegenüber der schlanken Oberfläche von Genius Scan ab, dafür ist sie ebenfalls kostenlos und hat noch ein paar weitere nützliche Funktionen zu bieten. Der grundsätzliche Workflow sieht wie in den anderen Apps aus. Im Gegensatz zu Genius Scan erlaubt Finescanner jedoch auch die Nutzung des iTunes Freigabeordner. Im Gegensatz zu Scanner Pro und Mini, die die Dokumente automatisch dort ablegen, müssen sie in Finescanner jedoch explizit dorthin exportiert werden. Dafür unterstützt die App auch ohne kostenpflichtiges Upgrade Speicherdienste wie Dropbox, Evernote, Google und andere.

Auch bei der erzielten Bildqualität hat Finescanner gegenüber Genius Scan die Nase vorn. Wer seine Dokumente in der App verwalten will, profitiert davon, dass man sie zusätzlich zum Namen auch mit Tags auszeichnen kann, nach denen sich suchen lässt.

6 Auch Finescanner  $\overline{16}$ bietet eine Lupe beim Ausrichten des Rahmens (links). Für den Export stehen danach diverse Funktionen bereit (unten). **1/1 Bearbeit**  $\blacksquare$ Drucker  $\frac{\log n}{\log n} = \frac{\log n}{\log n}$ 

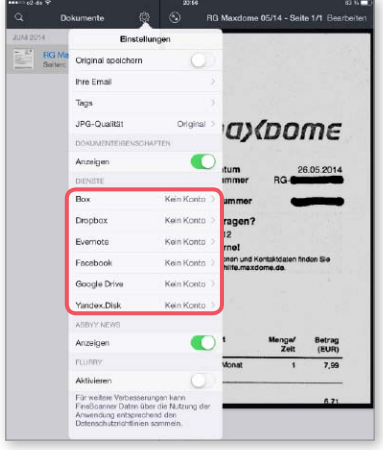

▲ Der kostenlose Finescanner bietet auch Unterstützung für diverse Cloud-Dienste an. Die Konten können in den Einstellungen konfiguriert werden.

## **5) Dokumente verwalten**

## PDFs mit iBooks sammeln und gruppieren

Apples Standard-App zum Sammeln von PDF-Dokumenten ist [iBooks](https://itunes.apple.com/de/app/ibooks/id364709193?mt=8). Sie ist kostenlos im App Store erhältlich und wird auf dem iPad über "Öffnen mit" von anderen Apps aus mit PDFs gefüttert. Alternativ kann man über die Synchronisierung mit iTunes Dokumente vom Rechner auf das iPad übertragen. iBooks erlaubt das Gruppieren von Dokumenten in "Sammlungen", wobei neue PDFs standardmäßig in der gleichnamigen Sammlung landen. Um eine weitere anzulegen, tippt man auf "Sammlungen > Neue Sammlung". Über das Menü kann man auch Sammlungen löschen oder die aktuell gezeigte Sammlung wechseln. Tippt man außerhalb des Menüs oben rechts

auf "Bearbeiten", kann man Dokumente markieren und mit "Bewegen" in eine Sammlung legen. Der PDF-Reader bietet diverse Übersichten, Volltextsuche und Lesezeichen zum Merken von Seiten. Um PDFs und andere Dokumente zwischen mehreren Geräten auszutauschen, empfiehlt sich ein Cloud-Dienst wie Dropbox. Viele Apps können zum Lesen und Speichern von Dateien darauf zugreifen. Als Umweg kann man die App [Dropbox](https://itunes.apple.com/de/app/dropbox/id327630330?mt=8) installieren und Dateien mit anderen Apps über "Öffnen mit" austauschen. Die Dropbox-App übernimmt dann den Sync mit der Cloud. Als komfortable Schnittstelle zur Dropbox kann [Goodreader](https://itunes.apple.com/de/app/goodreader-4/id777310222?mt=8) genutzt werden (S. 34).

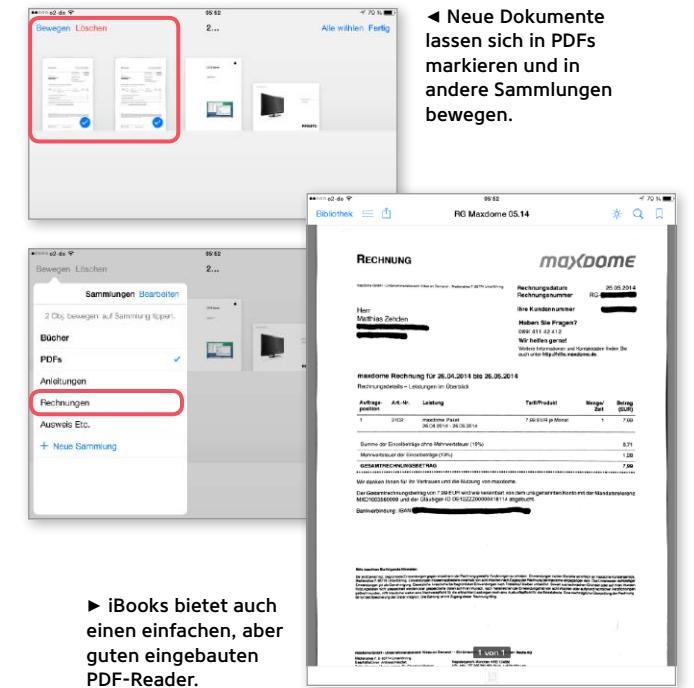

## **6) Scanner für Sonderfälle**

## Visitenkarten und Spezial-Codes einlesen

Spricht man vom iPad als Scanner, denkt man in der Regel zuerst an Briefe, Notizen und vielleicht noch an Fotos. Es gibt aber auch Sonderfälle, die eine spezielle Behandlung erfordern. Dazu gehören Visitenkarten, die auch im digitalen Zeitalter immer noch gern ausgetauscht werden. Sie lassen sich mit [Worldcard HD](https://itunes.apple.com/de/app/worldcard-hd-lite-intelligent/id518571812?mt=8) [Lite](https://itunes.apple.com/de/app/worldcard-hd-lite-intelligent/id518571812?mt=8) erfassen. Dabei werden die üblichen Einträge in diversen Sprachen erkannt. Sie lassen sich bei Bedarf einfach nachbearbeiten und optional ins Adressbuch übernehmen. Die kostenlose Lite-Version speichert 30 Karten. Ein anderer Spezialfall sind Pixel- und Strichcodes aller Art. Die beliebten QR-Codes findet man zum Beispiel viel auf Werbung

und in Zeitschriften, um digitale Informationen zu verknüpfen. Sie lassen sich mit [Qrafter](https://itunes.apple.com/de/app/qrafter-scanner-und-generator/id416098700?mt=8)

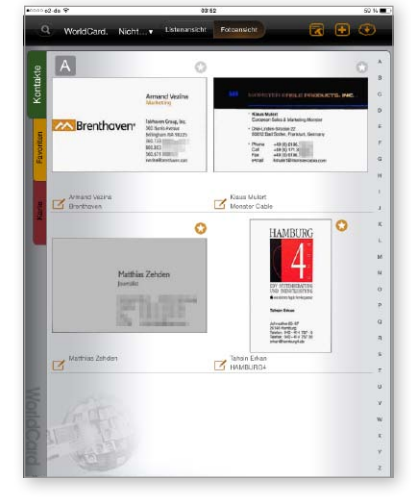

1 Worldcard übernimmt das Erfassen von Visitenkarten. Bei Bedarf lassen sich Einträge komfortabel nachbearbeiten.

(kostenlos) einlesen und auswerten. Die vor allem auf Produktverpackungen aufgedruckten Barcodes scannt man zum Beispiel mit [Barcoo](https://itunes.apple.com/de/app/barcoo-barcode-scanner-qr/id339525465?mt=8), um Infos dazu zu finden.

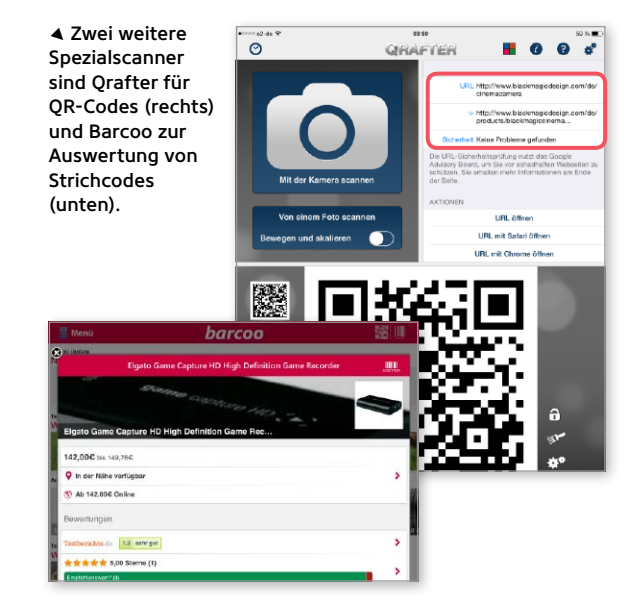

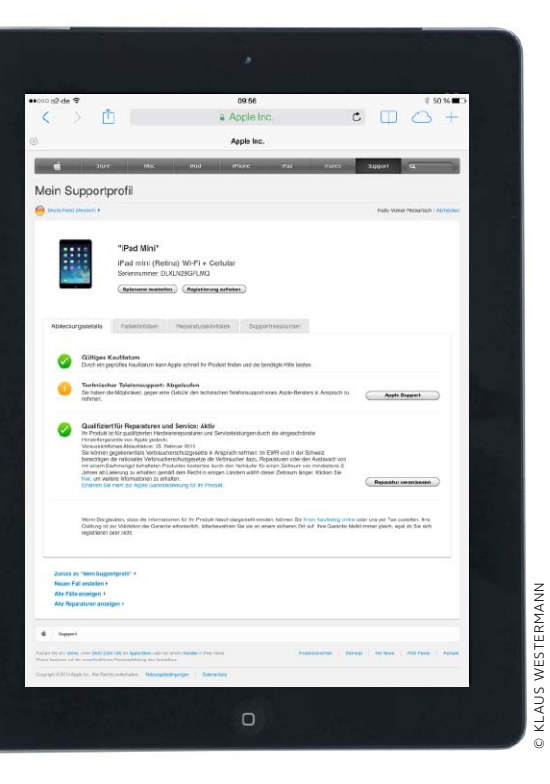

# $iPad \& Co.$ verwalten

Wir zeigen, wie Sie all Ihre iOS-Geräte und Macs zentral verwalten, bestehende Garantien einsehen, Reparaturen veranlassen und Support einholen

 ${\rm A}$ pple bietet mit dem "Supportprofil"<br> ${\rm A}$ über seine Server eine klasse Lösung, um iPad, iPhone, Apple TV und optional auch Macs, die mit derselben Apple-ID angemeldet sind, zentral zu verwalten. Ohne Sucherei in den Unterlagen lassen sich dann Seriennummern der Geräte einsehen, der Garantiestatus prüfen und sogar Support-Anfragen starten oder Reparaturen veranlassen. Daneben bieten sich noch zwei weitere Tools für die Verwaltung Ihrer Geräte. Während der Ersteinrichtung

eines Apple-Produkts wie iPad, iPhone oder Macs werden Sie gefragt, ob Sie es registrieren wollen. Dadurch lassen sich wichtige Daten, wie Seriennummer, Garantiezeit, Apple-Care-Verträge und vieles mehr zentral verwalten. Bei Apple ist auch hier die Apple-ID zwingend Voraussetzung. Die Registrierung kann man aber auch später vornehmen oder bereits registrierte Geräte, die verkauft oder weitergegeben werden, aus der Datenbank bei Apple löschen, damit sie der neue Besitzer für sich registrieren

## **1) Übersicht Supportprofil**

## Bei Apple registrierte Geräte einsehen

Unter "Mein Supportprofil" sind bei Apple iOS-Geräte und Macs registriert, die Sie bei der Erstinbetriebnahme mit Ihrer Apple-ID angemeldet haben. Rufen Sie im Browser am

Rechner oder Safari am iPad [die Seite auf](https://supportprofile.apple.com/), stellen Sie die Sprache auf "Deutsch", und tragen Sie Ihre Apple-ID samt Passwort ein. Das Supportprofil stellt im Fenster auf der linken Seite die aktuellen Daten zu Ihrer Apple-ID dar, im Hauptfenster finden Sie registrierte Geräte. Klicken Sie eines der registrierten Geräte an, gelangen Sie zur Übersicht mit Informationen zum aktuellen Status der Garantie sowie zu Links zu Supportseiten oder dem Anlegen eines Reparaturauftrages. Für Ihre Geräte lassen sich Spitznamen festlegen.

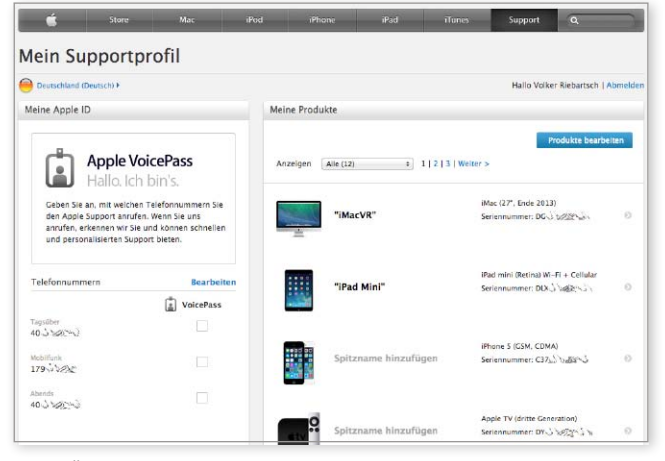

1 Die Übersicht der Seite "Mein Supportprofil" stellt neben Ihren Daten eine Liste aller registrierten iOS-Geräte und Macs dar.

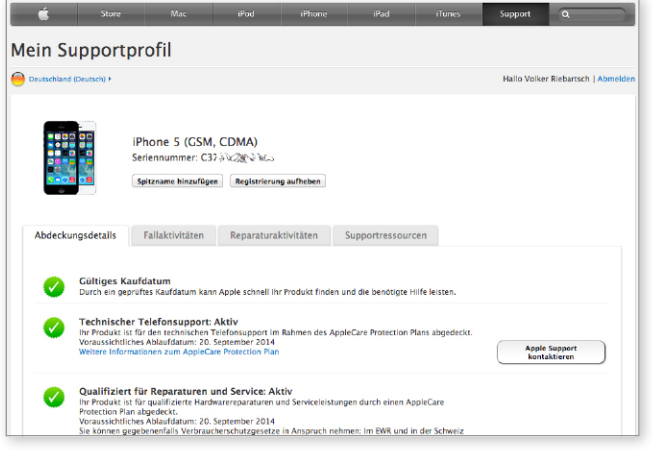

1 Unser iPhone 5 ist zwar schon etwas älter, dank Apple Care besteht aber weiter ein Garantie- und Support-Anspruch.
kann. Das Apple TV ist in jedem Fall manuell zu registrieren, hier bietet Apple keine automatische Option.

Bei der Registrierung übernommen wird der Garantiestatus – sowohl die Restlaufzeit der Standardgarantie als auch der Apple-Care-Garantie, falls abgeschlossen. Apple Care ist übrigens an ein Gerät gebunden, nicht an eine Person: Verkaufen Sie Ihr altes iPad mit einer Apple-Care-Restgarantie, geht diese auf den neuen Eigentümer über.

#### **Übersicht aller Geräte**

Die Garantieübersicht ist sehr detailliert aufgeführt und zeigt die gültigen Leistungen (Telefon, Reparatur, Support) gesondert an. Ebenfalls klasse und im Probelmfall sehr hilfreich: Über das Supportprofil haben Sie direkten Zugriff auf Anleitungen zur Fehlerbehebung, Support per Telefon oder Mail beziehungsweise Reparaturaufträge – falls noch Garantie besteht. Rufen Sie "[Mein Supportprofil"](https://supportprofile.apple.com/) auf, stellen Sie die Sprache zunächst auf "Deutsch", und tragen Sie dann Ihre Apple-ID samt Passwort ein. In der Übersicht finden Sie links Ihre persönlichen Daten zur Apple-ID, im Hauptfenster alle registrierten Geräte samt Seriennummern. Über einen Link lassen sich neu angeschaffte oder noch nicht registrierte Geräte nachträglich eintragen. Dazu benötigen Sie die betreffende Seriennummer. Bei iOS-Geräten finden Sie die Seriennummer am Gerät unter "Einstellungen > Allgemein > Info" oder einfacher bei Verbindung des iOS-Geräts mit dem Mac in iTunes im Hauptfenster. Eine Anleitung, wie alle Seriennummern zu finden sind, gibt es auf Apples [Supportsei](http://support.apple.com/kb/HT1349?viewlocale=de_DE)[ten](http://support.apple.com/kb/HT1349?viewlocale=de_DE). "Supportprofil" ist enorm praktisch, Sie haben immer Überblick über den Status aller Geräte. Die Seite hilft auch, wenn Sie im Fall von Verlust oder Diebstahl schnell die Seriennummer brauchen.

#### **Ohne Apple-ID**

Den Garantiestatus eines Apple-Geräts können Sie auch einsehen, wenn Sie die Funktion "Supportprofil" nicht nutzen wollen oder Ihre Geräte nicht mit Ihrer Apple-ID verknüpfen möchten. Wollen Sie etwa ein Apple-Gerät gebraucht erwerben und bekommen vom Verkäufer im Vorfeld die Seriennummer genannt, gibt es bei Apple eine spezielle Seite, [Selfsolv](https://selfsolve.apple.com/agreementWarrantyDynamic.do) (selbst eine Frage lösen). Ohne die Eingabe Ihrer Apple-ID können Sie hier die Seriennummer des Geräts eingeben und bekommen den Status angezeigt.

Einen weiteren, sehr coolen Service bietet das Portal [Portatronics](http://www.portatronix.de/ipod-ident/) unter dem Namen "iPod Ident". Portatronics nutzt einen Service des niederländischen Portals [Chipmunk](http://www.chipmunk.nl/). Nach Eingabe der Seriennummer lassen sich technische Informationen und sogar Herstellungsdatum und -ort von iOS-Geräten und Macs in Erfahrung bringen. Bedenken Sie, dass Sie in diesem Fall die Seriennummern Ihrer Geräte an ein fremdes Portal geben. Chipmunk verspricht allerdings, die Daten nicht weiterzugeben.

Alle genannten Arbeiten lassen sich am Rechner erledigen, alternativ natürlich auch mit dem iPad über Safari. VR

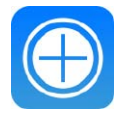

#### iPadWeltPlus

Zum Thema Support und Garantie haben wir zahlreiche Infos für Sie zusammengestellt. Sie finden die weiterführenden Informationen unter <www.ipadwelt.de/qa35crej>

# **2) Geräteverwaltung**

#### Neue iOS-Geräte eintragen, verkaufte löschen

Wer bei der Erstinbetriebnahme auf die Registrierung seines iOS-Geräts verzichtet hat, kann das später tun. Beim Apple TV gibt es übrigens aktuell keine automatische Registrierung wie beim iPad und iPhone oder dem Mac, hier ist der Eintrag immer manuell vorzunehmen. Wählen Sie in der Hauptübersicht unten im Fenster den Link "Produkte

registrieren und hinzufügen". Auf der folgenden Seite werden Sie aufgefordert, die Seriennummer Ihres iOS-Geräts oder Macs einzugeben – fertig. Wollen Sie ein altes iOS-Gerät

verkaufen oder weitergeben, wählen Sie es aus und klicken im folgenden Fenster den Button "Registrierung aufheben". dann kann es der neue Eigentümer später registrieren.

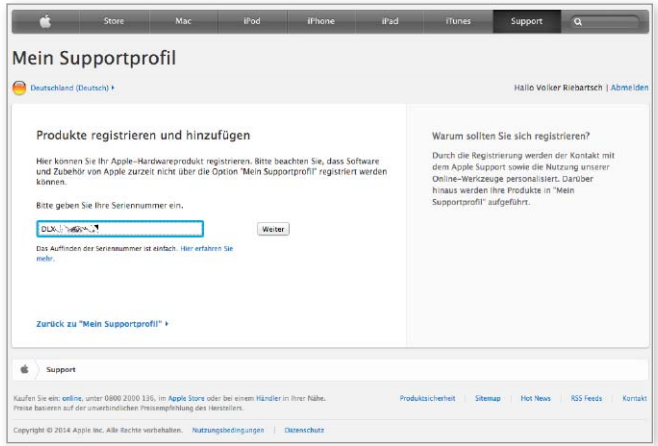

1 Neue oder bislang nicht registrierte iOS-Geräte lassen sich einfach über die Seriennummer hinzufügen.

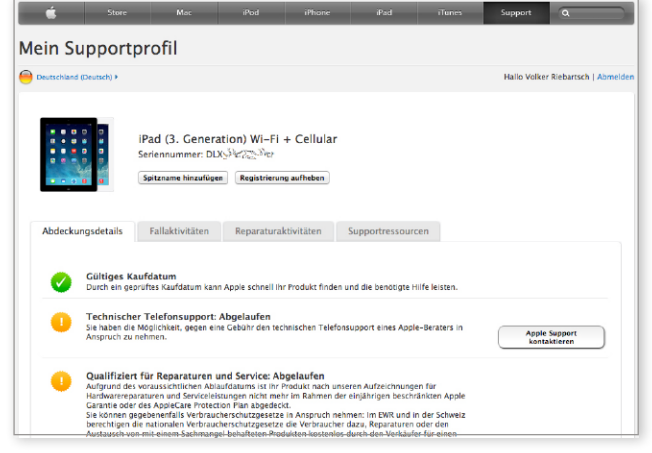

1 Wird ein altes iPad verkauft, sollten Sie es aus dem Supportprofil löschen, der neue Eigentümer kann es dann registrieren.

# **3) Selfsolv ohne Apple-ID**

#### Garantiestatus über die Seriennummer erfahren

Wer keine Apple-ID hat oder nicht alle Daten an Apple übermitteln möchte, kann den Garantiestatus seiner iOS-Geräte auch anonym und ohne die Eingabe seiner Apple-ID

bei [Selfsolv](https://selfsolve.apple.com/agreementWarrantyDynamic.do) erfahren. Dazu benötigen Sie die Seriennummer des Geräts. Apple erläutert in einem [Support-Dokument,](http://support.apple.com/kb/HT1349?viewlocale=de_DE) wo diese bei den verschiedenen Geräten zu finden ist. Nach

der Eingabe bekommen Sie dieselbe Übersicht wie Nutzer der Funktion "Mein Supportprofil", nur eben ohne die Verknüpfung zu einer Apple-ID. Wenn Sie ein gebrauchtes iOS-

Gerät erwerben wollen und der Verkäufer Ihnen die Seriennummer zur Verfügung stellt, können Sie feststellen, ob und wie lange noch Garantieansprüche bestehen.

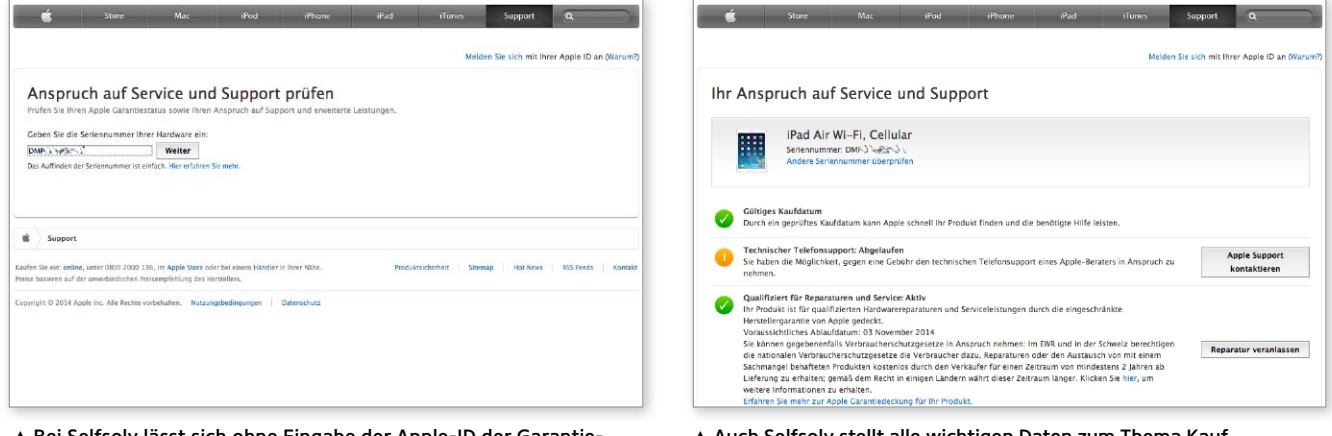

1 Bei Selfsolv lässt sich ohne Eingabe der Apple-ID der Garantieund Supportstatus einsehen, einfach über die Seriennummer.

1 Auch Selfsolv stellt alle wichtigen Daten zum Thema Kauf, Garantie und Support sowie weiterführende Links dar.

# **4) Produktinformationen**

#### Technische Daten, Ort und Zeit der Herstellung

Wer mehr über sein iOS-Gerät erfahren möchte, ist auf einen anderen Dienst angewiesen, Apple hilft hier nicht weiter. Das Portal [Portatronics](http://www.portatronix.de/ipod-ident/) nutzt einen Service von [Chipmunk:](http://www.chipmunk.nl/)

Nach der Eingabe der Seriennummer Ihres iOS-Geräts bekommen Sie haufenweise Informationen wie etwa den internen Apple-Namen des Modells, technische Ausstattung oder Herstellungswoche und -ort. Den Dienst gibt es schon seit Jahren, er findet auch aktuelle Modelle. Chipmunk könnte theoretisch damit die Seriennummern der Nutzer speichern, tut das aber nach eigenem Bekunden nicht. Bei Portatronics/Chipmunk können Sie bis zu zehn solcher Abfragen pro Monat ohne Registrierung anonym erledigen.

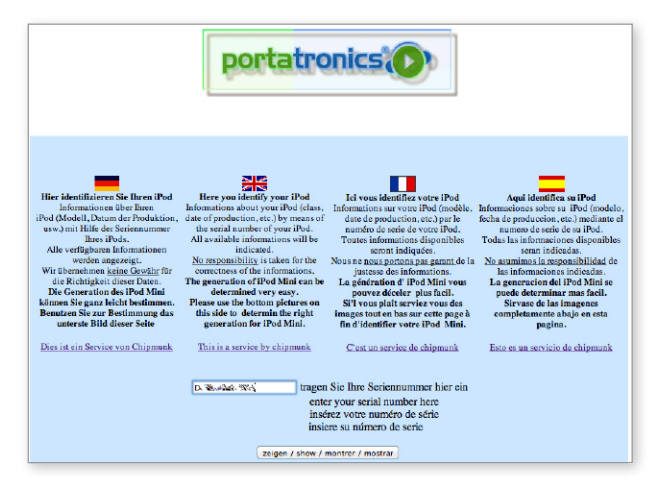

1 Portatronics bietet in Zusammenarbeit mit dem Portal Chipmunks detaillierte Informationen zum iOS-Gerät.

Model introduced: 2013<br>Serial number: During School Co Number of lookups done last 30 days: 3<br>You will be limited to 10 lookups per 30 days. Nice Name: iPad mini Retina (Gen 2 WiFi-Cellular)<br>Machine Model: iPad4.5 Nachine Niodel: ir at<br>Family name: A1490<br>Group1: iPadMini Group1: iPadMini<br>Generation: 2<br>Generation: 2<br>CPU speed: 1.3GHz<br>Screen size: 7.9 inch<br>Sereen resolution: 20<br>Colour: Space Gray ' inch<br>)n: 2046x1536 pixels<br>... Colour: Space Gray<br>Production year: 2013<br>Production week: 45 (November<br>Model introduced: 2013<br>Capacity: 128GB<br>Memory - flavour: xx<br>Factory: DL (China - Foxconn) wember) External link: Rapid Repair sells parts and performs repairs for this iPad<br>Uitbreidingen: Uitbreidingsmogelijkheden van dit apparaat Please enter any (extra) information you have on this model in the box below. (Type of Mac, CPU speed):

1 In der Übersicht können Sie neben Produktionsjahr, -woche und -ort auch Maschinenmodell, Speicher und mehr ersehen.

# PCWELT MAGAZIN-APP

# Eine digitale Ausgabe **GRATIS** für alle!

- » Endgeräte optimierte Darstellung
- » Lesezeichen werden auf allen Endgeräten synchronisiert
- » Volltextsuche
- » Alle Ausgaben immer dabei

Als Print-Abonnent erhalten Sie Ihre Ausgabe in der App **IMMER GRATIS inklusive** DVD-Inhalten zum Download.

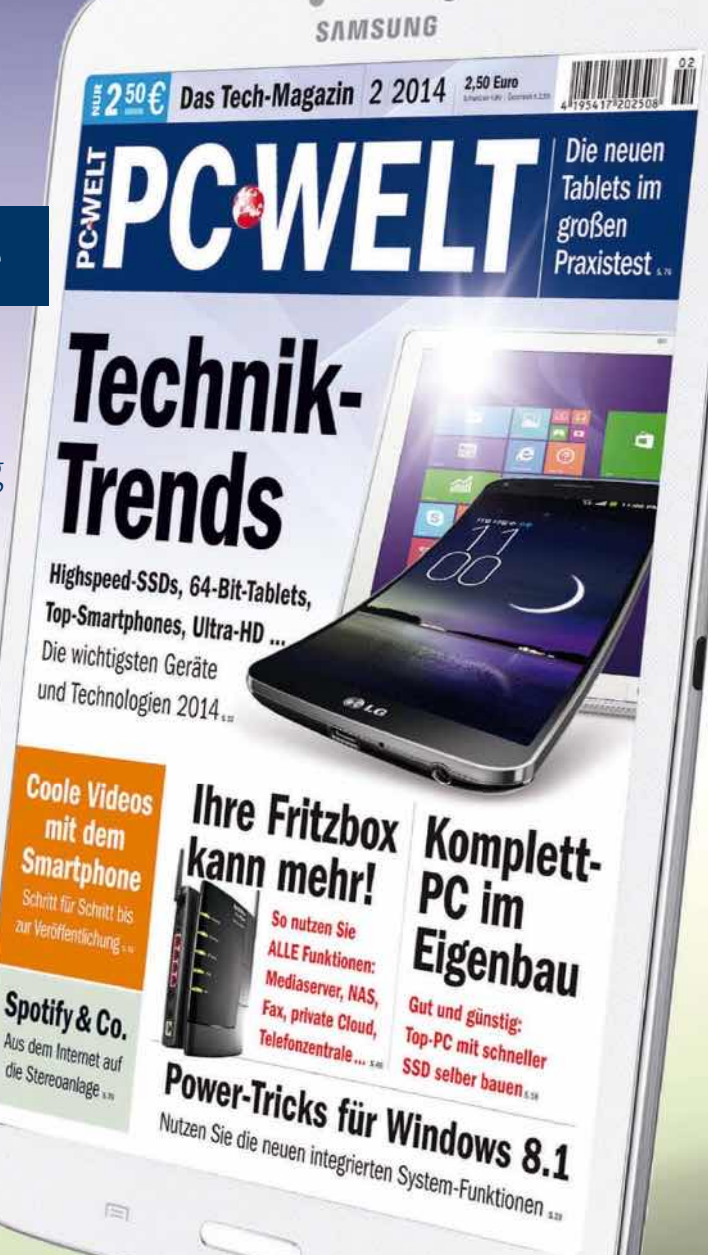

PC-WELT App ist erhältlich für: to the Mehr Infos und Download-Links unter: www.pcwelt.de/magazinapp

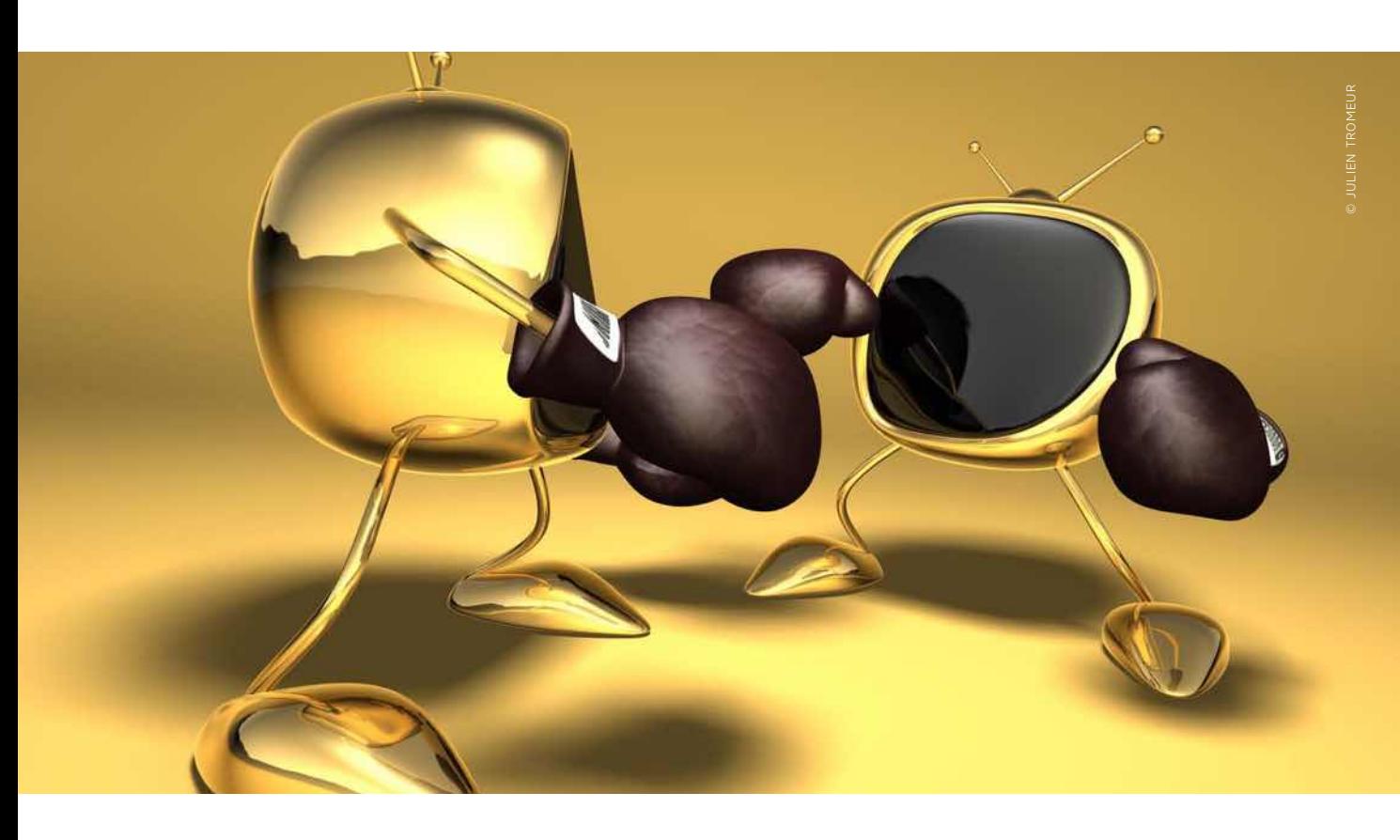

# Kampf ums Wohnzimmer Settop-Boxen

Mit Google Chromecast und demnächst Amazon Fire TV bekommt das Apple TV mächtig Konkurrenz bei den Settop-Boxen. Wir erläutern die Konzepte und testen Chromecast

#### Apple TV 3

Während das erste Apple TV ab 2007 noch auf einer abgespeckten Version von OS X 10.4 basierte und eine Festplatte für die Mediadaten bot, kommt seit dem Apple TV 2 eine angepasste iOS-Version zum Einsatz, der integrierte 8-Gigabyte-Speicher dient lediglich zum Puffern von Filmen und anderen Daten. Die dritte Generation wurde vor rund zwei Jahren vorgestellt und bot erstmals auch Unterstützung für Full-HD (1080p). Der Hauptspeicher wurde von 256 auf 512 Megabyte erhöht, angetrieben von einem Apple-A5- Prozessor in der Single-Core-Version. Neben dem Hauptprozessor wurden auch die anderen Bestandteile des Chipsatzes wie Grafik-Hardware und WLAN-Schnittstelle verbessert. Im März 2013 erfolgte eine Überarbeitung des internen Designs, im Wesenlichen mit dem Ziel der Stromersparnis. Einen Jailbreak fürs Apple TV 3 gibt es nicht.

Lange war allein das Apple TV im Wohn-zimmer dafür zuständig, Medien auf den Fernseher zu bringen. Bestenfalls ein paar Bastler mit Mediaservern machten der nur rund 100 Euro teuren Apple-Settop-Box Konkurrenz. Versuche der Konkurrenz, das lange bei Apple als Hobbyprojekt betrachtete Gerät vom Markt zu verdrängen, blieben erfolglos, auch Google TV scheiterte: 2010 als Software-Plattform für Settop-Boxen und HDTV-Fernsehgeräte auf Basis des Google-Betriebssystems Android entwickelt, konnte es sich nie durchsetzen. Ähnlich wie HDMI-Sticks mit Android als Betriebssystem verwandeln die Lösungen den Fernseher lediglich in ein riesiges, umständlich zu bedienendes Android-Tablet.

Mit Chromecast hat Google jetzt aber auch bei uns eine Lösung zum Kampfpreis von 35 Euro im Angebot, die dem Apple TV das Feld streitig machen will. Aktuell wird Amazon Fire TV nur in den USA angebo-

ten, preislich und von der Ausstattung vergleichbar mit dem Apple TV 3. Google und Amazon haben mittlerweile erkannt, dass Apples Hobbyprojekt sehr lukrativ ist. Fire TV wird es in absehbarer Zeit auch bei uns zu kaufen geben.

#### **Preiswert Google-like**

Googles Chromecast ist ein typisches Google-Produkt: Minimalistisch ausgestattet, bietet es eine Menge fürs Geld. Google versucht, Chromecast bei Nutzung und Bedienung als Konkurrenz zum Apple TV zu positionieren, Unterschiede zu verwischen. Die gibt es jedoch haufenweise, sie erklären auch, warum Chromecast so preiswert sein kann. Dennoch – so viel wollen wir vorwegnehmen – ist Chromecast zu dem angebotenen Preis ein cooles Produkt. Die zum Teil für 70 bis 100 Euro angebotenen HDMI-Sticks mit nativem Android als Betriebssystem und meist grausamem Interface und Fernbedienung zur Steuerung wird Chromecast schnell vom Markt verschwinden lassen.

Ob Chromecast auch zur Konkurrenz fürs Apple TV und Amazon Fire TV erwächst, hängt davon ab, welche Medieninhalte angeboten werden. Hier haben Chromecast und Fire TV für die Zukunft (noch) einen Vorteil: Für beide gibt es Entwickler-Kits (SKDs) für Apps, Apple-TV-Benutzer bekommen aktuell die Inhalte, die Apple für seine Lösung freigibt.

#### **Einrichtung mit Stolperfallen**

Die Einrichtung von Chromecast ist ähnlich einfach wie die eines Apple TV. Sie verbinden den Google-Dongle direkt oder über das im Lieferumfang enthaltene Verlängerungskabel mit dem HDMI-Eingang Ihres Fernsehers und versorgen Chromecast über das ebenfalls mitgelieferte USB-Kabel und Netzteil mit Strom.

Die Einrichtung und Verbindung von Chromecast mit Ihrem lokalen Netzwerk erfolgt über die kostenlose App [Chrome](https://itunes.apple.com/de/app/chromecast/id680819774?mt=8)[cast](https://itunes.apple.com/de/app/chromecast/id680819774?mt=8) am iPad oder iPhone, entsprechend für Android-Geräte, oder ein [kostenloses Pro](https://cast.google.com/chromecast/setup/)[gramm](https://cast.google.com/chromecast/setup/) für den Rechner. Beim ersten Einschalten von Chromecast startet der kleine Dongle einen WLAN-Hotspot, den Sie beim iPad über die WLAN-Einstellung auswählen. Damit nimmt Ihr iPad Verbindung mit Chromecast auf und übergibt – nach Ihrer Zustimmung und Passworteingabe – Ihre WLAN-Daten an den Stick.

**TIPP:** Hier lauert unter Umständen das erste Ungemach. Hardwareseitig hat Google einen preiswerteren WLAN-Adapter verbaut, der im Gegensatz zum Apple TV und Fire TV nur im 2,4-Gigahertz-Band funkt. Nutzen Sie einen modernen Dualband-Router von Apple, AVM oder anderen und haben Sie das iPad in das weniger frequentierte 5-Gigahertz-Band eingebucht, schlägt die Konfiguration fehl. Chromecast kann mit dem Namen des 5-Gigahertz-WLANs nichts anfangen. Zur Einrichtung verbinden Sie das iPad mit dem 2,4-Gigahertz-Band. Später können Sie es wieder in das 5-Gigahertz-Band einbuchen, der Router regelt die Kommunikation. Auch wer am Router keinen DHCP-Server nutzt, kann Chromecast nicht ohne erheblichen Aufwand konfigurieren, der Dongle setzt die Nutzung automatisch vergebener Netzwerkdaten voraus.

#### **Fast kein Interface**

Das einmalige Setup ist in wenigen Minuten erledigt, Chromecast startet, und Sie sehen fast nichts. Die Lösung bietet lediglich ein Pseudo-Interface, bestehend aus einem im Minutenrhythmus wechselnden Hintergrundbild, zudem werden Uhrzeit und der Name des Chromecast-Sticks eingeblendet. Der Grund ist einfach erklärt. In Chromecast kommt eine abgespeckte Version des Betriebssystems [Chrome OS](http://de.wikipedia.org/wiki/Google_Chrome_OS) zum Einsatz, das auf einem Linux-Kern und dem Google-Browser Chrome basiert.

Nach dem Willen von Google und ohne inzwischen verfügbare SDK-Apps ist Chromecast eine TV-Schnittstelle zu Internet-Inhalten, nicht mehr und nicht weniger. Diese werden am Tablet, Smartphone oder PC ausgewählt, Chromecast spielt sie ab. Dazu gehören Inhalte aus Watchever, Maxdome, Youtube, Google Play Movies, Google Play Music, Red Bull TV, Vevo, Real Player Cloud und Rdio – eine Ausnahme bildet Plex, dazu später mehr. Eine echte Streaming-Funktion wie Apples Airplay bietet Chromecast nicht.

#### **Gezogen, nicht gestreamt**

Die Steuerung und Auswahl der Inhalte erfolgt unter iOS (oder Android) über entsprechend angepasste Apps für die genannten Dienste. Dabei geht Chromecast recht pfiffig vor, Beispiel Youtube oder Watchever: In der entsprechenden iOS-App wählen Sie das Video oder den Film aus und über ein zusätzliches Icon in der App Ihren Chromecast. Das sieht aus wie Airplay, ist aber nicht das Gleiche. Im Fall

### **Chromecast einrichten**

Die Einrichtung des Chromecast ist kinderleicht und erinnert im Vorgehen etwas an einige Geräte aus dem Bereich Smart Home. Verbinden Sie Chromecast mit dem HDMI-Port des Fernsehers, und versorgen Sie es mit Strom. Beim iPad laden Sie die kostenlose App Chromecast und wählen als WLAN in der Einstellung den WLAN-Hotspot des Chromecast. Das iPad übergibt Ihre Netzwerk-Zugangsdaten, Sie tippen das Passwort ein – fertig. Allerdings funkt Chromecast nur im 2,4-Gigahertz-Band und bietet keinen Ethernet-Port.

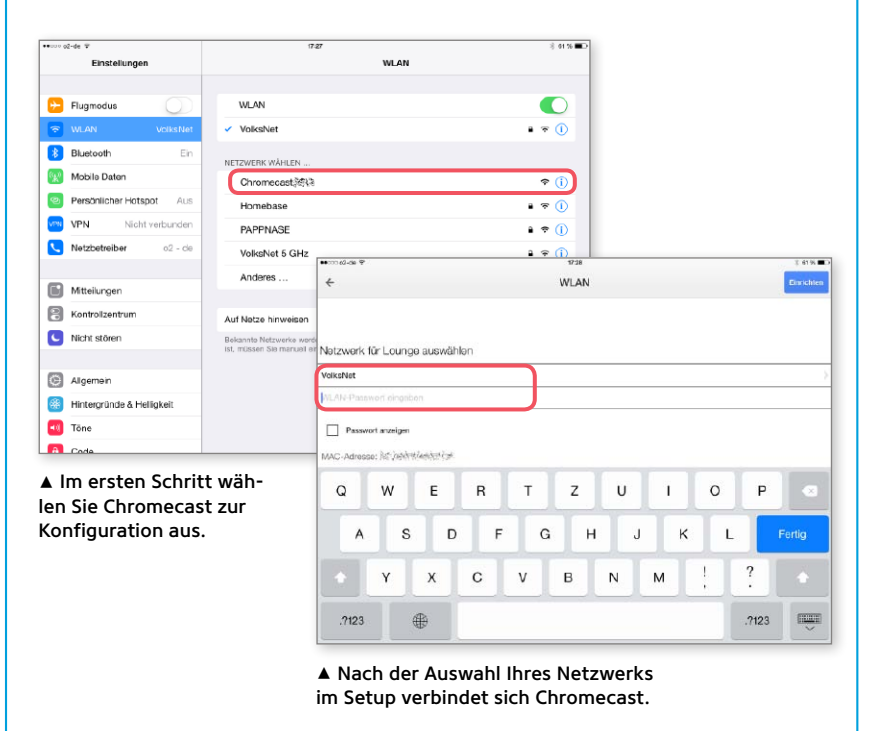

#### Stromspartipp

Während das Apple TV nach einiger Zeit der Inaktivität in einen extremen Stromsparmodus fällt, tut Chromecast das nicht (Tabelle Seite 79). Das Gerät zieht weiter Strom über das Netzteil. Verfügt Ihr Fernseher über einen stromführenden USB-Port, verbinden Sie das USB-Kabel aus dem Lieferumfang stattdessen mit dem USB-Port. Dann verbraucht Chromecast nur Strom, wenn der Fernseher eingeschaltet ist.

## **Chromecast im Einsatz**

Schaut man sich Googles [Werbung für Chromecast](http://www.google.com/intl/de/chrome/devices/chromecast/apps.html) an, entsteht der Eindruck, die aktuell verfügbaren Apps ließen sich im Chromecast-Interface auswählen und nutzen. Das ist nicht so. Sie müssen die Apps der Wahl auf Ihr iPhone oder iPad laden und hier starten – Chromecast verfügt auch über keine Fernbedienung wie das Apple TV. Die aktuell gelisteten und von Google unterstützten Apps bieten ein Cast-Menü zur Ansteuerung. Dazu gibt es mittlerweile einige Apps, die Fotos, eigene Videos und mehr auf Chromecast übertragen. Wesentlich eleganter ist die Nutzung des Mediaservers Plex. Über ihn und die iOS-App streamen Sie alle lokal gespeicherten Medien einfach via Chromecast.

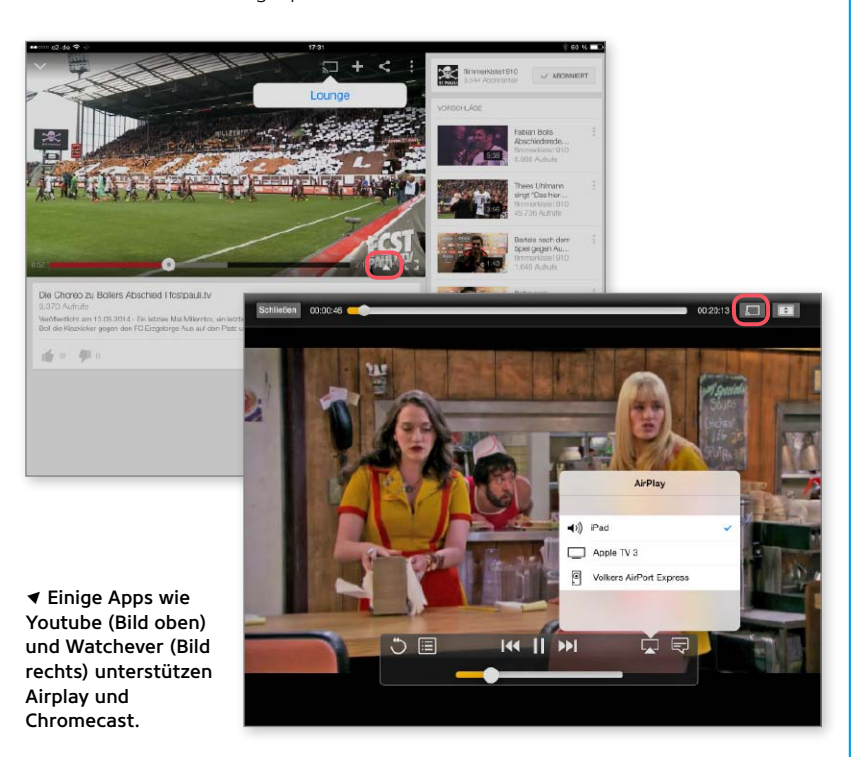

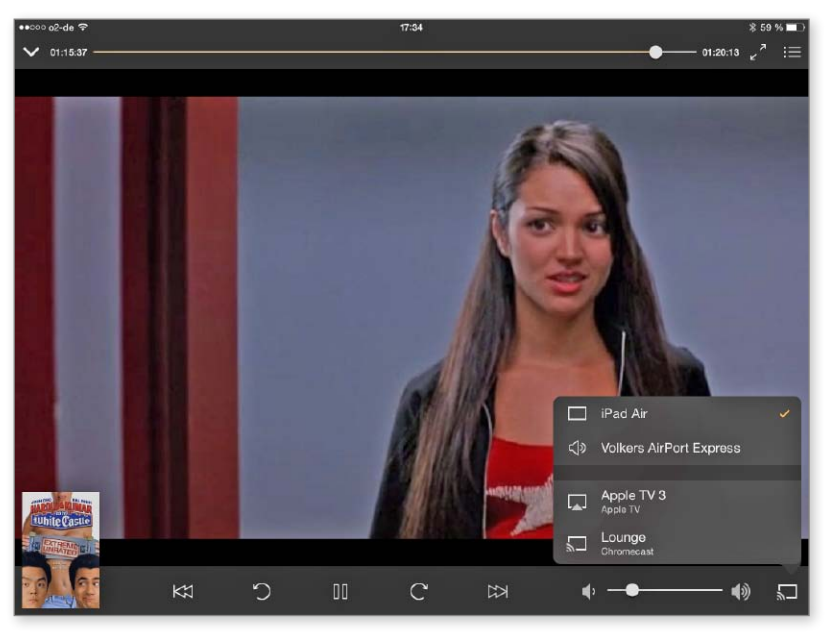

1 Plex ist die Lösung der Wahl beim Streaming lokal vorhandener Medien. Die App unterstützt Airplay und Chromecast über die Auswahl in einem Dialog.

von Chromecast streamt das iPad nicht das Video, sondern übergibt lediglich die entsprechende URL an Chromecast, dazu, wann immer Sie wollen, Steuerungsinformationen (Laustärke, Stop, Pause …). Technisch ist das Protokoll [Google Cast](https://developers.google.com/cast/) nicht mit [Airplay](http://de.wikipedia.org/wiki/AirPlay_(Schnittstelle)) vergleichbar, eher mit [DLNA.](http://de.wikipedia.org/wiki/Digital_Living_Network_Alliance) Es basiert intern auf den Protokollen [DIAL](http://en.wikipedia.org/wiki/DIscovery_And_Launch) (Discover And Launch Protocol) und [UPnP.](http://de.wikipedia.org/wiki/Universal_Plug_and_Play)

Der Akku des iPad wird kaum belastet, da das iOS-Gerät nicht streamen muss. Das Fehlen einer echten Streaming-Funktion hat natürlich auch gewichtige Nachteile. Nur Inhalte solcher Apps, die Chromecast unterstützen, lassen sich am Fernseher betrachten. So können Nutzer von Amazon Instant Video die Filme auf ein Apple TV mit angeschlossenem Fernseher streamen, nicht aber via Chromecast. Eigene oder aufgenommene Filme auf dem iPad gelangen dank Airplay einfach auf den Fernseher übers Apple TV, auch das ist via Chromecast nur über Umwege möglich und meist nicht sehr zuverlässig.

#### **Alles in die Cloud**

Am deutlichsten wird das Manko, versucht man, via Chromecast seine Fotos vom iPad auf den Fernseher zu bringen – beim Apple TV super einfach. Der von Google bevor-zugte Weg führt über [Photowall](https://itunes.apple.com/de/app/photowall-for-chromecast/id814088518?mt=8), über die gleichnamige App müssen Sie alle Fotos zunächst auf Googles Server laden.

Das macht weder Spaß, noch ist es jedermanns Sache. Mittlerweile gibt es Abhilfe dank SDK und Apps im Store. Unter den zahlreichen Lösungen bevorzugen wir [Photo Cast](https://itunes.apple.com/de/app/photo-cast-for-chromecast/id733144626?mt=8). Die kostenlose App greift auf Fotos am iPad oder iPhone zu und streamt sie. Ebenfalls kostenlos und sogar für mit dem iPad gedrehte Videoclips ist [Cast On](https://itunes.apple.com/de/app/castontv-free-photo-slideshow/id829448387?mt=8) [TV.](https://itunes.apple.com/de/app/castontv-free-photo-slideshow/id829448387?mt=8) Beide Lösungen bieten aber weit weniger als iOS-Geräte im Zusammenspiel mit Airplay und einem Apple TV

#### **Gaming und Tab-Casts**

Ob seiner Architektur ist Chromecast auch keine Gaming-Konsole, obwohl es erste einfache Retro-Games unter Android gibt, unter iOS [Tic-Tac-Toe](https://itunes.apple.com/de/app/tictactoe-for-chromecast/id725532362?mt=8). Hier könnte Google zukünftig auf Web-Games setzen, Chromecast wäre da ein Partner. Beim Apple TV sieht es nur etwas besser aus. Dank Airplay-Bildschirmsynchronisation, erster Controller-Unterstützung und einigen angepassten Spielen ist das Apple TV ganz in Ordnung für Casual-Gamer, aber aktuell keine Konkurrenz für Konsolen.

Cool bei Chromecast ist die Google-Chrome-Erweiterung [Google Cast.](https://support.google.com/chromecast/answer/3212008) Unter OS X, Windows oder Linux in Googles Browser installiert, wird der Browser-Inhalt am Fernseher dargestellt – beim Apple TV geht das übrigens über Airplay-Bildschirmsynchronisation. Ein kleiner Tipp zu Tab-Casts: Wer auf dem Rechner einen Film gespeichert hat, zieht ihn einfach ins Browser-Fenster von Google Chrome und spielt ihn im Vollbildmodus ab – Filmgenuss via Chromecast am Fernseher.

#### **Cool: Plex-Server**

Von Chromecast unterstützt, aber auch für Nutzer des Apple TV ein Muss ist der [Plex-Mediaserver.](https://plex.tv/downloads) Die kostenlos für Windows, OS X und Linux verfügbare Serversoftware stellt Mediadateien des Rechners im lokalen Netzwerk zur Verfügung. Die Unterstützung von Plex durch Chromecast bricht eigentlich mit Googles Vorliebe für Internet-Inhalte, ist aber für den Nutzer einfach klasse. Nach dem Download und der Installation der Serversoftware wählen Sie Verzeichnisse mit Filmen, Fotos und Musik aus – auch Inhalte aus iTunes und iPhoto werden unterstützt.

Die Unterstützung von Filmen und Musik ist auf DRM-freie, also nicht kopiergeschützte Inhalte beschränkt. Bei den Filmen werden dafür auch solche Videoformate unterstützt und gestreamt, die Apple sonst nicht akzeptiert. Fürs iPad oder iPhone benötigen Sie jetzt die App [Plex](https://itunes.apple.com/de/app/plex/id383457673?mt=8) (4,49 Euro) und streamen Inhalte via Airplay oder Chromecast aus dem lokalen Netzwerk. Der relativ hohe Preis für die App ist gerechtfertigt, die Lösung wird auch mit HD-Filmen prima fertig – sind Hardware und Netzwerk optimal eingerichtet.

#### **Apple TV 3 gegen den Rest**

Chromecast ist sicher ein Herausforderer fürs Apple TV, der Platzhirsch muss hier Google aber nicht fürchten. Weder bei den aktuell gebotenen Inhalten noch bei der verbauten Technik kann Chromecast dem Apple TV das Wasser reichen. Wer HD-Filme schaut, wird den optionalen Ethernet-Anschluss am Apple TV ebenso schnell schätzen lernen wie acht statt zwei Gigabyte Pufferspeicher – alles läuft bei Apples Lösung ruckelfrei. Bei den Inhalten hat Apple ebenfalls noch die Nase vorn, das hauseigene Angebot, angereichert durch zahlreiche Apps, ist einfach besser. Hier kann Chromecast dank offener Architektur und SDK aufholen. Noch im Vorfeld der Entwicklerkonferenz WWDC hatten viele Fans des Apple TV darauf gehofft, Apple würde die Settop-Box endlich auch für Apps von Drittanbietern öffnen. Anlässlich der Keynote am 2. Juni verlor Apple-Boss Tim Cook kein Wort über das Apple TV. Ob Apple eine neue Version noch in diesem Jahr vorstellt, vielleicht mit der genannten Möglichkeit für Entwickler, steht aktuell in den Sternen.

Spannend wird es, wenn auch Amazon Fire TV hierzulande verfügbar ist. Dann wird es ähnliche Funktionalität und Ausstattung bieten wie das Apple TV 3. Dazu hat Amazon ein SDK im Angebot. Damit ist Apple spätestens im Zugzwang: Ohne eine neue Version und ein SDK könnte der Platzhirsch verdrängt werden. VR

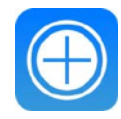

#### iPadWeltPlus

Zum Thema Chromecast, Apple TV und Amazon Fire TV haben wir zahlreiche Lösungen und Hersteller-Infos für Sie zusammengestellt. Sie finden die weiterführenden Informationen unter der Adresse <www.ipadwelt.de/qa35crej>

## TECHNIK SETTOP-LÖSUNGEN

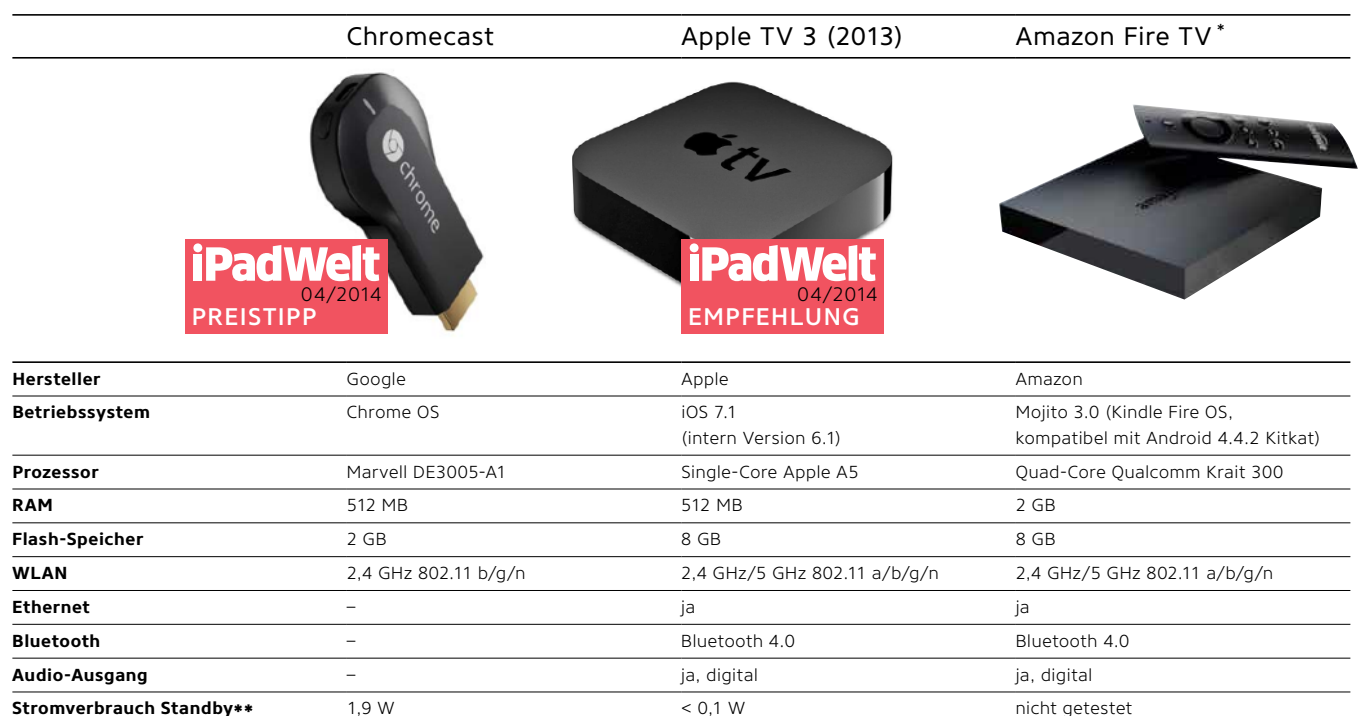

**Stromverbrauch Betrieb (Video)\*\*** 2,6 W 1,8 W 1,8 W nicht getestet

**Preis** 35 Euro 35 Euro 109 Euro 109 Euro 99 US-Dollar

**Game-Controller** via Smartphone via Smartphone ja, optional (40 US-Dollar)

Aktuell nur in den USA verfügbar und auch nur dort voll benutzbar; nicht getestet

\*\* Gemessen mit eon|Hanse EM600 Expert; Messung über eine Stunde, gemittelt

# Geheimtipp für Leseratten

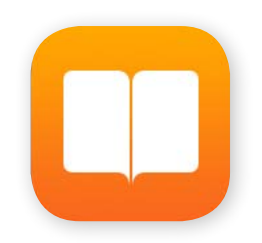

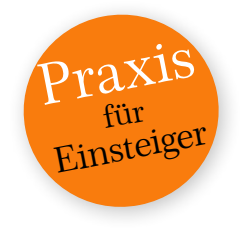

0ithilfe der App iBooks können Sie sowohl elektronische Bücher auf Ihrem iPad lesen als auch über den integrierten iBookstore Leseproben herunterladen oder ganze Bücher kaufen

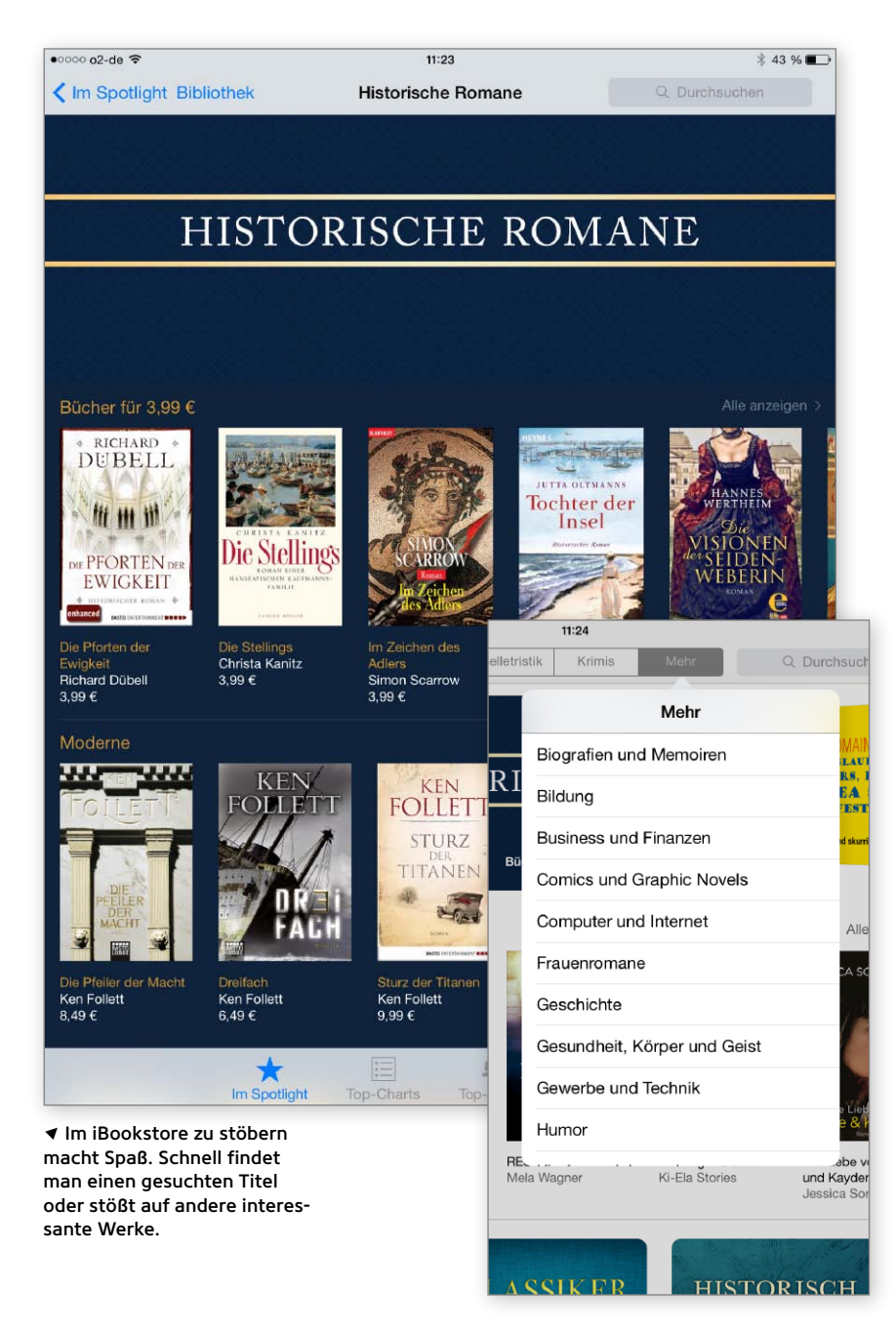

Um die App iBooks zu erhalten, starten<br>Sie wie gewohnt auf dem Home-Bildschirm und tippen auf das Symbol des App Store. Unter "Apps von Apple" können Sie die Gratis-App iBooks herunterladen. Nach dem Download erscheint deren Symbol auf Ihrem Home-Bildschirm. Per Tipp darauf kommen Sie in Ihre Bibliothek, wo Sie ein zunächst leeres Bücherregal erwartet.

#### **Einkaufen im iBookstore**

Im iBookstore finden Sie Bücher in elektronischer Form, die dem gedruckten Original entsprechen oder auch oft mit interaktiven Elementen wie Videos oder Bildergalerien ausgestattet sind. Das Angebot im iBookstore wächst stetig, hier finden Sie eine reichhaltige Auswahl vom Buchklassiker bis hin zu brandneuen Titeln. Neben kostenpflichtiger sowie kostenfreier Lektüre gibt es auch Gratis-Leseproben (unter "Auszug") von vielen Büchern.

In der Symbolleiste oben sehen Sie die Funktionen. Über den Knopf "Store" gelangen Sie in den iBookstore, den digitalen Buchladen von Apple. Ein Tipp auf "Bibliothek" oben in der Symbolleiste bringt Sie immer wieder zurück zu Ihrer Bibliothek. Die Symbolleiste unten hilft bei der Orientierung im Store. Unter "Im Spotlight", "Topcharts" und "Top-Autoren" finden Sie Titel, die gerade aktuell sind und empfohlen werden. In der Symbolleiste oben können Sie unter "Kategorien" auch nach einem bestimmten Autor oder Genre auswählen. Ein Tipp auf "Mehr" führt Sie zu weiteren Themenbereichen. Es lässt sich auch in das Lupenfeld rechts oben ein Schlagwort eingeben, unter "Ergebnisse" erscheinen dann Titel zum Thema. Ein Tipp auf "Gekaufte Artikel" listet alle Bücher auf, die Sie im iBookstore gekauft haben. Falls Sie versehentlich ein Buch löschen,

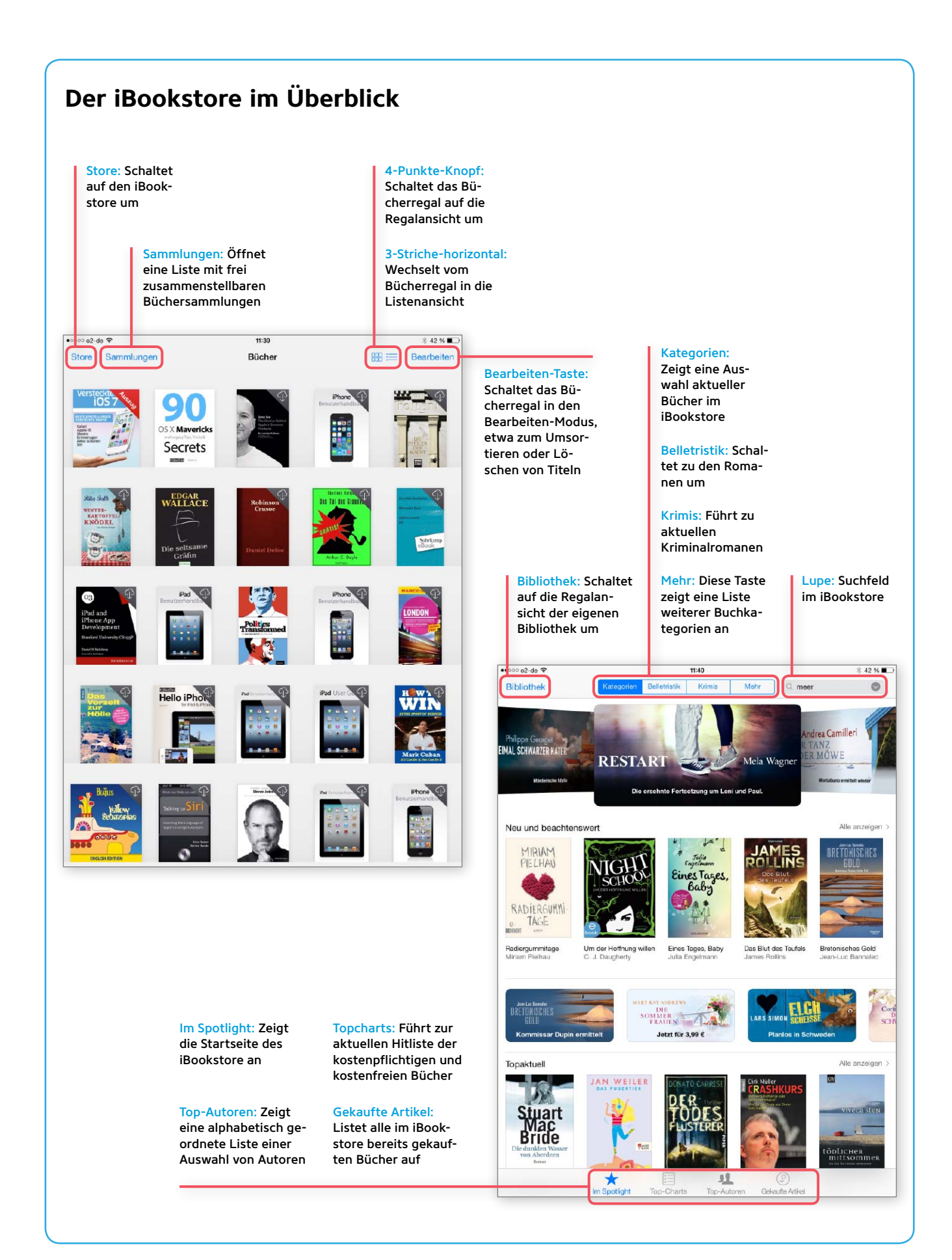

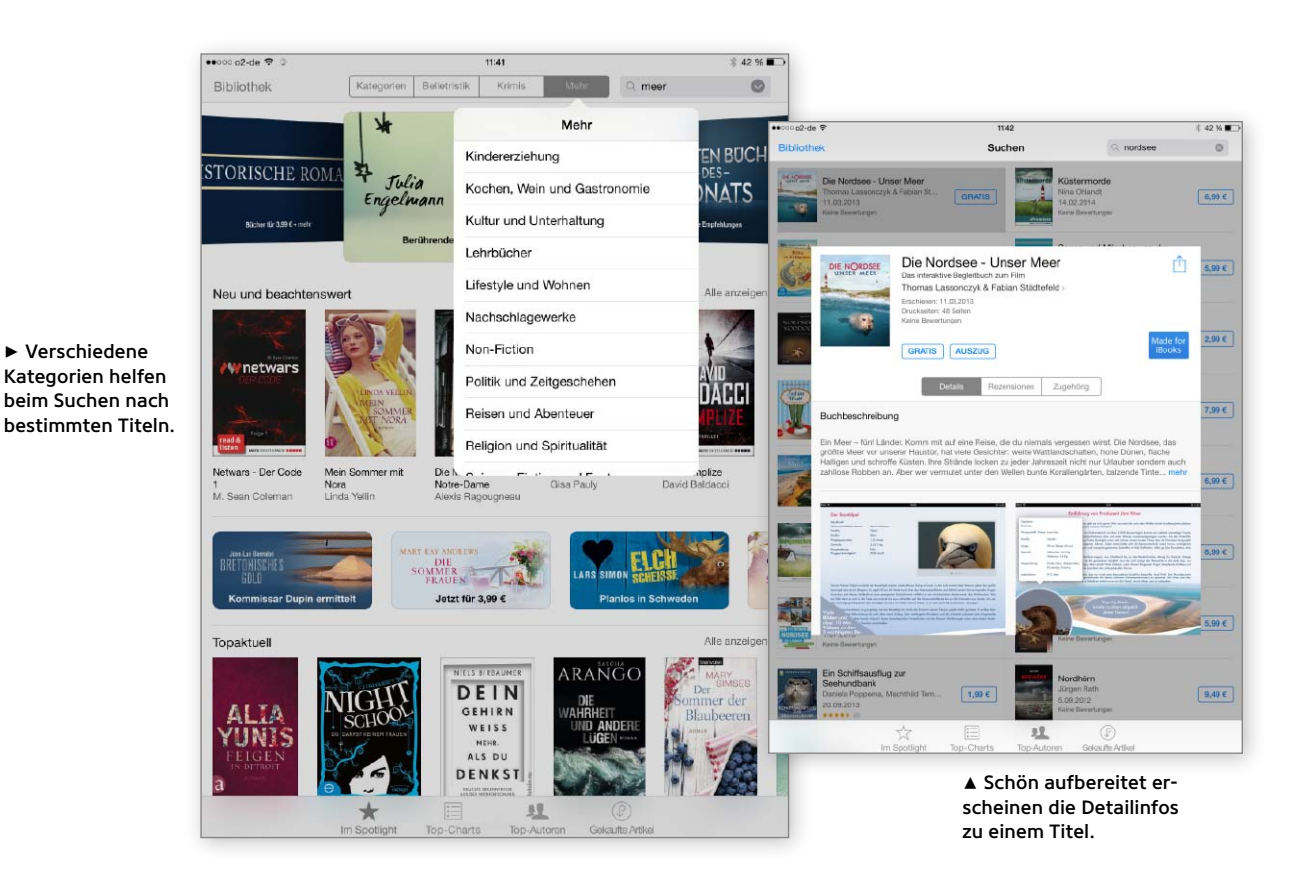

können Sie es hier erneut herunterladen, ohne noch einmal bezahlen zu müssen.

Nehmen Sie sich Zeit, um in Ruhe einen Überblick über das vielfältige Angebot zu bekommen. Weitere Titel erscheinen, wenn Sie in der jeweiligen Rubrik per Finger nach links wischen. Interessieren Sie sich für einen Titel, tippen Sie darauf, und ein Fenster mit Infos dazu poppt auf. Unter "Details" erhalten Sie eine kurze Beschreibung des iBook. Zur besseren Orientierung gibt es auch Rezensionen anderer Kunden. Und unter "Zugehörig" finden Sie Tipps zu thematisch verwandten Titeln.

Ein Tipp auf "Mehr" klappt die Kurzzusammenfassung auf. Wollen Sie einen interessanten Buchtipp weitergeben oder teilen, genügt ein Tipp auf das Weiterleitensymbol rechts oben. Dabei lässt sich zwischen Nachrichten, Mail, Twitter und Facebook wählen. Wenn Sie einen Titel erwerben wollen, tippen Sie auf den Gratis- oder Preisknopf. Dann geht ein Fenster auf, in das Sie Ihr Apple-ID-Kennwort eingeben, denn auch im iBookstore kaufen Sie über Ihre Apple-ID ein. Nachdem Sie das erledigt haben, tippen Sie auf "OK". Falls Sie sich dabei einmal vertippen sollten, tippen Sie auf "Wiederholen" und geben Ihr Kennwort einfach noch mal ein. Hat das geklappt, tippen Sie auf den "Öffnen"-Knopf. Nun wird das Buch auf Ihr

iPad geladen und erscheint anschließend in Ihrem Bücherregal. Der Lesespaß kann beginnen.

#### **Lesen in iBooks**

Das iPad eignet sich wegen des größeren Displays sehr gut zum Lesen. Tippen Sie in Ihrem Bücherregal auf ein Buch, öffnet es sich, und Sie können nun darin blättern, indem Sie per Finger nach links wischen. Ganz unten sehen Sie, auf welcher Seite Sie sich befinden. Über das Buchstaben-

### **E-Books unterwegs**

Im iBookstore gibt es aktuelle Bestseller auch als E-Book. Auf diese Weise haben Sie Ihre Lieblingsbücher immer auf dem iPad mit dabei. Vorsicht: Ein iPad-Modell mit 16 GB Speicher stößt dabei jedoch schnell an seine Grenzen. Allerdings merkt sich Apples iBookstore all Ihre Einkäufe. Deshalb können Sie gefahrlos bereits gekaufte Bücher von Ihrem iPad löschen, um Platz für neue Bücher zu schaffen. So brauchen Sie nur die Bücher auf das Mobilgerät zu laden, die Sie gerade lesen möchten.

symbol regeln Sie die Helligkeit Ihres Bildschirms, passen die Schriftgröße an und wählen eine Schrift aus, die Ihnen gefällt. Mit einem Doppeltipp auf ein Bild vergrößern Sie es, durch einen erneuten Doppeltipp springt es auf seine Normalgröße zurück. Auch einen Nachtmodus gibt es hier, der die Buchstaben weiß erscheinen lässt und den Hintergrund dunkel macht (über einen Tipp auf "Themen" erreichbar). Tippen Sie "Scrollen" an, blättern Sie nicht mehr horizontal wie bei einem Buch durch die Seiten, sondern von oben nach unten. Ein Tipp auf "Buch" macht diese Funktion wieder rückgängig. Die Seiten lassen sich schnell und langsam umblättern, genauso springt man durch Antippen vor und zurück zum nächsten Kapitel. Durch Einträge in das Lupenfeld suchen Sie nach Schlagwörtern oder springen zu bestimmten Seiten. Ein Tipp auf das Symbol ganz rechts setzt ein Lesezeichen. Diese werden ebenfalls im Inhalt angezeigt. Wenn Sie iBooks beenden und wieder aufrufen, merkt sich die App, bis wohin Sie gelesen haben, und schlägt Ihr digitales Buch an ebendieser Stelle wieder auf. Der Knopf mit den drei horizontalen Linien springt zum Inhaltsverzeichnis. Dort gibt es den "Zurück"-Knopf, der Sie wieder zur eben verlassenen Seite bringt. Mit dem Knopf "Sammlungen" öffnet sich eine Liste. Hier ordnen Sie Ihre

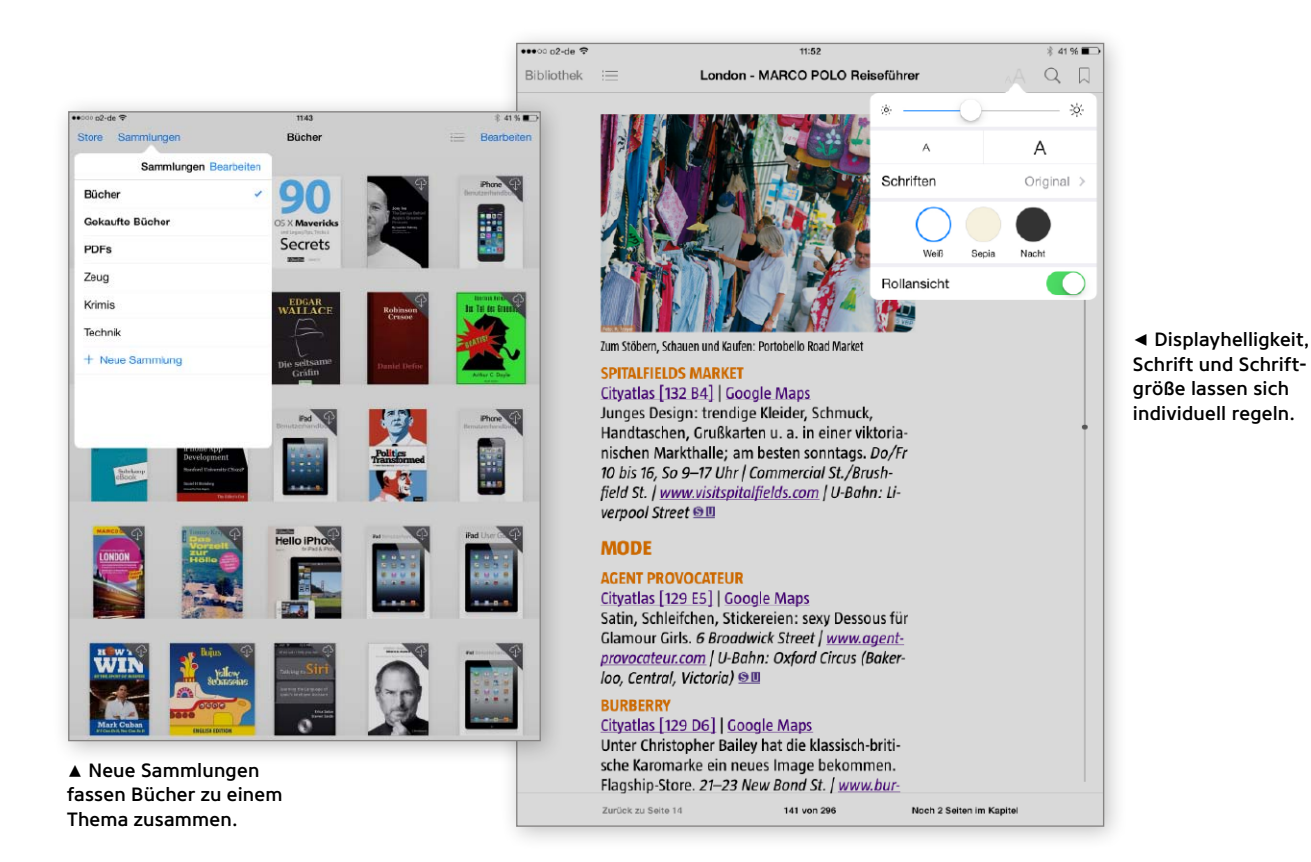

Bücher im Bücherregal. "Bücher" zeigt alle Bücher im Regal an, "Gekaufte Bücher" nur die von Ihnen gekauften. Hier können Sie auch PDFs einsortieren, die Ihnen per E-Mail zugeschickt wurden oder die Sie aus dem Internet geladen haben. Neue Sammlungen lassen sich anlegen, wenn Sie Ihre Bücher unter Oberbegriffen wie etwa Märchen, Romane, Kochbücher, Reiseführer und Regionen zusammenfassen wollen.

Der Knopf "Neu" fügt die neue Kategorie hinzu. Das Symbol der drei horizontalen Linien übereinander zeigt Ihre Bücher als Liste an. Gehen Sie auf das Symbol mit den vier Punkten, bringt iBooks Sie zurück zu Ihrem Bücherregal. Unter "Bearbeiten" lassen sich die Titel per Fingertipp markieren, um sie zu bewegen und nach Ihren Wünschen zu ordnen oder um sie zu löschen, wenn Sie etwa eine Leseprobe nicht mehr brauchen. Sind die Titel markiert, tippen Sie auf "Bewegen". Nun öffnet sich wieder die Liste mit den Sammlungen. Legen Sie dort eine neue Sammlung an, oder tippen Sie auf eine bestehende, werden die jeweiligen Titel dort einsortiert. Hier benennen Sie Ihre Kategorien per Tipp auch um oder löschen sie. Der Knopf "Fertig" beendet den Bearbeitenmodus, und Sie kehren zurück zu Ihrer Bibliothek. KM

### **Text markieren**

m den Text zu Studienzwecken oder zur Erinnerung zu kommentieren, können Sie Textstellen im Buch markieren oder Notizen hinzufügen. Dazu tippen Sie auf ein Wort, halten es etwas länger und ziehen die farbige Auswahlfläche zum gewünschten Endpunkt. Tippen Sie den markierten Text an und wählen Sie Farbe oder Unterstreichung über das Symbol mit dem bunten Kreis aus. Die Markierung lässt sich entfernen, indem Sie auf das Symbol mit dem durchgestrichenen Kreis tippen.

**TIPP:** Notizen erstellen Sie per Tipp in den markierten Bereich. Im erscheinenden Menü lässt sich die Farbe der Markierung anpassen. Über den Notizzettel ergänzen Sie eine Anmerkung. Per Tastatur geben Sie sie ein, am Textrand wird sie gespeichert. Die Markierung entfernt ein Tipp aufs Symbol mit dem durchgestrichenen Kreis. **TIPP:** Per Teilensymbol können Sie Textstellen kopieren (sofern vom Anbieter erlaubt) und auch weiterleiten.

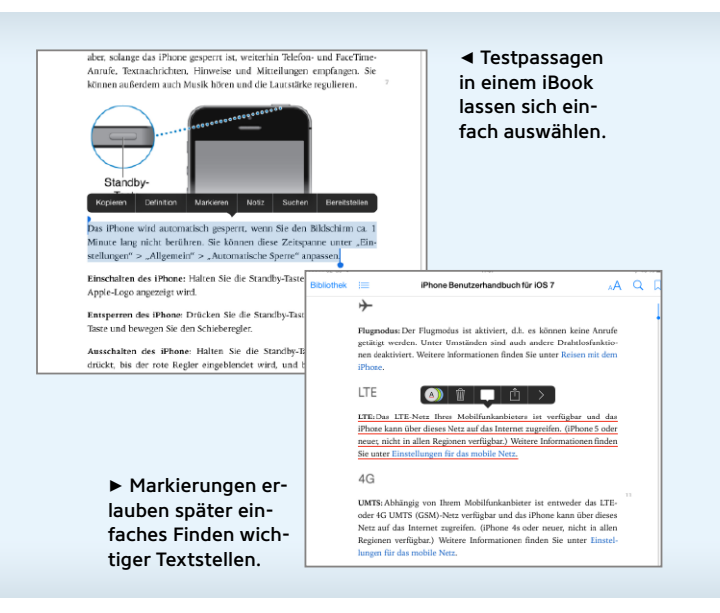

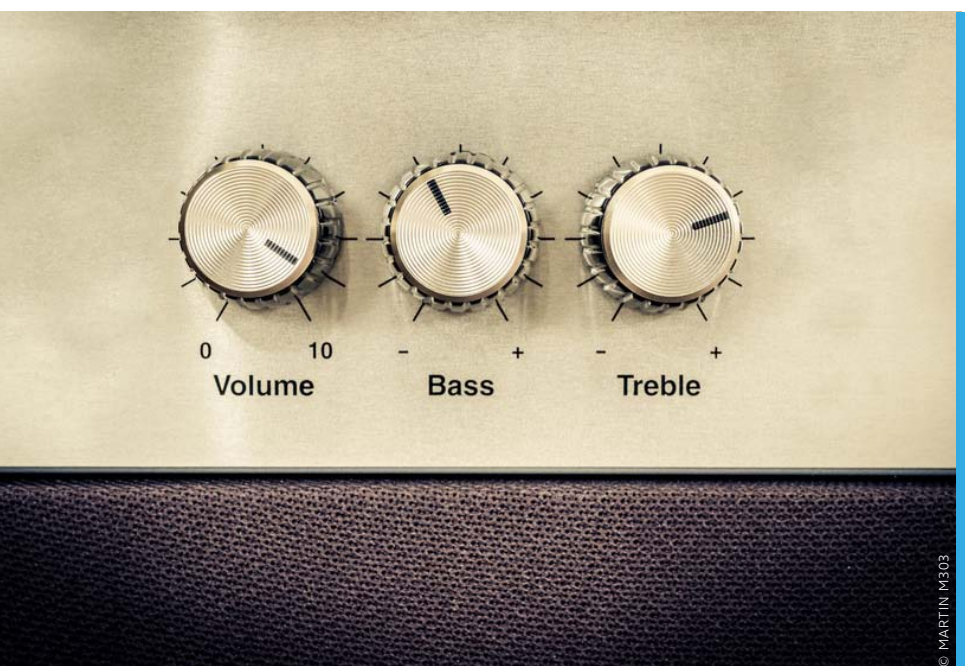

Im Laufe der Zeit installieren Sie immer mehr nützliche Apps auf dem iPad. Neben der eigentlichen Funktionalität bieten diese meist automatisch Optionen wie Push-Benachrichtigungen, die Ortung des Benutzers und mehr. Wir stellen die wichtigsten Handgriffe vor, um das iPad zu optimieren und nebenbei Strom zu sparen

# Die besten Tipps & Tricks Einstellungen

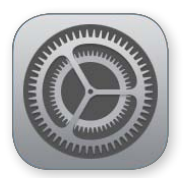

# **Mitteilungen**

Einstellung nutzen, um unnötige Mitteilungen auszuschalten

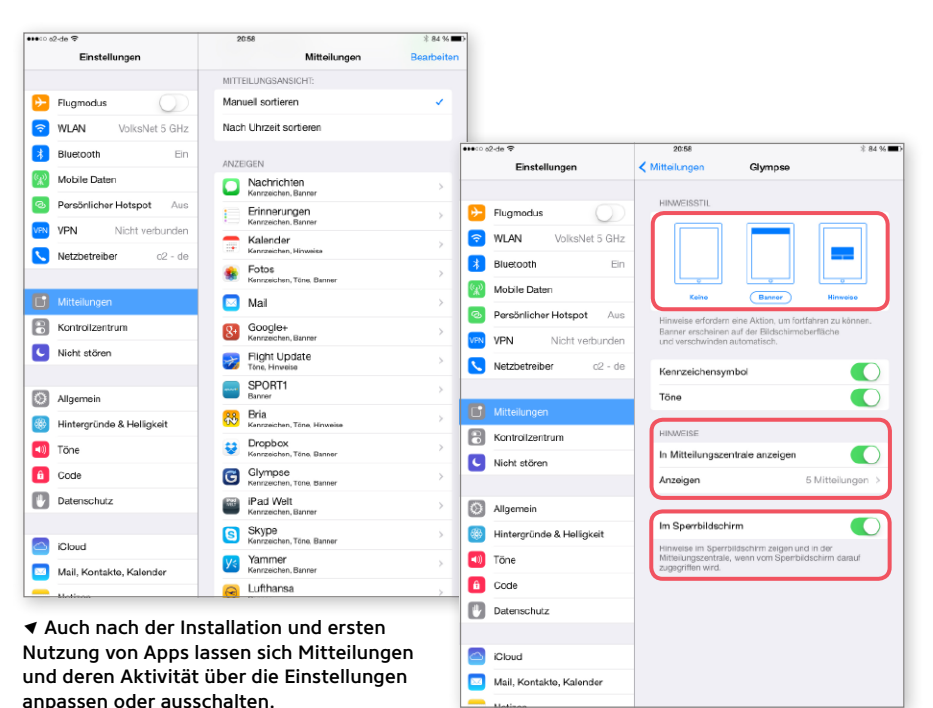

 $\mathbf M$ ittlerweile bitten fast alle Apps bei<br> $\mathbf M$ der ersten Installation um die Freigabe, dem Benutzer Mitteilungen schicken zu dürfen. Die Funktion gibt es schon ein paar Jahre, in vielen Fällen ist sie auch sehr hilfreich – etwa bei Nutzern, die auch zwischendurch über Tweets von Freunden oder Statusupdates bei Facebook informiert sein wollen. Die Mitteilungswut kann aber auch erheblich auf die Nerven gehen, zumal viele App-Anbieter die Funktion auch für Werbezwecke einsetzen. Ganz nebenbei saugt der exzessive Einsatz von Mitteilungen erheblich an der Batterie. Um dem Tun Einhalt zu gebieten, akzeptieren Sie Benachrichtigungen entweder nicht oder modifizieren die Einstellung "Mitteilungen" im Nachhinein. Über die Option "keine" verhindern Sie die Popups, per Schieberegler lässt sich das Speichern in Mitteilungszentrale verhindern. Anzeigen im Sperrbildschirm sollten Sie nur wenigen wichtigen Apps erlauben. VR

# **Ortungsdienste**

#### Ortung für Apps und Systemdienste beschränken

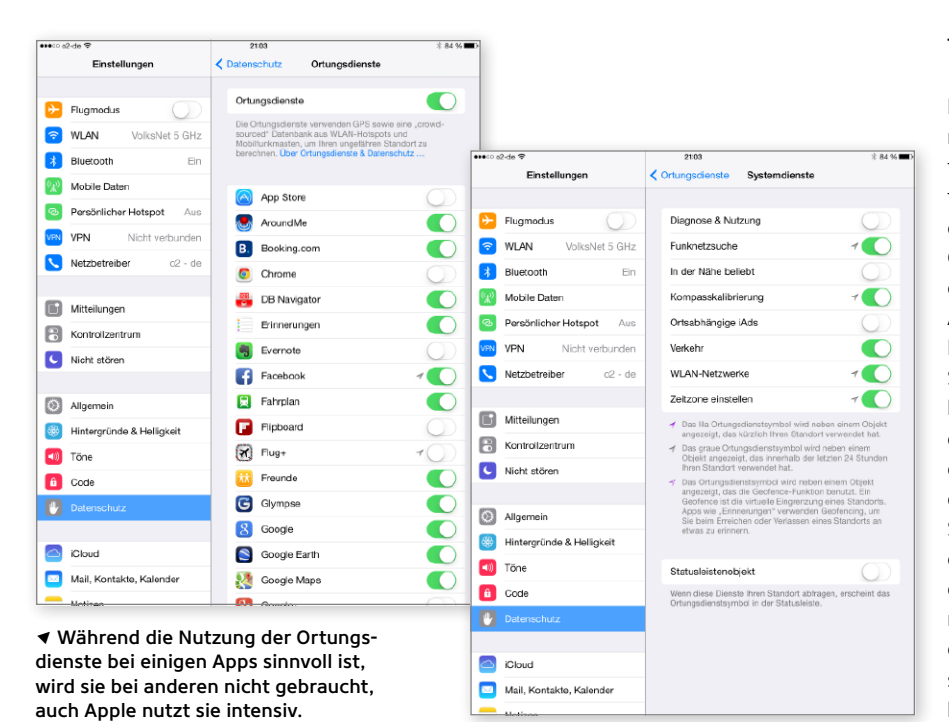

 $\rm W$ ie die Nutzung von Mitteilungen ist auch die der Ortungsdienste bei vielen App-Herstellern sehr beliebt – aber nicht immer sinnvoll. Auch hier wird Datensammlung betrieben, oft ohne Nutzen für den iPad-Eigentümer, und Apple macht da keine Ausnahme. Für die Nutzung der Ortungsdienste – Ihre Standortdaten werden in der Folge auf die Server der App-Anbieter übertragen – wird wie bei Mitteilungen Ihr Einverständnis beim ersten Start der App erfragt. Ganz nebenbei verbraucht die Nutzung des GPS-Moduls auch einiges an Akkuleistung, Finetuning ist angebracht. "Ortungsdienste" finden Sie in den Einstellungen unter "Datenschutz". Schalten Sie für alle Apps, die Ihren Standort Ihrer Meinung nach nicht benötigen, die Option aus. Scrollen Sie dann ganz nach unten, und wählen Sie "Systemdienste". Die im Bild rechts gezeigte Einstellung ist absolut ausreichend und verhindert zielgerichtete Werbung. VR

# **Downloads ohne Nachfrage**

#### Inhalte von Apps im Hintergrund nachladen

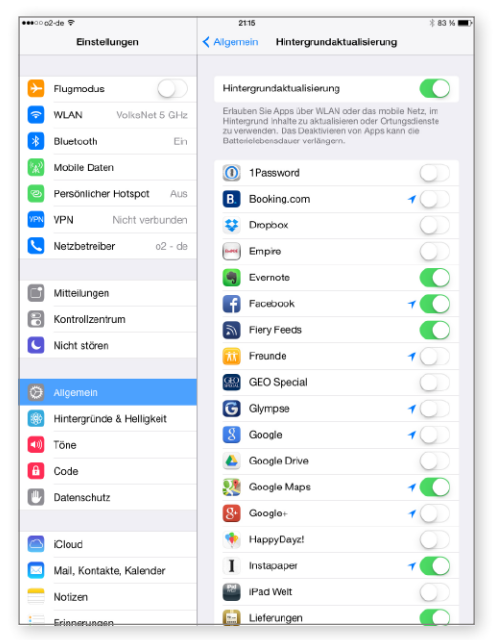

▲ Die Funktion "Hintergrundaktualisierung" ist bei den meisten Apps eine unnötige Funktion, die Strom und Datenvolumen kostet, ohne dem Benutzer wirklich eine Hilfe zu sein.

 $\mathbf{N}$ ormalerweise sind die Aktionen von<br>Apps, die im Multitasking-Hintergrund laufen, arg beschränkt. Eine kurze Zeit dürfen sie ihren Job weiter erledigen, dann werden sie von iOS eingefroren. Eine Ausnahme bilden schon lange Musik im Hintergrund, die Nutzung von GPS-Ortung von Navis sowie VoIP-Apps. Sie müssen im Hintergrund aktiv sein, sollen sie funktionieren. Mit iOS 7 wurde eine Erweiterung eingeführt, "auf Antrag" können Apps im Hintergrund weiterarbeiten. Sie können etwa per WLAN oder Mobilfunkkarte Daten nachladen oder die Ortungsfunktion nutzen. Die Funktionalität des Nachladens ist ohne Nachfrage bei Apps, die entsprechend programmiert sind, eingeschaltet – das kann gewaltig an Ihrem Datenvolumen zerren und zudem Strom kosten. In der Einstellung "Allgemein > Hintergrundaktualisierung" sind alle Apps angezeigt, die die Funktion nutzen. Bei den meisten Apps können Sie die Funktion bedenkenlos ausschalten. Sie erledigen ihren Job, sobald sie wieder im Vordergrund arbeiten. VR

#### ø **WILEN** a Bluetoc Mobile Da  $\mathcal{G}^{\mathcal{G}}_{\mathcal{A}}$ 国 ⊆ 8 ⊂ 0

#### Notfall-Backup

Dieser Tipp richtet sich an Benutzer, die regelmäßig ein Backup ihres iPad über den Rechner und iTunes machen. Neben dem Backup bietet sich zusätzlich die Option, ein iCloud-Backup zu nutzen – etwa als Notfall-Hilfe unterwegs. Wird ein iCloud-Backup aller Apps und ihrer Daten angelegt, dauert die Wiederherstellung ewig. Um schnell wieder handlungsbereit zu sein, beschränken Sie das Notfall-Backup via iCloud auf das Nötigste: Schalten sie unter "iCloud > Speicher & Backup > Speicher verwalten > Dieses iPad > Backup-Optionen" die Option für alle Apps aus, deren Daten Sie unterwegs bei einer Wiederherstellung nicht unbedingt benötigen. Wieder zu Hause spielen Sie das komplette Backup aus iTunes ein.

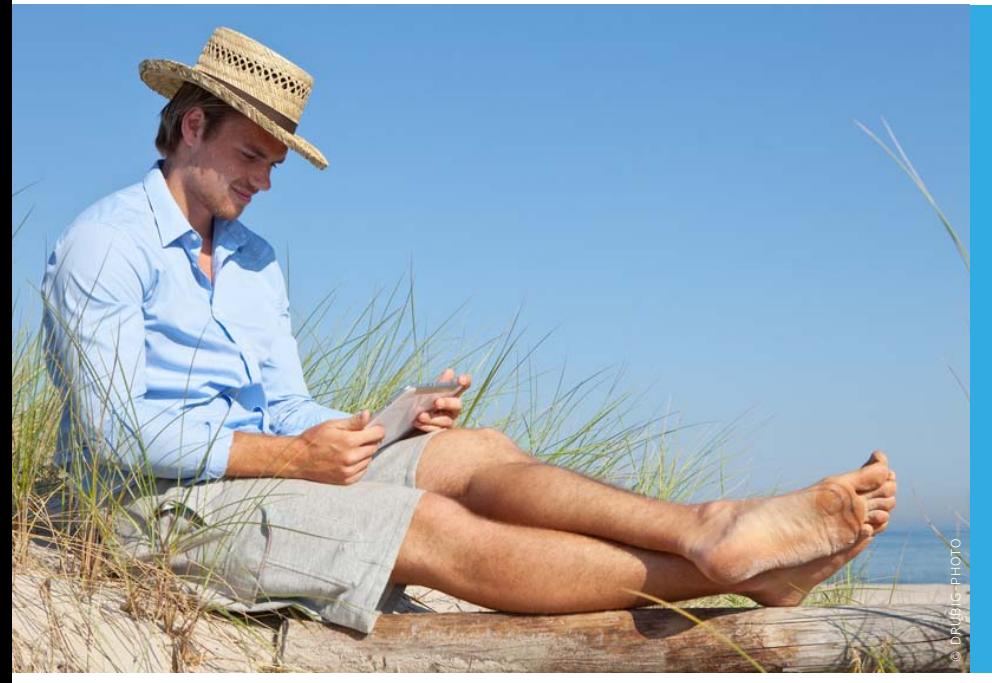

Das iPad geht meistens mit in den Urlaub und auf Geschäftsreise. Will man – besonders bei Reisen ins EU-Ausland oder in die weite Welt – hohe Kosten vermeiden, gilt es, einiges zu beachten. Mit unseren Tipps sind Sie unterwegs mit dem iPad online, finden sich zurecht und sparen erheblich Geld

# Die besten Tipps & Tricks iPad im Urlaub

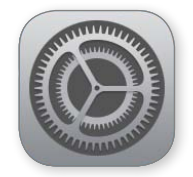

## **Im Hotel online**

Ethernet kostenlos – WLAN gegen Aufpreis

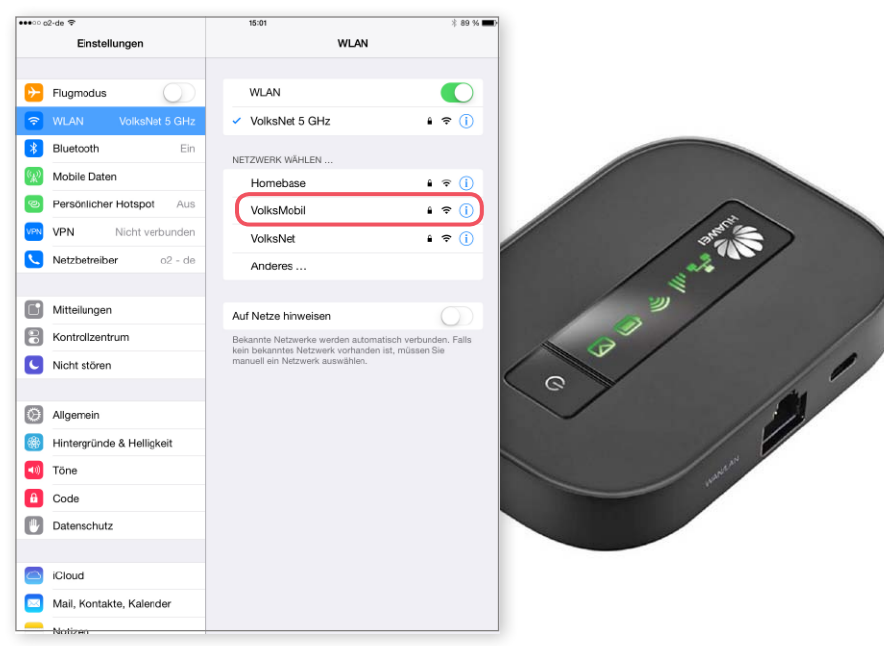

2 Der WLAN-Router Huawei E5151 arbeitet via Mobilfunkkarte oder Ethernet-Verbindung und bietet den Hotspot für das iPad im Hotel oder unterwegs.

 ${\bf D}$ ie Nutzung von WLAN-Verbindungen<br> ${\bf D}$ lassen sich Hotels und Urlaubsresorts oftmals immer noch teuer bezahlen. Manchmal gibt es WLAN nur in der Lobby kostenlos. Reisende mit einem iPad ohne SIM-Karte finden nur via WLAN Verbindung. In vielen Hotels ist aber Internet-Verbindung via Ethernet-Kabel kostenlos im Zimmer verfügbar. Mit einem kleinen Trick findet das iPad Anschluss. Sie brauchen einen einfachen WLAN-Router. Zu Hause vorkonfiguriert, ist er im Hotel einfach mit dem Ethernet-Kabel zu verbinden und am iPad auszuwählen. Besser: Wir empfehlen den mobilen Router [Huawei E5151](http://www.amazon.de/Huawei-E5151-Router-Branding-Ethernet/dp/B00B4AYPLU) für rund 70 Euro. Der WLAN-Router hat Mausformat und bietet neben dem Ethernet-Port noch einen SIM-Schacht. Kaufen Sie im Ausland vor Ort eine SIM-Karte mit Datenvolumen, hat das iPad auch Anschluss, wenn im Zimmer kein Internet über das Ethernet-Kabel bereitsteht. VR

# **Datenzugang unterwegs**

#### Das iPhone als WLAN-Hotspot

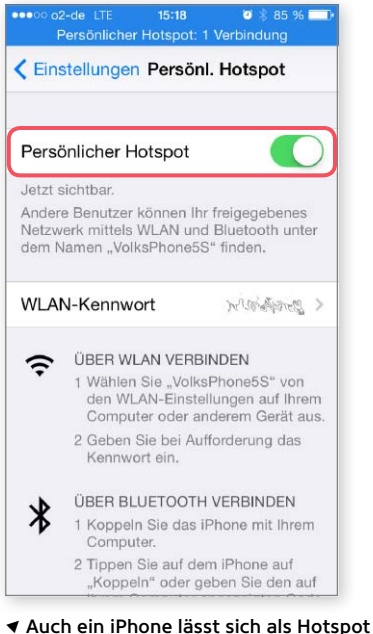

betreiben und am iPad nutzen. Wie beim Router brauchen Sie eine SIM-Karte.

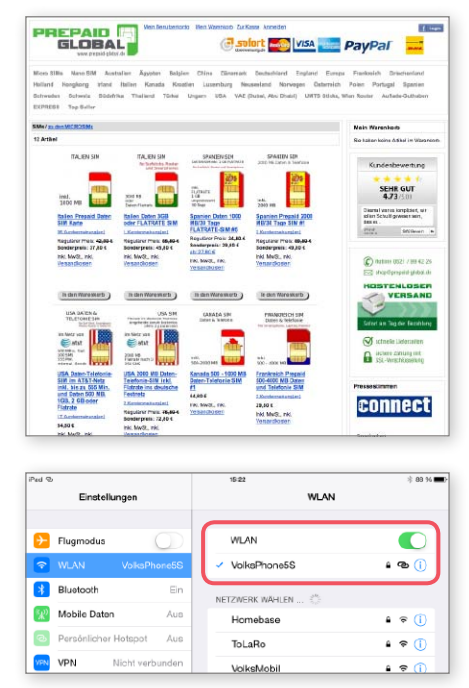

 $\mathbf{W}$ er neben dem iPad auch ein iPhone<br>mit auf Reisen hat, kommt ohne mobilen Router aus. Wie die genannte Huawei-Lösung bietet das iPhone mit Funktion "Persönlicher Hotspot" einen WLAN-Access-Point für das iPad. Sowohl das iPhone als auch der genannte Router sind auch mobil nutzbar, dank eigenem Akku. Ob Router oder iPhone: Unterwegs benötigen beide Lösungen eine SIM-Karte mit Datenvolumen. In vielen Ländern bekommen Sie diese als Prepaid-Version gegen Vorlage des Ausweises oder Passes. Während zumindest das Roaming von Telefonaten innerhalb der EU mittlerweile deutlich preiswerter geworden ist, sollten Vielsurfer auf jeden Fall eine lokale Datenkarte nutzen – Datenroaming bleibt teuer. Wer keine Lust hat, erst vor Ort auf die Suche nach einer ausländischen SIM-Karte zu gehen, bekommt diese bei [Prepaid Global](http://www.prepaid-global.de/) recht günstig. Testen Sie Ihr Setup auf jeden Fall schon zu Hause. VR

# **Zurechtfinden**

#### Offline-Karten oder Navi-App nutzen

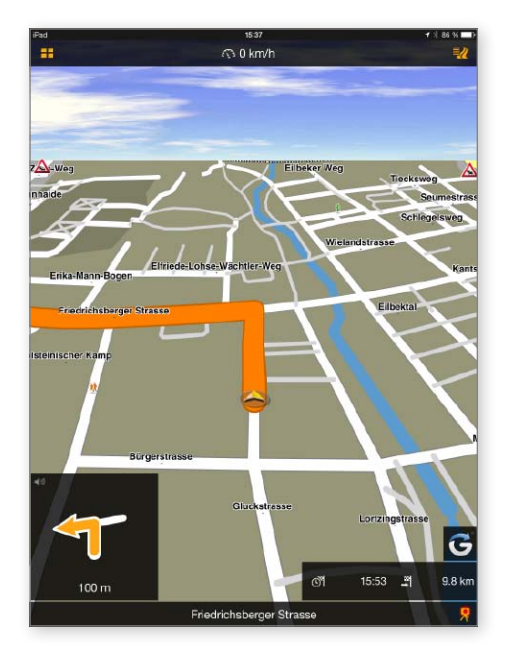

1 Ganz ohne WLAN- oder Datenverbindung über die SIM-Karte funktionieren Navi-Apps wie Navigon oder Tomtom. Alternativ laden Sie Offline-Karten auf Ihr iPad und finden sich im Urlaub zurecht.

 $\bigcirc$ b Sie einen mobilen Hotspot dabei ha-<br>ben oder dafür das iPhone einsetzen – um Umgebungskarten am Urlaubsort nutzen zu können, wird keine Datenverbindung benötigt, sofern Sie Offline-Karten am iPad installiert haben und es sich bei dem Tablet-PC um ein Model Cellular handelt, also auch den GPS-Chip verbaut hat. Das GPS-Modul benötigt zur Feststellung Ihres Standortes keine Datenverbindung ins Internet. Apple Karten und auch Google Maps helfen hier nicht, sie laden die Umgebungskarten immer aktuell aus dem Internet und verschwenden Ihr Datenvolumen. Wir nutzen am iPad die Navi-App [Na](https://itunes.apple.com/de/app/navigon-europe/id320279293?mt=8)[vigon Europe](https://itunes.apple.com/de/app/navigon-europe/id320279293?mt=8), natürlich funktioniert auch [Tomtom Europa.](https://itunes.apple.com/de/app/tomtom-europa/id355680531?mt=8) Eigentlich mit dem iPhone im Auto verwendet, lassen sich beide Apps auch am iPad nutzen, perfektes Kartenmaterial inklusive Points of Interest. Wer keine Navi-App nutzt, findet im App Store viele Reiseführer für Städte und Länder, die Offline-Maps mitliefern. Die sind natürlich ebenfalls geeignet. Laden Sie die benötigten Karten vor der Abreise. VR

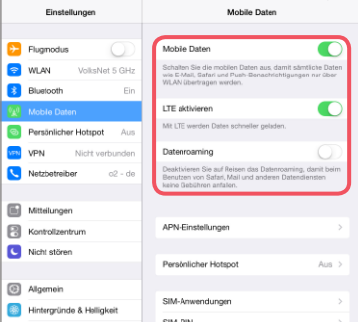

#### iPad Cellular

Nur die iPad-Modelle mit dem Zusatz "Cellular" können auch online gehen, wenn kein WLAN verfügbar ist. Dazu kommen sie mit einem SIM-Schacht, der Benutzer benötigt eine SIM-Karte mit Datenvolumen. Die gibt es Prepaid oder mit Vertrag. Per Voreinstellung ist das immer noch teure Datenroaming ausgeschaltet, also die Datennutzung im Ausland. Oft vergessen wird bei der Anschaffung eines iPad, dass auch nur die Modelle Cellular über ein eingebautes GPS-Modul verfügen. Das garantiert unabhängig von der Datenverbindung aber erst die Navigation mit Navi-Apps und mehr.

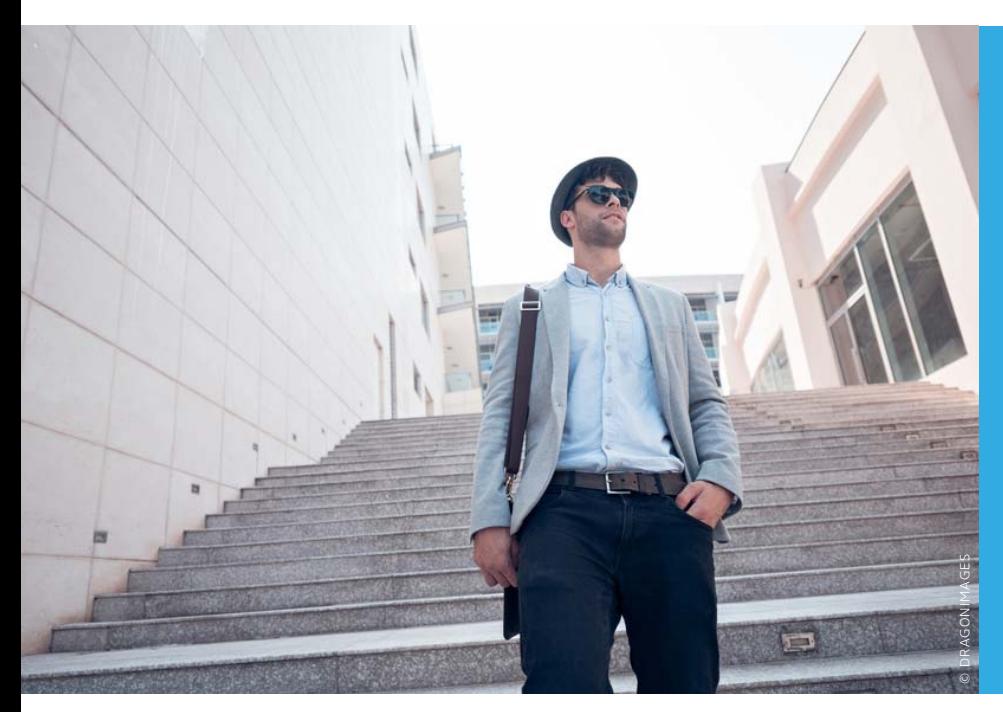

Die App Meine Freunde suchen bietet Apple als kostenlose Ergänzung für iPad und iPhone an. Sie erlaubt den automatischen Austausch von Ortsdaten zwischen Freunden. Dabei bietet Sie verschiedene Kartenansichten, ortsbezogene Mitteilungen und weitere praktische Extras. Wir geben Tipps für den richtigen Einsatz der App

# Die besten Tipps & Tricks Freunde suchen

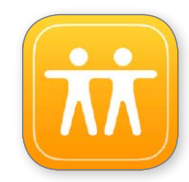

# **Freunde finden**

Basisfunktionen nutzen, eigene Ortsmeldung wieder beenden

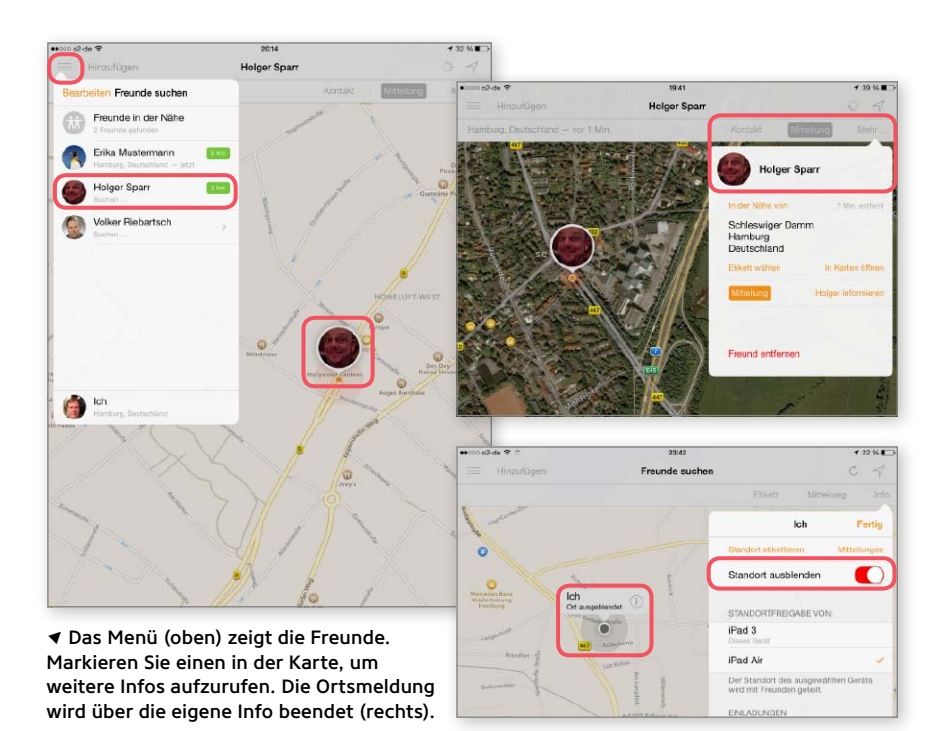

 ${\bf D}$ ie App [Meine Freunde suchen](https://itunes.apple.com/de/app/meine-freunde-suchen/id466122094?mt=8) tauscht<br>im Hintergrund die Position zwischen Anwendern aus und stellt sie auf einer Karte dar. Die Verbindung wird initiiert, indem Sie über das Menü "Hinzufügen" eine Einladung schicken, die der andere dann annimmt. Öffnen Sie oben links das Menü, um eine Liste der Freunde zu sehen, wobei, falls bekannt, auch gleich die aktuelle Entfernung angezeigt wird. Wählen Sie einen Kontakt aus, zeigt die App ihn auf der Karte. Tippen Sie oben rechts auf den Pfeil, um die Karte so zu zoomen, dass die eigene Position mit aufs Bild passt. Erneutes Tippen richtet die Karte nach Kompass aus. Über die Schalter unten rechts können Sie von der Straßenkarte zum Satellitenbild wechseln. Um die Übermittlung Ihrer Position zu stoppen, wählen Sie sich auf der Karte aus. Tippen Sie auf das "i" und dann auf "Standort ausblenden", oder melden Sie sich weiter unten im Menü ab. Das Beenden der App reicht nicht. MAZ

# **Mitteilungen**

#### Information bei Ortsänderung erhalten

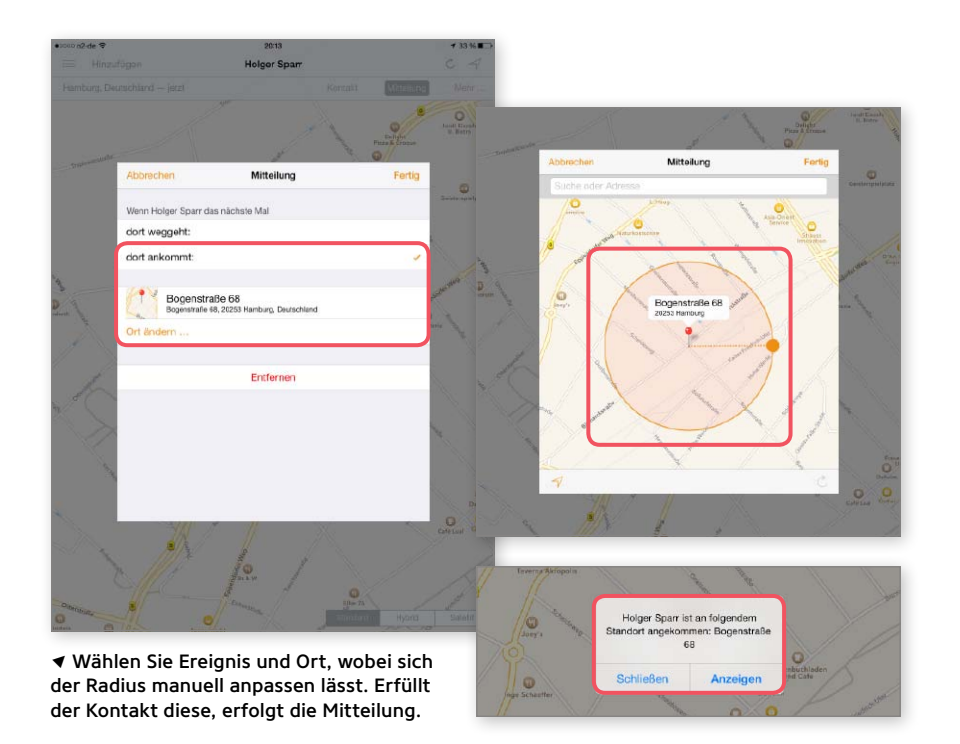

 $\displaystyle{\mathrm{D}}$ ie App besitzt auch eine einfache<br>Geo-Fencing-Funktion. Sie kann auf Basis der Ortsinfos eines Freundes eine Mitteilung einblenden. Dazu lassen Sie sich den Freund auf der Karte anzeigen und aktivieren ihn dort. Dann tippen Sie oben rechts auf "Mitteilung". Sie können dann die Bedingungen für eine ortsabhängige Mitteilung festlegen. Mit den oberen zwei Feldern legen Sie fest, ob die Meldung beim Verlassen oder Ankommen erfolgen soll. Darunter legen Sie den Ort fest. Hier ist zunächst die aktuelle Position eingetragen. Tippen Sie auf "Ort ändern", um manuell einen Punkt auf der Karte festzulegen oder eine Adresse aus den iOS-Kontakten zu nutzen. Die App zeigt einen Kartenausschnitt mit dem Ort an, wobei Sie den Radius verstellen und anpassen können. Mit "Fertig" bestätigen Sie die Auswahl. Erfüllt die Person die Ortsbedingungen, erscheint eine entsprechende Meldung auf dem Bildschirm. MAZ

## **Temporäre Freigabe**

#### Weitergabe des Ortes zeitlich begrenzen

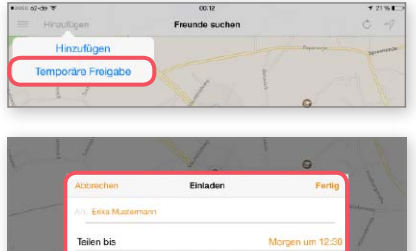

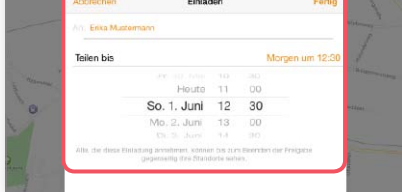

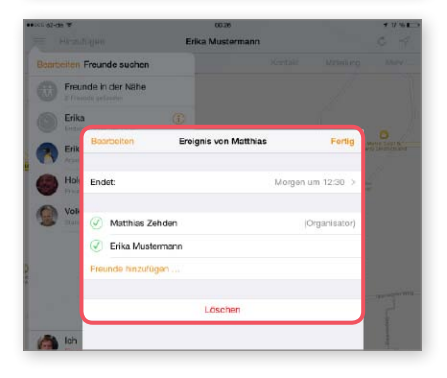

 $\rm D$ a die Ubertragung der Ortsdaten im<br>Hintergrund weiterläuft, vergisst man sie leicht. Um diesem Problem entgegenzuwirken, kann man die Übertragung von vornherein zeitlich begrenzen. Dazu wählt man beim Einladen einer Person nicht den Befehl "Hinzufügen", sondern den zweiten Befehl des Menüs, der "Temporäre Freigabe" heißt. Dabei wählen Sie unter "An" zunächst die Empfänger aus und dann darunter Tag und Uhrzeit, bis zu der die Eingeladenen Sie verfolgen können sollen (Bild Mitte). Die Empfänger erhalten eine Einladung, in der gleich darauf hingewiesen wird, bis wann die gegenseitige Mitteilung der Standorte befristet ist. Wurde die Einladung akzeptiert, erscheint nicht nur der Kontakt im Freundemenü, sondern auch noch ein Ereignis mit dessen Namen. Tippen Sie für weitere Infos auf das kleine "i". Hier sehen Sie noch einmal, bis wann der Ortsaustausch aktiv ist und wer daran beteiligt ist (Bild unten). Hier können Sie nachträglich die Befristung ändern und weitere Personen hinzufügen. MAZ

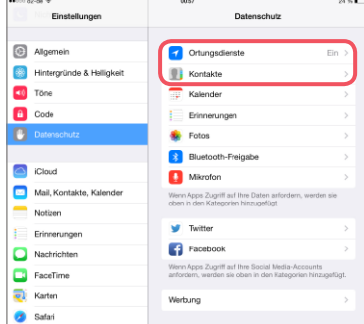

#### Einstellungen

Funktioniert die App Meine Freunde suchen nicht richtig, liegt es oft an den Einstellungen. Damit die App für die Bestimmung der eigenen Position auf die Ortsfunktion zugreifen kann, müssen Sie dies beim ersten Start erlauben. Haben Sie das nicht, können Sie die Vorgabe nachträglich unter "Einstellungen > Datenschutz > Ortungsdienste" jederzeit ändern. Außerdem können Sie der App in den Datenschutzeinstellungen unter "Kontakte" den Zugriff auf das Adressbuch erlauben, dann können Sie zum Beispiel die Ortsangabe für Mitteilungen daraus auswählen.

# Tipps & Tricks für iOS, iCloud und iTunes

Wir zeigen, wie Sie Daten lokal mit iTunes synchronisieren, die Mitteilungszentrale übersichtlicher machen, iCloud und iTunes effektiver nutzen und noch vieles mehr

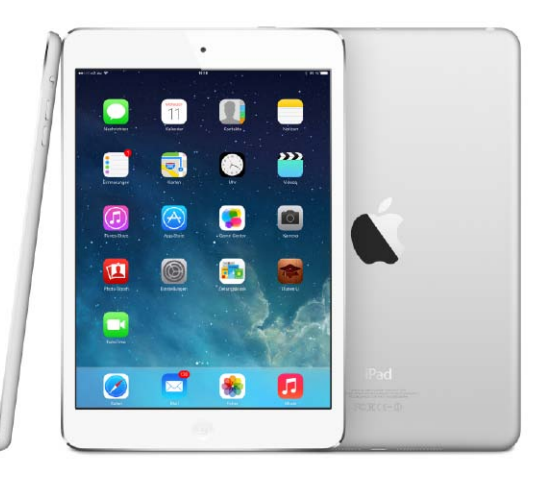

# **Tastatur mit Durchblick**

Geteilte Bildschirmtastatur als Alternative zum Bluetooth-Keyboard

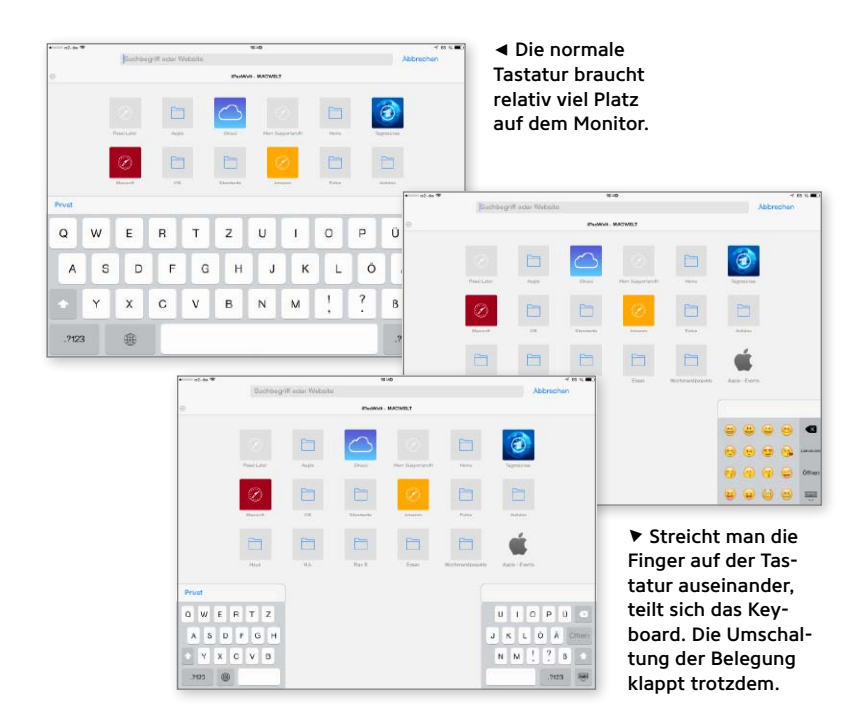

(ine praktische, aber oft vergessene Funktion der Bildschirmtastatur ist die Möglichkeit, sie in der Mitte zu teilen. Dadurch erhält man eine viel bessere Sicht auf den Inhalt der aktiven App, ohne gleich ein Bluetooth-Keyboard anzuschließen. Zum Teilen streicht man auf der Tastatur zwei Finger seitlich auseinander. Als Ergebnis erhält man jeweils eine kleine halbe Tastatur links und rechts, mit der man mit etwas Gewöhnung immer noch gut tippen kann. Auch im geteilten Zustand lässt sich über die Weltkugel die Belegung wechseln, um eine andere Sprache oder die beliebten Emoticons aufzurufen. iOS merkt sich die Tastatureinstellung. Auch wenn man sie aus- und wieder einblendet, bleibt sie geteilt. Um die Tastatur wieder zusammenzufügen und zur alten Größe zu bringen, streicht man umgekehrt die Finger von beiden Hälften zusammen. Das klappt übrigens nicht mit Emoticons, sondern nur mit normalen Belegungen. MAZ

## **Bluetooth**

#### Nach iOS-Update Bluetooth wieder ausschalten

Tine lästige Angewohnheit von iOS 7<br>List, dass es bei Updates Bluetooth aktiviert, auch wenn es vorher ausgeschaltet war. Zu erkennen ist das am Bluetooth-Symbol rechts oben in der Statusleiste neben dem Batteriesymbol. Das Problem hält sich wacker bis zur aktuellen Version. Damit das iPad nicht unnötig Strom verbraucht, sollte man die Funktion nach dem Update von Hand ausschalten, wenn man sie nicht nutzt. Am schnellsten geht das über das Kontrollzentrum. Es erscheint, wenn Sie vom unteren Bildschirmrand nach oben streichen. Hier können Sie neben Bluetooth unter anderem auch Flugmodus, WLAN und Airplay steuern. Man sollte Bluetooth auch aus Sicherheitsgründen nicht unnötig aktiv lassen. MAZ

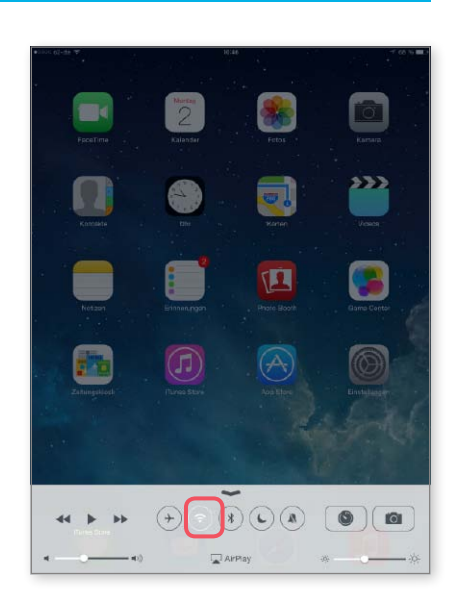

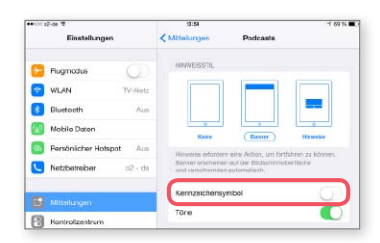

#### Kennzeichensymbole

Viele iOS-Apps informieren den Anwender mittlerweile durch kleine rote Schilder am Icon darüber, dass es etwas Neues gibt. Durch die inflationäre Nutzung ziehen diese sogenannten Kennzeichensymbole nur noch wenig Aufmerksamkeit auf sich. Um ihnen wieder mehr Gewicht zu geben, kann man ihre Verwendung auf wirklich wichtige Hinweise beschränken. Dazu öffnen Sie "Einstellungen > Mitteilungen" und schalten für die Apps, die Ihnen nicht so wichtig sind, den Schalter "Kennzeichensymbol" aus.

### **Lokaler Sync mit OS X**

#### iTunes erlaubt wieder den lokalen Abgleich von Kontakten und Kalendern

 $\displaystyle{\mathrm{D}}$ er Aufschrei unter den Anwendern war<br> $\displaystyle{\mathrm{D}}$ groß, als Apple mit OS X 10.9 den Reiter "Infos" zum Synchronsieren mit iTunes abschaffte. Damit entfiel die Möglichkeit zum lokalen Abgleich von persönlichen Daten wie Kontakten, Kalendern, Mail-Accounts und Lesezeichen. Stattdessen sollten diese zukünftig über iCloud abgeglichen werden. Mit den jüngsten Updates für Mavericks und iTunes kehrt der lokale Sync nun zumindest teilweise zurück. Der Reiter "Infos" ist wieder da, und darunter findet man Kontakte und Kalender, wobei man wie früher alle Einträge oder nur bestimmte Gruppen beziehungsweise Kalender synchronisieren kann. Damit der Abgleich klappt, muss auf dem iPad der Sync über iCloud ausgeschaltet sein. Wir empfehlen außerdem, auf Nummer sicher zu gehen und das iPad vor dem ersten Abgleich nach der neuen Methode komplett zu löschen. Ein kleines Problem hatten wir mit den Kontakten. Hier funktionierte der Abgleich erst ordnungsgemäß, nachdem wir auch in den iCloud-Einstellungen auf dem Mac die Kontakte deaktivierten. Das entspricht zwar nicht der Dokumentation, half aber zuverlässig. Solange man nicht lokalen und iCloud-Sync durcheinander nutzt, sollte das auch keine Probleme machen. MAZ

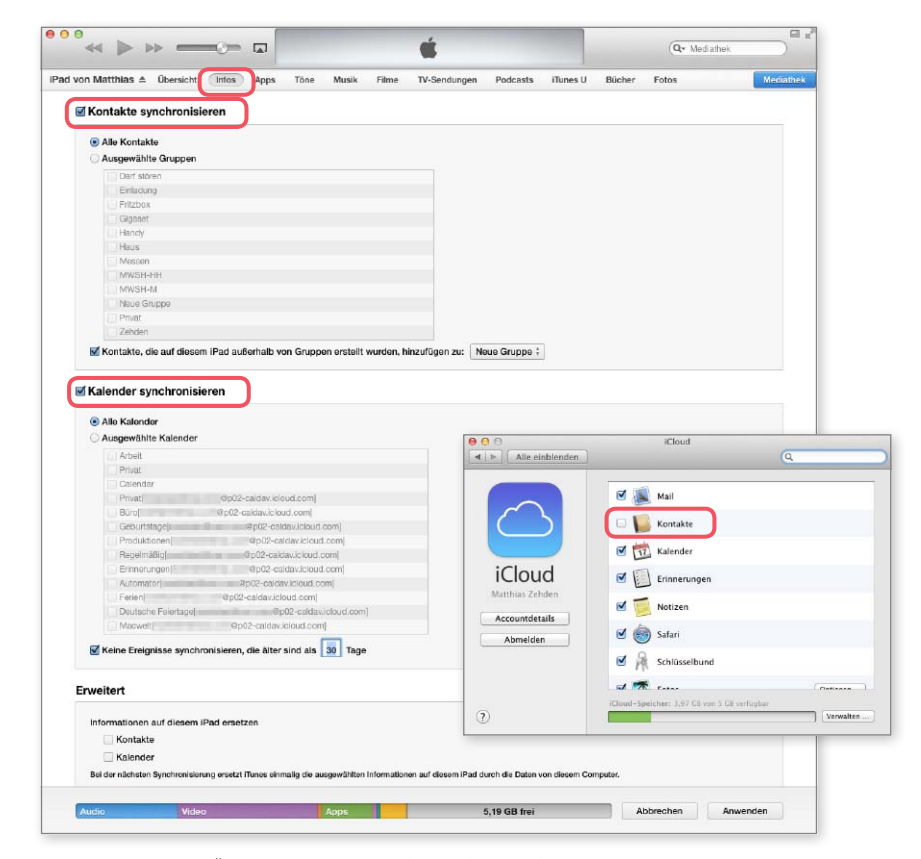

◆ Der Reiter "Infos" ist wieder da und erlaubt den lokalen Abgleich von Kontakten und Terminen. Auf Lesezeichen und Mail-Accounts muss man weiterhin verzichten. Der Zugriff auf Kontakte erforderte deren Deaktivierung in iCloud.

### **Karten**

Tag- und Nachtgrenze zeigen

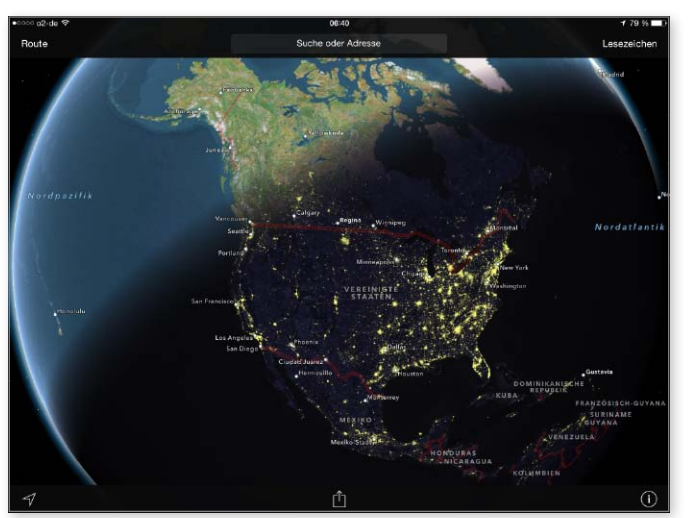

7 Verkleinert man die Weltkarte genügend, so wechselt Karten in eine globale Darstellung, in der man die aktuelle Tag-Nacht-Grenze verfolgen kann.

 $\displaystyle{\mathrm{D}}$ ie iOS-App Karten kann nicht nur Stra-<br> $\displaystyle{\mathrm{D}}$ ßen und Routen zeigen, sondern erlaubt auch einen faszinierenden Blick auf die Erde, wobei die aktuelle Tag- und-Nachtsituation berücksichtigt wird. Hierzu startet man Karten und tippt unten rechts auf das kleine "i", um die Darstellung von Satellitenfotos zu aktivieren. Dann verkleinert man die Darstellung immer weiter. Ab einem gewissen Maßstab wechselt Karten auf ein globales Satellitenbild. Man sieht, wo es gerade hell ist und wo es zurzeit Nacht ist. Die Erdkugel lässt sich drehen, sodass man die Tag-Nacht-Grenze verfolgen kann. In den Nachtbereichen blendet Karten die Lichtquellen der Städte als helle, gelbe Punkte ein. MAZ

# **Automatisch öffnen**

Apps beim Anschluss des iPad an den Mac öfnen

 $E^{\text{s} \text{ ist gut gemeint, dass OS X automa-}}$ öffnet, wenn eine Kamera angeschlossen wird. Da die mit dem iPad gemachten Aufnahmen wie von einer Kamera importiert werden, behandelt der Mac das iPad auch genauso. Schließt man es am Mac an, öffnet sich die App Digitale Bilder oder – wenn vorhanden – iPhoto. Da die meisten iPad-Nutzer selten damit fotografieren, nervt die Komfortfunktion eher. In iPhoto, das wohl die meisten Mac-Nutzer zur Fotoverwaltung nutzen, kann man unter "Einstellungen > Allgemein" das Öffnen der App nur komplett ausschalten, das heißt, auch beim Anschluss einer richtigen Kamera passiert dann nichts mehr. So radikal muss man aber gar nicht vorgehen. Die zum Lieferumfang von OS X gehörende App Digitale Bilder erlaubt nämlich eine individuelle Einstellung für jedes Gerät. Hierzu öffnet man die App und schließt das Gerät an, für das man die Einstellungen ändern will. Dann wählt man es in der Geräteliste in der linken Spalte des Fensters aus. Klickt man nun unten links auf das Pfeilsymbol, wird ein Menü eingeblendet, mit dem man eine App für das ausgewählte Gerät festlegen kann. Dabei ist auch die Einstellung "Kein Programm" möglich. So hat man am iPad seine Ruhe und kann die Kamera trotzdem schnell entladen. MAZ

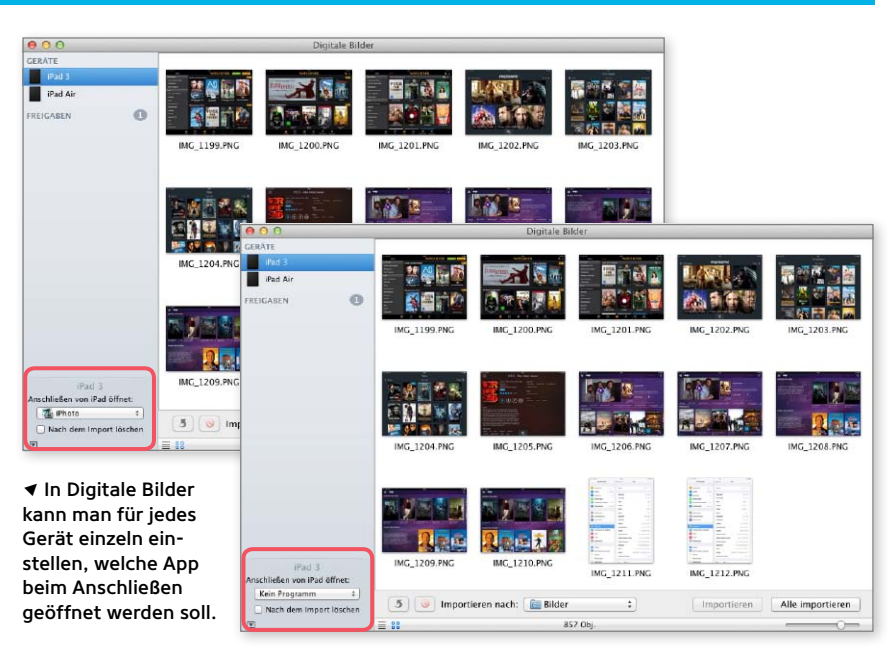

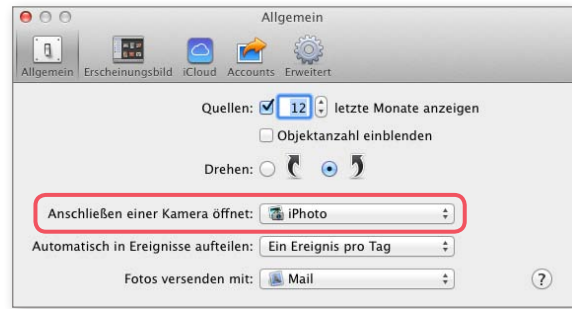

7 In den iPhoto-Einstellungen kann nur eine allgemeine App zum Öffnen für alle Kameras vorgegeben werden.

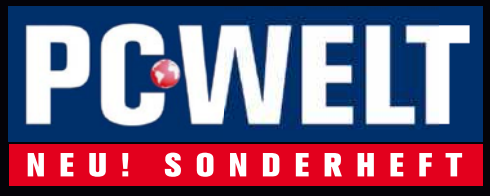

Exklusiv erhältlich für:

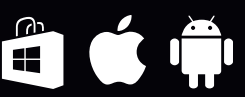

# **Aus für XP** DER GROSSE UMZUGS-RATGEBER

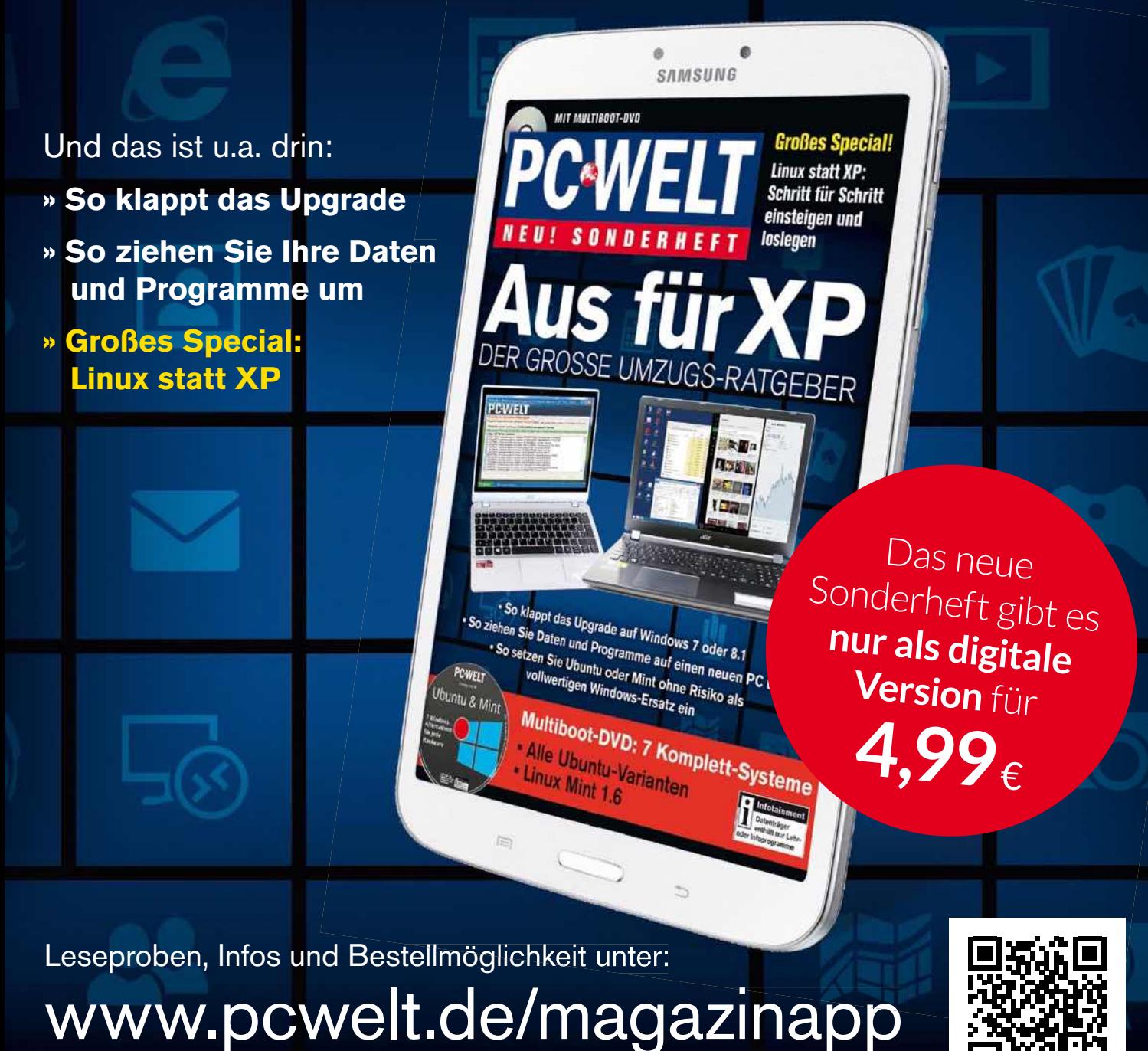

PC-WELT erscheint im Verlag IDG Tech Media GmbH, Lyonel-Feininger-Str. 26, 80807 München, Registergericht München, HRB 99187, Geschäftsführer: York von Heimburg. Die Kundenbetreuung erfolgt durch den PC-WELT Kundenservice, ZENIT Pressevertrieb GmbH, Postfach 810580, 70522 Stuttgart, Geschäftsführer: Joachim John

Telefon: 0711/7252277 | E-Mail: shop@pcwelt.de

## **Mitteilungszentrale**

#### Gliederung des Mitteilungsbildschirms anpassen

 ${\bf D}$ ie aktuelle Tagesübersicht in der Mit-<br>† teilungszentrale liefert auf einen Blick die wichtigsten Informationen des Tages. Ein kurzes Wischen vom oberen Bildschirmrand nach unten, und schon sind Sie auf dem Laufenden. So praktisch die Übersicht auch ist, jeder hat etwas andere Prioritäten und Gewohnheiten. Deshalb hat es oft Sinn, die Übersicht etwas an die eigenen Bedürfnisse anzupassen. Dazu öffnet man zunächst die iOS-App Einstellungen und tippt darin auf den Eintrag "Mitteilungen". Ganz oben stehen dort die Einstellungen für den Sperrbildschirm. Mit "Ansicht heute" schalten Sie im Kopf der Mitteilungszentrale den Reiter "Heute" aus, mit "Mitteilungsansicht" die anderen beiden. Als Nächstes folgt in den Einstellungen der Bereich "ANSICHT HEUTE" für die Übersicht des aktuellen Tages. Diese besteht aus vier Elementen, die sich hier einzeln über die nebenstehenden Schalter an- und ausschalten lassen. Wenn Sie an dieser Stelle zum Beispiel kein Interesse an Erinnerungen oder der Kalenderübersicht des Tages haben, schalten Sie diese einfach aus. Analog können Sie mit

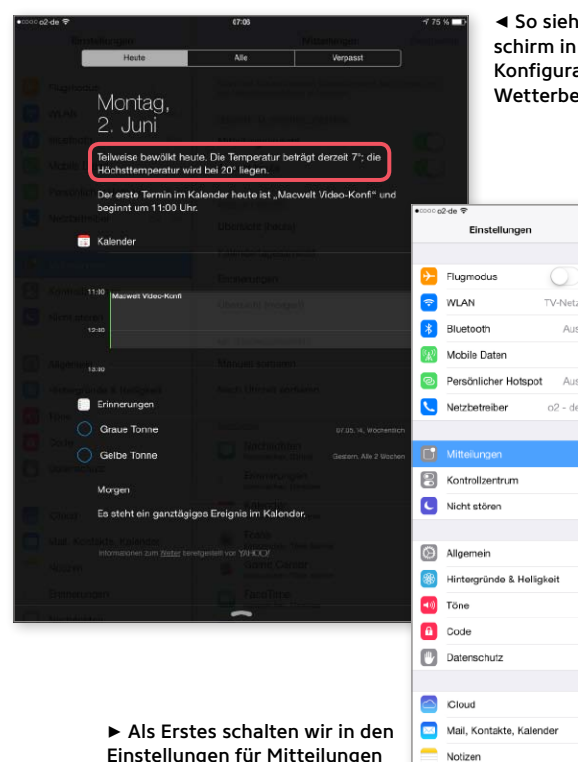

Einstellungen für Mitteilungen die Übersicht für morgen am Ende der Übersicht aus.

7 Danach wählen wir oben rechts "Bearbeiten" und ziehen die Erinnerungen in der Reihenfolge vor die Kalenderansicht.

 $75\%$ 

 $\blacksquare$ 

**Mitteilunger** 

Streichen Sie vom oberen Bildscl<br>die Mitteilungszentrale anzuzeige

**ZUGRIFF IM SPERRBILDSCH** 

Mitteilungsansich

Ansicht heut

ANSOUT HEL

Übersicht (h Erinnerunge **Kalendertag** 

Übergicht (r

MITTEILUNG

Manuell sor

Nach Uhrze

**ANZEIGEN** 

Nachri

 $\frac{1}{2}$  Erinne Kalend

Fotos

Game

FaceT

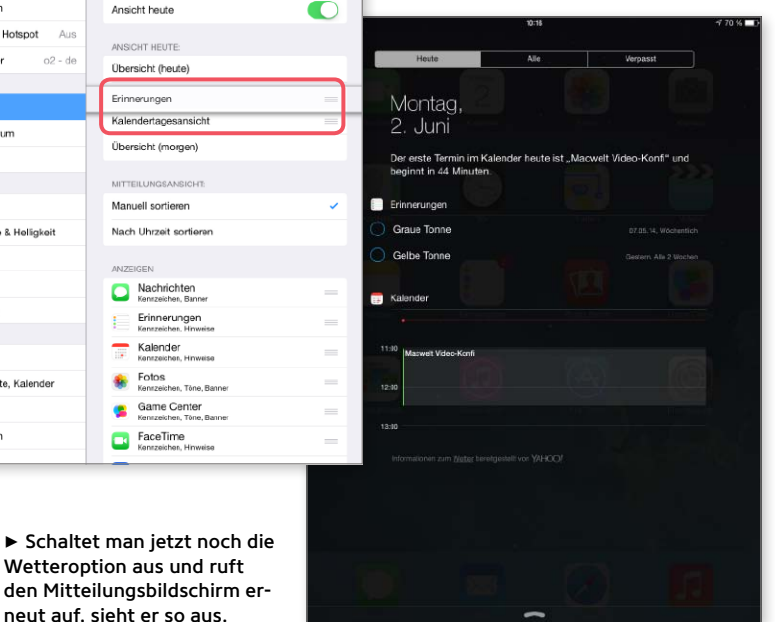

der Zusammenfassung für den aktuellen und den nächsten Tag verfahren. Zur Tagesübersicht gehört zum Beispiel der erste Termin des Tages. Wenn Sie unter "Einstellungen > Datenschutz > Ortungsdienste > Wetter" den Zugriff auf die Ortsbestimmung erlauben, erhalten Sie dazu auch gleich noch einen kurzen lokalen Wetterbericht. Schalten Sie die Wetteroption unter Ortungsdienste aus, entfällt die Wettervorhersage, und die Tagesübersicht wird etwas kürzer. Sind nur noch die für Sie wichtigen Elemente aktiv, werfen Sie einen Blick auf die Reihenfolge, obwohl sich da nicht viel machen lässt. Tippen Sie oben rechts auf "Bearbeiten", erscheinen kleine Listensymbole am rechten Rand der Einträge für Kalender und Erinnerungen. Sind Ihnen die Erinnerungen wichtiger als die Kalenderübersicht, tauschen Sie einfach die Reihenfolge der beiden. Die beiden anderen Einträge sind fest. Tippen Sie oben rechts auf "Fertig", um die Bearbeitung zu beenden. Rufen Sie nun den Mitteilungsbildschirm auf, um die neue Konfiguration zu überprüfen. MAZ

 $475%$ 

 $\blacksquare$ 

 $\overline{\phantom{a}}$ 

 $\blacksquare$ 

 $\blacksquare$ 

r

Mitteilunger

Streichen Sie vom oberen Bilds

ZUGRIFF IM SPERRBILDSCHRM

Mitteilungsansicht

SCHT HEUTE

Übersicht (heute) Kalendertagesansicht

Frinnerungen

Übersicht (morgen)

MITTEILUNGSANSI

Monuell sortieren Nach Uhrzeit sortie

Nachrichten

Erinnerungen £. Kalender

Fotos<br>Kenrzeicher, Tône, Bar

Game Center

FaceTime

Erinnerungen

n

**Ansicht heute** 

 $0.62d$ 

 $\left| \cdot \right|$  Flugmodus

 $\approx$  WLAN

**\$** Bluetooth

**CO** Mobile Dater

Netzbetreibe

Kontrollzentrum

U Nicht störer

allgemein

 $\boxed{10}$  Töne

f Code

Cloud

 $\overline{\mathbb{R}^n}$ 

C

**Datenschutz** 

Notizer Erinnerunger

**State State**<br>
Hintergründe & Heligkei

Mail, Kontakte, Kalende

Persönlicher Hotspot

Einstellunge

**Au** 

Aus

 $02 - de$ 

 $\blacktriangleright$  Schaltet man jet Wetteroption aus

#### **Service der Macwelt-Redaktion für iPadWelt-Leser**

Interessantes und Wissenswertes rund um iPhone, iOS, Apps und Apple finden Sie auf zahlreichen Kanälen der iPhoneWelt, iPadWelt und Macwelt

#### **Macwelt-News-App** Alle News rund um Apple

und seine Produkte jeden Tag auf Ihrem iPhone http://apps.macwelt.de

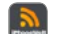

#### **Top-News für das iPhone** Alles Wichtige rund um

iPhone, iOS und Apple jetzt auf dem iPhone lesen http://apps.macwelt.de

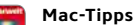

**But** Die besten Tipps rund um Mac, iPhone und iPad in kompakter Form für iPhone und iPad http://apps.macwelt.de

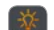

#### **Kostenlose iPhone-Tipps**

Mit unserer neuen Gratis-App haben Sie die wichtigsten Infos und Ratschläge immer dabei http://apps.macwelt.de

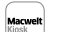

**Macwelt-Kiosk-App** Lesen Sie die iPadWelt komfortabel direkt auf iPhone und

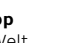

iPad http://apps.macwelt.de

#### **iPadWelt auf Facebook**

Top-Themen und Ratgeber hier zuerst lesen. Diskutieren Sie mit anderen Lesern und stellen Sie Fragen an die Redaktion www.facebook.com/ipadwelt

#### **Macwelt auf Twitter**

Erfahren Sie wichtige Meldungen hier zuerst. Sie können hier auch Nachfragen an die Redaktion schicken

www.twitter.com/macwelt

#### **Macwelt-Testcenter auf Twitter**

Schauen Sie den Hardware-Testern der Macwelt direkt beim Testen über die Schulter. Erfahren Sie die wichtigsten Benchmark-Ergebnisse sofort www.twitter.com/macweltTestlab

**iPadWelt-Newsletter** Einmal wöchentlich alles

über neue Produkte und Apps erfahren, wertvolle Tipps und Tricks erhalten www.ipadwelt.de/newsletter

#### **Weitere Informationen und Kontaktadressen**

#### **Die Redaktion**

Chefredakteurin: Marlene Buschbeck-Idlachemi, mbi, marlene.buschbeck@idgtech.de

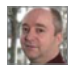

Stellvertretender Chefredakteur, Leiter Tests, Macs, iPhone, iPad:

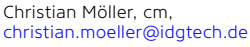

Chef vom Dienst print/online: Peter Müller, pm, peter.mueller@idgtech.de

> Tests, Digital Imaging, Peripherie: Markus Schelhorn,

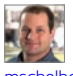

mas, mschelhorn@idgtech.de

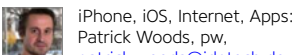

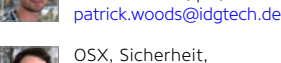

OSX, Sicherheit, Entertainment: Florian Kurzmaier, fk, fkurzmaier@idgtech.de

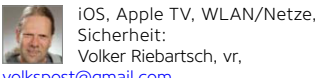

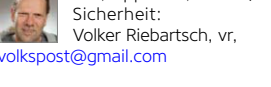

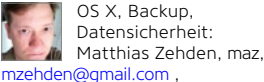

In unserer Verlagsgruppe erscheinen außerdem folgende Objekte

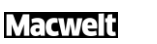

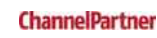

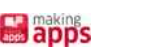

#### **Macwelt-Morgen-Macwelt**

**magazin (Premium)** Als Premium-Abonnent von Macwelt.de erhalten Sie jeden Morgen die wichtigsten News des Tages vorab und auf Wunsch auch als Volltext per E-Mail www.macwelt.de/premium

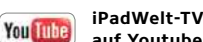

**auf Youtube** Hier finden Sie Videotests von

aktuellen iPhone- und iPad-Apps. Sehen Sie sich neue Apple-Produkte wie iPhone, iPad oder Macbooks in der Praxis an www.youtube.com/Macwelt

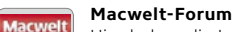

Hier haben die Leser das Wort: Meinungen, Fragen, Erfahrungsaustausch www.macwelt.de/forum

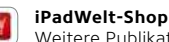

Weitere Publikationen, Abos, Sonderhefte, digitale Ausgaben im PDF-Format, Reklamationen shop.ipadwelt.de

#### **So erreichen Sie den Kundenservice:**

shop@ipadwelt.de Macwelt Kundenservice: Zenit Pressevertrieb GmbH Postfach 810580 70522 Stuttgart Telefon +49 (0)711/72 52 248 Web: shop.ipadwelt.de

ISSN 2193-4509 mit CD/DVD Macwelt erscheint in der Regel am ersten Dienstag des Vormonats

**Bezugspreise**  Einzelverkauf Inland: € 7,90

Ausland: siehe Titel. Jahresabonnement Print inkl. digitaler Ausgaben in der Macwelt-App:

Inland:  $\in$  45,00 Österreich/EU: € 51,00, Schweiz SFR: SFR 76,50 jeweils inklusive Versandkosten.

iPadWelt Digital Einzelverkauf: € 6,99 pro Ausgabe, Abonnement: € 39,99 pro Jahr. Infos und Bestellung über die App Macwelt oder shop.ipadwelt.de

Zahlungsmöglichkeit für Abonnenten: Postbank Stuttgart BLZ 600 100 70, Kto: 31 17 04 IBAN-Nummer DE 43 6001 0070 0000 3117 04 BIC Code PBNKDEFF

**PCWELT** 

**GameStar** 

#### **Weitere Publikationen aus der Redaktion**

#### Sie interessieren sich auch für das iPhone, den Mac und coole Apps? Dann sind Sie hier richtig:

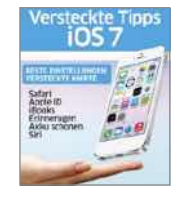

**iBooks** Digitale Sonderhefte, digitale Specials und mehr – jetzt auch in Apples digitialem Bookshop

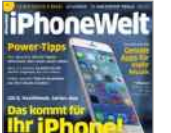

**iPhoneWelt** News, Apps und Tipps zu Apples Smartphone, alle zwei Monate am Kiosk oder unter

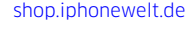

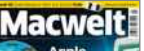

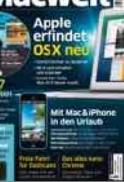

**Macwelt** Aktuelle Nachrichten sowie nützliche Ratgeber und Tipps zu Macs, Software und Zubehör, monatlich am Kiosk oder unter shop. macwelt.de

#### **Druckaufage 1. Quartal 2014: 26 700 Exemplare** Mitglied der Informations-

gemeinschaft zur Feststellung der Verbreitung von Werbeträgern e.V. (IVW)

ŵ **Geschäftsführer:** York von Heimburg **Verlagsleiter:** Jonas Triebel

**Stellvertretender Verlagsleiter:** Sebastian Hirsch

#### **So erreichen Sie Sales:**

anzeigen@macwelt.de Telefon 0 89/3 60 86-210

#### **Objektleitung Sales iPadWelt:**

Stefan Wattendorff (-201) Mediaberatung: Petra Beck (-108), Claudia Jeck (-770) Ad-Management: Thomas Weber (-728)

#### **Digitale Anzeigenannahme:**

Andreas Frenzel (-239), afrenzel@idg.de, Walter Kainz (-258), wkainz@idg.de

#### **Anzeigenpreise:**

Für Informationen zu Produktanzeigen fordern Sie bitte unsere Mediaunterlagen an oder gehen Sie auf http://media.macwelt.de Derzeit sind die Mediadaten 2013 vom 1.1.2013 gültig.

**iPhoneWelt** 

**GAMEPRO** 

**So erreichen Sie die Redaktion**: redaktion@ipadwelt.de Telefon: 0 89/3 60 86-234

IDG Tech Media GmbH Lyonel-Feininger-Str. 26 80807 München

#### **Freie Mitarbeiter**

Stefan von Gagern, svg; Ole Leitlof, ltl; Dirk Holtkötter (DTP-Layout), Holger Lipp (DTP-Layout); Kerstin Möller, km; Jörg Müller (Fotos); Volker Riebartsch, vr; Simone Sondermann; Holger Sparr, spa; Stephan Wiesend, sw; Karin Wirth (DTP-Layout); Klaus Westermann (Fotos); Matthias Zehden, maz

manuela.kubon@idgtech.de

**Layoutentwurf** Dirk Holtkötter

**Titel** Christoph Schulz-Hamparian, Tom Lutz

**Bildnachweis Fotos** Wenn nicht anders angegeben © Hersteller

Stephan Wiesend, sw, swiesend@gmail.com Redaktionsassistenz: Manuela Kubon,

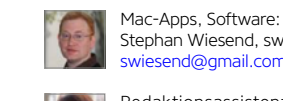

### **Daten in iCloud**

#### Nutzung von iCloud durch Apps

 $\displaystyle{\mathrm{D}}$ er iCloud-Dienst wird nicht nur von<br>Apples Apps und Systemfunktionen zum Synchronisieren von Daten benutzt. Auch viele andere Apps nutzen den Cloud-Speicher zum Ablegen von Dokumenten und Einstellungen. Das dient einerseits dem Datenaustausch mit weiteren Installationen der App auf anderen Geräten, andererseits aber auch einfach als Backup für den Fall, dass die Daten auf dem iPhone nicht mehr lesbar sind oder man die App löscht. Wenn Sie sich nicht mehr sicher sind, welchen Apps Sie erlaubt haben, iCloud zu nutzen, dann öffnen Sie die Einstellungen und wechseln dort in den Bereich für iCloud. Hier tippen Sie auf "Dokumente & Daten". Sie können nun generell den Zugriff sperren oder in der Liste darunter prüfen, welche Apps iCloud als Datenablage nutzen, und bei Bedarf einzelne über den jeweiligen Schalter sperren. MAZ

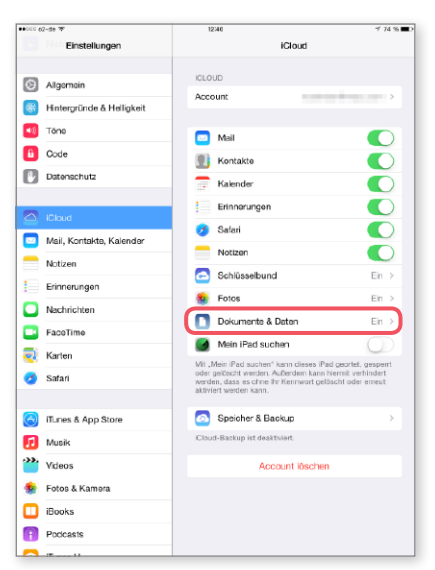

▲ Öffnen Sie "Einstellungen > iCloud > Dokumente & Daten". Hier können Sie kontrollieren, welche Apps…

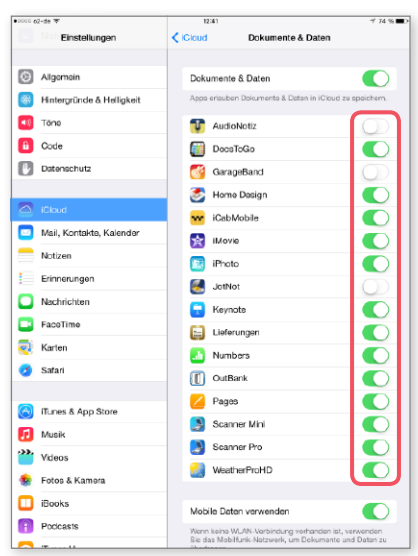

▲ …iCloud als Datenablage nutzen, und dies bei Bedarf jeder dieser Apps einzeln per Schalter verbieten.

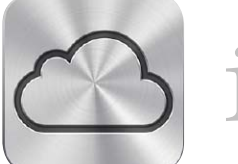

iPadWeltPlus<br>
iPadWeltPlus<br>
Seit Kurzem macht<br>
kleine Videotinns zu

Seit Kurzem macht die Redaktion auch kleine Videotipps zu iOS 7, etwa zu Fotos, Mail oder Spotlight. Sie finden sie auf unserer Website unter der Adresse: [www.ipadwelt.de/qa35crej](http://www.ipadwelt.de/qa35crej)

# **iCloud-Speicher sparen**

So kommt man mit dem kostenlosen Konto aus

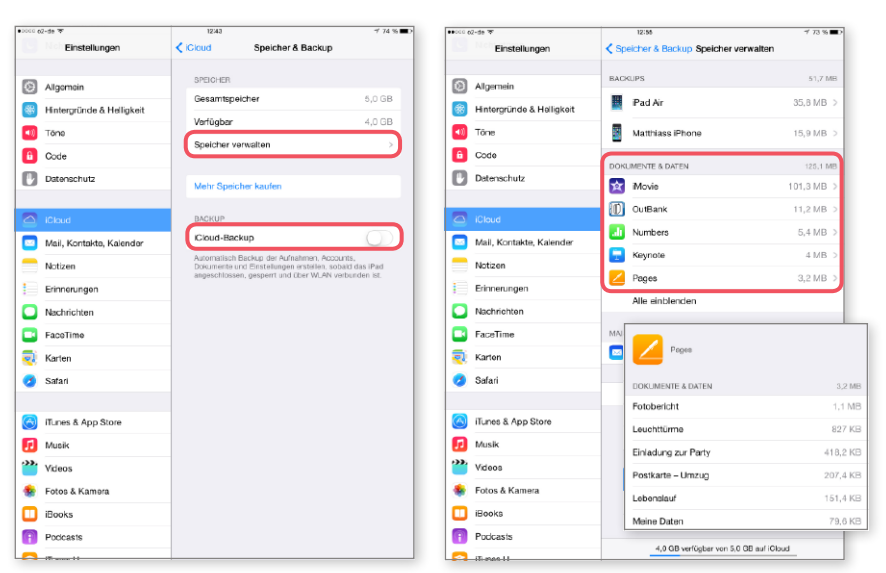

1 Unter "Speicher & Backup" sehen Sie den aktuellen Platzbedarf auf iCloud. Hier schalten Sie auch das Backup aus.

1 "Speicher verwalten" liefert den Platzbedarf pro App. Tippen Sie auf eine für Details und um Daten zu löschen.

 $O$ hne die Nutzung von iCloud muss man mit dem iPad auf viel Komfort verzichten, da der Dienst mittlerweile sehr eng mit dem iOS und vielen Standard-Apps verwoben ist. Da ist die Kapazität eines freien 5-GB-Accounts schnell erschöpft. Mehr Speicher gibt es gegen Bares, ab 16 Euro im Jahr für 10 zusätzliche Gigabyte. Man kommt jedoch ohne große Einbußen mit dem freien Konto aus. Die einzige wichtige Einschränkung ist der Verzicht auf das Backup der Geräte in iCloud, im Gegenzug sollte das iPhone regelmäßig mit iTunes verbunden und dort gesichert werden. Um den aktuellen Platzbedarf zu kontrollieren, öffnen Sie in den iCloud-Einstellungen "Speicher & Backup". Unter "Speicher verwalten" erfahren Sie, welche App wie viel Speicher belegt. Fotostream geht übrigens nicht zulasten des Kontos und sichert automatisch die neuesten Fotos. MAZ

# **iTunes Store**

#### Inhalte schneller fnden mit dem Spaltenbrowser

 $\mathrm D$ er Spaltenbrowser von iTunes lässt<br>Sich nicht nur für die lokale Mediathek, sondern auch im iTunes Store verwenden. Rufen Sie den Store auf, und aktivieren Sie über das Menü "Anzeige" (Win) beziehungsweise "Darstellung" (Mac) den Browser. Daraufhin zeigt iTunes den Inhalt des Stores in Kategorien an. In der ersten Spalte sehen Sie die Medienarten. Klicken Sie eine an, blendet iTunes dazu passend weitere Spalten ein, die jeweils als Filter wirken. So können Sie sich zum Beispiel bei TV-Sendungen relativ schnell über Gerne, Serienname und Staffel zur gesuchten Folge durchklicken. Das geht viel schneller und zielsicherer als über die normalen Menüs oder die Suchfunktion. MAZ

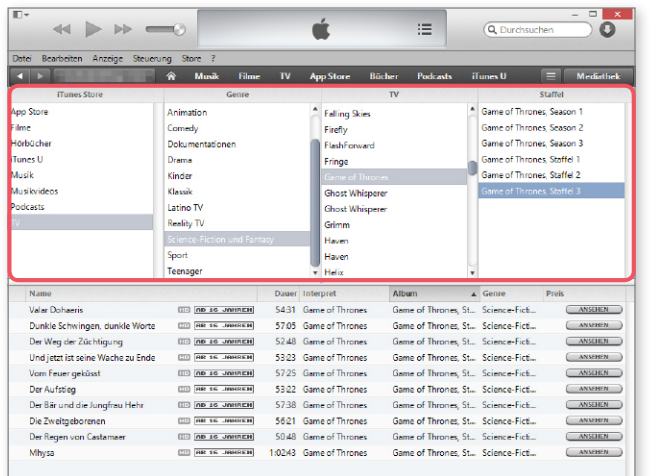

7 Der Spaltenbrowser wirkt als Filter, der die schnelle Eingrenzung des iTunes-Store-Angebots durch Auswahl von Medienart, Genre, Interpret Staffel und Ähnlichem erlaubt. Das klappt teilweise schneller als mit der Suchfunktion.

iTuneg

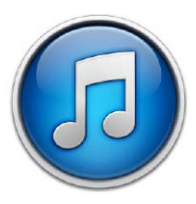

### **Privatfreigabe**

OK Abbrechen

#### Kopieren von Inhalten im lokalen Netzwerk

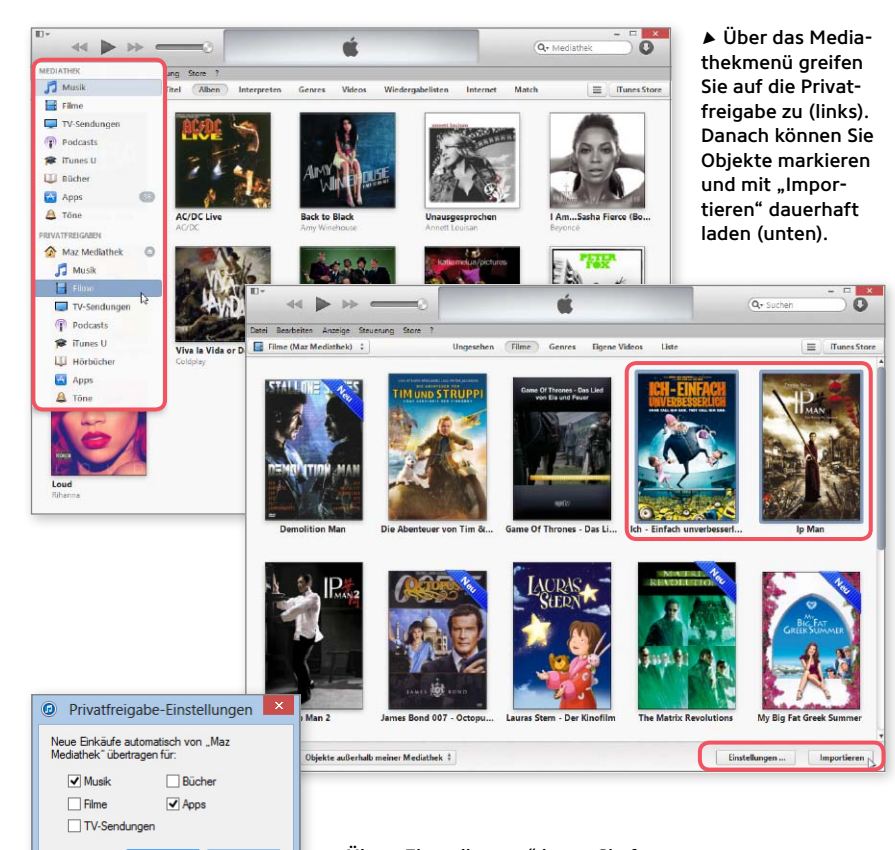

7 Über "Einstellungen" legen Sie fest, welche Einkäufe iTunes automatisch lädt.

Tber die verschiedenen Freigabefunktionen erlaubt iTunes die gemeinsame Nutzung von Inhalten im lokalen Netzwerk. Greift ein Rechner nicht über die normale Freigabe, sondern über die Privatfreigabe auf die Mediathek eines anderen Rechners zu, kann er nicht nur Inhalte daraus wiedergeben, sondern diese auch dauerhaft laden. Dazu ruft man über das Mediathekmenü den entsprechenden Bereich des anderen Rechners auf, zum Beispiel Filme. Dann markiert man die gewünschten Videos und klickt unten am Fensterrand auf "Importieren". Nun kopiert iTunes die Daten auf die eigene Festplatte. iTunes hilft auf Wunsch beim Kopieren, indem es nur fehlende Titel anzeigt. Über das Menü "Anzeigen" unten links kann man nämlich wählen, ob alle oder nur die Objekte der Privatfreigabe angezeigt werden sollen, die sich nicht auch in der eigenen Mediathek befinden. Für Einkäufe lässt sich der Austausch bei Bedarf sogar automatisieren. Klicken Sie unterhalb des Titels der Privatfreigabe auf "Einstellungen". können Sie für Musik, Filme, TV-Sendungen, Bücher und Apps einstellen, dass neue Einkäufe automatisch in die eigene Mediathek kopiert werden sollen. MAZ

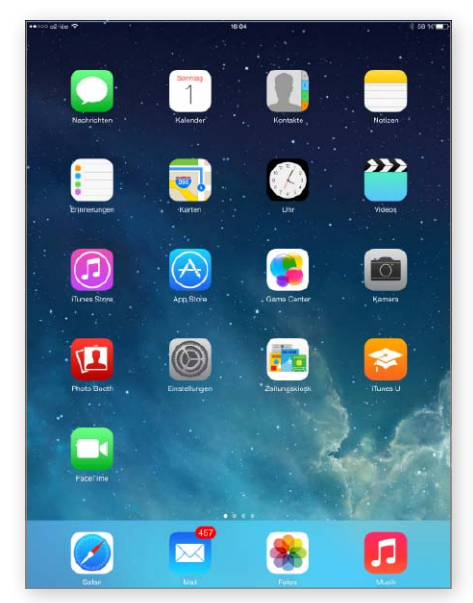

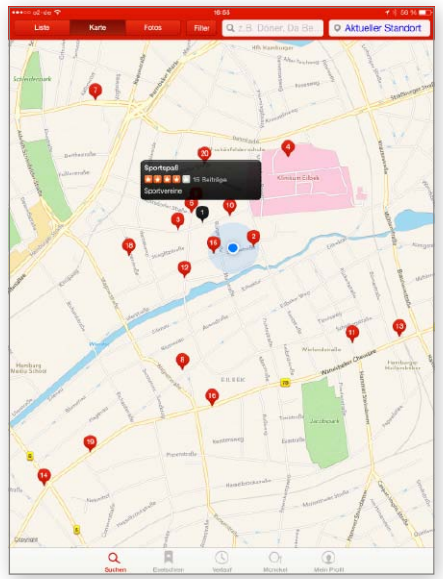

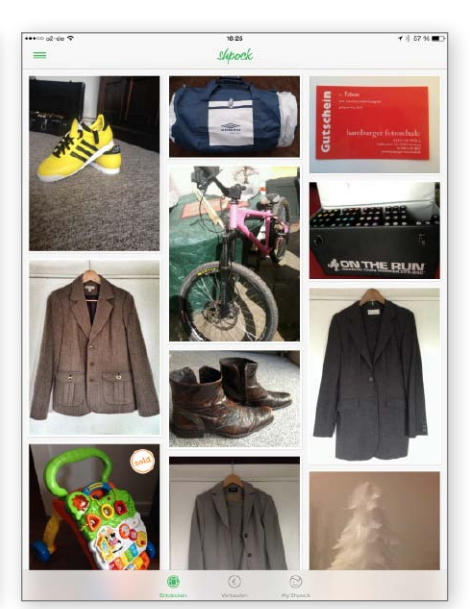

# Special: iOS 8 für Ihr iPad

Im Spätsommer kommt mit iOS 8 nicht nur das nächste Betriebssystem für iPad und iPhone, auch neue Modelle des Tablet-PCs stehen in den Startlöchern. Wir zeigen, was das neue iOS kann, stellen die neuen Funktionen vor und geben einen Ausblick auf die neuen iPads.

# Infos vor Ort Umgebungsdienste im großen Test

Mit Yelp, Foursquare, Karten und anderen Apps stehen haufenweise Dienste zur Verfügung, die vor Ort bei der Suche nach Restaurants, Cafés, Geldautomaten, der Tankstelle und mehr helfen. Wir testen die Apps und zeigen die Stärken und Schwächen der Lösungen.

# Schnäppchen Kleinanzeigen & Flohmarkt

Mit der richtigen App lässt sich so manches Schnäppchen mit dem iPad machen. Dabei gibt es längst viel mehr als nur Ebay und den Kleinanzeigenableger der Plattform. Wir stellen die besten Apps für digitale Flohmärkte und gut sortierte Kleinanzeigenmärkte vor.

Aus aktuellem Anlass kann es zu Themenänderungen kommen. Wir bitten um Ihr Verständnis.

# Die nächste iPadWelt erscheint am 12. 8. 2014

# www.ipadwelt.de

# News, Apps, viele Tests, Tipps und nützliche Workshops

7äglich frisch berichtet die Redaktion der iPadWelt über aktuelle Software und Entwicklungen rund um Apples iPad. Dazu finden Sie exklusive Tests neuer Apps und Programme für den Tablet-PC. Tipps und Tricks zur effektiveren Nutzung, bebilderte Workshops und ein betreutes Forum für Ihre Fragen runden das Online-Angebot ab.

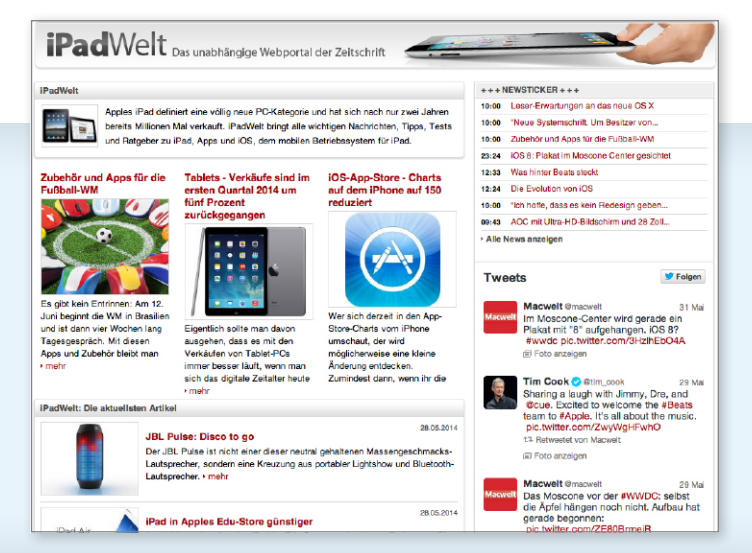

# **iPadWelt BE SMART!** 2x iPadWelt zum Testpreis.

# App-Ausgaben im Abo inklusive!

**BR** 

**Thu** 

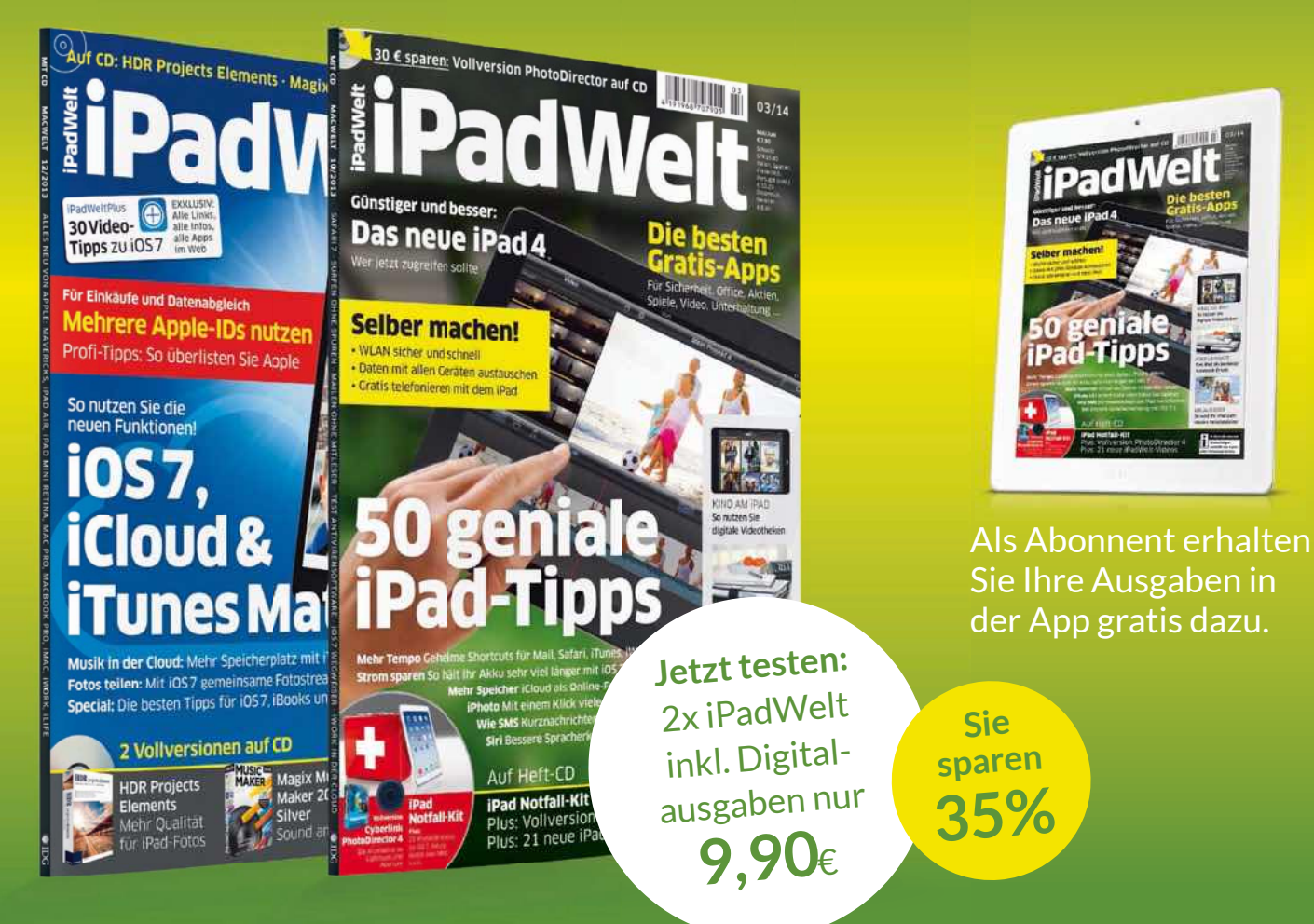

# Testen Sie jetzt die iPadWelt

- » 2x iPadWelt frei Haus jedes Heft mit Gratis-CD
- 2[ iPadWelt direkt auf Ihr iPhone oder iPad mit interaktivem Lesemodus **»**

### Leseproben, Infos und Bestellmöglichkeit unter:

# www.ipadwelt.de/smart

# Telefon: 0711/72 52 277  $\mid$  E-Mail: shop@ipadwelt.de

iPadWelt erscheint im Verlag IDG Tech Media GmbH, Lyonel-Feininger-Str. 26, 80807 München, Registergericht München, HRB 99187, Geschäftsführer: York von Heimburg. Die Kundenbetreuung erfolgt durch den iPadWelt Kundenservice, ZENIT Pressevertrieb GmbH, Postfach 810580, 70522 Stuttgart, Geschäftsführer: Joachim Joh

# iPhoneWelt **(&+7 ,55(** Ein Heft gratis – einfach so.

03/14

Neue Funktionen für IOS 7, ITunes & IPhone: die besten Video-Tricks

Sicherheit fürs iPho

Sicherheit fürs IP<br>Datenleck: Das Verraten Cloud-Apps<br>Datenleck: Das Verraten Cloud-Apps

Router Hacks<br>10 Tipps gegen Hacks<br>**D.35 Kommt noch** 

pas kommt noch diesen Sommer 1125 in the Car & Smart Kitchen<br>105 in the Car & Smart Kitchen<br>18 acooth Killt NFC

POWEr-Tipps

Siri-Check Wo sie klasse ist und wo sie richtig nervt Siri-Check Wo sie klasse ist und wo sie richtig nervt

Jetzt ist schluss: So finden Sie Jetzt ist Schluss: So finden Sie Jetzt ist Schluss: So finden Sie Tunes so wird the **EQUASE:** So finden Sie<br>Jetzt ist Schluss: So finden Sie<br>heraus, was Ihre Apps verraten

siri-check Wo sie klasse ist und wo sie und ohne i siri-check Wo sie patentausch deux coole Effekt<br>Mac-Win-iphone Bessere Aufnahmen. coole Effekt<br>Mac-Win-iphone zur Fernbedienung<br>Frumes So wird Ihr iPhone zur Fernbedienung

ips in the auch in be<br>ipeacons auch in be<br>gluetooth killt NFC

Patenleck: Das Verraten Clo<br>Patenleck: Das Verraten Clo<br>Einschränkungen in iOS 7<br>Einschränkungen in iOS 7 Patenleck: Day<br>
Paten geknackt: Code für<br>
Einschränkungen in 1057<br>
Einschränkungen Hacks partach genungen in iOS<br>Einschränkungen in iOS<br>Einschränkungen Hacks Einschränkreuz<br>Router im Fadenkreuz<br>10 Tipps gegen Hacks

# www.iphonewelt.de/gratis Telefon:  $0711/7252248$  E-Mail: shop@iphonewelt.de

Fitness-

-Apps

im Test

**Update** 

 $u$  pp  $\frac{7.0.6}{2}$ aut 7.0.85<br>Warum es<br>Pflicht ist!

ТОР

im Pr So kla

wor) Fit

GRATISHEFT

FREI HAUS

bestellen!

neWelt erscheint im Verlag IDG Tech Media GmbH, Lyonel-Feininger-Str. 26, 80807 München, Registergericht München, HRB 99187, Geschäftsführer: York von Heimburg. Die Kundenbetreuung erfolgt durch den iPhoneWelt Kundenservice, ZENIT Pressevertrieb GmbH, Postfach 810580, 70522 Stuttgart, Geschäftsführer: Joachim John